$16+$ 

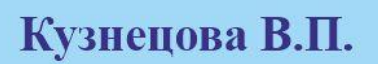

# **ГЕОИНФОРМАЦИОННОЕ КАРТОГРАФИРОВАНИЕ**

# **ΠΡΑΚΤИΚУΜ Β ΜΑΡΙΝΕΟ PROFESSIONAL**

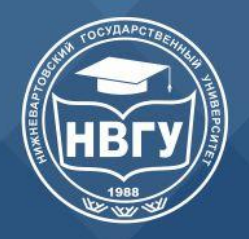

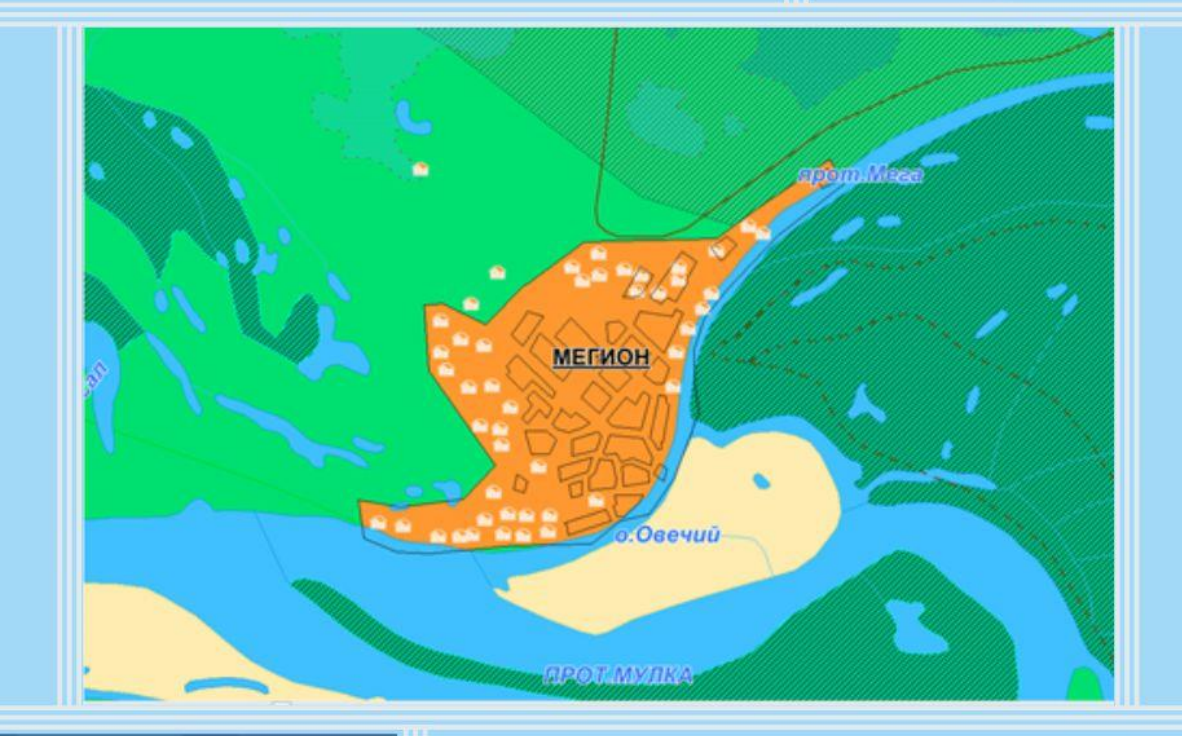

## УЧЕБНО-МЕТОДИЧЕСКОЕ ПОСОБИЕ

Нижневартовск **HBLA** 2022

Министерство науки и высшего образования Российской Федерации ФГБОУ ВО «Нижневартовский государственный университет»

**Кузнецова В.П.**

# **ГЕОИНФОРМАЦИОННОЕ КАРТОГРАФИРОВАНИЕ**

# **ПРАКТИКУМ В MAPINFO PROFESSIONAL**

*Учебно-методическое пособие*

**Нижневартовск НВГУ 2022**

#### Печатается по решению Ученого совета ФГБОУ ВО «Нижневартовский государственный университет» протокол № 1 от 26 января 2021

Рецензенты: д-р геогр. наук *Братков В.В.* д-р геогр. наук *Московченко Д.В.*

#### **Кузнецова В.П.**

К 89 Геоинформационное картографирование: практикум в MapInfo Professional. Учебнометодическое пособие. Нижневартовск: изд-во НВГУ, 2022. 165 с.

#### **ISBN 978-5-00047- 624-6**

Изложены основные вопросы геоинформационного картографирования, функциональных возможностей геоинформационной системы MapInfo Professional и алгоритмы создания ГИС-проектов.

Учебно-методическое пособие может использоваться при выполнении лабораторных и практических работ обучающимися по направлениям подготовки 21.03.02 Землеустройство и кадастры (профили «Управление земельными ресурсами», «Кадастровая деятельность»), 05.03.06 Экология и природопользование (профиль «Экология»), 20.03.01 Техносферная безопасность (профиль «Безопасность труда»), 44.03.01 Педагогическое образование (профиль «Образование в области безопасности жизнедеятельности»), 05.04.03 Картография и геоинформатика (профиль «Картография»), 44.04.01 Педагогическое образование (профили «География», «Безопасность жизнедеятельности населения и территорий в ЧС») – при изучении дисциплин «Геоинформационные системы и земельные информационные системы», «Геоинформационные системы», «ГИС-технологии в обучении основам безопасности жизнедеятельности», «Геоинформационное картографирование», «Теоретические и технологические проблемы современной геоинформатики», «ГИСтехнологии в географическом образовании», «ГИС-технологии в области безопасности жизнедеятельности населения и территорий в ЧС» и др.

Издание содержит фонд тестовых вопросов и заданий, глоссарий, перечень литературы и источников для дополнительного изучения и самостоятельной работы. Существенным вкладом в работу является авторский иллюстративный материал, сопровождающий задания и дополняющий теоретические сведения.

**ББК 26.173.0**

Тип лицензии CC, поддерживаемый журналом: Attribution 4.0 International (CC BY 4.0).

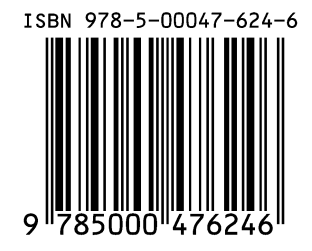

© Кузнецова В.П., 2022 © НВГУ, 2022

### **ОГЛАВЛЕНИЕ**

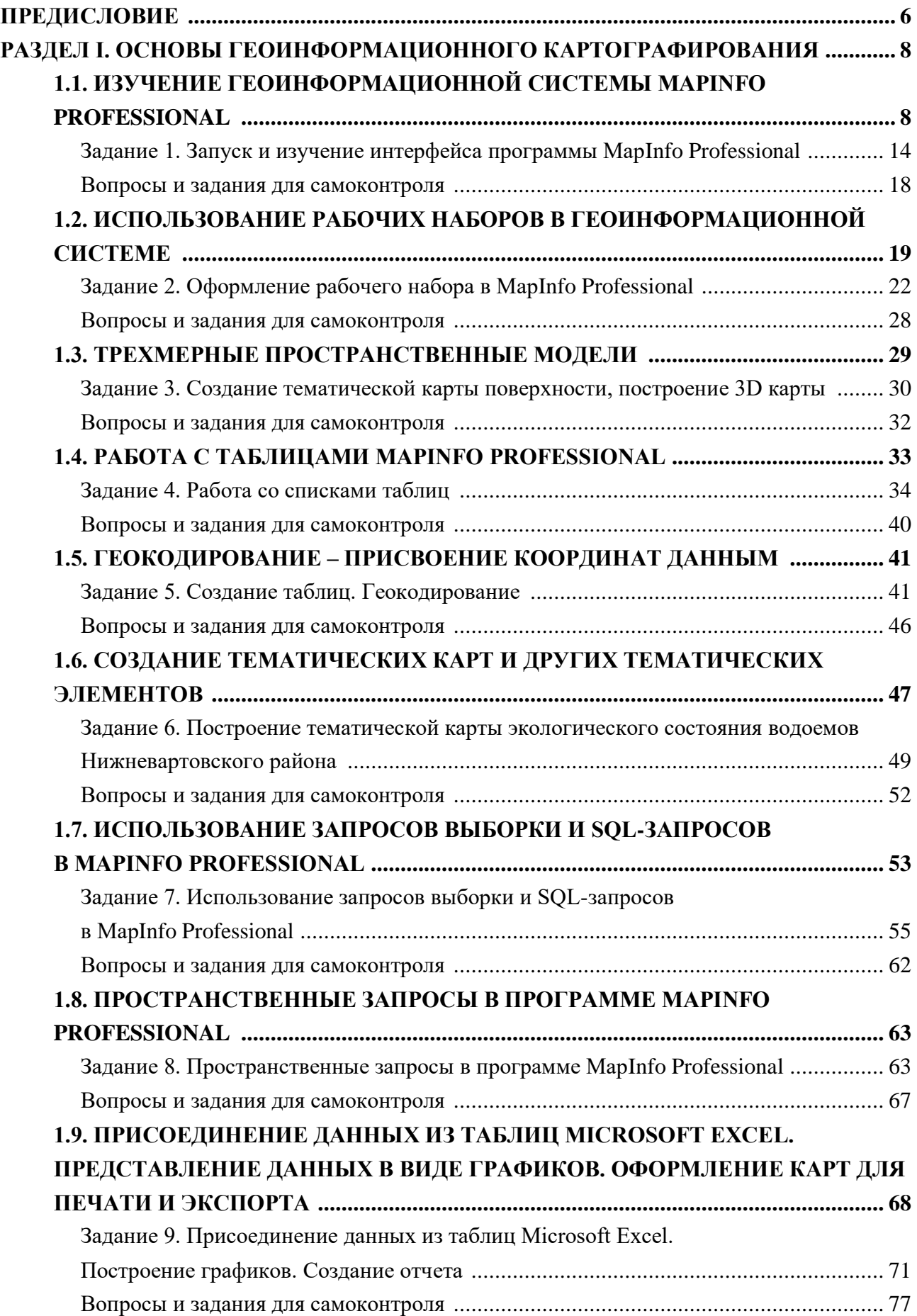

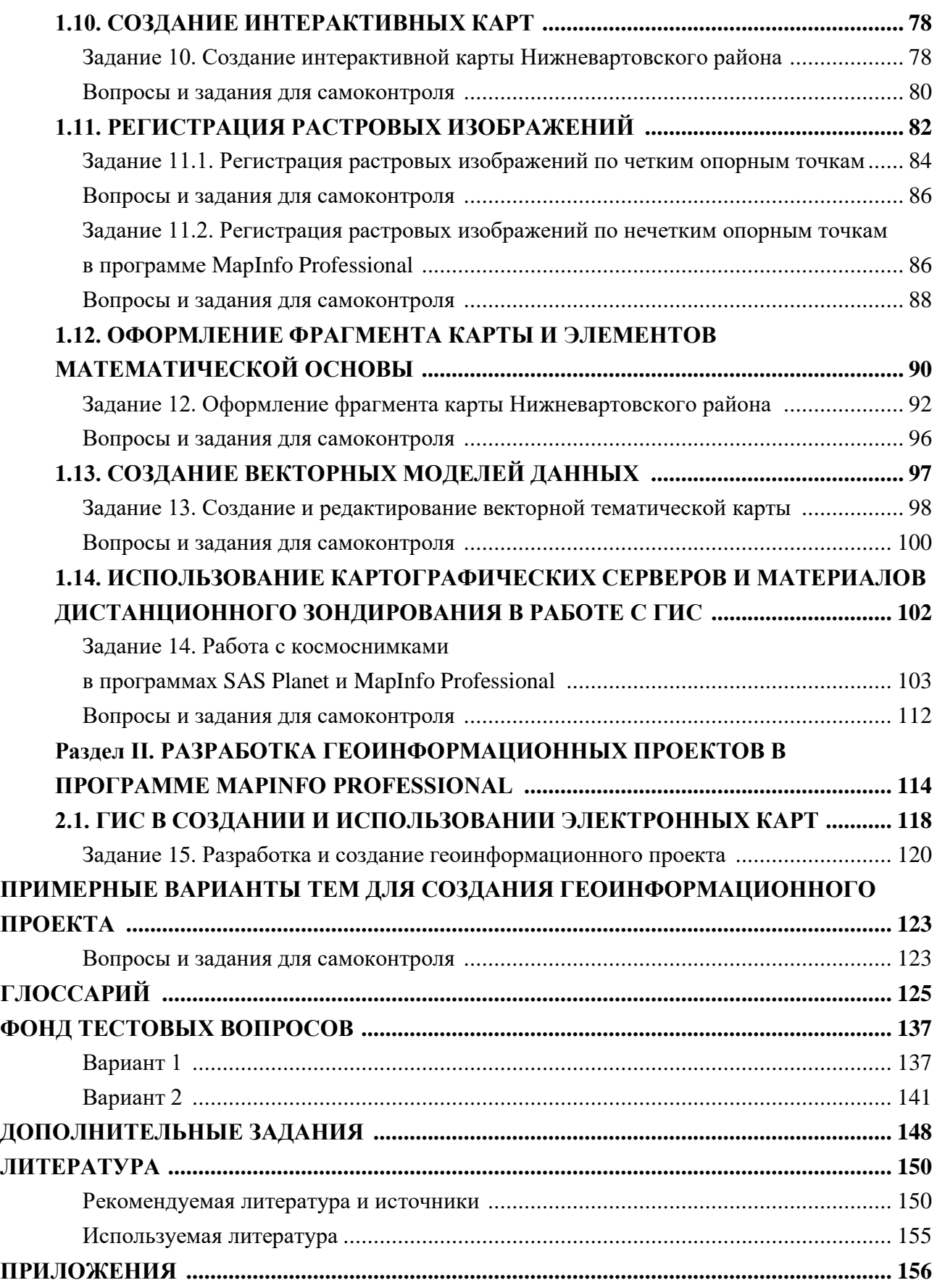

#### ПРЕДИСЛОВИЕ

Геоинформационное картографирование - отрасль картографии, направленная на информационно-картографическое моделирование геосистем, главной задачей которой является создание картографических произведений как образно-знаковых моделей действительности. В связи с трендами цифровизации различных сфер жизни и производства, наряду с развитием аппаратно-программных средств, решение этой задачи в настоящее время приобрело значительную актуальность и связано с применением стандартных и разработкой специализированных ГИС-технологий и новых методов картографирования на их основе.

К приоритетным задачам современной науки относится сбор, обобщение, систематизация и обработка данных об окружающем мире. И результаты обработки имеют ценность только в том случае, если они должным образом представлены, что обеспечивает эффективное восприятие информации пользователем или передачу ее исполнительным органам в автоматизированных системах управления.

С существенным увеличением объемов данных, получает самостоятельность и задача эффективного хранения, а также поиска информации. С растущей интеграцией компьютерных технологий, аппаратно-программных средств и расширением спектра их применения - весьма актуальна задача эффективной передачи информации между электронно-вычислительными машинами. Все данные о реальных объектах, как правило, содержат пространственную составляющую. Так, например, пространственно-привязанными объектами являются здания и сооружения, земельные участки, водные, лесные и другие природные ресурсы, транспортные магистрали и инженерные коммуникации, население региона, а также другие процессы и явления. Значительную помощь в решении задач хранения, обработки и представления информации с географической привязкой играют компьютерные технологии и, в первую очередь, геоинформационные системы (ГИС).

На сегодняшний день, любая производственная сфера - транспорт, экология, экономика и бизнес, геология, геодезия, военное дело, образование и др. - может рационально применять ГИС. Применение геоинформационных систем и технологий позволяет увеличивать производительность труда за счет автоматизации некоторых операций, визуализации результата, сокращения трудозатрат на изготовление конечной продукции [12].

В настоящее время изучение геоинформационных систем и технологий осуществляется не только в рамках направления картографии и геоинформатики, но и активно внедряется в дисциплин широкого спектра направлений подготовки. Методы программы геоинформационного картографирования, заключающиеся в автоматизированном создании и использовании карт на основе географических информационных систем, данных дистанционного зондирования, приобретают высокую значимость в направлениях педагогического образования, техносферной безопасности, экологии и природопользования, землеустройства и кадастров и др.

6

MapInfo Professional представляет собой полнофункциональную геоинформационную систему для сбора, хранения, отображения, редактирования и анализа пространственных данных. На сегодняшний день это одна из наиболее популярных программ среди настольных геоинформационных систем.

Учебно-методическое пособие предназначено для обучающихся высших образовательных учреждений, для закрепления пройденного материала, формирования и закрепления навыков работы с геоинформационными системами, выполнения геопространственного анализа данных, составления тематических картографических произведений с помощью ГИС, создания ГИС-проектов. В нем содержатся краткие теоретические сведения по основополагающим вопросам геоинформационного моделирования, а также представлены алгоритмы работы в геоинформационной системе MapInfo Professional и изложены основные этапы создания ГИС-проектов. Разработан комплекс заданий для лабораторных и практических работ на основе актуализированного автором практикума [9] в геоинформационной среде MapInfo.

Учебно-методическое пособие содержит фонд тестовых вопросов и заданий, глоссарий, перечень литературы и источников для дополнительного изучения и самостоятельной работы обучающихся. Для закрепления практических навыков, после каждой работы представлен перечень вопросов и заданий для самоконтроля.

Издание содержит подробный иллюстративный авторский материал, дополняющий теоретические материалы и наглядно демонстрирующий этапы выполнения работ в геоинформационной системе MapInfo Professional.

Пособие может учитываться преподавателями для разработки заданий с применением методов геоинформационного картографирования. Изложенные алгоритмы работы в программе MapInfo Professional могут быть полезны обучающимся высших образовательных учреждений при подготовке картографического материала для курсовых, выпускных квалификационных, научно-исследовательских и других работ.

#### РАЗДЕЛ І. ОСНОВЫ ГЕОИНФОРМАЦИОННОГО КАРТОГРАФИРОВАНИЯ

Процессы информатизации, цифровизации, интенсивное развитие компьютерных технологий охватили все сферы жизни современного человека. И ведущую роль играют технологии, основанные на достижениях информатики, как комплекса наук и методов обработки, хранения, передачи информации. Это наблюдается и в области обработки географической информации, поскольку современная география и науки о Земле в значительной степени полагаются на цифровые пространственные данные, полученные с помощью технологий дистанционного зондирования, обработанные и визуализированные посредством специальных географических информационных систем (ГИС). В этой связи, выделилось  $\mathbf{M}$ интенсивно развивается самостоятельное крупное направление геоинформатика.

Геоинформационные технологии и геоинформационные системы являются элементами общества. Это заключается внедрении ГИС всеобщей информатизации **BO**  $\mathbf{M}$ геоинформационных технологий в науку, производство, образование и применение в практической деятельности получаемой информации об окружающей реальности [6].

Одной из самых массовых геоинформационных систем в России и мире стала MapInfo Professional – географическая информационная система (ГИС), предназначенная для сбора, отображения, хранения, редактирования  $\boldsymbol{\mathrm{M}}$ анализа пространственных данных (https://clck.ru/bmoA4). Геоинформационные технологии направлены на достижение различных целей, включая информатизацию производственно-управленческих процессов [6].

## 1.1. ИЗУЧЕНИЕ ГЕОИНФОРМАЦИОННОЙ СИСТЕМЫ **MAPINFO PROFESSIONAL**

MapInfo Professional - комплексный инструмент компьютерной картографии, который позволяет проводить сложный географический анализ, например, проводить районирование, устанавливать связь с удаленными базами данных, добавлять графические объекты в другие приложения, создавать тематические карты для наглядного оформления структуры данных и многое другое.

С помощью MapInfo Professional возможно в полном объеме использовать все преимущества геоинформационного анализа. Программа позволяет отобразить необходимые данные на картах в виде точек, тематически раскрашенных диапазонов, круговых или столбчатых диаграмм, районов и др. Существует возможность выполнять операции с географическими объектами, например, районирование, объединение и разделение объектов, а также буферизацию. Инструмент позволяет делать запросы к собственным данным и запросы к удаленным базам данных непосредственно из MapInfo Professional.

Возможности MapInfo Professional позволяют, например, определить самый посещаемый из ближайших магазин, рассчитать расстояние между покупателями и

магазинами, раскрасить магазины разным цветом в зависимости от годовой выручки и т. п. И все эти данные можно наглядно отобразить на электронной карте.

Компьютерная картография помогает не просто обрабатывать данные, а позволяет быстро и наглядно представлять их, используя географические компоненты данных, чтобы можно было увидеть структуру и взаимосвязи внутри массива данных. MapInfo Professional совмещает преимущества обработки информации, которыми обладают базы данных (включая мощный язык запросов SQL), и наглядность карт, схем и графиков. В MapInfo Professional совмещены эффективные средства анализа и представления данных.

Программа помогает анализировать картографические данные для оценки, охраны, прогноза, планирования, изысканий, демаркации, слежения и управления. Карты можно специально подготавливать для анализа.

Карта представляет собой визуализированные данные о расположении объектов. MapInfo Professional может отображать не только данные на поверхности Земли в абсолютных координатах, например, границы государств, но и данные, такие как поэтажный план здания. Просмотр данных на карте помогает в определении местоположения, в котором они находятся, и их взаимные отношения, отмечая и выделяя объекты символами и цветами.

Данные хранятся в табличной форме. MapInfo Professional показывает табличные данные на отдельных слоях карты. Каждая таблица соответствует отдельному слою карты; карта может содержать несколько слоев (таблиц).

**Слои карты** являются теми структурными единицами, с которыми осуществляется работа в MapInfo Professional. Создав карту из слоев, можно затем настраивать режимы видимости отдельных слоев, добавлять новые слои, изменять порядок расположения слоев или удалять слои. Например, один слой может содержать границы областей, второй слой – символы, показывающие областные центры, а третий – текстовые подписи. При наложении слоев один на другой складывается целая карта. Можно отображать одну, две или более таблиц одновременно.

Информация об объектах хранится в MapInfo Professional в картографических таблицах (карта с атрибутивной информацией).

Одна картографическая таблица представляет собой набор файлов с одинаковым именем. Данные в таблице организованы в виде столбцов (колонок) и строк (записей), что помогает обозревать информацию и управлять ею так, как например, в программах SQL Server или в электронных таблицах Microsoft Excel. MapInfo Professional обращается к данным в базе данных либо напрямую, либо импортируя их из таблиц других форматов в собственный TAB-формат (https://clck.ru/bmoA4).

Векторные карты в MapInfo Professional состоят как минимум из 4 файлов:

**.TAB** – файл ASCII, связывающий все файлы векторной карты и хранящий информацию о типе файла, несущего атрибутивную информацию.

**.DAT** – файл, хранящий атрибутивную информацию. Это файл формата dBaseIIIDBFfile. MapInfo Professional может использовать информацию и других форматов данных: \*.TXT, \*.XLS, \*.WK, \*.MDB, но в любом случае создает .ТАВ-файл, с которым в итоге и оперирует пользователь.

.МАР - файл, хранящий информацию о графической и географической информации, необходимой для визуализации векторных данных на карте.

**.ID** - файл, связывающий графические и атрибутивные данные между собой. Связь хранится в виде индекса (4-байтное целое число) к каждому свойству файла МАР [1].

Рабочий набор – это список всех таблиц, окон и настроек, использующихся в сеансе работы и хранящихся в виде файла с расширением WOR. Рабочие наборы - это удобное средство, чтобы открыть сразу все ранее созданные карты, а не открывать каждый файл вручную по отдельности. Рабочий набор обычно содержит следующие элементы:

√ карты, списки, графики, 3D-карты, отчеты и окна конструктора отчета, включая их размеры и положение;

√ таблицы запросов, созданные из основных таблиц при использовании операторов Выбрать или SQL-запрос (запрос к запросу не сохраняется);

√ графики;

√ тематические карты;

√ окна конструктора легенды;

√ объекты косметического слоя;

• подписи;

√ стили для шрифтов, символов, линий, заливок и штриховок, использованных для отображения объектов.

В рабочем наборе запоминаются имена таблиц, окна, вспомогательные окна и их расположение на экране (https://clck.ru/bmoA4).

Для того чтобы завершить работу с MapInfo Professional, в меню Файл нужно выполнить команду Выход. Сообщений о том, что выход надо подтвердить, не появится. Если в открытые таблицы были внесены несохраненные изменения, то на экран будет выведено окно, предлагающее вам сохранить или отменить эти изменения. Если не выбрать вариант Сохранить, то все изменения будут потеряны.

MapInfo Professional позволяет напрямую работать с разными типами данных: локально или по сети, с таблицами в файлах в формате Microsoft Excel или внутреннем формате MapInfo Professional (tab-файлами), в специализированных системах управления базами данных (СУБД) или доступных через веб-службы.

Панель инструментов Стандартная содержит часто используемые инструменты из разделов меню Файл, Правка и Окно. Эта инструментальная панель содержит также инструменты быстрого доступа к командам районирования и к Справочной системе. Многие из этих инструментов имеют сходство с Microsoft Windows (табл. 1).

Таблица 1

#### Панель инструментов Команды (или Стандартная) (https://clck.ru/bmoA4)

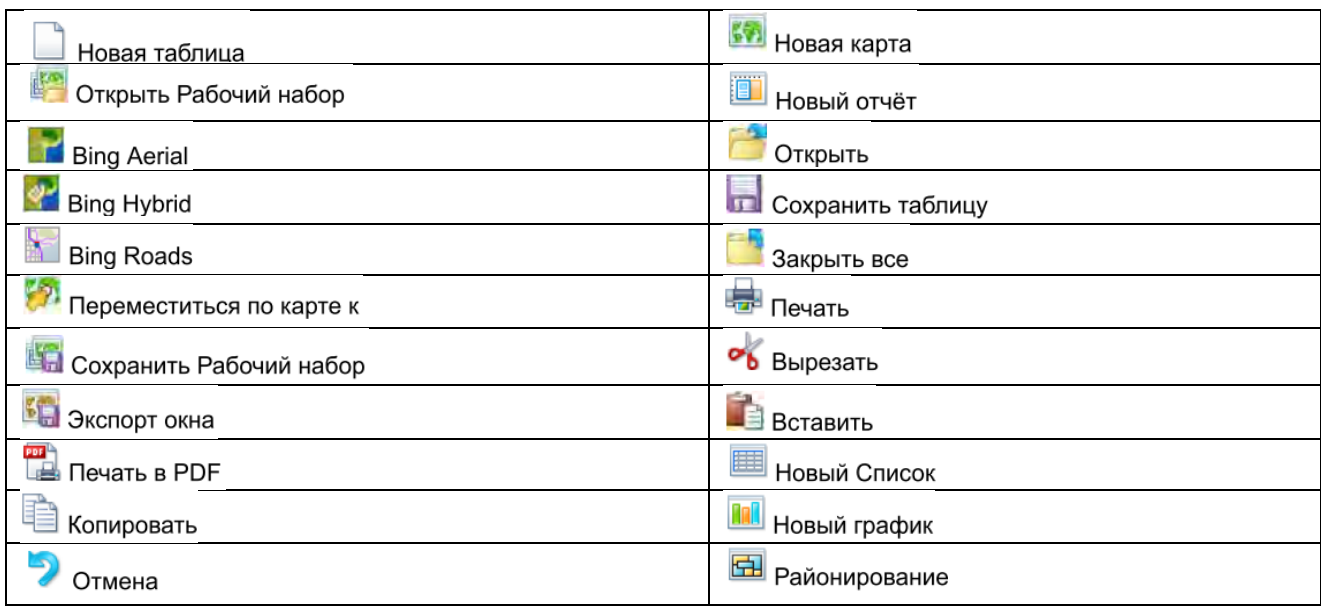

В панели инструментов *Операции* собраны средства выбора объектов на карте, изменения вида окна карты и получения информации. Здесь также находятся кнопки ускоренного открытия некоторых окон и показа расстояния между объектами. Имеются также кнопки, позволяющие изменять атрибуты слоев и открывать окна легенды или статистики (табл. 2).

Таблица 2

#### Инструментальная панель Операции (https://clck.ru/bmoA4)

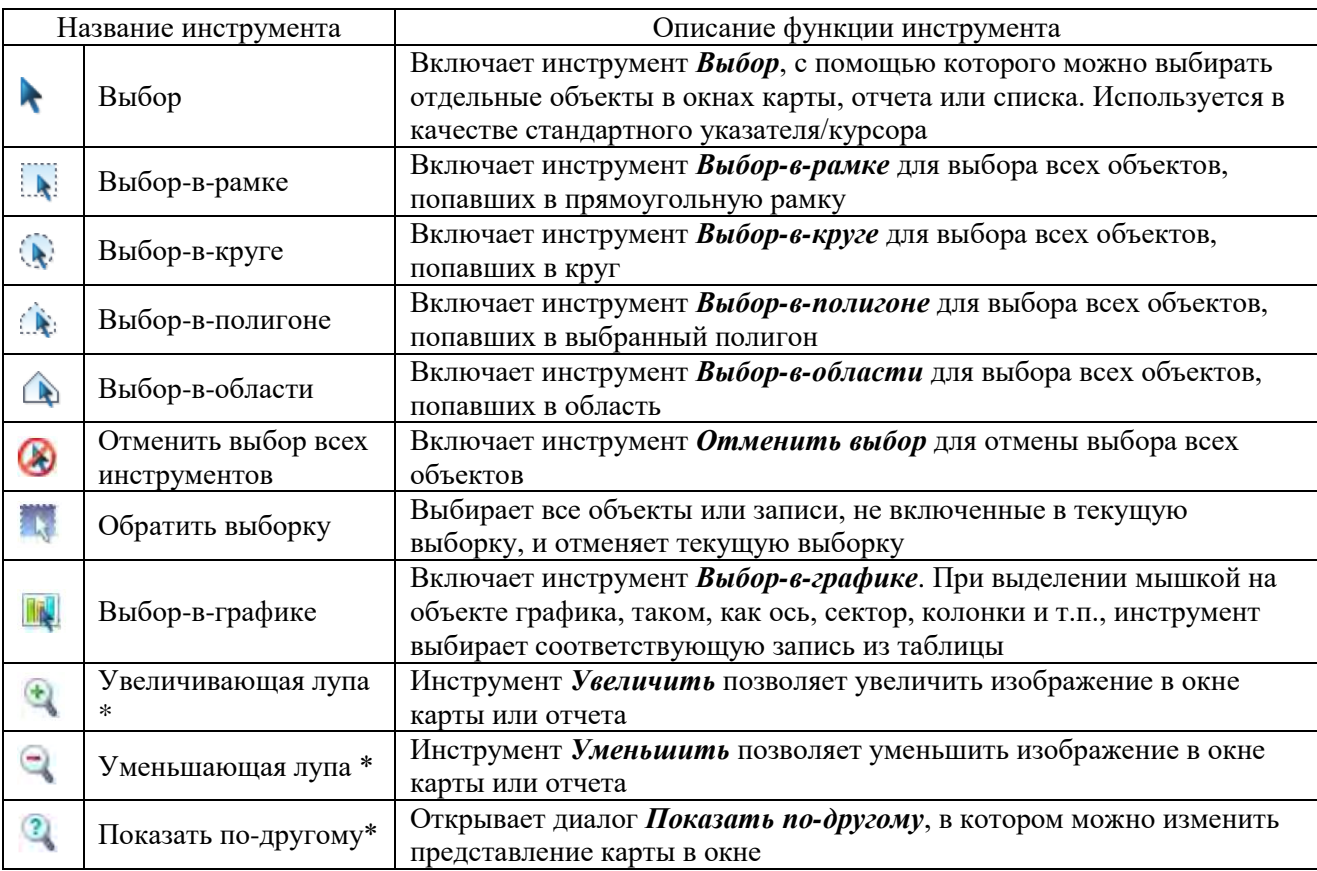

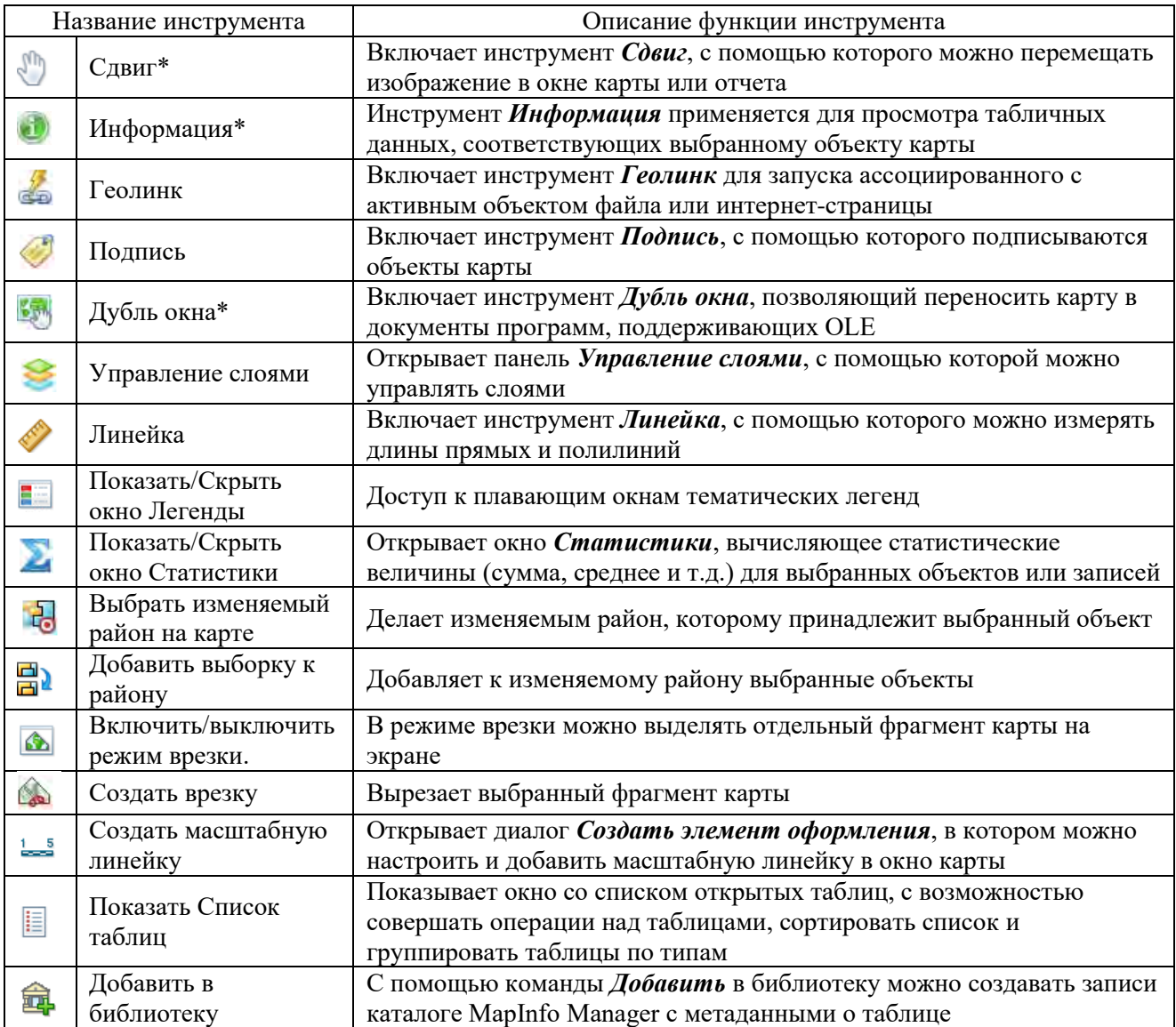

*Примечание:* \* Эти команды доступны и в случае, когда имеется доступ к картам МapInfo через контейнер из таких приложений, как MS Word, PowerPoint и др. (https://clck.ru/bmoA4).

Инструментальная панель *Пенал* содержит инструменты и вызывает команды, связанные с рисованием на карте (табл. 3).

Таблица 3

Инструментальная панель Пенал (https://clck.ru/bmoA4)

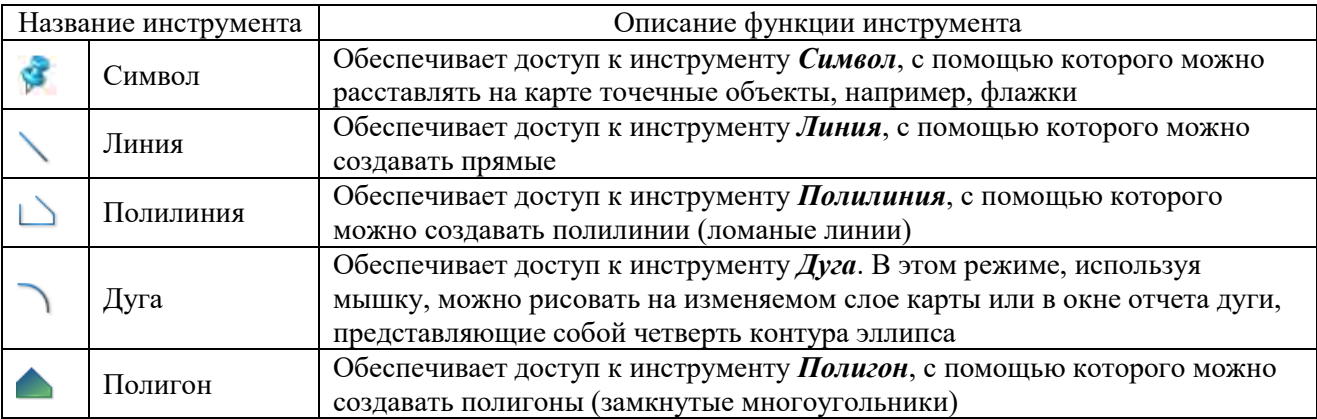

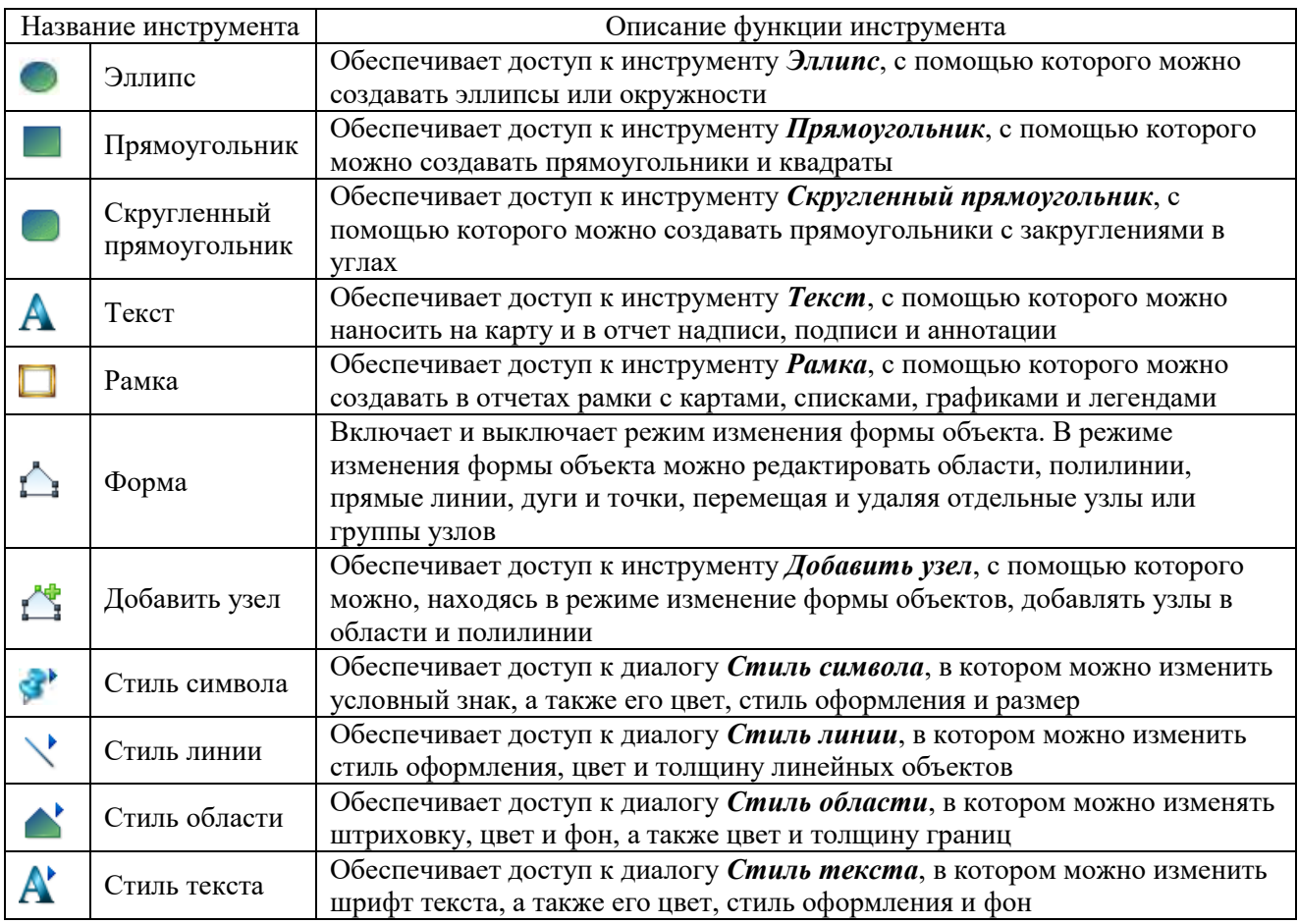

Инструментальная панель *СУБД* содержит кнопки команд доступа к таблицам удаленных баз данных. Эти функции доступны только если установлена программаменеджер доступа к реляционной базе данных (табл. 4).

Таблица 4

Инструментальная панель СУБД (https://clck.ru/bmoA4**)**

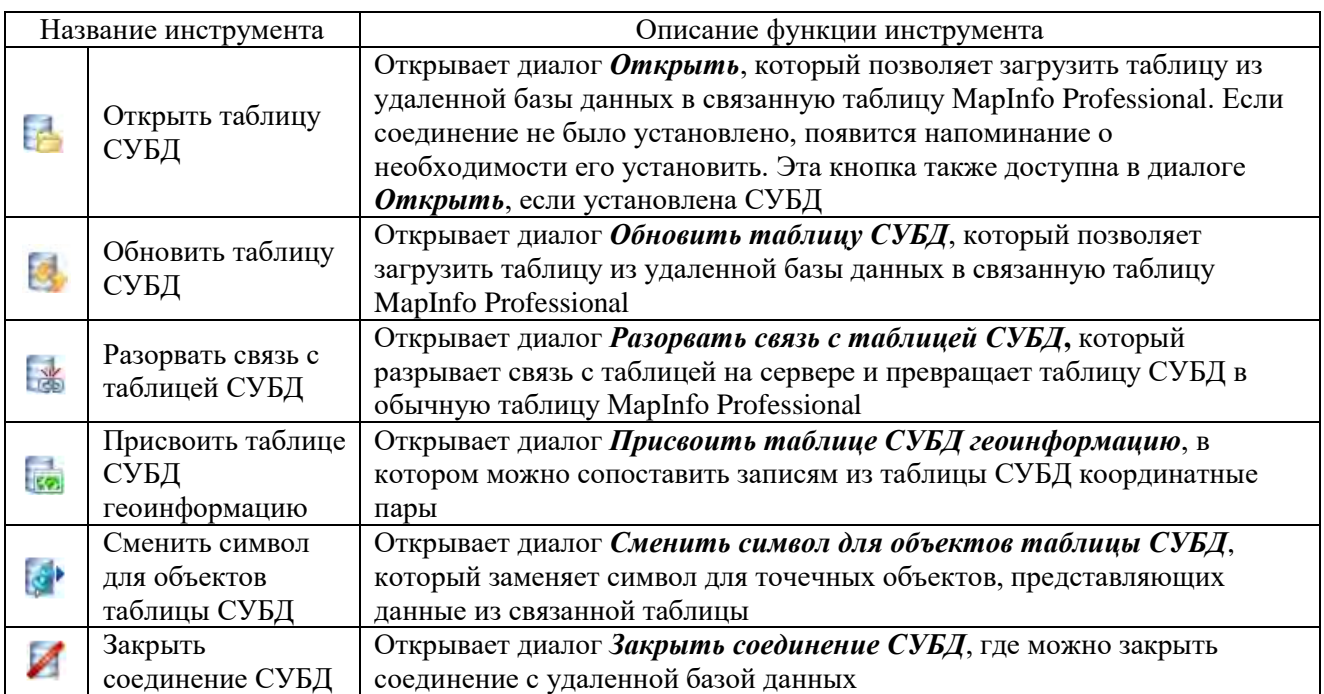

Панель инструментов *Web-службы* содержит кнопки и команды для доступа к webслужбам (табл. 5).

Таблица 5

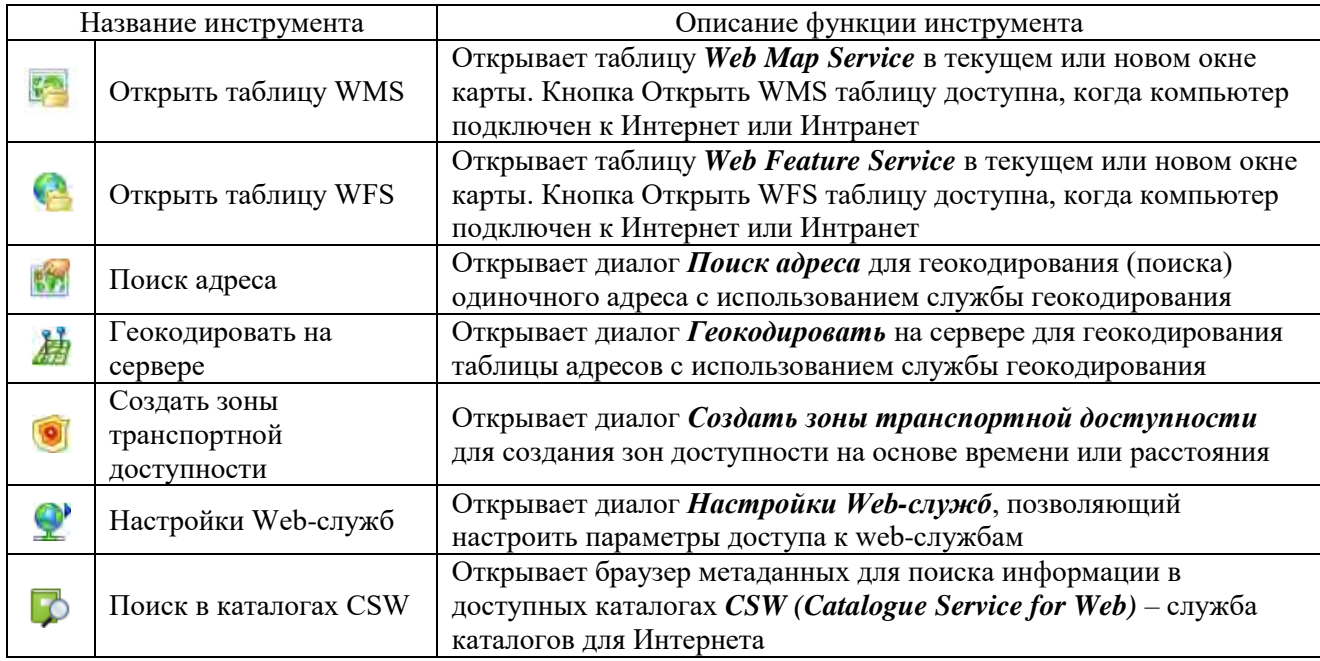

Панель инструментов Web-службы (https://clck.ru/bmoA4)

Информация об исследуемых объектах и явлениях в геоинформационной системе представляется в следующих окнах:

*• Окна карт* отображают информацию графически, что обеспечивает удобство и наглядность просмотра географической информации. Кроме того, в окнах конструктора легенды отображена информация в форме легенды карты, для того чтобы можно было понимать условные знаки и тематическое оформление карты.

*• Окна списков* отображают информацию в виде списка (похоже на электронные таблицы и базы данных), позволяют просматривать и анализировать табличные данные.

*• Окна графиков* отображают информацию в виде графика, что позволяет анализировать зависимости между записями и численными значениями в колонках.

• Окна отчетов отображают информацию в удобном и наглядном виде, подготовленном к печати или к вставке в такие программы, как Microsoft Word или PowerPoint (https://clck.ru/bmoA4).

#### **Задание 1. Запуск и изучение интерфейса программы MapInfo Professional**

**Цель:** изучить интерфейс и основные возможности геоинформационной системы MapInfo Professional.

#### **Задачи:**

1. Выяснить, что называется *Таблицей* и *Рабочим набором.*

2. Ознакомиться с панелями инструментов *Команды* и *Операции*.

3. Изучить способы представления информации в геоинформационной системе.

4. Научиться работать с окном *Карта*: масштабировать изображение и перемещаться по нему.

### **Ход работы:**

- 1. Изучить теоретический материал.
- 2. Открыть программу:
- *ПускПрограммы MapInfoMapInfo Professional.*

• Диалог *Открыть сразу* появляется всегда при запуске MapInfo Professional, что позволяет либо вернуться к предыдущему сеансу, либо начать новый сеанс с другими данными (рис. 1).

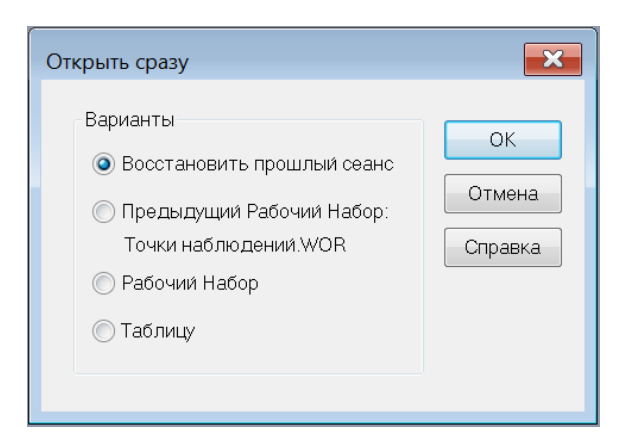

Рис. 1. Окно диалога «Открыть сразу» в программе MapInfo Professional

• Выбрать Рабочий набор, нажать *Открыть*.

• В диалоговом окне *Открыть таблицу* установить Представление – *в Новой карте*, указать путь к файлу «Карта мира», нажать *Открыть*.

3. Все открытые окна в Рабочем наборе можно просмотреть в нижнем разделе меню

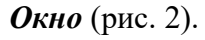

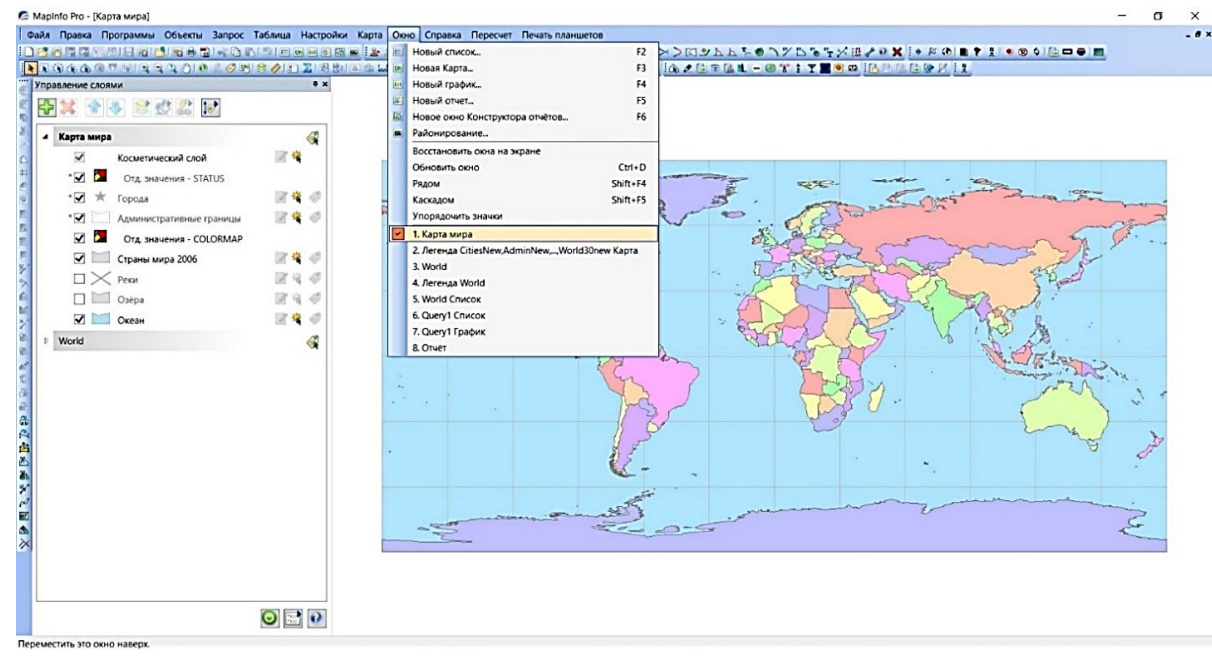

Рис. 2. Окно рабочего набора «Карта мира» в программе MapInfo Professional

Рабочий набор «Карта мира» содержит следующие окна:

окно Карта мира;

окно Легенда к этой карте;

окно Список таблицы World;

 $\checkmark$ окно Список результатов запроса Query1;

окно График, построенный по таблице Query1;

окно Отчета.

4. Сделать окно *Карта* активным (выбрать в списке окон). Перед началом работы с Картой необходимо изучить или настроить ее режимы – единицы измерения длин и площадей, отображение координат, проекцию и др. Для этого нужно выполнить команду меню *Карта→Режимы*. Посмотреть и выписать название используемой картографической проекции. Включить линейки прокрутки.

5. Масштабировать изображение и манипулировать им можно с помощью следующих инструментов и команд:

Кнопка *Увеличивающая лупа* – позволяет приблизить указанную область карты.

Кнопка *Уменьшающая лупа* – позволяет отдалить указанную область карты.

 Кнопка *Показать по-другому* или команда меню *Карта→Показать по-другому* или аналогичная команда контекстного меню (по щелчку правой кнопки мыши) – позволяют задать масштаб, размер окна или координаты центра явным образом.

Кнопка *Сдвиг* – позволяет сдвигать изображение в окне карты.

 Команда меню *Карта→Показать как было* или аналогичная команда контекстного меню (по щелчку правой кнопки мыши) – позволяют вернуться к предыдущему виду карты.

Команда меню *Карта→Показать слой полностью…* или аналогичная команда контекстного меню (по щелчку правой кнопки мыши) – позволяют посмотреть полностью все объекты выбранного слоя или всех слоев сразу (всю карту).

Приблизить континент Африка.

Переместиться к Австралии.

Установить масштаб 1 см = 400 км.

Показать всю карту целиком.

Приблизить территорию России, найти город Нижневартовск.

С помощью инструмента *Информация* **Получить содержащиеся в таблице сведения** по городу Нижневартовску, по России.

Показать всю карту целиком.

6. Сделать активным окно *Легенда*. Оно обычно создается на основе окна Карта и показывает стили и цвета оформления различных слоев карты. Изучить информацию, представленную в легенде.

7. Сделать активным окно *Списка таблицы World.* В этом списке отображается информация по всем государствам (рис. 3). Можно изменять ширину колонок списка (навести курсор на границу между названиями двух колонок, нажать и потянуть вправо или

влево). Колонки можно менять местами для удобства просмотра. Строками аналогично оперировать нельзя. По умолчанию строки отображаются в порядке создания соответствующих объектов. Переупорядочить список строк можно с помощью специальной команды.

| RRAQ®TRISSTOI®%♡51801EX1891aQ&BIR\$!∉NDN®©#™AIIAAI/NYX¥K!@≠&®&L-®%\$Y®®©HABQ@@%!! |                              |                                                    |                                |                           |                                        |        |           |            |               |                             |                           |                           |                                      |                                                 |                                   |              |        |
|-----------------------------------------------------------------------------------|------------------------------|----------------------------------------------------|--------------------------------|---------------------------|----------------------------------------|--------|-----------|------------|---------------|-----------------------------|---------------------------|---------------------------|--------------------------------------|-------------------------------------------------|-----------------------------------|--------------|--------|
| Управление слоями                                                                 | $4 \times$                   | A<br>$\clubsuit$<br>$47 -$<br>$\ddot{\phantom{1}}$ | <b>B</b><br>田                  |                           |                                        |        |           |            |               |                             |                           |                           |                                      |                                                 |                                   |              |        |
| SCAR<br>슈<br>w                                                                    |                              | $\overline{a}$<br>Country 4                        | Capital                        | Continent                 | Numeric code FIPS ISO 2 ISO 3 Pop 1994 |        |           |            |               | Pop Grw Rt Pop Male Pop Fem |                           |                           | Pop 0 14                             |                                                 | Pop 15 64 Pop 65Plus Male 0 14 Mz |              |        |
|                                                                                   |                              | Afghanistan                                        | Kabul                          | Asia                      |                                        | 4 AF   | AF        | AFG        | 15 513 267    |                             | 5.2 7 962 397             | 7 550 870                 | 7 146 575                            | 7 791 404                                       | 575 288                           | 3 610 630    | $\sim$ |
| 4 Карта мира                                                                      | Q                            | Albania                                            | Tirane                         | Europe                    |                                        | 8 AL   | AL        | <b>ALB</b> | 1626315       | 1.8                         | 835 294                   | 791 021                   | 1626315                              | $\Omega$                                        | $\mathbf{0}$                      | 835 294      |        |
| $\checkmark$<br>Косметический слой                                                | 2 卷                          | Algeria                                            | Algiers                        | Africa                    |                                        | 12 AG  | DZ        | <b>DZA</b> | 22 600 957    |                             |                           | 2.5 11 425 492 11 175 465 |                                      | 9 946 100 11 758 841                            | 893 159                           | 5 087 856    |        |
| $\overline{\checkmark}$<br>Отд. значения - STATUS                                 |                              | American Samoa                                     | Pago Pago                      | Oceania                   |                                        | 16 AO  | AS        | <b>ASM</b> | 63 78 6       | 2.6                         | $\Omega$                  | $\Omega$                  | $\Omega$                             | $\Omega$                                        | $\Omega$                          | $\Omega$     |        |
| $\overline{\mathsf{v}}$<br>×<br>Города                                            | ■草 ◎                         | Andorra                                            | Andorra La <sup>V</sup> Europe |                           |                                        | 20 AN  | AD        | AND        | 61 599        | 2.4                         | 32735                     | 28 864                    | 10 0 37                              | 45 559                                          | 6 0 0 3                           | 5 1 8 9      |        |
|                                                                                   |                              | Angola                                             | Luanda                         | Africa                    |                                        | 24 AO  | AO        | AGO        | 4 8 3 0 4 4 9 | 2.7                         | 2459015                   | 2 371 434                 | 2011378                              | 2 689 498                                       | 124 757                           | 1036710      |        |
| *⊽<br>Административные границы                                                    | ■ 章 ◎                        | Anguilla                                           | The Valley                     | North America             | 660 AV                                 |        | AI        | AIA        | 9 200         | 0.6                         | $\Omega$                  | $\Omega$                  | $\Omega$                             | $\overline{0}$                                  | $\theta$                          | $\Omega$     |        |
| $\checkmark$<br>Отл. значения - COLORMAP                                          |                              | Antarctica                                         | N/A                            | Antarctica                |                                        | 0 AY   | AO        |            | $\Omega$      | 0.0                         | $^{\circ}$                | $\Omega$                  | $\theta$                             | $\Omega$                                        | $\Omega$                          | $\theta$     |        |
| $\overline{\mathsf{v}}$<br>Страны мира 2006                                       | ■ 卷 ◎                        | Antiqua and Barbuda                                | St. Johns                      | North America             |                                        | 28 AC  | AG        | ATG        | 64 794        | 0.4                         | 30 589                    | 34 205                    | 28 5 23                              | $\Omega$                                        | $\Omega$                          | 14 270       |        |
| $\Box \times$ Реки                                                                | ぼな の                         | Argentina                                          |                                | Buenos Aire South America |                                        | 32 AR  | AR        | ARG        | 32 712 930    |                             | 1.1 16 190 719 16 522 211 |                           | 9 7 9 2 8 3 1                        | 19 944 106                                      | 2975993                           | 4970242      |        |
|                                                                                   |                              | Armenia                                            | Yerevan                        | Europe                    |                                        | 51 AM  | AM        | ARM        | 3 611 700     | 0.0                         | 1751600                   | 1860 100                  | 1 100 700                            | 2 2 9 4 4 0 0                                   | 216 700                           | 564 300      |        |
| n 31<br>Озёра                                                                     | ■省の                          | Aruba                                              | Oraniestad                     | North America             | 533 AA                                 |        | AW        | ABW        | 66 687        | 0.6                         | 32 821                    | 33 866                    | 16 26 2                              | 45 567                                          | 4720                              | 8451         |        |
| $\overline{\mathsf{v}}$<br>Океан                                                  | ■草 ◎                         | Australia                                          | Canberra                       | Australia                 |                                        | 36 AS  | AU        | <b>AUS</b> | 17 661 468    | 1.5                         | 8 797 423                 | 8 8 6 4 0 4 5             | 3 8 3 1 1 4 0                        | 11 769 378                                      | 2 0 6 0 9 5 0                     | 1965 873     |        |
| World                                                                             | 4                            | Austria                                            | Vienna                         | Europe                    |                                        | 40 AU  | AT        | AUT        | 7914127       | 0.3                         | 3795129                   | 4 0 8 5 15                | 1 3 8 1 4 0 1                        | 5 302 438                                       | 1 199 805                         | 710 635      |        |
|                                                                                   |                              | Azerbaijan                                         | Baku                           | Europe                    | 31 AJ                                  |        | AZ        | AZE        | 7 021 178     |                             | 0.0 3 423 793             | 3 5 9 7 3 8 5             | 2 302 009                            | 4 3 8 4 8 5 4                                   | 334 218                           | 1 182 093    |        |
|                                                                                   |                              | Bahamas                                            | Nassau                         | North America             | 44 BF                                  |        | <b>BS</b> | <b>BHS</b> | 264 175       | 1.4                         | 128 939                   | 135 236                   | 84 956                               | 166 720                                         | 12 499                            | 42 873       |        |
|                                                                                   |                              | <b>Bahrain</b>                                     | Manama                         | Asia                      | 48 BA                                  |        | <b>BH</b> | <b>BHR</b> | 520 653       | 3.2                         | 301 659                   | 218 994                   | 164 849                              | 344 117                                         | 11 687                            | 84 620       |        |
|                                                                                   |                              | Baker Island                                       |                                | Oceania.                  |                                        | 0 FQ   | <b>UM</b> |            | $\mathbf{0}$  | 0.0                         | $\Omega$                  | $\mathbf{0}$              | $\theta$                             | $\theta$                                        | $\overline{0}$                    | $\Omega$     |        |
|                                                                                   |                              | Bangladesh                                         | Dhaka                          | Asia                      |                                        | 50 BG  | <b>BD</b> | <b>BGD</b> | 109 291 000   |                             |                           |                           | 2.3 56 381 000 52 910 000 47 854 000 | 61 437 000                                      | $\Omega$                          | 24 366 000 3 |        |
|                                                                                   |                              | Barbados                                           |                                | Bridgetown North America  | 52 BB                                  |        | <b>BB</b> | <b>BRB</b> | 255 200       | 0.1                         | 122 300                   | 132 900                   | 63 129                               | 163 024                                         | 29 047                            | 31759        |        |
|                                                                                   |                              | Belarus                                            | <b>Minsk</b>                   | Europe                    | 112 BO                                 |        | BY        | <b>BLR</b> | 10 222 649    | 0.4                         | 4794617                   | 5428032                   | 2 3 5 0 1 8 9                        | 6755801                                         | 1 116 659                         | 1 198 479    |        |
|                                                                                   |                              | Belgium                                            | <b>Brussels</b>                | Europe                    | 56 BE                                  |        | <b>BE</b> | <b>BEL</b> | 9 9 6 7 3 7 8 | 0.1                         | 4 870 392                 | 5 0 9 6 9 8 6             | 1806 216                             | 6 673 792                                       | 1487370                           | 925 204      |        |
|                                                                                   |                              | Belize                                             | Belmopan                       | North America             |                                        | 84 BH  | BZ        | <b>BLZ</b> | 205 000       | 3.6                         | 104 000                   | 101 000                   | 89 999                               | 106 293                                         | 8.708                             | 45711        |        |
|                                                                                   |                              | Benin                                              | Porto-Novo Africa              |                           | 204 BN                                 |        | B1        | <b>BEN</b> | 4 304 000     | 3.3                         | 2 086 000                 | 2 2 1 8 0 0 0             | 2 005 000                            | 2 193 000                                       | 106 000                           | 992 000      |        |
|                                                                                   |                              | <b>Bermuda</b>                                     | Hamilton                       | North America             |                                        | 60 BD  | <b>RM</b> | <b>RMU</b> | 61 2 20       | 1,5                         | 29 840                    | 31 380                    | 12 090                               | 43 300                                          | 5 8 3 0                           | 6 1 3 0      |        |
|                                                                                   |                              | Bhutan                                             | Thimphu                        | Asia                      | 64 BT                                  |        | BT        | <b>BTN</b> | 1 596 000     | 2.0                         | $\Omega$                  | $\theta$                  | $\Omega$                             | $\Omega$                                        | $\circ$                           | $\Omega$     |        |
|                                                                                   |                              | Bolivia                                            | La Paz                         | South America             | 68 BL                                  |        | <b>BO</b> | <b>BOL</b> | 6 420 792     |                             | 2.4 3 171 265             | 3 249 527                 | 2 648 208                            | 3 478 795                                       | 272 933                           | 1 342 846    |        |
|                                                                                   |                              | Bosnia and Herzegovina                             | Sarajevo                       | Europe                    | 70 BK                                  |        | RA        | <b>RIH</b> | 3 707 000     | 0.0                         | $\Omega$                  | $\Omega$                  | $\Omega$                             | $\Omega$                                        | $\Omega$                          | $\Omega$     |        |
|                                                                                   |                              | Botswana                                           | Gaborone                       | Africa                    | 72 BC                                  |        | BW        | <b>BWA</b> | 1 326 796     | 2.7                         | 634 400                   | 692 396                   | 567 470                              | 670 769                                         | 62 561                            | 280 437      |        |
|                                                                                   |                              | Bouvet Island                                      |                                |                           |                                        | $0$ BV | <b>BV</b> |            | $\mathbf{0}$  | 0.0                         | $\Omega$                  | $\Omega$                  | $\Omega$                             | $\Omega$                                        | $\Omega$                          | $\Omega$     |        |
|                                                                                   | $\rightarrow$ 0<br>$\bullet$ | <b>Rrazil</b>                                      | <b>Rracilia</b>                | South America             |                                        | 76 RR  | <b>RR</b> | RRA        | 150,367,000   |                             |                           |                           |                                      | 1.8 74 992 000 75 375 000 52 978 000 90 392 000 | 6.997.000 26.648.000              |              |        |

Рис. 3. Окно Списка таблицы World в программе MapInfo Professional

• В окне Карта инструментом *Выбор* выделить территорию России. Переместиться в окно Список таблицы World, выполнить команду меню *Запрос→Найти выборку* – появится строка (выделен квадрат слева) с информацией по выбранной территории.

• В списке таблицы World выбрать какую-либо страну (выделить соответствующую строку), перейти в окно Карта мира, выполнить команду меню *Запрос→Найти выборку* – на карте появится выделенный в списке объект (для его быстрого поиска также можно установить масштаб карты крупнее – выбранный объект будет отмечен штриховкой и появится в центре окна карты).

8. Сделать активным окно *Список результатов запроса Query1*. В этом списке подсчитано количество стран по континентам и частям света (по колонке Continent). По данной таблице построен график.

9. Сделать активным окно *График*, изучить информацию, отображенную на нем. Изучить и записать типы графиков, которые возможно создавать в программе MapInfo Professional (*Справка→Справочник MapInfo→Графики MapInfo*).

10. Сделать активным окно *Отчет.* Посмотреть реальный размер отчета, который получится при выводе на печать с помощью команды *Отчет→Показать реальный размер*. Просмотреть отчет полностью (*Отчет→Показать весь макет*).

#### **Вопросы и задания для самоконтроля**

1. Каковы возможности и назначение программы MapInfo Professional?

2. Чем отличается таблица от рабочего набора в программе MapInfo Professional?

3. Какие возможности предоставляют команды меню Окно*→Рядом,* Окно*→Каскадом?*

4. Перечислите виды представления данных в MapInfo Professional.

5. Какими способами можно масштабировать изображение в окне Карта?

6. Отличаются ли масштаб изображения и масштаб карты? Если да, то чем?

7. Можно ли изменять ширину колонок и высоту строк в окне Список? Почему?

8. Какие виды графиков можно создавать в MapInfo Professional?

9. Каким образом можно проследить связь графической и атрибутивной информации в программе MapInfo Professional?

10. Для чего предназначено окно Отчет в MapInfo Professional?

## 1.2. ИСПОЛЬЗОВАНИЕ РАБОЧИХ НАБОРОВ В ГЕОИНФОРМАЦИОННОЙ СИСТЕМЕ

WOR-файл рабочий набор MapInfo Professional,  $\frac{1}{2}$ это содержащий некомпилированный код MapBasic, операторы которого обрабатываются встроенным интерпретатором MapInfo Professional. Такой подход позволяет открывать таблицы и окна с тем оформлением и параметрами, в котором они были уже использованы. Он зависит от версии MapInfo Professional, использованной при создании рабочего набора.

MWS-файлы рабочих наборов используются в линейке продуктов MapXtreme, в которой все операции (с некоторыми ограничениями) сходные с операторами, используемыми в WOR-файлах рабочих наборов MapInfo, оформлены в виде XML-кода.

Чтобы просмотреть содержание файла рабочего набора, нужно открыть WOR-файл в текстовом редакторе.

Примечание: при сохранении рабочего набора не сохраняются ссылки на выборки или запросы, сделанные инструментом Выбор или командой Выбрать.

Любые открытые ранее таблицы (включая временные) и окна, могут быть загружены вновь, если открыть Рабочий набор. Если после загрузки Рабочего набора больше не понадобятся открытые ранее окна и таблицы, нужно выполнить команду Файл-Закрыть все перед загрузкой рабочего набора.

Виды анализа данных из списка Представление:

• Как получится – MapInfo Professional автоматически выбирает наиболее подходящий способ представления таблицы в окне Карта. Если данные содержат графические объекты, программа откроет таблицу в окне Карта. Если уже существует открытое окно Карта и новые данные могут быть нанесены на эту карту, программа автоматически откроет таблицу в текущем окне Карта. Если данные не содержат графические объекты, программа попытается открыть таблицу в окне списка. Если в таблице не содержится ни графических, ни табличных данных, MapInfo Professional использует режим Скрыть (данные не будут выводиться на экран).

• Списком – MapInfo Professional откроет таблицу в окне списка.

• В активной карте – MapInfo Professional добавит данные в окно активной карты.

• В новой карте – MapInfo Professional откроет таблицу в новом окне карты.

• *Скрыть* – MapInfo Professional откроет таблицу, которая будет доступна для любых операций, но данные отображаться не будут (рис. 4).

Примечание: когда открывается таблица и производится выбор значения из списка возможных представлений, MapInfo Professional запоминает выбор, и для следующей таблицы использует тот же вариант (https://clck.ru/bmoA4).

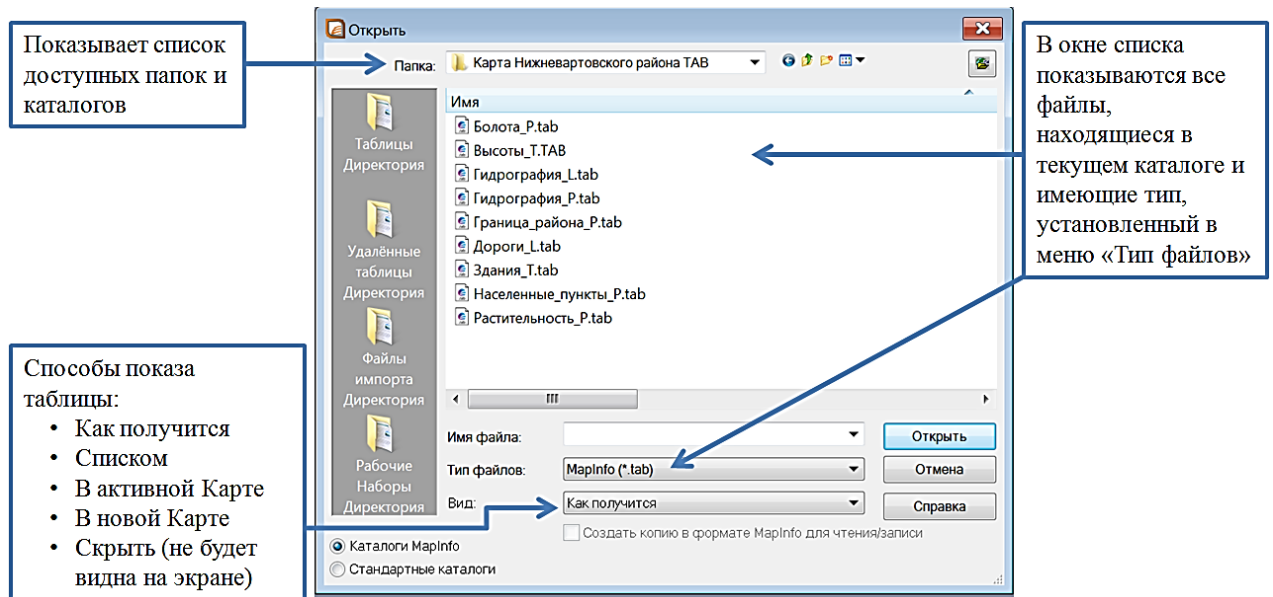

Рис. 4. Диалоговое окно «Открыть» программы MapInfo Professional

Если изменить имя таблицы, которая упомянута в тексте рабочего набора, то такой рабочий набор не откроется. Имена таблиц хранятся в файле рабочего набора и, если имя файла изменено, то рабочий набор не сможет найти этот файл.

Диалоговое окно *Управление слоями* позволяет управлять всеми слоями карт, которые открыты в MapInfo Professional (рис. 5).

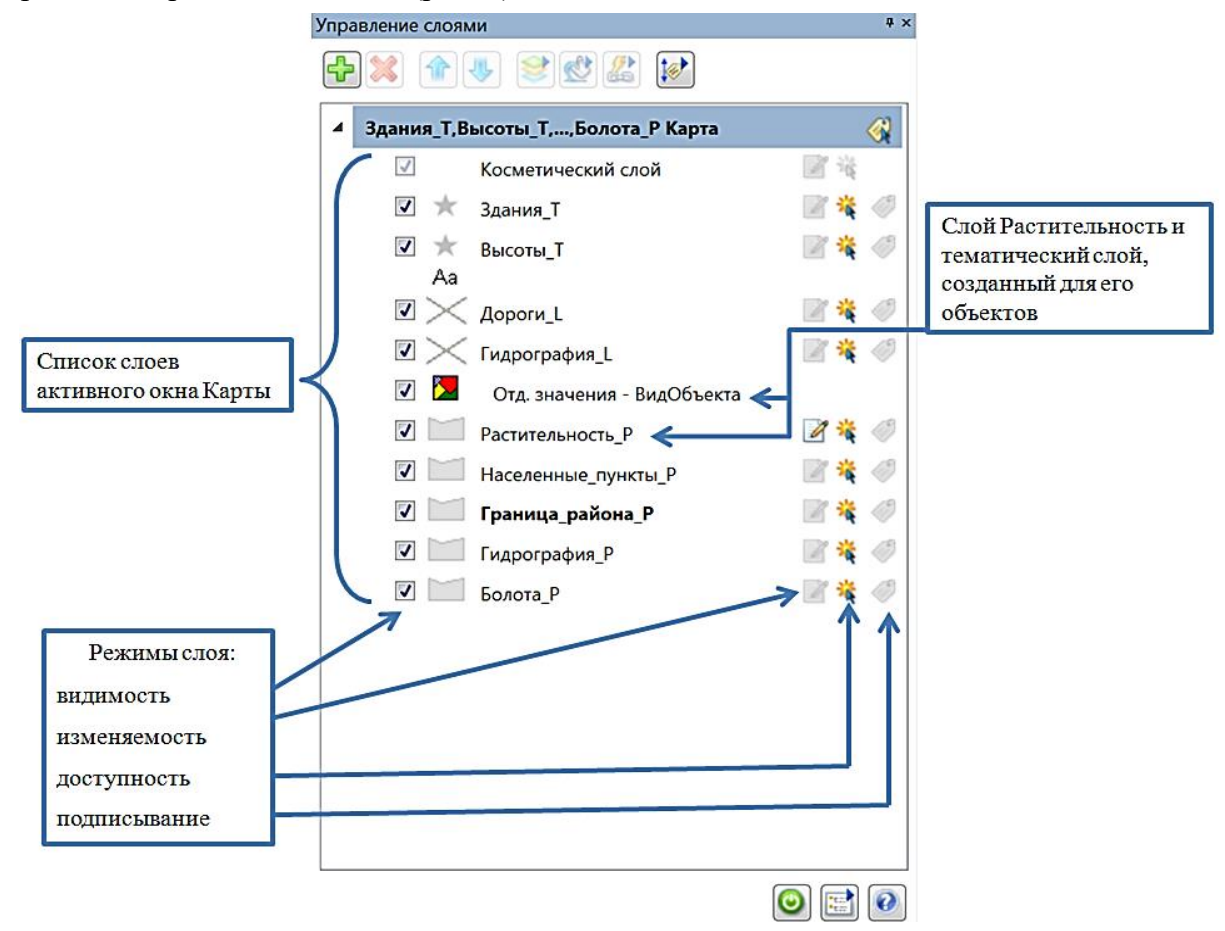

Рис. 5. Диалоговое окно «Управление слоями» программы MapInfo Professional

#### Способы открытия окна:

 $\checkmark$ с помощью инструмента **панели инструментов Операции**.

с помощью команды меню *Карта→Управление слоями;*

 $\checkmark$  с помощью сочетания клавиш Ctrl+Л;

 с помощью одноименной команды контекстного меню *Карты* (вызывается щелчком правой кнопки мыши в окне *Карты*).

Каждая строка представляет слой карты. Самым верхним в списке всегда является Косметический слой. Следующими идут слои с объектами таблиц, тематические слои и слои растровых таблиц. Тематический слой располагается над слоем, для объектов которого он был создан (рис. 5), и перемещается вместе с ним. Порядок расположения слоев Карты (исключая Косметический) произвольный, но существует соглашение, по которому сверху располагаются точечные слои, затем линейные и ниже – полигональные. Это необходимо для того, чтобы объекты одного слоя не закрывали объекты другого слоя.

Для изменения режимов слоя, его настройки или удаления сначала необходимо выбрать его в списке слоев. Если окошко не вмещает всех слоев Карты, то появляется полоса прокрутки для перелистывания списка.

Для каждого слоя можно задать следующие параметры:

*Видимый* – включает и выключает режим видимости для выбранного слоя. Флажок недоступен для Косметического слоя, который виден всегда. Если флажок Видимости розовый, значит, для слоя применяется масштабный эффект – т. е. при текущем масштабе просмотра карты слой невидим.

*Изменяемый* – включает и выключает режим изменяемости слоя. Только один слой может быть выбран изменяемым на Карте. Режим разрешает изменять, передвигать, создавать и удалять объекты слоя.

*Доступный* – включает и выключает режим доступа для выбора объектов слоя. Объекты доступных слоев можно выбирать, подписывать и вызывать по ним информацию. Слой, выбранный как изменяемый, автоматически становится доступным.

*Подписывание* – включает автоматические подписи из колонки таблицы, определенной в разделе Подписи в диалоге Подписывание. Если флажок *Автоподписывания* черный, все подписи для слоя будут видимы. Если флажок розовый, для подписей применяется масштабный эффект.

Инструменты окна *Управление слоями*:

*Добавить* – добавляет новый слой с объектами одной из открытых таблиц.

*Удалить* – удаляет выбранный слой из Карты. Нужно выбрать слой в списке и нажать на эту кнопку.

*Переместить слой наверх* – меняет местами выбранный в списке слой с соседним верхним слоем (не тематическим и не Косметическим).

*Переместить слой вниз* – меняет местами выбранный в списке слой с соседним нижним слоем (не тематическим и не Косметическим).

Тематическая картография является мощным инструментом для анализа и визуализации пространственных данных. Тематические (или специальные) карты и картограммы отображают какое-либо явление или группу явлений физико-географического или социально-экономического характера. Некоторые явления и тенденции практически невозможно увидеть в табличной форме, но они замечательно проявляются на тематической карте.

В MapInfo Professional можно создавать тематические карты семи типов: диапазоны значений, размерные символы, плотность точек, растровые поверхности, индивидуальные значения, столбчатые и круговые картодиаграммы. Кроме того, на карте, посвященной отображению одного явления, можно показывать отдельные его аспекты, используя при этом различные способы тематического выделения (https://clck.ru/bmoA4).

#### **Задание 2. Оформление рабочего набора в MapInfo Professional**

**Цель:** научиться создавать рабочий набор в геоинформационной системе MapInfo Professional.

**Задачи:**

1. Изучить способы открытия таблиц в программе MapInfo Professional.

2. Ознакомиться с диалоговым окном *Управление слоями*.

3. Научиться настраивать единообразное оформление для всех объектов таблицы.

4. Научиться создавать тематические карты отдельных значений.

5. Научиться включать подписи для объектов в окне *Карта*.

#### **Ход работы:**

1. Изучить теоретический материал.

2. Запустить программу MapInfo Professional (*Пуск→Программы→MapInfo→MapInfo Professional*). Закрыть окно *Открыть сразу*.

3. Рассмотреть возможности открытия таблиц с разными представлениями (см. теоретический материал).

4. С помощью команды *Файл→Открыть* в *Новой карте* открыть следующие таблицы из каталога *Карта района* (в диалоговом окне *Открыть* выбрать Папку *Карта района;* установить *Тип файлов* – *MapInfo \*.tab*; в списке файлов выделить нужные таблицы (чтобы выделить несколько таблиц сразу нужно удерживать кнопку Ctrl); установить представление *В новой Карте*; нажать кнопку *Открыть*):

*Здания\_T* 

*Дороги\_L* 

*Гидрография\_L – реки (линейные объекты)*

*Гидрография\_P – водоемы (площадные объекты)*

- *Населенные пункты\_P*
- *Болота\_P*
- *Растительность\_P*

#### *Граница\_Района\_Р*

5. Настроить режимы окна Карта: установить единицы измерения расстояний – метры; единицы измерения площадей – кв. метры; включить линейки прокрутки.

6. Изучить способы открытия диалога *Управление слоями* (см. теоретический материал).

7. В диалоговом окне *Управление слоями* расположить слои сверху вниз таким образом, чтобы объекты верхних слоев не скрывали значимую информацию нижних слоев. Обычно сверху размещают точечные слои, затем линейные и внизу полигональные (названия точечных слоев оканчивается на латинскую T, линейных – L, полигональных – P, текстовых – \$). Полигональные слои расставляют в зависимости от размеров объектов – чем больше объекты, тем ниже размещают слой.

8. Оформить слои можно с помощью диалога *Управление слоями* и с помощью тематических карт. В диалоге *Управление слоями* задается общее оформление для всех объектов слоя, для этого нужно:

• выделить слой;

• зайти в свойства слоя (правая клавиша мыши), либо нажать на иконку, слева от названия слоя (единообразно);

- во вкладке *Отображение* слоя включить режим *Единообразно* (рис. 6).
- после этого активизируются кнопки настройки стиля объектов (для полигональных

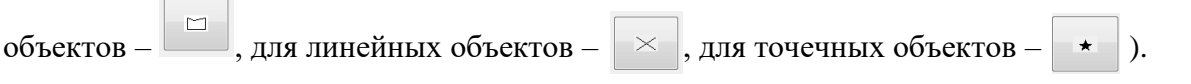

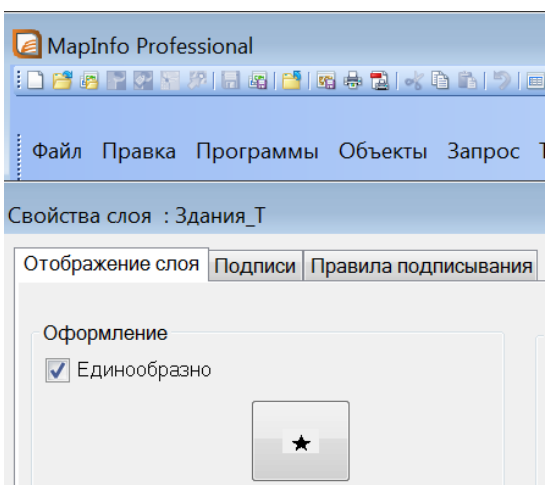

Рис. 6. Настройка единообразного оформления тематического слоя

Таким способом оформить следующие слои:

• **Здания:** символ (например, D1) из набора MapInfo Real Estate, размер 12, цвет – оранжевый, кайма белая;

• **Населенные пункты:** рисунок – заливка сплошная, цвет – оранжевый, граница – сплошная линия на 2 тона темнее основного цвета;

• Гидрография L (линейная гидрография – реки): сплошные линии голубого цвета (К9) толщиной 1 пиксель.

9. Изучить информацию в списках тематических слоев (команда контекстного меню *Показать список*, либо инструмент *Показать список таблиц* ). В каждой таблице есть поле *ВидОбъекта* (примечание: в названиях полей таблиц программы MapInfo не указываются пробелы), которое содержит названия типов объектов. С помощью *тематической карты отдельных значений* можно задать оформление для каждого типа объектов, для этого:

• выбрать команду меню *КартаСоздать тематическую карту*;

• в открывшемся окне выбрать тип тематической карты - Отдельные значения; в среднем поле выбрать шаблон – *Индивидуальные значения*, *стандартные* – в зависимости от типа оформляемых объектов (точка, линия или полигон) и нажать кнопку *Далее*;

• во втором окне нужно выбрать таблицу, для которой создается тематическая карта – например Болота\_P и поле, откуда будут взяты индивидуальные значения – *ВидОбъекта*; нажать кнопку *Далее*;

• в третьем окне настраиваются стили оформления и настройки легенды. Стили задаются для каждого типа объектов. В настройке легенды можно указать, чтобы легенды всех слоев размещались в одном окне. По окончании настроек нажать *ОК*.

• Тематическая карта показывается в окне *Управление слоями* над тем слоем, по которому была оформлена. Чтобы исправить настройки тематической карты можно выбрать ее в диалоге *Управление слоями* или с помощью команды меню *КартаНастройка тематической карты* (рис. 7).

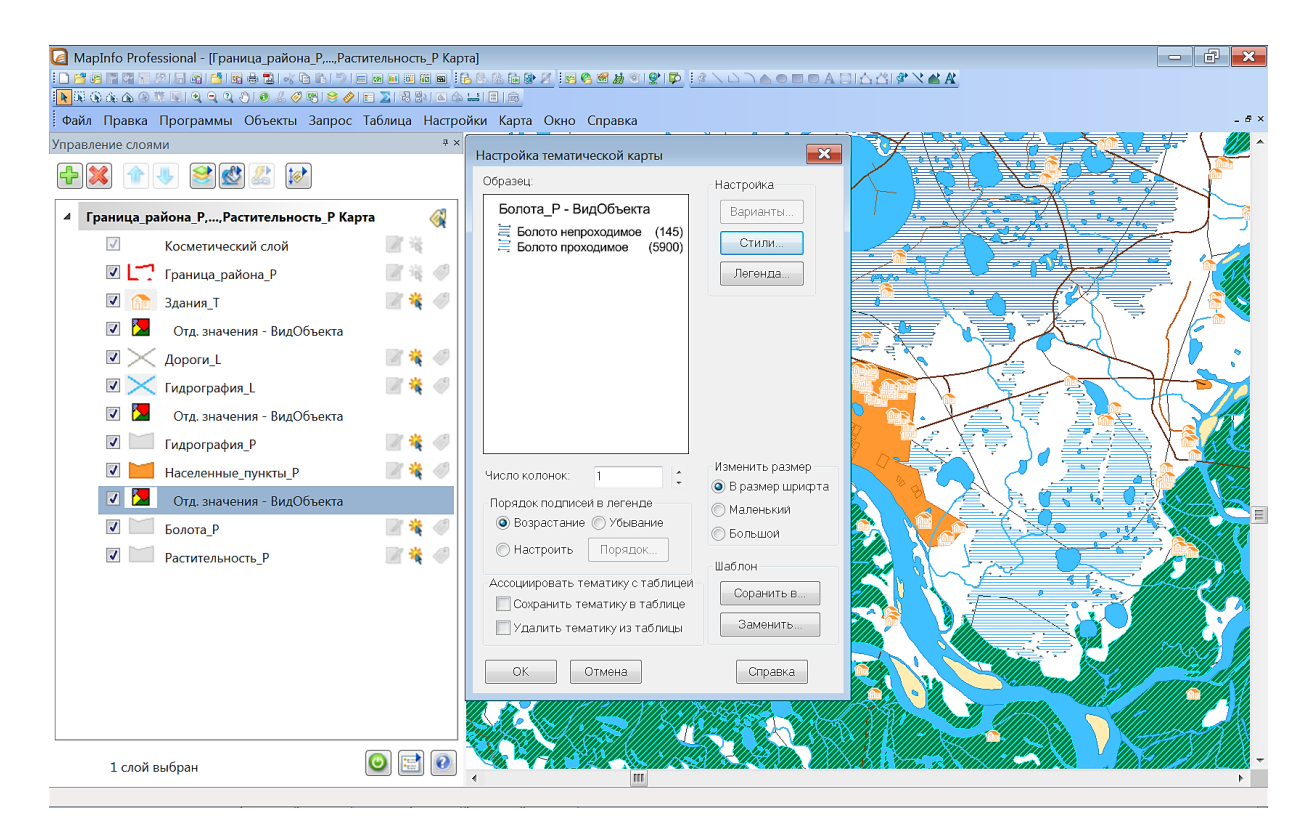

Рис. 7. Настройка тематической карты (на примере слоя «Болота»)

10. Оформить тематические карты следующих слоев:

• **Дороги:** автодороги с покрытием – линия коричневого цвета (D14) толщиной 3 пикселя; сезонные (зимники) или строящиеся дороги обозначить тем же цветом, пунктиром (А3), толщиной 2 пикселя; грунтовые дороги – линия коричневого цвета (D11) толщиной 2 пикселя; полевые дороги – линия коричневого цвета (D12) толщиной 1 пиксель (рис. 8).

• **Гидрография Р:** реки (площадные объекты), озера – рисунок – заливка сплошная, цвет – оттенки голубого (К9), граница – сплошная линия на 2 тона темнее основного цвета, 1 пиксель; площади разливов оформить диагональной штриховкой (С4) ярко-голубого цвета (Н1) на темно-зеленом (I14) фоне с голубой границей (Н1) толщиной 1 пиксель; выбрать рисунок водохранилищ (например, Е24) белого цвета, цвет фона – К9, граница на 2 тона темнее основного цвета). Проверить – цвет всех объектов гидрографии на карте оформлять единообразно (например, К9). Острова – рисунок – заливка сплошная светло-желтых, или светло-коричневых оттенков, граница на 2 тона темнее основного цвета, 1 пиксель.

• **Болота** (второй раз создавать тематическую карту не надо – проверить существующее оформление): проходимые – горизонтальная средней частоты штриховка синего цвета (К9), граница – серыми точками (2 пикселя); непроходимые – такая же штриховка темно-синего цвета (К12). Цвет фона у всех – отключить.

• **Растительность:** самостоятельно настроить тематическую карту данного слоя и оформить стили представленных видов растительности. Важно выдерживать корректную цветовую гамму, отчетливо передающую на карте гармоничное сочетание объектов данного слоя, в тоже время, не перегружая карту многочисленными оформительскими приемами (рис. 9).

• Оформить слой **Границы Нижневартовского района**: настроить единообразное оформление (заливки – нет, стиль границы – пунктир с точками (В4), цвет границы – красный, толщина линий – 2 пикселя).

• Разместить слой поверх всех слоев и отключить режим доступности, чтобы границы были видимыми, но не мешали при выборе других объектов.

11. Настроить и включить подписи населенных пунктов, рек и озер, для этого:

• открыть *Управление слоями;*

• выбрать слой Населенные пункты\_P, открыть *Свойства слоя→Подписи*; выбрать текст из колонки *Название*;

• в этой же вкладке оформить *Стили подписей*: <u><u>мани</u> шрифт – по умолчанию, цвет –</u> черный, размер – 14, кайма – белая, включить эффекты – жирный, подчеркнутый, капитель (все буквы большие);

• во вкладке *Правила подписывания* задать параметры: разрешить перекрытие текста, поставить галочку *Подписи могут повторяться*, подписи привязывать к центру объекта;

• нажать *ОК* во всех диалоговых окнах. В окне *Управление слоями* в слое включить автоматические подписи;

• аналогичным способом добавить подписи к рекам и озерам, стиль символов: цвет – темно-синий, размер – 14; стиль текста – кайма, курсив, жирный.

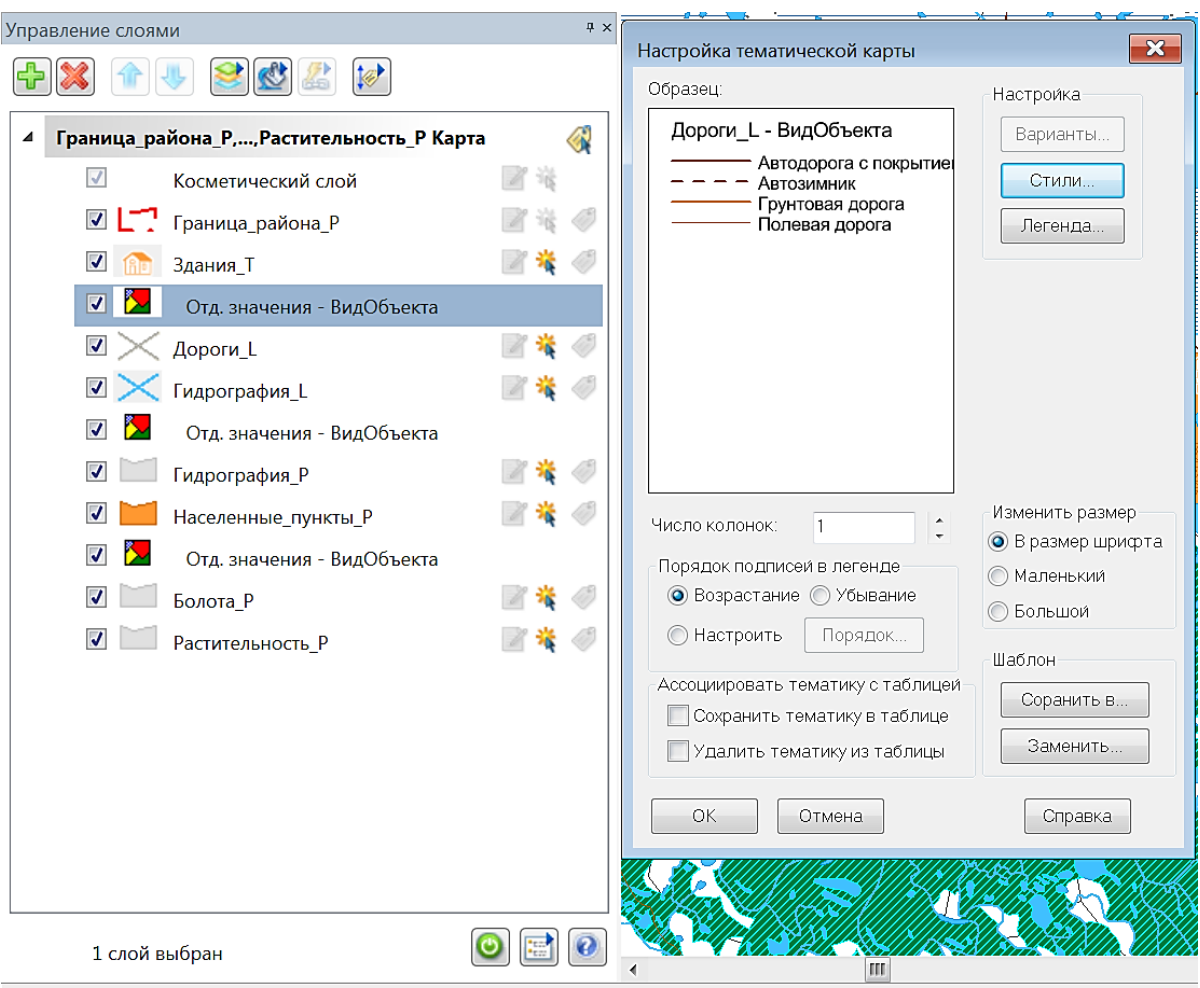

Рис. 8. Оформление тематического слоя «Дороги»

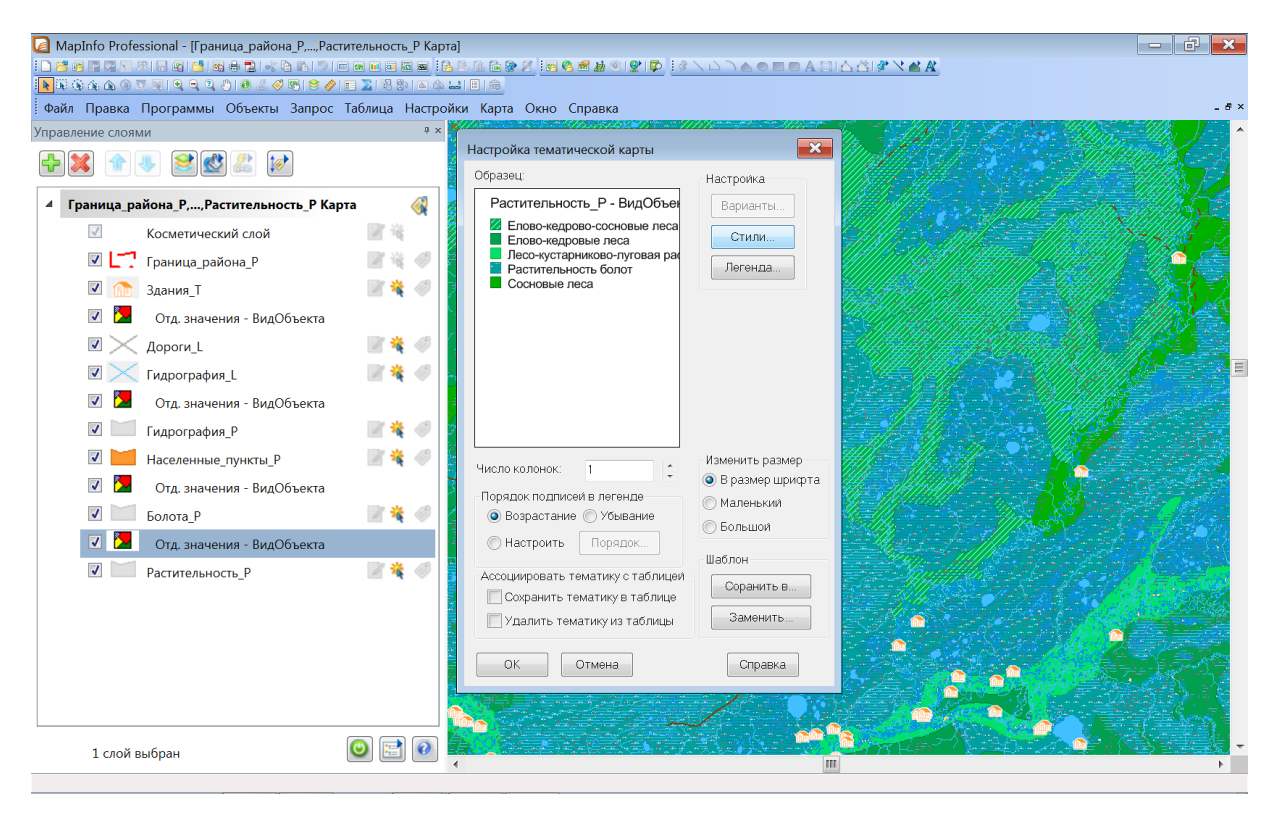

Рис. 9. Оформление тематического слоя «Растительность»

12. Для удобства просмотра при уменьшении масштаба отображения карты для подписей и точечных объектов нужно настраивать *Масштабный эффект* т.е. указать размер окна карты, за которыми данные объекты показываться не будут. Данный эффект настраивается в диалоговом окне *Управление слоями*.

• Для слоя Здания\_T нужно зайти в его свойства, включить галочку *Показывать в пределах*, задать максимум 80 000 м. Нажать *ОК*.

• Для подписей объектов нужно выбрать вкладку *Правила подписывания* в Свойствах слоя (Населенные пункты, Гидрография\_L, Гидрография\_P), настроить Видимость подписей, установить галочку *Показать в пределах*, задать Максимум 80 000 м. Нажать *ОК*. Настроить масштабный эффект для всех подписей.

• Значения Максимума и Минимума подбираются по размеру окна, который можно посмотреть в левом нижнем углу окна Карта.

13. К карте можно создать легенду. Для этого выполнить:

• команда меню Карта->Создать легенду;

• на первом шаге можно выбрать таблицы, по которым надо строить легенду и по которым не надо (если есть тематическая карта, то для основной таблицы легенду создавать не нужно);

• на втором шаге оставить все параметры по умолчанию;

- на третьем шаге подписать заголовки для всех разделов легенды;
- нажать на кнопку *Завершить*.

14. Оформить подписи каждого элемента легенды: изначально подписи показаны по умолчанию (по названию тематических слоев) – необходимо настроить корректные подписи

и указать заголовки групп элементов. Отключить функцию счетчика записей **В** в правой части окна *Свойства раздела легенды*.

• Расположить оформленные блоки легенды в определенном порядке (рис. 10).

• Легенда создается в отдельном окне, чтобы увидеть и карту и легенду нужно выбрать команду меню *ОкноРядом*. Настроить размеры окон – уменьшить окно легенды и увеличить окно карты.

15. Все настройки сохраняются в виде рабочих наборов. Сохранить рабочий набор под именем *Карта района\_Фамилия* в личном каталоге (*ФайлСохранить рабочий набор)*. Также можно упаковать текущий рабочий набор (*ПрограммыУпаковка рабочего набораУпаковать текущий рабочий набор*).

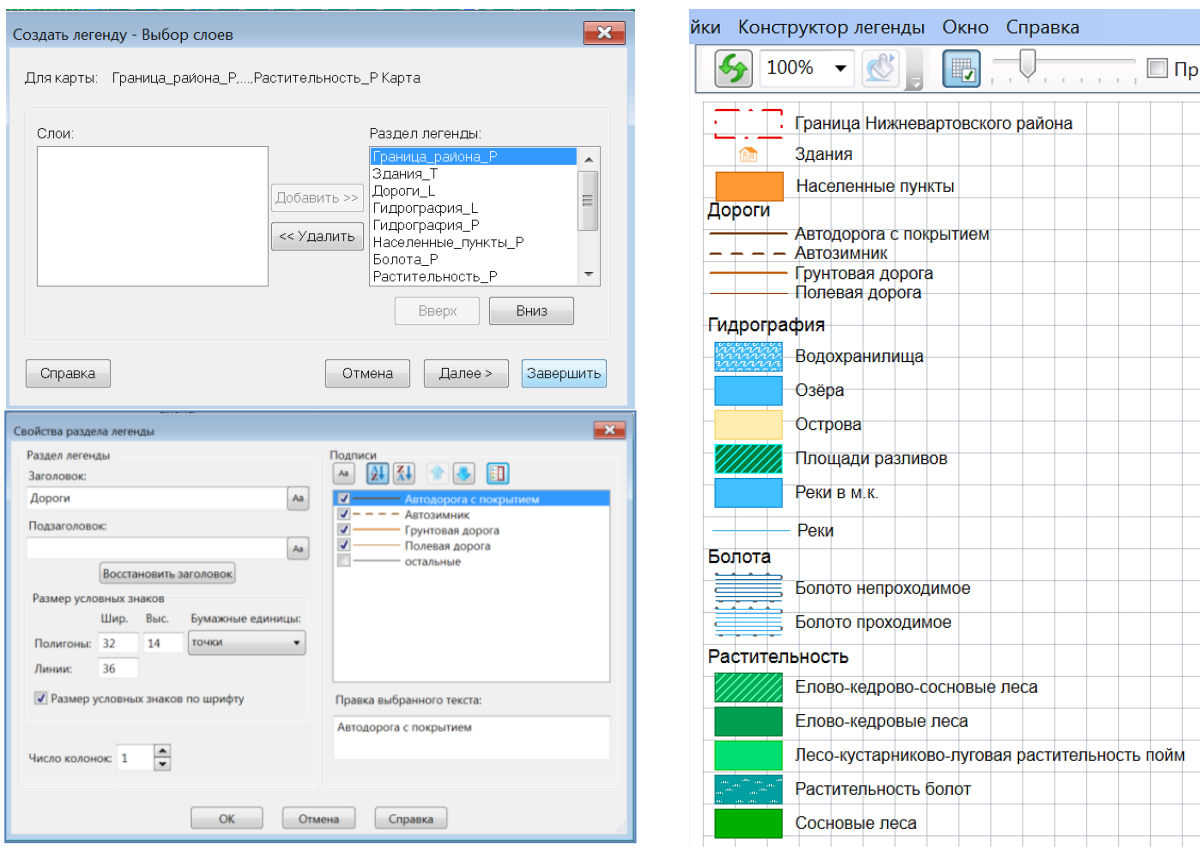

Рис. 10. Создание и оформление легенды карты

#### **Вопросы и задания для самоконтроля**

1. Что представляет собой Рабочий набор?

2. Каким образом выбор представления влияет на то, как будет открыта таблица?

3. Каковы способы открытия диалогового окна Управление слоями? Перечислите функции и содержание окна Управление слоями.

4. Какова последовательность действий для единообразного оформления всех объектов слоя.

5. Какова последовательность действий для создания тематической карты отдельных значений.

6. Какова последовательность действий для включения автоматических подписей.

7. Как настроить масштабный эффект для слоев карты и для подписей?

8. Зачем нужно настраивать масштабный эффект?

9. Какие существуют параметры оформления стилей для объектов на карте?

10. Какова последовательность действий для создания легенды карты?

#### 1.3. ТРЕХМЕРНЫЕ ПРОСТРАНСТВЕННЫЕ МОДЕЛИ

Одним из существенных преимуществ технологий географических информационных систем является возможность создания пространственных моделей в трех измерениях. Основными координатами в таких ГИС-моделях помимо широты и долготы служат также данные о высоте. При этом система может оперировать с десятками и сотнями тысяч высотных отметок, а не с единицами и десятками, что было возможно и при использовании методов «бумажной» картографии. В связи с доступностью быстрой компьютерной обработки огромных массивов высотных данных становится реально выполнимой задача создания максимально приближенной к действительности цифровой модели рельефа (ЦМР). На основе ЦМР, в свою очередь, возможно быстрое создание серии тематических карт важнейших морфометрических показателей: гипсометрической карты, карт крутизны и экспозиций склонов.

Под цифровой моделью какого-либо геометрического (географического) объекта понимается определенная форма представления исходных данных и способ их структурного описания, позволяющий «вычислять» (восстанавливать) объект путем интерполяции, аппроксимации или экстраполяции.

Цифровые модели рельефа - это особый вид трехмерных математических моделей, представляющий собой отображение «рельефа» как реальных, так и абстрактных геополей (поверхностей). При этом в качестве «рельефа поверхности» в цифровой модели могут выступать, кроме реального рельефа, различные другие показатели и характеристики: атмосферное давление, температура воздуха, осадки, пластовое давление нефти, геофизические поля, концентрация загрязняющих веществ и т. п.

ЦМР может быть получена с помощью разнообразных технологий. Цифровая модель может иметь в качестве структурной основы иерархическую, реляционную, сетевую или комплексную модель. Цифровые модели могут храниться в базах данных или независимо в виде файловых структур.

Сложность объектов представления трехмерных на картах, «трехмерного картографирования» исторически породила множество способов картографического изображения рельефа: система изолиний (горизонтали, изогипсы), отметки высот, совокупность точечных, линейных, площадных знаков, дополняющих изображение рельефа горизонталями (знаки оврагов, обрывов, сухих участков рек, скал, ледников и т. д.), но не всегда уточняющих его метрику. Поэтому следует различать цифровые модели картографического изображения рельефа (цифровые карты) и собственно ЦМР, под которыми на практике зачастую понимаются цифровые модели высот, создаваемые с использованием ограниченного набора исходных картографических данных о рельефе.

Растровая модель рельефа предусматривает разбиение пространства на далее не делимые элементы (пикселы), образуя матрицу высот - регулярную сеть высотных отметок (GRID). Подобные цифровые модели рельефа создаются национальными картографическими службами многих стран. Регулярная сеть высот представляет собой решетку с равными прямоугольниками или квадратами, где вершины этих фигур являются узлами сетки.

Среди нерегулярных сеток чаще всего используется треугольная сеть неправильной формы - модель TIN. Модель TIN используется для цифрового моделирования рельефа, при этом узлам и ребрам треугольной сети соответствуют исходные и производные атрибуты цифровой модели. При построении TIN-модели дискретно расположенные точки соединяются линиями, образующими треугольники. В пределах каждого треугольника модели TIN поверхность обычно представляется плоскостью. Поскольку поверхность каждого треугольника задается высотами трех его вершин, применение треугольников обеспечивает каждому участку мозаичной поверхности точное прилегание к смежным участкам. Это обеспечивает непрерывность поверхности при нерегулярном расположении точек. При этом, каждый треугольник модели помимо информации о высоте имеет атрибуты угла наклона и экспозиции, что позволяет быстро построить на базе одной модели TIN несколько тематических карт - гипсометрическую, уклонов, экспозиций - и дает возможность сделать различные виды сложного пространственного анализа, например, расчет путей геохимических миграций на основе поверхностного стока.

Основным методом расчета TIN является триангуляция Делоне, поскольку по сравнению с другими методами она обладает наиболее подходящими для цифровой модели рельефа свойствами: имеет наименьший индекс гармоничности как сумму индексов гармоничности каждого из образующих треугольников (близость к равноугольной триангуляции), свойства максимальности минимального угла (наибольшей невырожденности треугольников) и минимальности площади образуемой многогранной поверхности [11].

#### Задание 3. Создание тематической карты поверхности, построение 3D карты

Цель: освоить приемы трехмерного картографирования в геоинформационной системе MapInfo Professional.

#### Задачи:

1. Научиться создавать тематическую карту поверхности в программе MapInfo Professional.

2. Выработать навыки построения 3D карты.

3. Научиться манипулировать 3D картой в программе MapInfo Professional.

#### Ход работы:

1. Изучить теоретический материал.

2. Открыть оформленный ранее рабочий набор Карта района из личного каталога. В диалоге Управление слоями отключить видимость слоя Здания, отключить все подписи.

3. В активной карте открыть таблицу Высоты  $T$  – отметки высот. Настроить для всех точек единое оформление: символ из набора MapInfo Cartographic - кружок темно-желтого цвета с белым контуром размера 5. Включить подписи по полю **AbsHeight**, оформить их таким же цветом и контуром.

4. Создать тематическую карту поверхности по таблице Высоты Т, для этого:

• выбрать команду меню Карта->Создать тематическую карту;

• выбрать тип тематической карты – **Поверхность** (нажать на кнопку в левой части окна);

• выбрать стандартный цветной шаблон (**Поверхность, стандартная**). Нажать кнопку *Далее*;

• выбрать таблицу Высоты T и поле AbsHeight, в котором указаны значения высот. В рамке **Настройка поверхности** в поле **Таблица** оставить значение «нет». Нажать кнопку *Обзор* и указать место на диске, где будет сохранена созданная поверхность (выбрать свою папку или создать, если ее нет). Нажать кнопку *Далее*;

• нажать на кнопку *Варианты* и настроить размер ячейки = 2 км. Нажать *ОК;*

• нажать на кнопку *Стили* и настроить способ разбиения на диапазоны: в списке **Метод** указать **Равные интервалы**. Число интервалов поменять на 7. Нажать *ОК*;

• нажать кнопку *Легенда*, найти список *В окне* и поставить значение *Нет легенды*. Нажать *ОК* во всех окнах.

• В окне карты появится новый растровый слой, в котором цветами будут переданы изменения высот (рис. 11).

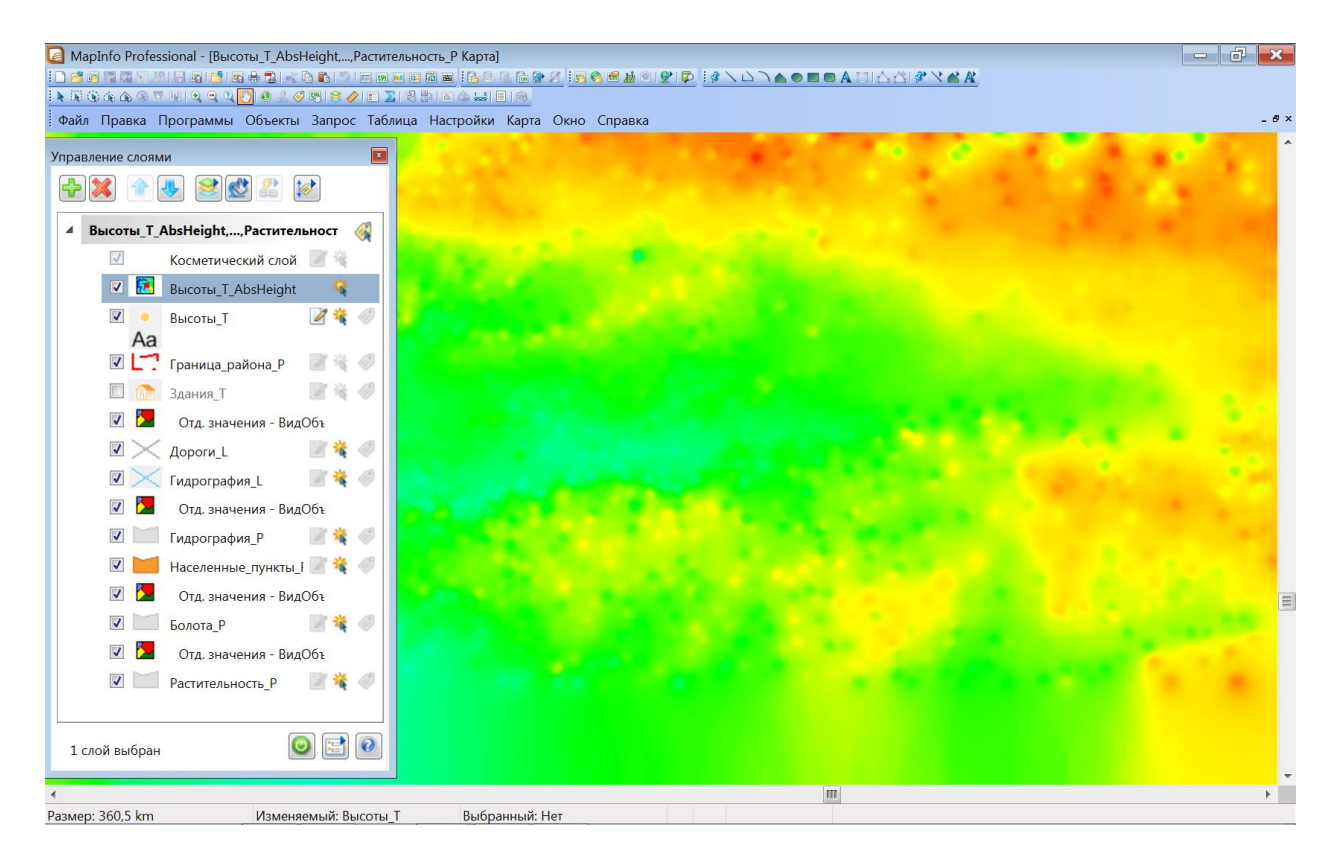

Рис. 11. Создание нового растрового слоя с изменениями высот

5. По созданной карте поверхности построить 3D карту:

• меню *Карта* - Создать 3D карту;

• в открывшемся окне установить: **единицы** – метры, **масштаб** – 100. Масштаб отвечает за «рельефность» карты, чем больше масштаб – тем сильнее выделяется рельеф. Нажать *ОК*.

6. Построенной 3D картой можно манипулировать: приближать-отдалять, с помощью скроллинга мыши, перемещаться по карте с помощью инструмента *Сдвиг*.

7. Изучить контекстное меню (по нажатию правой кнопки или меню *3D-карта*). Изменить масштаб в свойствах 3D карты. Научиться манипулировать 3D картой с помощью диалога *Точка наблюдения* (рис. 12).

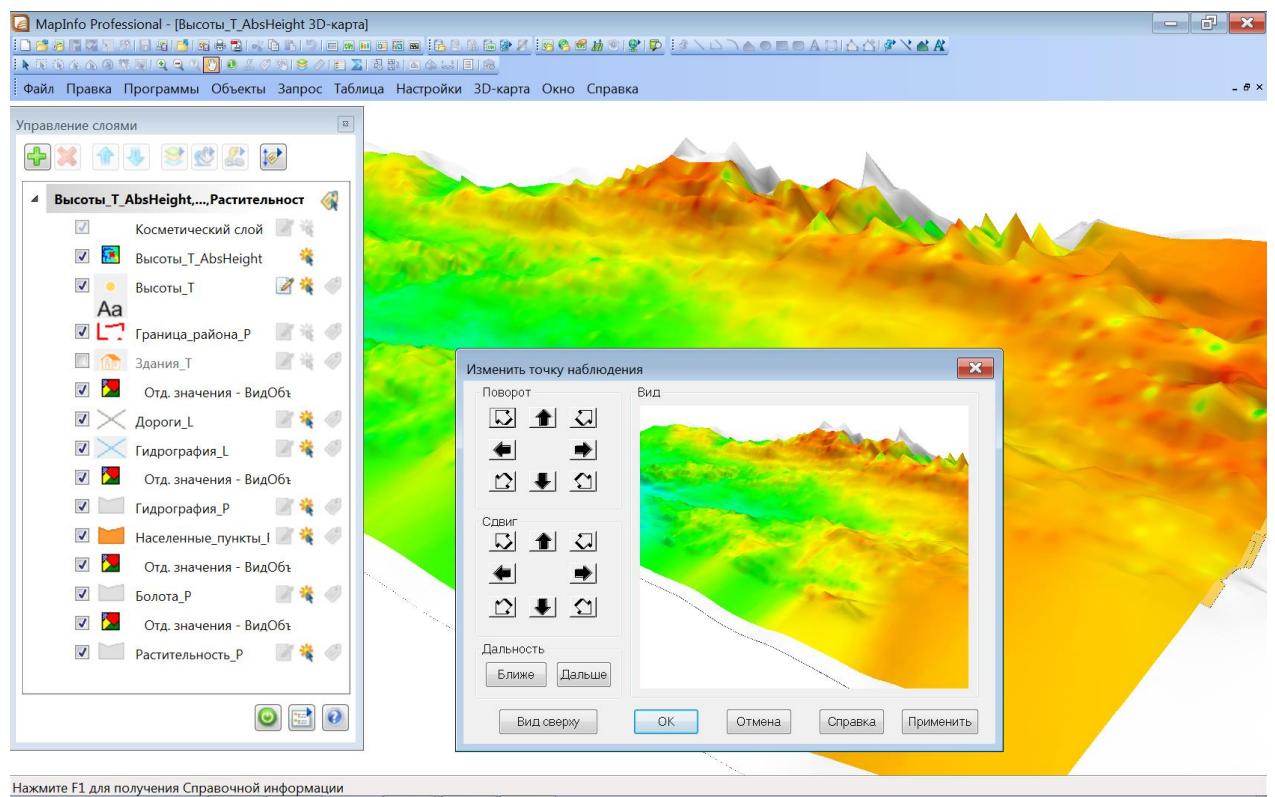

Рис. 12. Манипулирование созданной 3D картой в программе MapInfo Professional

8. Сохранить рабочий набор в личном каталоге под именем *3D\_Карта\_Фамилия*.

#### **Вопросы и задания для самоконтроля**

1. Опишите возможности трехмерного картографирования.

2. Что представляет собой цифровая модель рельефа?

3. Какие тематические карты можно создавать на основе ЦМР?

4. Что представляют собой процедуры интерполяции и аппроксимации?

5. Перечислите морфометрические показатели, о которых можно получать информацию на основе ЦМР.

6. Какие существуют способы картографического изображения рельефа?

7. Чем отличается ЦМР от цифровых моделей картографического изображения рельефа (цифровых карт)?

8. Записать последовательность действий для создания тематической карты поверхности программе MapInfo Professional.

9. Записать последовательность действий для построения 3D карты MapInfo Professional.

10. Выписать команды контекстного меню 3D карты и описать их действие.

#### 1.4. РАБОТА С ТАБЛИЦАМИ MAPINFO PROFESSIONAL

Таблица – основная информационная единица MapInfo Professional. В отличие от обычного понятия таблицы, в MapInfo она представляет собой слой, привязанный к табличной базе данных, и по существу соответствует карте. Каждая строка таблицы базы данных содержит информацию об отдельном географическом объекте. Каждый столбец содержит определенный атрибут. Такое представление данных позволяет применять методы статистической, деловой графики ЛЛЯ визуализации экономической  $\mathbf{M}$ прочей пространственно-временной информации. В частности, это дает возможность показать на географических объектах диаграммы и графики подобно тому, как это делается в пакетах деловой графики или в электронных таблицах. Каждой таблице может соответствовать один слой (карта). Для обозначения изображения таблицы (табличных данных) в MapInfo Professional используется термин список.

После того, как данные размещены в MapInfo и созданы ТАВ-файлы, можно начинать работать с ними. В MapInfo Professional можно просматривать данные из любой базы данных, если эти данные сконвертированы во внутренний формат MapInfo; удалять и добавлять поля, изменять их порядок, имена, тип, ширину и индекс; указывать проекцию таблицы прямо из диалога; проверять, геокодирована ли таблица (содержит ли графические объекты).

Просматривать структуру списка или файла базы данных можно только после конвертации данных в структуру таблицы MapInfo Professional.

Для того чтобы проверить структуру таблицы, в меню Таблица необходимо найти пункт Изменить и выполнить команду Перестроить таблицу. Появится диалог Перестройка структуры таблицы.

Важной операцией в работе с таблицами является возможность обновлять данные, содержащиеся в таблице. Команда MapInfo Professional Обновить колонку позволяет:

• добавить временную колонку или обновить существующую колонку, используя данные из другой таблицы;

√ обновить таблицу;

√ поместить графическую информацию в видимые колонки.

Для обновления информации в части таблицы нужно использовать команду Обновить колонку.

Можно либо обновить все строки в таблице, либо только выбранные строки. Чтобы обновить выборку строк, следует выделить строки, используя команды Выбрать, SQLзапрос, инструмент Выбор, Выбор в-рамке или Выбор-в-круге и затем произвести обновление в выборке.

Достаточно часто возникает необходимость добавить в таблицу данные из другой таблицы. В MapInfo для этого можно либо создать временную колонку, либо обновить одну из уже существующих. Для автоматического переноса информации в обоих случаях используется команда Таблица-ЭОбновить колонку.

Имеется большой спектр вариантов переноса данных с применением функций обобщения: вычисления среднего, минимального или максимального значения, суммы, пропорциональной суммы, среднего или взвешенного среднего. Кроме того, можно задавать выражения для вычисления дополнительных показателей.

Объединять две таблицы можно разными способами – с помощью общего поля и географически (графически). Объединяя две таблицы, программа MapInfo должна знать, каким образом сопоставлять записи из двух таблиц. Если обе таблицы содержат графические данные, то в MapInfo можно провести и графическое объединение.

В программе можно быстро и наглядно обновить часть таблицы – нужно выбрать объекты в окне карты и выполнить команду *Обновить колонку* для обновления значений в соответствующих записях. Такой метод удобен при изменении значений в нескольких записях на одно и то же новое значение.

Команда *ТаблицаДобавить записи в таблицу* используется для добавления в таблицу записей из другой таблицы. Эти две таблицы должны иметь одинаковые колонки, расположенные в одинаковом порядке. Если соответствующие колонки содержат данные разного вида, выполняется наилучшее возможное преобразование типов. Если порядок колонок не совпадает, измените его с помощью колонок *ТаблицаИзменитьПерестроить* прежде, чем выполнять команду *Добавить записи в таблицу.*

Команда *Обновить колонку* также используется для того, чтобы разместить информацию о графических объектах в видимых колонках таблицы. Таблицы, содержащие графические объекты, скрытно хранят информацию о них (она не видна пользователю). С помощью команды *Обновить колонку* часть этой информации можно разместить в колонках, которые показываются в окне Списка. Команда *Обновить колонку* с выражениями *CentroidX(Obj) и CentroidY(Obj)* использует проекцию, в которой отображена текущая карта, а по умолчанию использует проекцию – Долгота/Широта.

Вносить изменения в структуру таблиц можно непосредственно во время работы в MapInfo. Можно удалять и прибавлять поля, изменять их порядок, имена, тип, ширину и индекс; указывать проекцию таблицы прямо из диалога; проверять, геокодирована ли таблица (содержит ли графические объекты) (https://clck.ru/bmoA4).

#### **Задание 4. Работа со списками таблиц**

**Цель:** освоить приемы работы с таблицами в геоинформационной системе MapInfo Professional.

**Задачи:**

1. Научиться просматривать таблицу в виде списка.

2. Научиться делать выборки по простым и составным условиям, сохранять результаты выборки в виде таблиц.

3. Научиться перестраивать структуру таблиц, обновлять значения колонок.

#### **Ход работы:**

1. Изучить теоретический материал.

2. Открыть оформленный рабочий набор *Карта района* из личного каталога.

3. Изучить способы открытия списков таблиц. Для этого открыть список таблицы *Населенные пункты\_P* каждым из способов:

• с помощью кнопки *Новый список* на панели инструментов *Команды*;

• с помощью команды меню *ОкноНовый список*;

• с помощью команды *Показать список*, вызванной в окне *Управление слоями*  нажатием правой кнопки мыши по выбранному слою.

• В любом случае появится перечень открытых таблиц, среди которых нужно выбрать необходимую таблицу и нажать кнопку *ОК*. Просмотреть список таблицы, изучить содержащуюся в нем информацию.

4. Все открытые окна – карты, списки, легенда, графики и т.д. отображаются в нижней части меню *Окно*. Около названия активного окна стоит галочка. С помощью этого меню сделать активным окно *Карта*, потом окно *Список*.

5. В окне *Список* найти город Нижневартовск. Выбрать найденную строку (щелкнуть на квадратик в начале строки, он должен стать выделенный цветом; строка также будет выделена в списке).

6. Найденный в таблице объект можно посмотреть на карте. Для этого:

• сделать активным окно *Карта***;**

• для удобства просмотра с помощью команды контекстного меню (по щелчку правой кнопки мыши) *Показать по-другому* установить масштаб просмотра карты 1 см = 400 м;

• выполнить команду *Запрос→Найти выборку→В текущем окне карты;*

• выбранный объект будет размещен в центре окна в установленном масштабе. В окне *Карта* выбранные объекты обозначаются красной штриховкой (рис. 13).

• Если снять выделение с объекта (инструмент *Отменить выбор* <sup>(2)</sup>) в окне *Карта*, то в окне *Список* – строка, соответствующая данному объекту также перестанет быть выделенной.

7. Выбранный на карте объект можно также найти в списке таблицы. Для этого:

• с помощью инструмента **Выбор •** выделить на карте поселок Вампугол;

• сделать активным окно соответствующего *Списка*;

• выполнить команду *Запрос→Найти выборку;*

• выбранная строка будет размещена в верхней части окна и выделена цветом.

8. Закрыть окно *Список.* Окно *Карта* станет активным.

9. Для удобства просмотра можно упорядочить таблицу по какому-либо полю. Для этого:

• выполнить команду меню Запрос-Выбрать;

• в открывшемся окне *Выбора* задать параметры: выбрать записи из таблицы – *Населенные пункты\_P*; упорядочить по колонке *Название*; поставить галочку *Результат в список*;

• нажать *ОК*. Результат каждой выборки открывается в новом окне списка с названием *Query* и порядковым номером.

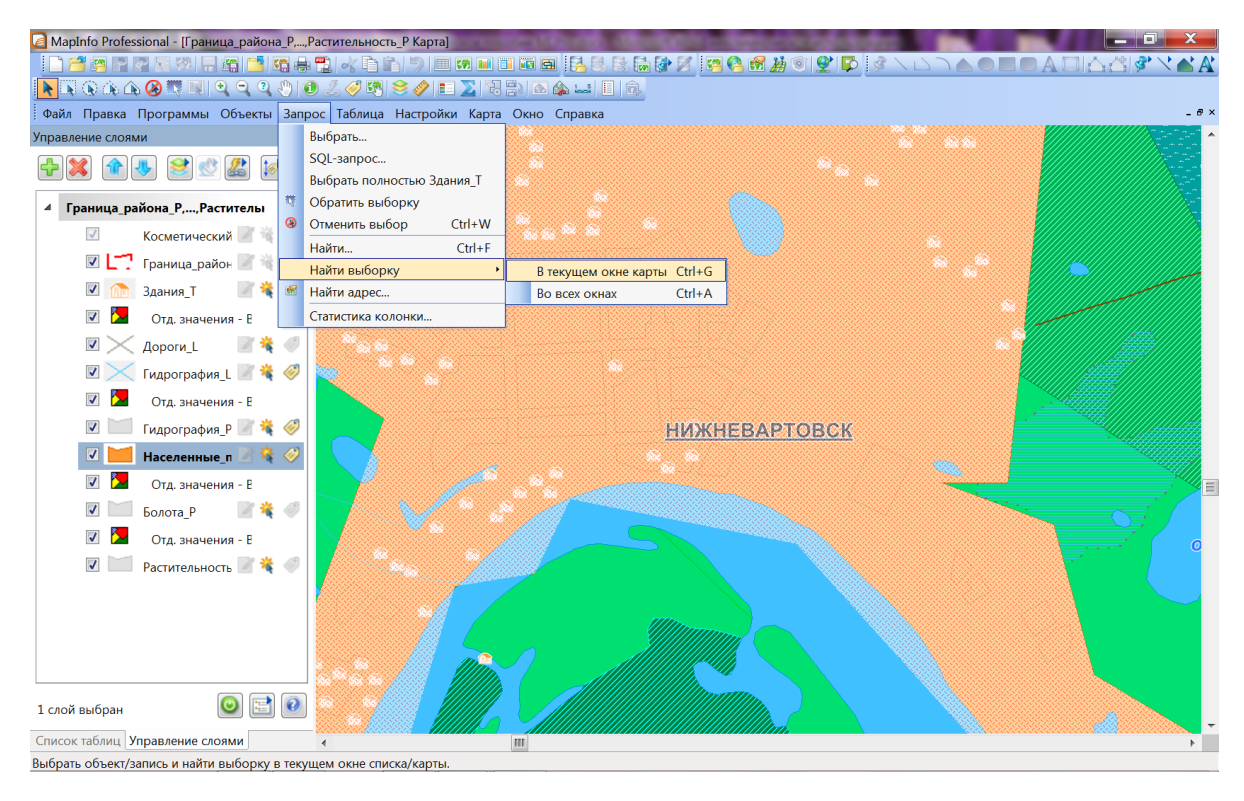

Рис. 13. Найденный в окне Карта объект, выбранный в списке

10. Аналогично упорядочить список *Населенных пунктов* по полю *ВидОбъекта* Сравнить открытые списки. Для удобства просмотра все открытые окна можно разместить рядом друг с другом с помощью команды меню *ОкноРядом*. Чтобы окно Карты не мешало, его можно *свернуть* и выполнить команду *ОкноРядом* еще раз (рис. 14).

|                                                                            | ▐▝▓▏▎▆▝▆▝▚ <del>▊</del> ▘▏▆▝▀▀▆▆▕▎▞▖▆▝▆▝▛▝▝▅ <i>▙</i> ▝▆▝ |                 |                 |                       |                                          |                             |                          |
|----------------------------------------------------------------------------|-----------------------------------------------------------|-----------------|-----------------|-----------------------|------------------------------------------|-----------------------------|--------------------------|
|                                                                            | GAAØ▓K  9990 <i>805</i>   8∥E∑ 3B  &AH  E  &              |                 |                 |                       |                                          |                             |                          |
| Файл Правка Программы Объекты Запрос Таблица Настройки Список Окно Справка |                                                           |                 |                 |                       |                                          |                             |                          |
| Q X<br>Управление слоями                                                   |                                                           |                 |                 | Query1 Список         |                                          | $\Box$<br>$\qquad \qquad =$ | $\mathbb{Z}^3$           |
|                                                                            | <b>В. Населенные пункты Р Список</b>                      |                 |                 |                       |                                          |                             |                          |
|                                                                            | $\mathbf{A}$<br><del>ક</del>                              |                 |                 |                       | $\mathbf{A}$                             |                             |                          |
| Граница района Р, Растителы                                                | ВидОбъекта                                                | Название ≜      | Пo              | КодОбъекта ВидОбъекта |                                          | Название                    |                          |
| V<br><b>Косметический</b>                                                  | Квартал в посёлках городского типа                        |                 | $\overline{a}$  |                       | ТОWP000413 Отдельная группа домов        |                             |                          |
|                                                                            | Отдельная группа домов                                    |                 | <b>Bax</b>      |                       | ТОWP000414 Отдельная группа домов        |                             |                          |
| Граница район                                                              | Посёлок                                                   | Аган            |                 |                       | ТОWP000415 Отдельная группа домов        |                             |                          |
| Здания Т                                                                   | Посёлок                                                   | Александровское |                 |                       | ТОWP000416   Отдельная группа домов      |                             |                          |
| Отд. значения - Е                                                          | Посёлок                                                   | Ампутинка       |                 |                       | ТОWP000418   Квартал в малом городе      |                             |                          |
| Дороги L                                                                   | Отдельная группа домов                                    | Асесъеган       | pы              |                       | ТОWP000419 Квартал в малом городе        |                             |                          |
|                                                                            | Строение в м.к.                                           | Ачимовы 1-е     | 3 <sub>MN</sub> |                       | ТОWP000420 Квартал в малом городе        |                             |                          |
| 著 〈<br>Гидрография L                                                       | Строение в м.к.                                           | Ачимовы 2-е     | 3 <sub>MN</sub> | TOWP000421            | Квартал в малом городе                   |                             |                          |
| Отд. значения - В                                                          | Отдельная группа домов                                    | Белозерный      | <b>Bax</b>      | TOWP000422            | Квартал в малом городе                   |                             |                          |
| Гидрография Р<br>$\frac{1}{2}$                                             | Строение в м.к.                                           | Бисеркины       | изб             | TOWP000423            | Квартал в малом городе                   |                             |                          |
| $\overline{u}$<br>Населенные пу                                            | Посёлок                                                   | Большетархово   |                 | TOWP000424            | Квартал в малом городе                   |                             |                          |
| Отд. значения - В                                                          | Посёлок                                                   | Большой Ларьяк  |                 | TOWP000425            | Квартал в малом городе                   |                             |                          |
|                                                                            | Посёлок                                                   | Большой Панас   | нех             | TOWP000426            | Квартал в малом городе                   |                             |                          |
| Болота Р                                                                   | Посёлок                                                   | Былино          |                 | TOWP000427            | Квартал в малом городе                   |                             |                          |
| Отд. значения - В                                                          | Посёлок                                                   | Быстрая Протока |                 | <b>TOWP000428</b>     | Квартал в малом городе                   |                             |                          |
| $\overline{J}$<br>Растительность                                           | Посёлок городского типа                                   | <b>ВЫСОКИЙ</b>  |                 | TOWP000429            | Квартал в малом городе                   |                             |                          |
|                                                                            | Посёлок                                                   | Вампугол        |                 |                       | ТОWP000430   Квартал в малом городе      |                             |                          |
|                                                                            | Посёлок                                                   | Варьёган        |                 | TOWP000431            | Квартал в малом городе                   |                             |                          |
|                                                                            | Посёлок                                                   | Варьёган        |                 |                       | ТОWP000432   Квартал в малом городе      |                             |                          |
|                                                                            | Посёлок                                                   | Вата            |                 |                       | ТОWP000433   Квартал в малом городе      |                             |                          |
|                                                                            | Посёлок                                                   | Ваховск         |                 |                       | ТОWP000434   Квартал в малом городе      |                             |                          |
|                                                                            | <b><i><u><u>Docënok</u></u></i></b><br>m.                 | RADYHAMHICORAS  |                 |                       | TOWP000435 KRADTAA R MAAOM FODOAR<br>AU. |                             | $\overline{\phantom{a}}$ |
| 1 слой выбран                                                              |                                                           |                 |                 |                       |                                          |                             |                          |

Рис. 14. Открытые окна списков населенных пунктов, с учетом выбранных параметров
11. Выписать (в тетрадь) все значения поля *ВидОбъекта*, которые обозначают крупные и малые населенные пункты (без кварталов, отдельно стоящих зданий и т. п.).

12. Выбрать из таблицы *Населенные пункты\_P* все поселки городского типа:

• команда меню Запрос-*Выбрать;* 

• выбрать записи из таблицы – Населенные пункты\_P;

• задать условие выбора, для этого нажать кнопку *Составить;*

откроется окно Выражение. Так как нужно выбрать все населенные пункты по виду, значит, в списке колонок найти *ВидОбъекта*, из операторов выбрать знак равенства и написать чему должно быть равно значение, например «Поселок городского типа» (как в таблице). Значение обязательно нужно писать в кавычках! Нажать *ОК*.

• В окне выбора указать, по какой колонке упорядочить результат – например, по названию поселков, установить галочку, чтобы результат был показан в виде Списка и нажать *ОК* (рис. 15).

13. Выбрать из таблицы *Населенные пункты\_P* только населенные пункты (без кварталов, строений в масштабе карты и т. п.). Для этого:

• при составлении условия перечислить все варианты значений поля *ВидОбъекта*, между условиями использовать оператор *Or*. Например: *ВидОбъекта = «Поселок городского типа» Or ВидОбъекта=«Поселок при предприятии» Or* …и так далее.

14. Сделать активным список последнего запроса, сохранить результаты в виде отдельной таблицы:

• команда меню Файл<sup></sup>->Сохранить копию;

• выбрать из списка таблицу запроса, они обычно называются Query1, Query 2 и т. д. Нужно выбрать последнюю из таких таблиц. Нажать кнопку *Новое имя*;

• указать папку, куда сохранять таблицу – Личный каталог, написать новое имя – *Населенные\_пункты\_Фамилия*;

• нажать кнопку *Сохранить*.

• Закрыть все окна, кроме окна Карта. Закрыть таблицу *Населенные пункты\_P* (с помощью команды меню *Файл→Закрыть таблицу*).

• Открыть в активном окне карты сохраненную таблицу (*Населенные\_пункты\_Фамилия*).

• Сохранить рабочий набор в личном каталоге под именем *Списки таблиц Фамилия*.

15. К таблицам можно добавлять новые колонки. Добавить к своей таблице населенных пунктов поле *Площадь* и заполнить это поле соответствующими значениями:

• команда меню *Таблица – Изменить* – *Перестроить*;

• из списка выбрать таблицу *Населенные\_пункты\_фамилия;*

• откроется окно со структурой таблицы, нажать кнопку *Добавить поле;*

• внизу в описании поля написать имя поля – *Площадь*, выбрать тип поля – *Вещественное*. Нажать *ОК*.

| A MapInfo Professional - [Населенные пункты Р Список]<br>1009四日の原例日開門 500000以降<br>Ñ⊙AAØ▓M 9990 O <i>&amp;Ø</i> K S∥E∑BRI∆AHE â |                                     | 自身目的时间面目出现来南外人民共和国的人民                                                           |                                           |                                 |                       |                          |                    |
|----------------------------------------------------------------------------------------------------|-------------------------------------|---------------------------------------------------------------------------------|-------------------------------------------|---------------------------------|-----------------------|--------------------------|--------------------|
| Файл Правка Программы Объекты Запрос Таблица Настройки Список Окно Справка                                                     |                                     |                                                                                 |                                           |                                 |                       |                          | $ \theta$ $\times$ |
| $\mu~\times$<br>Управление слоями                                                                                              | 解•<br>$\rightarrow$<br>$\mathbf{R}$ | $\mathbf{A}$<br>4                                                               |                                           |                                 |                       |                          |                    |
| 价                                                                                                    |                                     | КодОбъекта ВидОбъекта А                                                         | Название                                  | Пояснение                       | Shape_Leng Shape_Area |                          |                    |
|                                                                                                    | TOWP000405 Посёлок                  |                                                                                 | Ортъягун                                  |                                 | 0,0426642             | 0,000112832              |                    |
| Граница района Р, Растителы<br>◢                                                                                               | TOWP000452                          |                                                                                 |                                           |                                 | 0,0737677             | 0,000180168              |                    |
| $\sqrt{}$<br>Косметический                                                                                                    | TOWP0005                            | Выбрать                                                                         |                                           | $\mathbf{x}$                    | 0,0144649             | 1,07452e-005             |                    |
| マピア<br>Граница район                                                                                                    | TOWP0005                            |                                                                                 |                                           |                                 | 0,0753458             | 0,000222894              |                    |
| $\blacktriangledown$<br>Здания Т                                                                                               | TOWP0000                            | Выбрать записи из таблицы:                                                      | Населенные_пункты_Р                       | $\blacktriangledown$            | 0,0882615             | 0.000255363              |                    |
| $\overline{ }$<br>Отд. значения - В                                                                                            | <b>TOWP0004</b>                     | согласно условию:                                                               | ВидОбъекта = "Посёлок<br>городского типа" | Составить                       | 0,108259              | 0,000522682              |                    |
|                                                                                                    | TOWP0000                            |                                                                                 |                                           |                                 | 0,162164              | 0,000734277              |                    |
| $\blacktriangledown$<br>-60<br>Дороги L                                                                                        | TOWP0000                            | Selection<br>Результат в таблицу:                                               |                                           |                                 | 0.130284              | 0,00055718               |                    |
| $\overline{\mathcal{A}}$<br>Ø<br>Гидрография_L                                                                                 | <b>TOWP0005</b>                     | Название<br>Упорядочить по колонке:                                             | ▼                                         |                                 | 0,0327596             | 4,69198e-005             |                    |
| $\blacktriangledown$<br>Отд. значения - В                                                                                      | TOWP0000                            |                                                                                 |                                           |                                 | 0,129718              | 0,000481203              |                    |
| $\blacktriangledown$<br>Гидрография Р <b>24</b> <del>©</del>                                                                   | TOWP0000                            | √ Результат в Список                                                            | Показать результат в текущем окне карты   | ий посёлок                      | 0,0290929             | 4,28725e-005             |                    |
| $\overline{d}$<br>Населенные_пу 2 3 4                                                                                          | TOWP0000                            | OK<br>Отмена<br>Сохранить.                                                      | Загрузить                                 | ій посёлок<br>Справка           | 0,036798              | 7,80652e-005             |                    |
| $\overline{\mathcal{A}}$<br>Отд. значения - Е                                                                                  | <b>TOWP0001</b>                     |                                                                                 |                                           | й посёлок                       | 0,186281              | 0,00049163<br>0,00063558 |                    |
|                                                                                                    |                                     | ТОWР000404 Поселок при предприятии<br><b>ТОWP000452</b> Посёлок при предприятии | <b>ТОВХОВСКИЙ</b><br>Сев.Варьеганский     | захтовый посёлок                | 0,116239<br>0,097846  | 0,000448401              |                    |
| $\blacktriangledown$<br>49<br>Болота Р                                                                                         |                                     | <b>ТОWP000001</b> Посёлок при предприятии                                       | Пионерский                                | вахтовый посёлок                | 0,0427133             | 0,000110696              |                    |
| $\overline{\mathcal{A}}$<br>Отд. значения - Е                                                                                  |                                     | ТОWР000011   Разрушенный населенный пункт в м.к.                                | Ворошиловский                             | развалины                       | 0,0121566             | 8,38771e-006             |                    |
| $\overline{\mathcal{A}}$<br>Растительность                                                                                     |                                     | ТОWР000012 Разрушенный населенный пункт в м.к.                                  |                                           | развалины                       | 0,0129329             | 6,91646e-006             |                    |
|                                                                                                    |                                     | ТОWР000013 Разрушенный населенный пункт в м.к.                                  |                                           | развалины                       | 0,0132713             | 6,82137e-006             |                    |
|                                                                                                    |                                     | ТОWР000010 Разрушенный населенный пункт в м.к. Лейкино                          |                                           | развалины                       | 0,0115843             | 5,6944e-006              | $\vert$ =          |
|                                                                                                    |                                     | ТОWP000276 Редкозастроеннный квартал                                            |                                           |                                 | 0,0143777             | 9,08536e-006             |                    |
|                                                                                                    |                                     | ТОWP000277 Редкозастроеннный квартал                                            |                                           |                                 | 0,0231693             | 2,21117e-005             |                    |
|                                                                                                    |                                     | ТОWP000278 Редкозастроеннный квартал                                            |                                           |                                 | 0,0114355             | 6,16731e-006             |                    |
| $\bullet$ $\bullet$<br>Обновлён 1 слой                                                                                         | TOWP000279                          | Редкозастроеннный квартал                                                       |                                           |                                 | 0,0232452             | 2,77706e-005             |                    |
| Список таблиц Управление слоями                                                                                                |                                     | ТОWP000280 Редкозастроеннный квартал                                            |                                           |                                 | 0,0272877             | 3.21446e-005             |                    |
| Нажмите F1 для получения Справочной информации                                                                                 | TOWDOOOOOS D                        |                                                                                 |                                           |                                 | 0.0210117             | $0.01075 - 0.01$         |                    |
| MapInfo Professional - [Query3 Cписок]                                                                                         |                                     |                                                                                 |                                           |                                 |                       |                          |                    |
| □普隆  459  76  □南□  屯寨也  46  61  91  □西田  1555高64  9461  5  9   9   5  9  ○  ○                                                  |                                     |                                                                                 |                                           |                                 |                       |                          |                    |
| ▸;; ⊙ ⊙ △ ④ ▓ M   9   0   0   0 <i>  3   0</i>   1   3   2   2   3   3   0   6   1   1   6                                     |                                     |                                                                                 |                                           |                                 |                       |                          |                    |
| Файл Правка Программы Объекты Запрос Таблица Настройки Список Окно Справка                                                     |                                     |                                                                                 |                                           |                                 |                       |                          | $-0$               |
| Управление слоями<br>$\uparrow$ $\times$                                                                                       | R.                                  | A<br>▦<br>ų,                                                                    |                                           |                                 |                       |                          |                    |
|                                                                                                    | КодОбъекта ВидОбъекта               | Название                                                                        |                                           | Пояснение Shape_Leng Shape_Area |                       |                          |                    |
|                                                                                                    |                                     | ТОWP000081 Посёлок городского типа ВЫСОКИЙ                                      |                                           | 0,130284<br>0,00055718          |                       |                          |                    |
| Граница_района_Р,, Растителы<br>◢<br>«                                                                                         |                                     | ТОWP000525   Посёлок городского типа   Излучинск                                |                                           | 4,69198e-005<br>0,0327596       |                       |                          |                    |
| $\overline{\mathcal{A}}$<br>Косметический                                                                                      |                                     | ТОWP000046   Посёлок городского типа   НОВОАГАНСК                               |                                           | 0,162164<br>0,000734277         |                       |                          |                    |
| $\overline{\mathbf{v}}$<br>Граница_район<br>Ğ                                                                                  |                                     | ТОWP000000   Посёлок городского типа   ПОКАЧИ                                   |                                           | 0,129718<br>0,000481203         |                       |                          |                    |
| 40<br>⊽<br>Здания_Т                                                                                                    |                                     |                                                                                 |                                           |                                 |                       |                          |                    |
| $\overline{\mathsf{v}}$                                                                                                    |                                     |                                                                                 |                                           |                                 |                       |                          |                    |
| Отд. значения - Е                                                                                                    |                                     |                                                                                 |                                           |                                 |                       |                          |                    |
| $\overline{J}$<br>Дороги_L                                                                                                    |                                     |                                                                                 |                                           |                                 |                       |                          |                    |
| Гидрография L                                                                                                    |                                     |                                                                                 |                                           |                                 |                       |                          |                    |
| $\overline{\mathsf{v}}$<br>Отд. значения - Е                                                                                   |                                     |                                                                                 |                                           |                                 |                       |                          |                    |
| $\overline{\mathcal{L}}$<br>Гидрография Р 1                                                                                    |                                     |                                                                                 |                                           |                                 |                       |                          |                    |
| $\overline{J}$<br>Населенные п                                                                                                 |                                     |                                                                                 |                                           |                                 |                       |                          |                    |
| 医口                                                                                                    |                                     |                                                                                 |                                           |                                 |                       |                          |                    |
| $\boldsymbol{J}$<br>Отд. значения - В                                                                                          |                                     |                                                                                 |                                           |                                 |                       |                          |                    |
| $\sqrt{2}$<br>■ ※ ◎<br>Болота_Р                                                                                                |                                     |                                                                                 |                                           |                                 |                       |                          |                    |
| Отд. значения - В                                                                                                    |                                     |                                                                                 |                                           |                                 |                       |                          |                    |
| Растительность                                                                                                    |                                     |                                                                                 |                                           |                                 |                       |                          |                    |
|                                                                                                    |                                     |                                                                                 |                                           |                                 |                       |                          |                    |
| $\blacksquare$<br>$\bullet$<br>Обновлён 1 слой                                                                                 |                                     |                                                                                 |                                           |                                 |                       |                          |                    |
| Список таблиц Управление слоями                                                                                                |                                     |                                                                                 |                                           |                                 |                       |                          |                    |
| записи 1 - 4 из 4                                                                                                    |                                     |                                                                                 |                                           |                                 |                       |                          |                    |

Рис. 15. Результаты выборки из списка с учетом заданных параметров

16. Измененная таблица автоматически удаляется из окна Карта; чтобы ее снова туда добавить нужно открыть *Управление слоями*, нажать кнопку *Добавить* и в открывшемся списке выбрать свою таблицу, она будет находиться в самом конце списка. Задать единообразное оформление (параметры оформления слоя населенных пунктов – см. в задании 2). Добавить подписи по полю *Название*. Настроить *масштабный эффект* для подписей.

17. Добавить информацию о новом слое в легенду Карты:

• в окне легенды щелкнуть правой кнопкой мыши, из контекстного меню выбрать команду *Добавить разделы;*

• в открывшемся окне удалить из списка *Разделов легенды* (в правой части окна) все разделы, кроме нового – Населенные пункты. Нажать кнопку *Далее* 2 раза;

• на третьем шаге исправить заголовок нового раздела. Нажать кнопку *Завершить*.

18. Открыть список таблицы населенных пунктов. Чтобы заполнить колонку площадей нужно воспользоваться специальной командой *ТаблицаОбновить колонку*.

• В открывшемся диалоговом окне установить: *Обновить таблицу* – Населенные пункты, *Обновить колонку* – Площадь, *Значения извлечь из* – Населенные пункты, *Значение* – нажать кнопку *Составить*.

• В таблице с пространственной информацией есть специальное поле *obj*, которое обозначает графические объекты. Для вычисления площадей нужно выбрать функцию *Area(obj, «sq m»)*. Буквы в кавычках означают единицы измерения, чтобы площади считались в м<sup>2</sup>, должна быть надпись «sq m» (рис. 16).

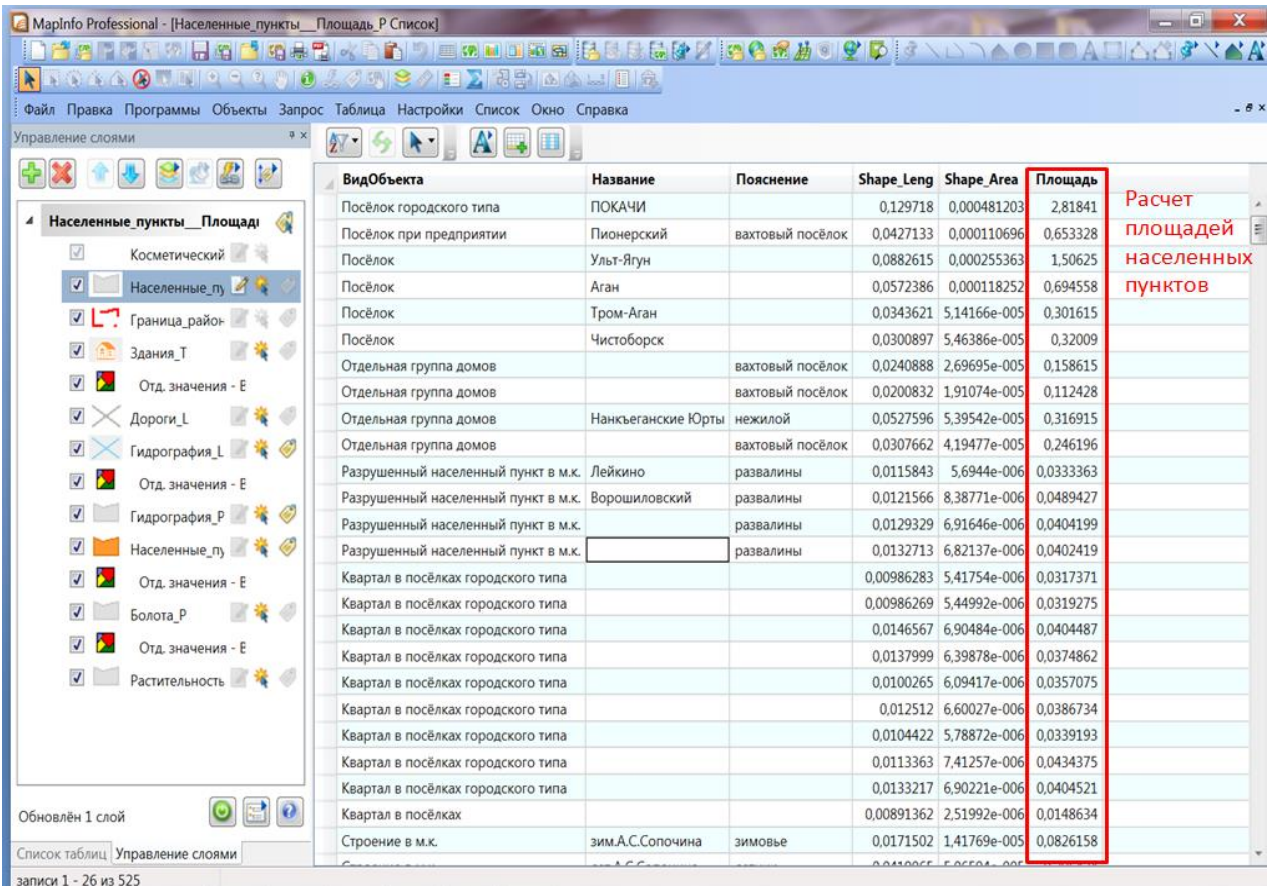

Рис. 16. Вычисление значений в добавленном поле «Площадь» в списке населенных пунктов

• Убрать галочку *Результат в список*, тогда результат покажется в уже открытом окне списка, если галочку оставить – откроется еще одно. Проверить – рассчитались ли площади объектов.

19. Сохранить рабочий набор в личном каталоге под именем *Списки таблиц\_Фамилия.*

## **Вопросы и задания для самоконтроля**

1. Что такое таблица (список) в программе MapInfo Professional?

2. Какими способами в программе MapInfo Professional можно открыть список таблины?

3. Как выделить строку в списке?

4. Как найти выбранный в списке объект на карте?

5. Как найти выбранный на карте объект в списке?

6. Записать последовательность действий для выбора объектов по заданным условиям.

7. Как сохранить результаты выбора в виде отдельной таблицы?

8. Какая функция используется для вычисления площадей?

9. Записать последовательность действий для добавления поля и вычисления значения колонки.

10. Каким образом можно изменять структуру таблицы во время работы в программе MapInfo Professional?

## **1.5. ГЕОКОДИРОВАНИЕ – ПРИСВОЕНИЕ КООРДИНАТ ДАННЫМ**

**Геокодирование** представляет собой процедуру присвоения координат данным. Чтобы показать данные на карте, сначала необходимо сопоставить каждой записи данных координаты X и Y. MapInfo может присвоить координаты X и Y записям некоторой таблицы на основании сравнения географической информации из нее с географической информацией из таблицы, которой уже сопоставлены координаты X и Y (эту таблицу называют таблицей поиска).

Геокодирование – это помещение точечного объекта в базу данных. Географические координаты берутся из таблицы поиска, которая может быть представлена в виде карты с объектами.

При геокодировании записи:

 $\checkmark$  MapInfo Professional сравнивает адрес в геокодируемой таблице и адрес в таблице поиска.

 Большинство проблем в геокодировании возникает на первом шаге, при сравнении адресов в таблице поиска и в геокодируемой таблице.

В MapInfo имеется два режима геокодирования: автоматический и интерактивный. Поиск совпадений искомого адреса со всей совокупностью адресов выполняется в обоих режимах.

В **автоматическом режиме** адреса сравниваются на основании точного соответствия параметров, заданных в диалоге *Геокодирование*. Если часть данных не совпадет точно (например, из-за типографских ошибок), придется геокодировать вручную. Как правило, лучше всего придерживаться следующей стратегии геокодирования: выполнить геокодирование в автоматическом режиме, а затем повторить геокодирование в ручном режиме тех записей, которые не были обработаны автоматически. Такой подход требует меньше времени на вычисления.

При **геокодировании вручную** процесс сравнения прерывается каждый раз, когда адрес не может быть геокодирован, в этом случае пользователь может уточнить результат сравнения. При ручном геокодировании значения в записях не подлежат изменениям, а просто указывается программе MapInfo Professional, что следует использовать другую информацию (https://clck.ru/bmoA4).

#### **Задание 5. Создание таблиц. Геокодирование**

**Цель:** на основе новой таблицы научиться выполнять геокодирование и создавать тематическую карту в программе MapInfo Professional.

### **Задачи:**

1. Научиться создавать новые таблицы.

2. Научиться добавлять новые записи в таблицу в окне списка.

3. Научиться создавать тематические карты типа размерных символов (значков).

#### **Ход работы:**

1. Изучить теоретический материал.

2. Открыть сохраненный рабочий набор *Карта района*.

3. Для создания тематической карты численности населения Нижневартовского района выполнить:

• создать новую таблицу *Численность населения*: команда меню *ФайлНовая таблица*;

• в появившемся диалоговом окне выбрать *Показать списком* (чтобы новая таблица открылась в виде списка для ввода значений) и *Добавить к карте* (в этом случае новая таблица добавится к существующей карте). Нажать на кнопку *Создать*;

• определить структуру таблицы. Таблица должна состоять из трех полей: *Код* – тип поля целое, *Населенный\_пункт* – тип поля символьный (знаков – 25), *Численность* – тип поля целое. После задания всей структуры нажать кнопку *Создать*;

• откроется диалог *Создать новую таблицу –* в нем нужно указать в какой папке (сохранить в личном каталоге) и под каким именем *(Численность населения)* будет сохранена новая таблица. Нажать кнопку *Сохранить*.

4. Заполнить созданную таблицу данными. Для этого:

• в окне списка выбрать команду **Новая запись** 

• заполнить таблицу согласно приведенным ниже данным. Поле *Код* заполнить порядковыми номерами записей (табл. 6).

• сохранить таблицу с помощью команды меню Файл <sup>></sup>Сохранить, или нажав на кнопку на панели инструментов *Команды* (рис. 17).

• закрыть окно списка (вернуться к карте).

Таблица 6

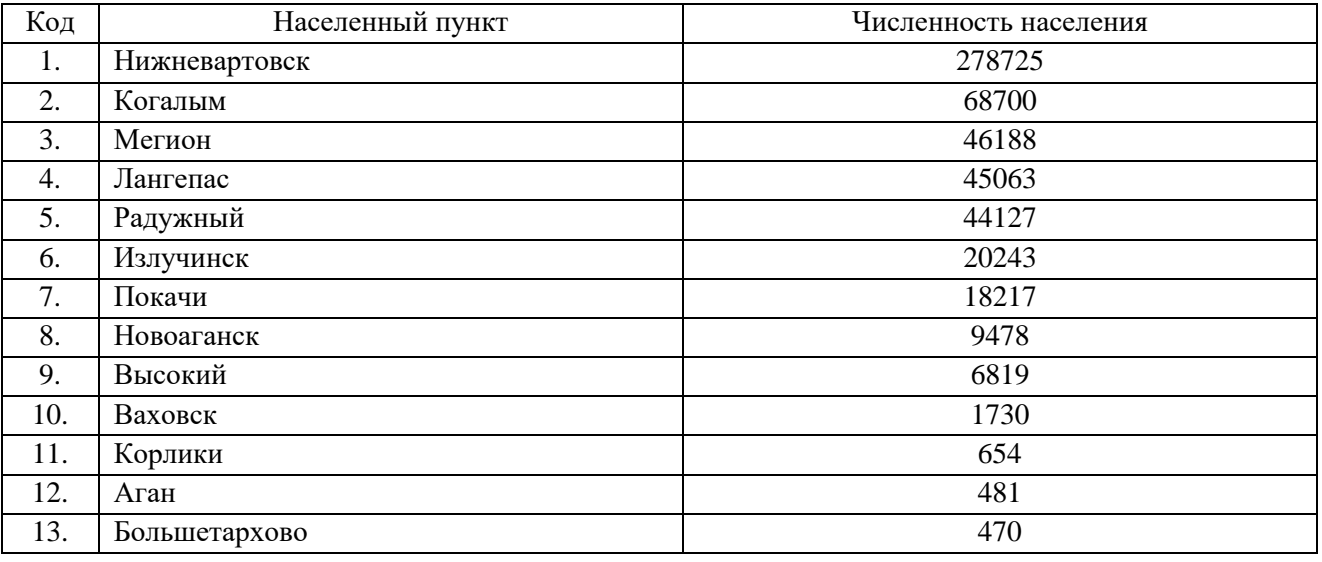

Данные по населенным пунктам

5. Созданную таблицу можно связать с таблицей населенных пунктов *Населенные пункты\_P*, чтобы нанести данные на карту, необходимо воспользоваться методом *Геокодирования*. Для этого:

• выбрать команду меню *Таблица - Геокодирование*;

• откроется диалог *Геокодирование*, в нем задать следующие параметры: *Геокодировать таблицу* – Численность населения, *Информация в колонке* – Населенный пункт, *В границах* – нет, *Искать в таблице* – Населенные пункты\_P, *Объекты из колонки* – Название, *Режим* – автоматический. Оформить символ: значок из набора MapInfo Cartographic (В2); цвет – красный; размер – 12; эффекты – добавить тень. Нажать *ОК*.

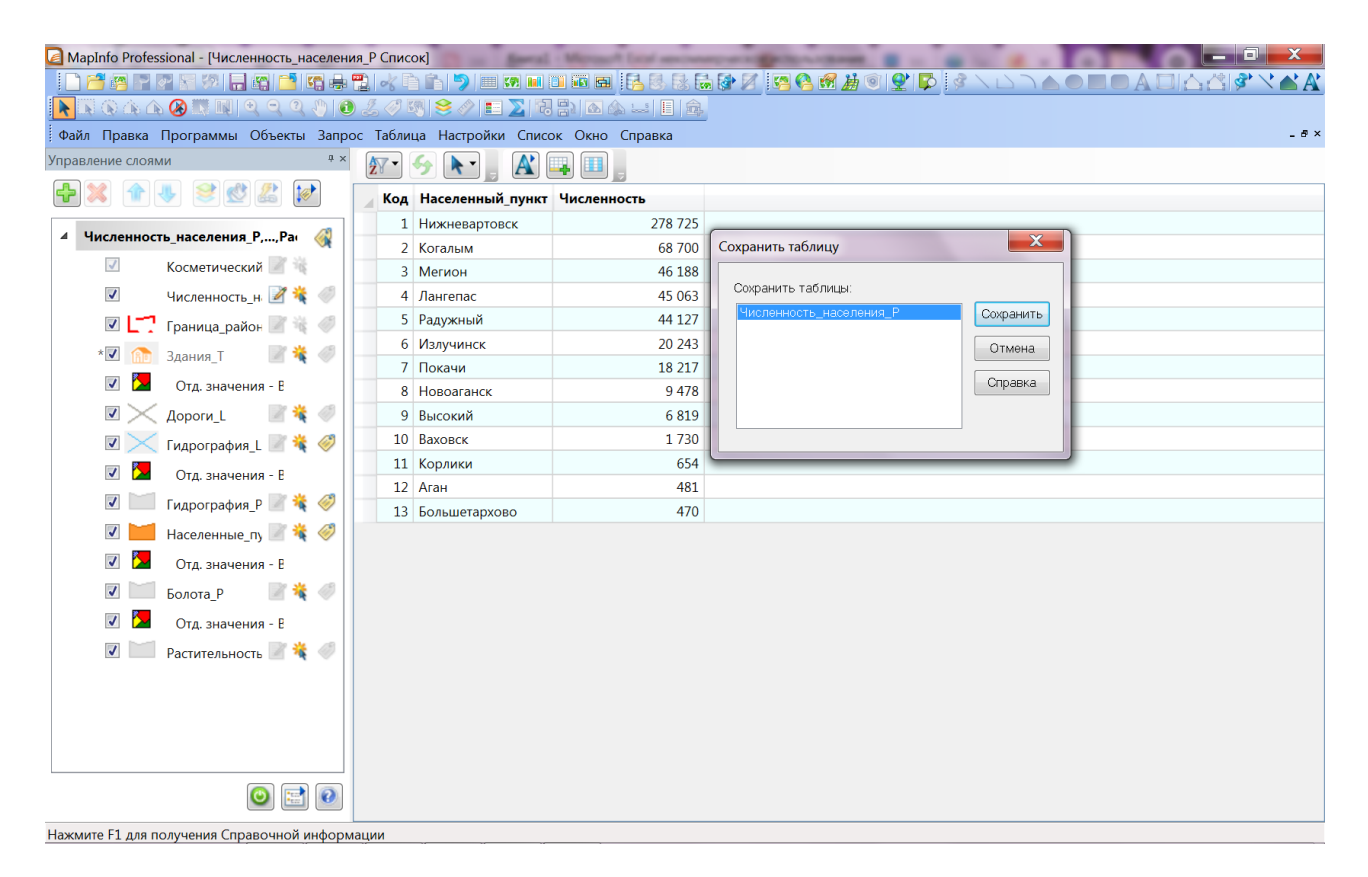

Рис. 17. Создание таблицы «Численность населения»

• Результат геокодирования будет показан в отдельном окне – сколько объектов геокодировано, сколько не геокодировано (рис. 18).

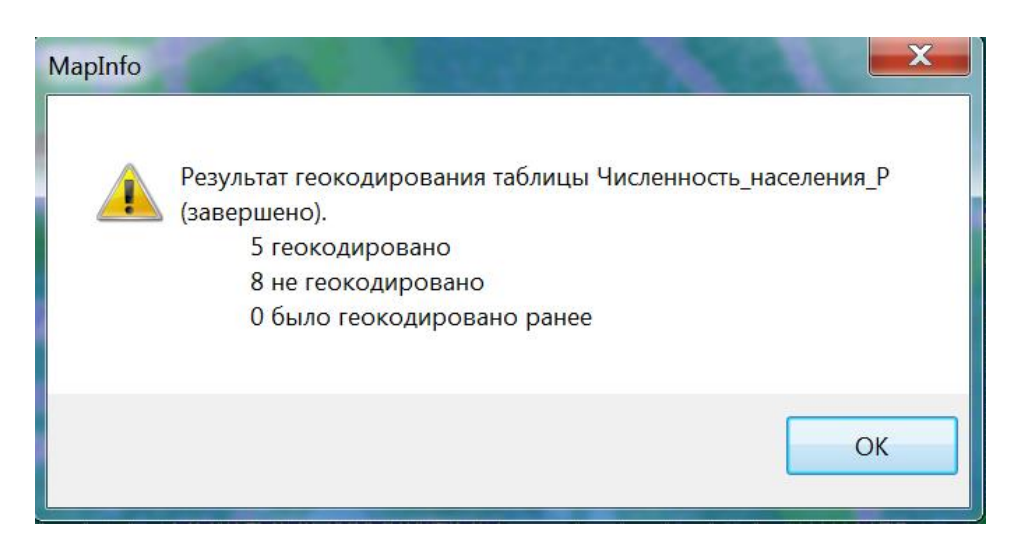

Рис. 18. Окно результата геокодирования таблицы

• В случае, если не все записи геокодированы, процедуру нужно повторить в ручном режиме. Для негеокодированных записей можно будет выбрать соответствующую строчку из списка в окне геокодирования, или самостоятельно указать нужное название (с учетом регистра, в соответствии с данными таблицы Населенные пункты\_P) (рис. 19).

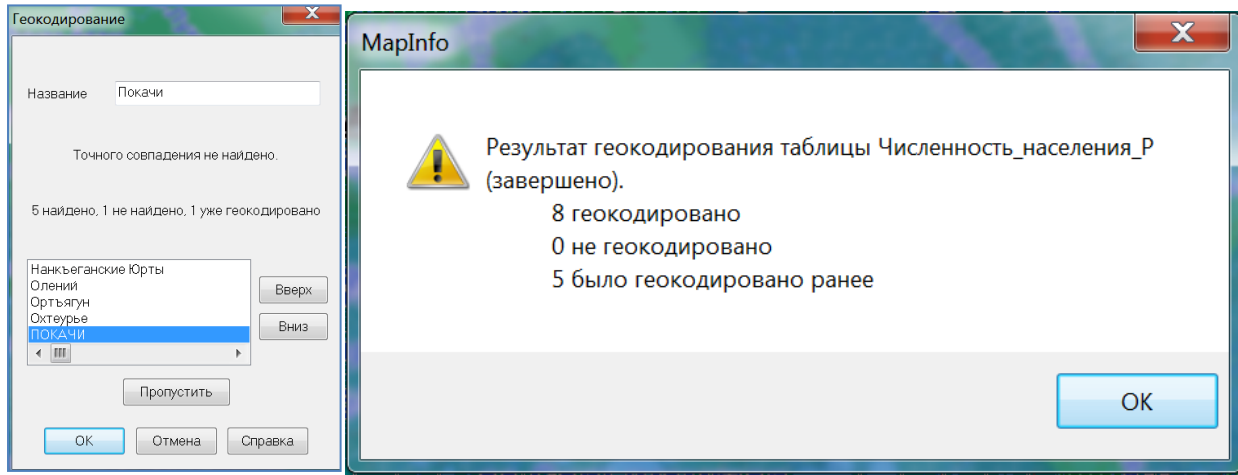

Рис. 19. Геокодирование таблицы в ручном режиме

• Для каждой геокодированной записи на карте создастся символ, с пространственной привязкой к соответствующему населенному пункту (рис. 20).

• Сохранить таблицу.

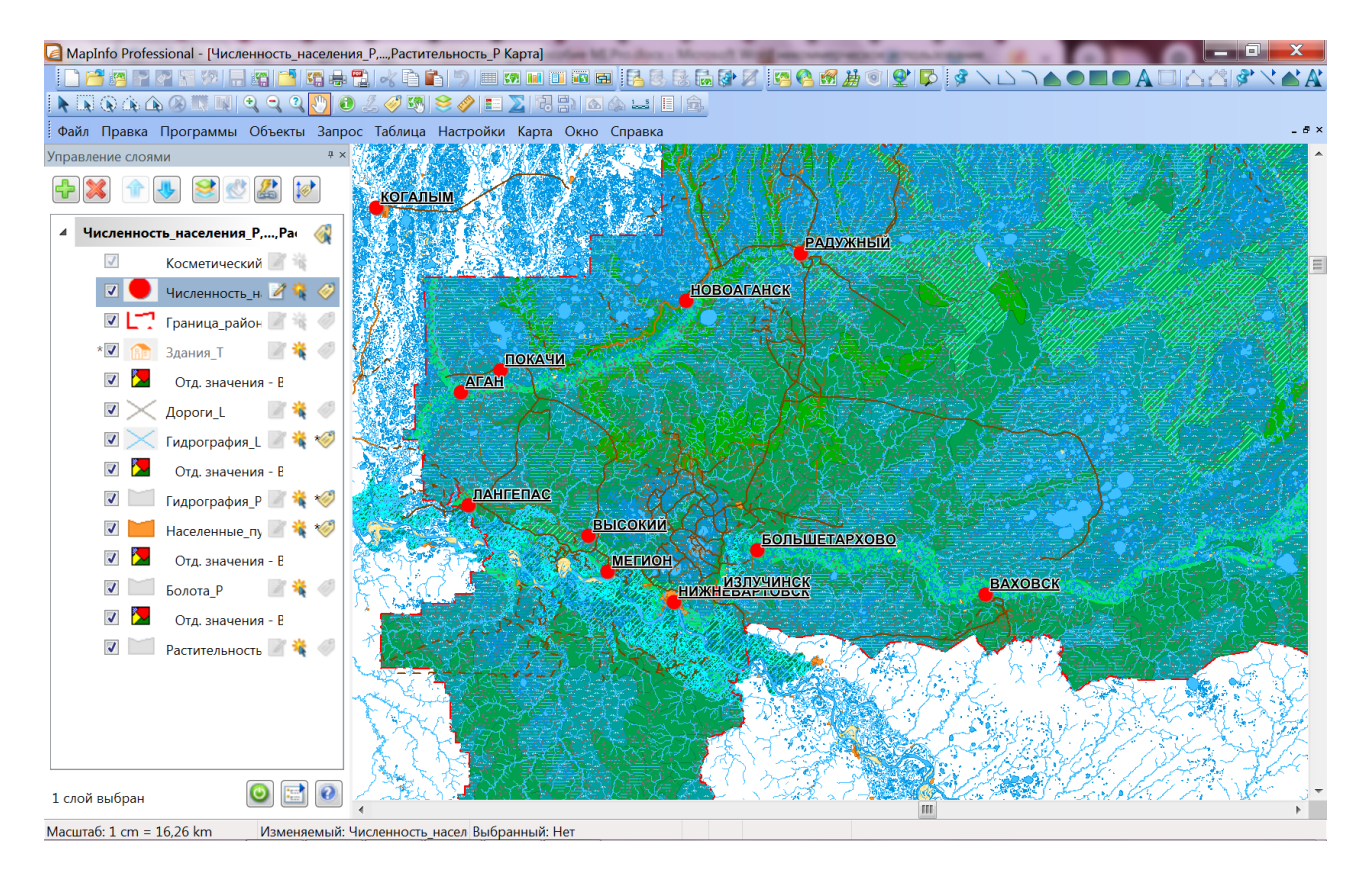

Рис. 20. Результат геокодирования таблицы численности населенных пунктов

6. Для созданных символов настроить оформление с помощью тематической карты типа размерных символов, чтобы размер символа на каждом населенном пункте был пропорционален численности его населения. Для этого:

• команда меню *Карта* $\rightarrow$ Создать тематическую карту;

• на первом шаге выбрать тип тематической карты – *Значки*, шаблон – *Градуированные символы, стандартные.* Нажать кнопку *Далее*;

• на втором шаге выбрать *таблицу* – Численность населения, *Поле* – Численность\_населения. Нажать кнопку *Далее*;

• на третьем шаге можно изменить вид значков (по желанию) с помощью кнопки Варианты...

; настроить легенду с помощью кнопки <u>– Легенда...</u> – поправить заголовок, в

окне – с названием легенды карты *Легенда численность населения*. Нажать *ОК* во всех окнах.

7. После завершения создания тематической карты отключить слой Населенные пункты  $P$  (рис. 21).

8. Настроить подписи для таблицы *Численность населения* по полю *Населенный пункт* (рис. 21).

9. Сохранить рабочий набор в личной папке под именем *Численность\_населения\_Фамилия.*

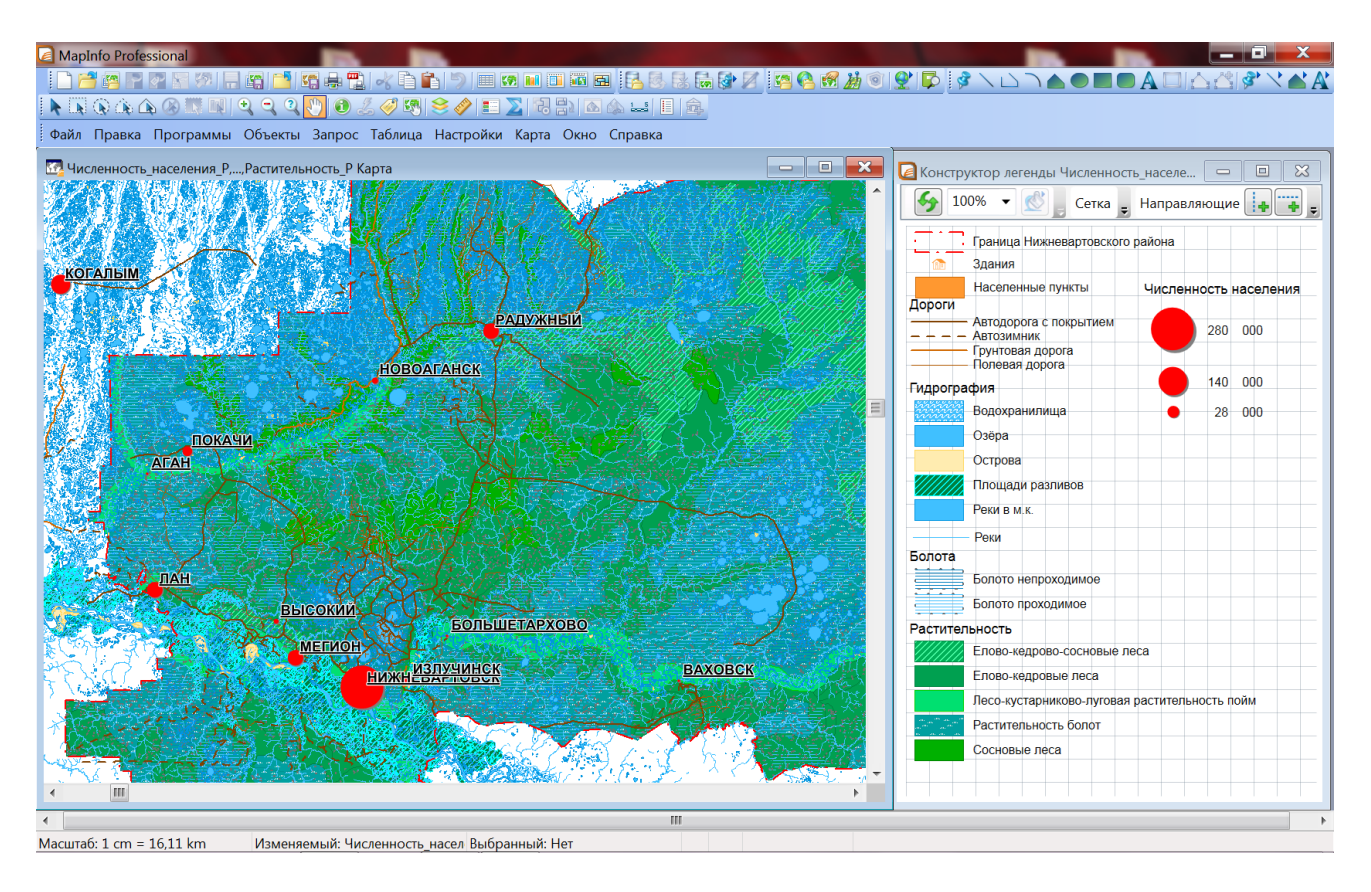

Рис. 21. Созданная тематическая карта численности населенных пунктов

**Вопросы и задания для самоконтроля**

1. Как создается новая таблица в программе MapInfo Professional?

2. Какие возможные отображения новой таблицы можно задать при ее создании?

3. Перечислите возможные типы полей в таблице.

4. Записать последовательность действий для создания новой таблицы в виде списка.

5. Для чего предназначено геокодирование?

6. Записать последовательность действий для геокодирования таблицы.

7. Как и в каких случаях осуществляется геокодирование в ручном режиме?

8. Для каких данных можно использовать тематическую карту отдельных значений?

9. Записать последовательность действий для создания тематической карты градуированных символов.

10. Как добавить данные новой тематической карты к существующей легенде?

# **1.6. СОЗДАНИЕ ТЕМАТИЧЕСКИХ КАРТ И ДРУГИХ ТЕМАТИЧЕСКИХ ЭЛЕМЕНТОВ**

**Тематическая картография** – это мощный инструмент для анализа и визуализации пространственных данных. Тематические (или специальные) карты и картограммы отображают какое-либо явление или группу явлений физико-географического или социально-экономического характера. Некоторые явления и тенденции практически невозможно увидеть в табличной форме, но они замечательно проявляются на тематической карте.

В MapInfo Professional можно создавать тематические карты нескольких типов: диапазоны значений, размерные символы, плотность точек, растровые поверхности, индивидуальные значения, столбчатые и круговые картодиаграммы. Кроме того, на карте, посвященной отображению одного явления, можно показывать отдельные его аспекты, используя при этом различные способы тематического выделения.

Шаблоны помогают создавать тематические карты, применяя заранее определенные правила отображения тематических величин. Имеющиеся стандартные шаблоны в MapInfo Professional можно редактировать, сохранять в виде новых шаблонов и использовать в своей работе.

Основные инструменты при работе с тематическими элементами:

**Сортировка шаблонов по имени** – показывает доступные тематические шаблоны в алфавитном порядке по их именам.

**Сортировка шаблонов по дате** – показывает доступные тематические шаблоны в соответствии со временем, когда они были созданы или последний раз изменялись.

**Образец легенды (тип шаблона)** – показывает образец легенды для данного типа шаблона.

**Настроенный текст легенды** – показывает пользовательский текст легенды. По желанию можно создать свой заголовок для легенды или подписи для диапазонов. Необходимо установить флажок, чтобы использовать произвольный текст.

**Отмена** – отменить создание тематической карты и закрыть диалог.

**Далее** – переход на следующий шаг.

**Карты диапазонов** – данные отображаются в соответствии с установленными диапазонами. Интервалы выделяются с помощью цвета и/или штриховки. Выбирать можно из шаблонов, отображаемых линиями, точками или областями. Карты диапазонов дают возможность наглядно представлять значения данных по точкам, линиям и областям. Они часто используются для демонстрации взаимосвязи между значениями данных и географической площадью (например, объем продаж, доход с недвижимости) или для представления относительной информации, такой как плотность населения (численность населения на единицу площади).

**Столбчатые картодиаграммы** – представлены столбчатыми графиками тематических переменных для каждой записи в таблице. Можно сравнивать размеры столбцов на каждой

диаграмме, чтобы получить представление о соотношении значений. Или же можно сравнить размер одного и того же столбца на всех диаграммах, и при этом получают представление о значениях соответствующей переменной во всех записях. В случае отрицательных значений, столбцы направлены в противоположном относительно ориентации диаграммы направлении. Отрицательные значения не будут отображаться на столбчатых диаграммах, сделанных в виде стопки.

**Круговые картодиаграммы** – представлены круговыми графиками тематических переменных для каждой записи в таблице. Круговые диаграммы – это графики нескольких переменных. Круговые диаграммы используются для анализа более чем одной переменной одновременно Можно сравнивать доли, вносимые каждым из значений в общую сумму или сравнивать вклад каждой переменной в разных областях.

**Значки (размерные символы)** – на картах с размерными символами размеры этих символов пропорциональны численным значениям. Карта значков представляет собой набор условных знаков, размер которых связан со значением переменной. Этот метод применяется для выделения больших и малых значений какой-либо переменной. Размер значка на карте пропорционален значению переменной в данной точке. Большие значения соответствуют большим размерам символа, а меньшие значения – меньшим размерам символа.

**Плотность точек** – изображает значения данных на карте в виде точек, причем каждая точка соответствует определенному численному значению, и общее количество точек в области пропорционально величине отображаемых значений в этой области. Выделение методом плотности точек позволяет представлять такие величины, как плотность населения на карте областей. Каждая точка отражает число условных единиц. Это число, умноженное на общее количество точек в области, равно значению переменной для этой области.

**Отдельные значения** – записи в таблице выделяются в зависимости от индивидуальных значений. Эти значения могут быть нескольких типов. Выбирайте между типом линий, точками или областями. Тематическая карта с выделенными отдельными значениями применяется тогда, когда требуется отобразить индивидуальность каждого значения, но его величина не важна.

**Карта поверхности** отображает данные как непрерывные цветовые градации на карте. Этот тип тематического оформления получается путем интерполяции точечных данных из таблицы-источника. Файл поверхности генерируется из данных интерполяции и отображается как растровое изображение в окне карты.

**Тематические легенды** создаются автоматически при создании тематической карты. Они объясняют значение цветов, символов и стилей, используемых на карте. При тематическом выделении объектов создается тематический слой, который показывается в списке слоев диалога *КартаУправление слоями*. Имена тематических слоев отображаются в диалоге *Управления слоями* с абзацным отступом и выше слоя, для которого они построены. Используя диалог *Управление слоями*, можно изменять настройку тематической карты тематического слоя.

После создания тематической карты, возможно, потребуется внести в нее какие-либо изменения. Для этого необходимо открыть диалог *Настройка тематической Карты*, где и осуществляются настройки, а также меняются стили и компоненты легенды (https://clck.ru/bmoA4).

## **Задание 6. Построение тематической карты экологического состояния водоемов Нижневартовского района**

**Цель:** освоить методы создания тематической карты и оформления отдельных элементов по имеющимся атрибутивным данным.

### **Задачи:**

1. Научиться создавать точечные объекты на карте по табличным данным.

- 2. Научиться создавать столбчатые картодиаграммы.
- 3. Научиться добавлять информацию на карту, вводить атрибутивную информацию.
- 4. Научиться использовать запросы для быстрого поиска объектов на карте.

## **Ход работы:**

1. Изучить теоретический материал.

2. Открыть оформленный рабочий набор *Карта района* из личного каталога.

3. В программе MapInfo Professional создать новую таблицу *Загрязняющие вещества* (табл. 7), сохранить в личном каталоге. Типы полей подобрать соответственно содержанию. Заполнить новую таблицу. В программе MapInfo Professional названия полей в таблице указываются через нижнее подчеркивание между словами (например, название поля «Место\_замера»).

Таблица 7

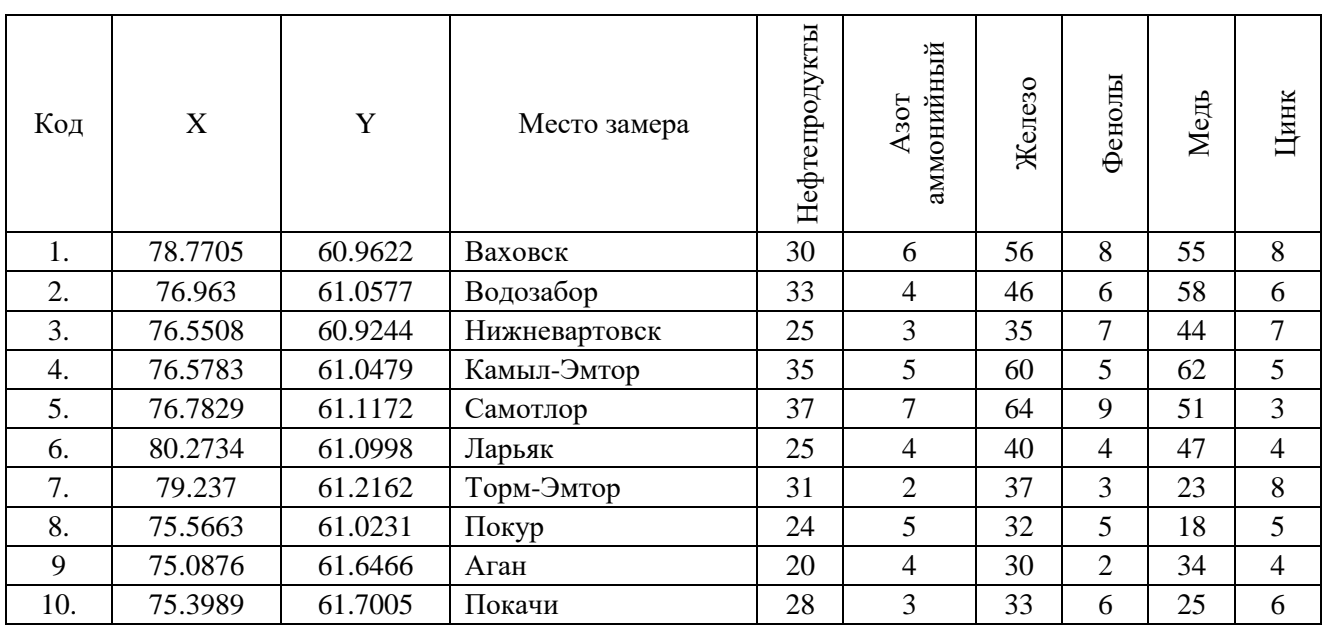

Информация для таблицы «Загрязняющие вещества»

*Примечание:* сведения в таблице по загрязняющим веществам носят условный характер – для учебных целей [9].

4. Если в таблице содержатся поля с координатами, то по этим координатам на карте можно создавать точечные объекты. Для этого нужно выбрать команду меню *ТаблицаСоздать точечные объекты*, откроется диалоговое окно; задать параметры:

• создать точки в таблице – выбрать таблицу с замерами;

• оформить символ – выбрать символ из набора MapInfo Cartographic закрашенный кружок красного цвета с белой каймой, размером 9 пт;

- поставить галочку «Отображать поля не численного типа»;
- извлечь координаты X из колонки выбрать колонку X;
- извлечь координаты Y из колонки выбрать колонку Y;
- проекция Долгота/Широта (Пулково 1942);
- нажать *ОК*.
- 5. Информацию по замерам можно вводить и непосредственно на карте. Для этого:

• сделать слой *Загрязняющие вещества* изменяемым – в окне *Управления слоями*, или в нижней части окна карты открыть список рядом со словом *Изменяемый* и выбрать нужный слой;

• установить крупный масштаб карты 1 см = 750 м;

• найти город Мегион (с помощью *Запрос→Выбор*);

• на панели инструментов *Пенал* выбрать инструменты для добавления точечных

объектов – инструмент **Символ** ;

• щелкнуть левой кнопкой мыши на нужное место на карте (на водном объекте вблизи г. Мегион), появится новый точечный объект;

• удобнее вводить атрибутивную информацию сразу по каждому созданному объекту, для этого нужно выбрать инструмент **Информация и** и щелкнуть по вновь созданному объекту. Из списка таблиц в окне информации выбрать объект нужный слой (загрязняющие вещества). В пустых полях ввести данные (координаты X и Y можно узнать, если щелкнуть дважды инструментом *Выбор*).

• Сохранить таблицу – нажать на кнопку в виде дискеты или выбрать команду меню *ФайлСохранить*.

• Добавить таким образом информацию о замерах на реках в районе населенных пунктов *Новоаганск, Варьеган, Радужный, Колекъёган, Сабун, Корлики, Ампутинка и озер Нехтойлор, Сарт-Эмтор, Окунево, Щучье, Круглое, Менсав-Эмтор*.

• Для быстрого поиска населенных пунктов и озер можно использовать запросывыборки в соответствующих таблицах по значениям поля *Название*. В окне поиска отключить параметр *Результат в список*. Показать выборку на карте с помощью команды меню *ЗапросНайти выборку*.

• Данные по замерам заполнять произвольно. В результате будет получена таблица с заполненными атрибутивными сведениями по соответствующему слою (рис. 22).

|                                                                               |                     |           | MapInfo Professional - [Загрязняющие вещества Список] |               |                        |    |                |      |                |  |  |
|-------------------------------------------------------------------------------|---------------------|-----------|-------------------------------------------------------|---------------|------------------------|----|----------------|------|----------------|--|--|
|                                                                               |                     |           |                                                       |               |                        |    |                |      |                |  |  |
| ゟグ5  9 ク  E ∑  R B    G A …  E   B  <br><b>ROAAØWMQQQMO</b>                   |                     |           |                                                       |               |                        |    |                |      |                |  |  |
| Правка Программы Объекты Запрос Таблица Настройки Список Окно Справка<br>Файл |                     |           |                                                       |               |                        |    |                |      |                |  |  |
| $\mathbf{A}^{\prime}$<br>⊞<br>k<br>4                                          |                     |           |                                                       |               |                        |    |                |      |                |  |  |
| Код Х                                                                         |                     | У         | Место замера                                          | Нефтепродукты | Азот_аммонийный Железо |    | Фенолы         | Медь | Цинк           |  |  |
|                                                                               | 1 78.7705           | 60.9622   | Ваховск                                               | 30            | 6                      | 56 | 8              | 55   | 8              |  |  |
| 2                                                                             | 76.963              | 61.0577   | Водозабор                                             | 33            | 4                      | 46 | 6              | 58   | 6              |  |  |
| 3                                                                             | 76.5508             | 60.9244   | Нижневартовск                                         | 25            | 3                      | 35 | 7              | 44   | 7              |  |  |
| 4                                                                             | 76.5783             | 61.0479   | Кымыл                                                 | 35            | 5                      | 60 | 5              | 62   | 5              |  |  |
| 5                                                                             | 76.7829             | 61.1172   | Самотлор                                              | 37            | 7                      | 64 | 9              | 51   | 3              |  |  |
| 6                                                                             | 80.2734             | 61.0998   | Ларьяк                                                | 25            | 4                      | 40 | 4              | 47   | 4              |  |  |
| 7                                                                             | 79.237              | 61.2162   | Тормэмтор                                             | 31            | 2                      | 37 | 3              | 23   | 8              |  |  |
| 8                                                                             | 75.5663             | 61.0231   | Покур                                                 | 24            | 5                      | 32 | 5              | 18   | 5              |  |  |
| 9                                                                             | 75.0876             | 61.6466   | Аган                                                  | 20            | 4                      | 30 | $\overline{2}$ | 34   | 4              |  |  |
| 10                                                                            | 75.3989             | 61.7005   | Покачи                                                | 28            | 3                      | 33 | 6              | 25   | 6              |  |  |
| 11                                                                            | 76.078794           | 61.015196 | Мегион                                                | 20            | 5                      | 57 | 6              | 48   | 7              |  |  |
| $12 \overline{ }$                                                             | 76.643787           | 61.948081 | Новоаганск                                            | 16            | 3                      | 63 | 4              | 53   | 6              |  |  |
| 13                                                                            | 76.763767           | 62.005091 | Варьеган                                              | 29            | 8                      | 74 | 6              | 58   | 9              |  |  |
| 14                                                                            | 77.475453           | 62.114031 | Радужный                                              | 32            | 1                      | 52 | 4              | 55   | $\overline{7}$ |  |  |
| 15                                                                            | 79.108956           | 61.728080 | Колекъеган                                            | 26            | 5                      | 48 | 3              | 41   | 5              |  |  |
| 16                                                                            | 81.356574           | 62.033493 | Сабун                                                 | 28            | $\overline{2}$         | 55 | $\overline{2}$ | 47   | 6              |  |  |
| 17                                                                            | 82.399890           | 61.527096 | Корлики                                               | 35            | 6                      | 62 | 4              | 33   | 4              |  |  |
| 18                                                                            | 76.999016           | 62.955161 | Ампутинка                                             | 11            | 8                      | 58 | 5              | 34   | 6              |  |  |
| 19                                                                            | 77.007973           | 62.209277 | оз. Нехтойлор                                         | 17            | 6                      | 45 | 8              | 46   | 3              |  |  |
| 20                                                                            | 83.467051           | 62.129786 | оз. Сартэмтор                                         | 25            | 5                      | 65 | 7              | 36   | 8              |  |  |
| 21                                                                            | 76.441936           | 61.039235 | оз. Окунёво                                           | 40            | 6                      | 59 | 8              | 47   | 9              |  |  |
| 22                                                                            | 76.856989           | 61.875850 | оз. Щучье                                             | 46            | 5                      | 60 | 5              | 54   | 7              |  |  |
| 23                                                                            | 76.221500           | 59.893463 | оз. Круглое                                           | 41            | 4                      | 28 | 5              | 39   | 6              |  |  |
| 24                                                                            | 78.737031           | 62.118235 | оз. Менсавэмтор                                       | 33            | 4                      | 26 | 8              | 17   | 5              |  |  |
|                                                                               | записи 1 - 24 из 24 |           |                                                       |               |                        |    |                |      |                |  |  |

Рис. 22. Заполнение атрибутивных данных в таблицу «Загрязняющие вещества»

6. Данные по содержанию загрязняющих веществ в водоемах могут отображаться на картах с помощью столбчатых картодиаграмм. Высота столбцов, например, может указывать превышение предельно допустимой концентрации в абсолютной масштабности. Чтобы создать такую тематическую карту необходимо:

• выбрать команду меню *КартаСоздать тематическую карту*;

• выбрать тип тематической карты – *столбчатая*, шаблон – *стандартный*. Нажать кнопку *Далее*;

• выбрать таблицу загрязняющих веществ, ниже выбрать поля для диаграммы (поля со значениями загрязняющих веществ). Нажать кнопку *Далее*;

• затем настроить стили отображения, изучить справку по оформлению стилей, законспектировать различные возможности настройки стилей;

• в настройках столбчатой картодиаграммы подобрать оптимальные размеры графика;

• добавить легенду с новыми данными к уже существующей, оформить заголовок нового раздела (рис. 23).

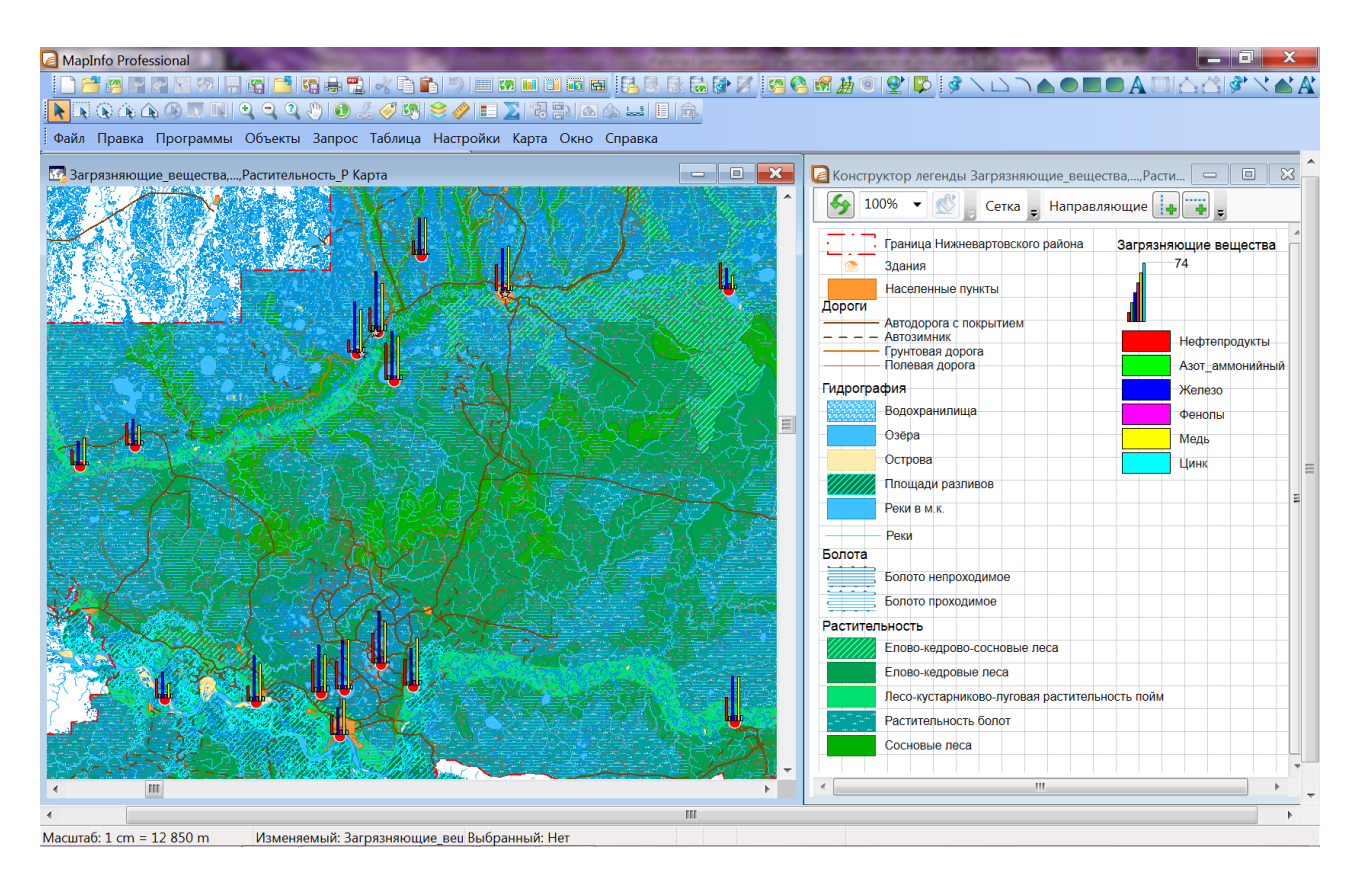

Рис. 23. Оформление столбчатых картодиаграмм и легенды тематической карты экологического состояния территории

7. Сохранить рабочий набор в личной папке под именем *Загрязняющие\_вещества\_Фамилия.*

## **Вопросы и задания для самоконтроля**

1. Что такое атрибутивная информация? Привести примеры.

2. Каким образом выполняются запросы для быстрого поиска объектов на карте?

3. Какими способами в MapInfo Professional на основе табличных сведений можно воспроизводить картографическую информацию? Какого типа объекты создаются таким образом?

4. Каким образом можно получить данные о координатах объектов в окне Карта?

5. Какой тип данных подходит для ввода и хранения в таблице координат?

6. Как по координатным данным из таблицы создать точечные объекты на карте?

7. Записать последовательность действий для создания тематической карты столбчатых картодиаграмм.

8. Как добавить точечные объекты в таблицу на карте? Записать последовательность действий.

9. Какие существуют возможности оформления стилей и настроек картодиаграмм?

10. Привести примеры объектов и явлений, оформляемых на картах круговыми картодиаграммами.

# 1.7. ИСПОЛЬЗОВАНИЕ ЗАПРОСОВ ВЫБОРКИ **II SOL-3AIIPOCOB B MAPINFO PROFESSIONAL**

Запрос представляет собой математический вопрос, который задается базе данных для получения определенной информации. В MapInfo Professional есть два инструмента составления запросов - Запрос и SOL-запрос.

Команда Выбрать (Select) позволяет создать выборку (подмножество записей) на основании информации из какой-либо таблицы MapInfo. С ее помощью можно выбирать записи и сопоставленные им графические объекты по значениям их атрибутов. Таким образом, можно выделять в окне Карта или Список объекты, удовлетворяющие определенному критерию.

SQL-запрос - это мощный инструмент извлечения информации. В одних случаях SQLзапрос помогает эффективно фильтровать данные, в других - сортировать и группировать, вычислять промежуточные суммы и т. д.

SQL расшифровывается как Structured Query Language - структурированный язык запросов. Многие программные пакеты, работающие с базами данных, в том числе и MapInfo, поддерживают синтаксис команд SQL.

Команда SOL-запрос позволяет решать следующие задачи в MapInfo:

√ выбирать записи из одной или нескольких таблиц;

√ упорядочить записи в списке в алфавитном порядке или по возрастанию числовых значений в зависимости от типа поля;

- √ составлять простые и составные условия для выборки;
- √ составлять сложные условия для выборки, используя подзапросы;
- √ составлять пространственные запросы;
- √ группировать по значениям какого-либо поля;
- √ указывать только нужные колонки (поля) таблиц для результирующей выборки;
- $\checkmark$  объединять данные таблиц с данными из Excel или баз данных (БД).

Результаты запросов можно сохранять в виде таблиц, просматривать в окнах списков, карт и графиков.

При работе с окном Список, MapInfo Professional выделяет записи (строки списка), удовлетворяющие заданному в запросе критерию. При работе с окном Карта выделяются соответствующие этим записям графические объекты. Если же осуществляется работа с окнами обоих типов, то выделяются и записи, и графические объекты. Во всех случаях MapInfo Professional автоматически создает рабочую таблицу с названием «Selection» («Выборка»), которая содержит результаты обработки запроса. Эту таблицу можно просматривать в окнах Список, Карта или График как любую другую таблицу. Эту таблицу можно также записать, выполнив команду Сохранить копию (https://clck.ru/bmoA4).

В MapInfo Professional существует две команды, с помощью которых можно выбирать объекты по запросу: Выбрать и SQL-запрос. Команда Выбрать составляет более простые запросы, чем команда SQL-запрос.

Можно применять команду Выбрать к объектам, чтобы выделить их на карте, а также просматривать получившуюся таблицу, как любую другую, строить на ее основе карту, график. Этой командой можно выделять записи, удовлетворяющие заданному критерию, в окне списка.

При работе с окном Карта выделяются соответствующие этим записям графические объекты. Если приходится работать одновременно и с картой, и со списком, то этой командой можно выделять записи, удовлетворяющие заданному критерию, в окнах и карты, и списка [9].

### Логические операторы.

«And» (И), «Ог» (ИЛИ) и «Not» (НЕ) – это логические операторы. Они используются при составлении выражений в диалоге команды Выбрать и в окне С условием диалога команды SQL-запрос. MapInfo использует такие выражения как проверку, которая производится над каждой записью таблицы. Результатом каждой проверки является ответ «да» или «нет» (т. е. «истина» или «ложь»). Комбинируя результаты проверки каждого условия с помощью логических операторов, MapInfo выдает общий ответ: удовлетворяет ли данная запись условию выбора.

And принимает значение «истина» только в том случае, если оба ее аргумента (логические выражения) истинны. То есть оба условия должны выполняться чтобы запись попала в выборку.

Or принимает значение «истина», если хотя бы один из аргументов имеет значение «истина». То есть хотя бы одно из условий должно выполняться, чтобы запись попала в выборку.

Not принимает значение «истина», если аргумент имеет значение «ложь». То есть запись не должна удовлетворять условию, чтобы попасть в выборку.

#### Функции обобщения.

**Count**(\*) вычисляет количество записей в группе. В качестве аргумента указывается \* потому, что функция применяется к целым записям, а не отдельным полям.

**Sum (выражение)** вычисляет сумму значений в <выражении> для всех записей группы.

Avg (выражение) вычисляет среднее значение в <выражении> для всех записей группы.

Max (выражение) находит наибольшее значение в <выражении> для всех записей группы.

**Міп (выражение)** находит наименьшее значение в <выражении> для всех записей группы [9].

# **Задание 7. Использование запросов выборки и SQL-запросов в MapInfo Professional**

**Цель:** освоить приемы использования запросов выборки и SQL-запросов.

**Задачи:**

1. Научиться создавать запросы на выборку и SQL-запросы в программе MapInfo Professional

2. Научиться применять запросы на выборку при построении тематических карт.

3. Научиться составлять простые и сложные условия запросов с использованием логических операторов.

4. Научиться использовать функции вычисления площади, длины и периметра.

5. Познакомиться с запросами на группировку и функциями обобщения.

## **Ход работы:**

## **Задача 1**

1. Изучить теоретический материал.

2. Открыть оформленный рабочий набор *Карта района* из личного каталога.

3. С помощью простой выборки объектов можно создавать тематические карты по отдельным выделенным объектам слоя. Например: выделить на карте только площади разливов рек или наоборот – все, кроме площадей разливов. Для этого:

• создать запрос на выборку по таблице Гидрография P с условием: ВидОбъекта=«Площади разливов» (при этом, можно проверить – правильно ли введено выражение – все должно соответствовать информации в таблице), результат не показывать списком (рис. 24);

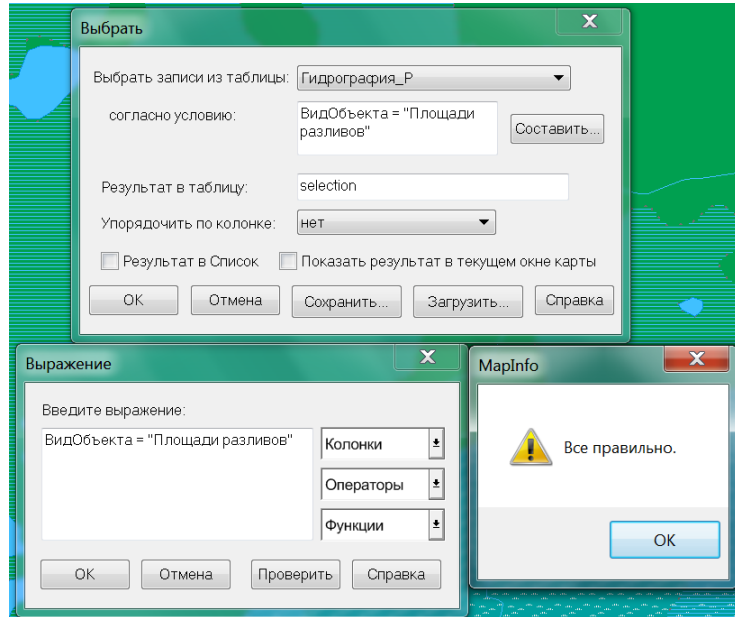

Рис. 24. Создание запроса в программе MapInfo Professional

• создать тематическую карту отдельных значений, при выборе таблицы вместо таблицы указать «Выборка из Гидрография\_P», на следующем шаге стиль можно будет задать только для площадей разливов;

• аналогично создать выборку по этой же таблице, но в условии написать ВидОбъекта <> «Площадь разлива реки». Будут выбраны все объекты слоя, кроме площадей разливов;

• создать и оформить по правилам тематическую карту отдельных значений по новой выборке;

• в окне **Управление слоями** нужно для самого слоя Гидрография P настроить единообразное оформление: рисунок штриховки – нет, стиль линии – нет. Чтобы при отключении одного из тематических слоев снизу не показывался неоформленный слой. Отключить нижнюю тематическую карту слоя Гидрография\_P (которая была настроена ранее);

• затем, если отключить предпоследнюю карту и включить последнюю, то на Карте отобразится вся гидрография, кроме площади разлива реки. Если включить предпоследнюю карту, то площадь разлива реки будет показана.

4. Сохранить рабочий набор в личном каталоге под именем *Запросы\_задача1\_Фамилия*. Закрыть все.

## **Задача 2**

1. Открыть оформленный рабочий набор *Карта района* из личного каталога.

2. Для тематических карт можно настраивать масштабный эффект. Воспользуемся этим, чтобы осуществить генерализацию речной сети при просмотре карты в мелких масштабах.

• С помощью выборки определить реки, протяженность которых меньше 15 000 м.

• Запрос $\rightarrow$ Выбрать. Выбрать записи из таблицы – Гидрография L; Составить условие – Длина < 15 000. Нажать *ОК*. Убрать галочку *Результат в Список*. Нажать *ОК* (рис. 25).

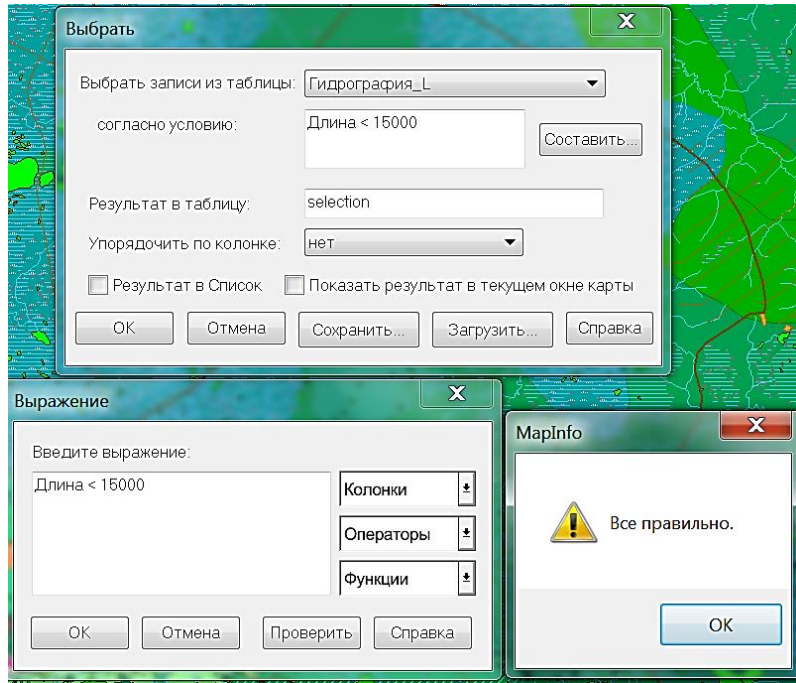

Рис. 25. Создание запроса в программе MapInfo Professional

• Создать тематическую карту отдельных значений: на первом шаге выбрать стандартный шаблон оформления линий; на втором шаге выбрать таблицу – Выборка из Гидрографии L, при указании поля выбрать из выпадающего списка Выражение, в открывшемся окне ввести тоже самое условие, что и в запросе. Нажать *ОК* и *Далее*.

• Задать стиль выбранных рек – сплошными линиями голубого цвета (К9) толщиной в 1 пиксель.

• Аналогично создать выборку и тематическую карту для рек протяженностью свыше 15000 м (в условии вместо оператора < нужно использовать >=). Оформить сплошными линиями голубого цвета (К9) толщиной 2 пикселя.

• В Управлении слоями для слоя Гидрография L настроить «прозрачное» единообразное оформление. Для первого (нижнего) тематического слоя настроить масштабный эффект (выделить слой, нажать кнопку Оформление, поставить галочку *Показывать в пределах*, ввести Максимум 100 000 (размер окна карты в метрах до которого будут показываться объекты слоя)).

3. Сохранить рабочий набор в личном каталоге под именем *Запросы\_задача2\_Фамилия*. Закрыть все.

#### **Задача 3**

1. Открыть оформленный рабочий набор *Карта района* из личного каталога.

2. Использование логических операторов при составлении условий запросов позволяет делать более сложные выборки. Рассмотрим их применение на примере.

• Выбрать из таблицы Гидрография L все объекты с непустыми названиями (ВидОбъекта  $\langle \rangle$  «») (рис. 26).

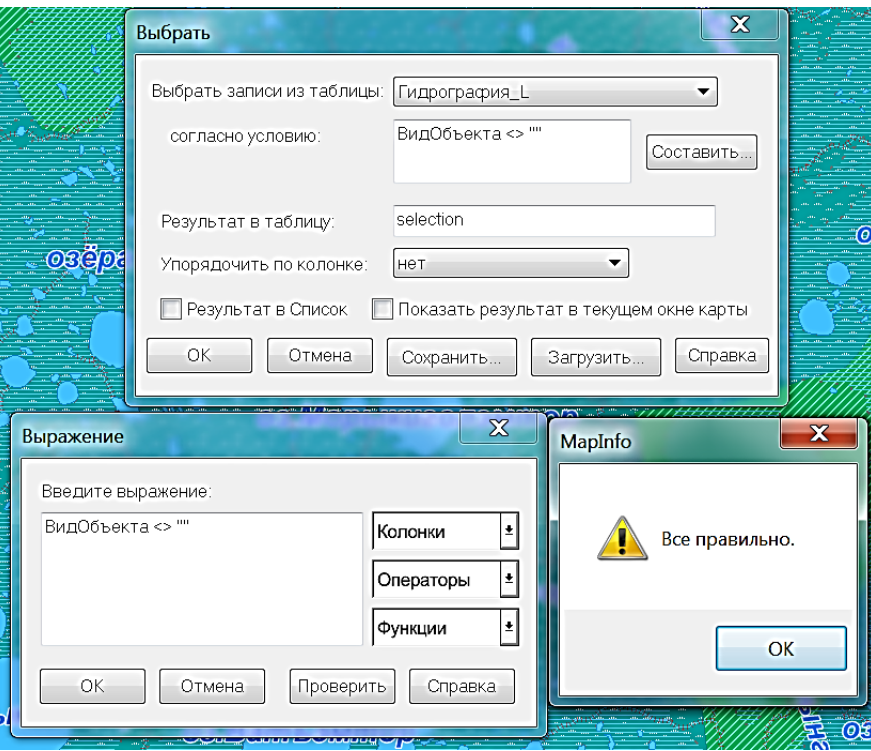

Рис. 26. Выборка линейных объектов по заданному условию в программе MapInfo Professional

• Добавить к условию с помощью оператора And еще одно условие  $\geq$  30 000 (длина реки не меньше 30 000 м) (рис. 27).

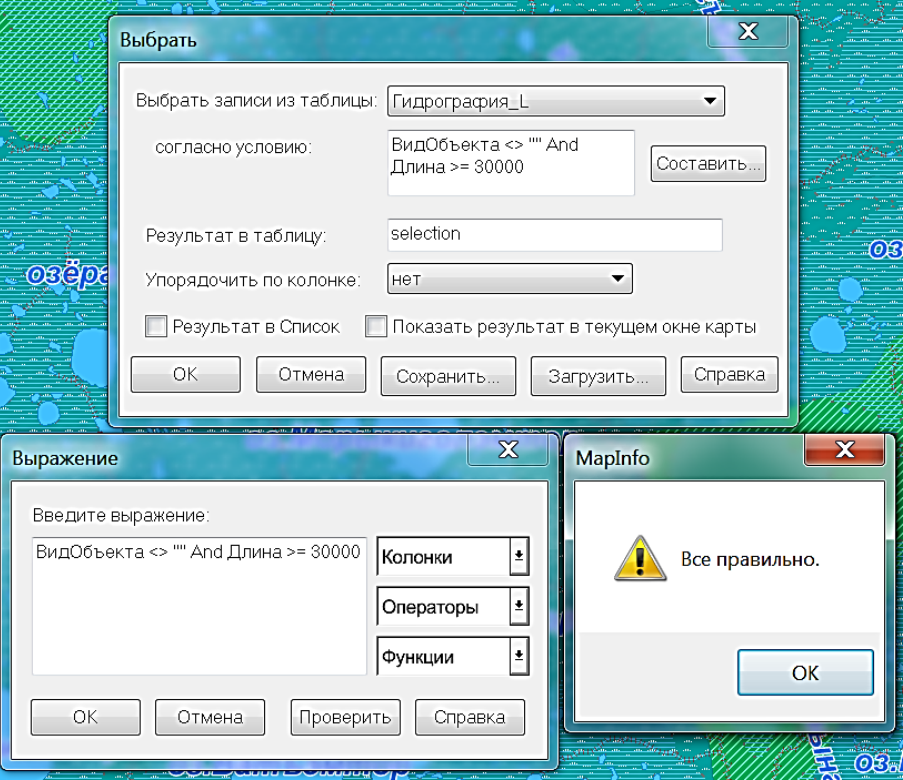

Рис. 27. Выборка линейных объектов по нескольким заданным условиям в программе MapInfo Professional

• Посмотреть результат. Чтобы можно было посмотреть длины рек не перестраивая таблицы нужно в окне *Списка* составить по соответствующему полю таблицы и колонке списка составить *Выражение*, вычисляющее длину объектов в м ObjectLen(obj, «m»). Далее, в окне *Списка* выбрать команду *Отобрать поля*, и в появившемся окне фильтра задать необходимые параметры выборки (реки, длиной не менее 30 000 м). Нажать *ОК* во всех диалоговых окнах. Посмотреть результат (рис. 28).

| Внести поля в Список                     | $\overline{\mathbf{x}}$ | <b>∩音调胃强Σ强用细菌 哈弗克 √白色型 ■四回面面图表集集器使用高分子 ◎乌利亚型 ♪ ◇△△△●■●A□△△/◇×▲A</b><br>▶ ROCAQUIPPPD 8 3 4 4 5 2 4 1 2 3 2 10 4 2 1 3 4 |         |                                                                                     |                                            |          |                                 |                        |
|------------------------------------------|-------------------------|----------------------------------------------------------------------------------------------------|---------|-------------------------------------------------------------------------------------|--------------------------------------------|----------|---------------------------------|------------------------|
| Поля в таблице:                          | Колонки Списка:         | Файл Правка Программы Объекты Запрос Таблица Настройки Список Окно Справка                                              |         |                                                                                     |                                            |          |                                 | .8x                    |
|                                          |                         | правление слоями                                                                                                    |         | $N - 5$<br>$\mathbf{A}$                                                             | -Кнопка «Отобрать поля», включающая фильтр |          |                                 |                        |
| Судоход<br>ВидОбъекта                    | Судоход<br>ВидОбъекта   | <b>+ X + + + + +</b>                                                                                                    | Судоход | ВидОбъекта                                                                          |                                            | Название | Порядок Бассейн Длина           | <b>КодОбъек</b>        |
| Название                                 | Название                | 4 Граница района Р. Растителы                                                                                           |         | Несудоходный Реки и ручьи с постоянным водотоком шириной менее 20 м Нёгусъях        |                                            |          |                                 | 142 963.67 HYDL0000( - |
| Добавить >><br>Порядок                   | Порядок                 |                                                                                                    |         | Несудоходный Реки и ручьи с постоянным водотоком шириной менее 20 м Вуяяны          |                                            |          |                                 | 76 014.58 HYDL0000. E  |
| Бассеин                                  | Бассеин                 | <b>Косметический</b>                                                                                                    |         | Несудоходный Реки и ручьи с постоянным водотоком шириной менее 20 м АХ-Вузяны       |                                            |          |                                 | 43 380.6 HYDL00006     |
| << Удалить<br><b>Плина</b>               | <b>Плина</b>            | <b>V   Граница район / 18</b>                                                                                           |         | Н Фильтр Гидрография L по последниками и по последниками и по по-                   |                                            |          |                                 | 37 382.25 HYDL0001!    |
| КодОбъекта                               | КолОбъекта              | ■ 章 ◎<br>Злания Т                                                                                                    |         |                                                                                     |                                            |          |                                 | 46 067.47 HYDL00016    |
| Восстановить >><br>Shape_Leng            | Shape_Leng              | $\overline{\mathbf{v}}$<br>Отд. значения - Е                                                                            |         | Длина                                                                               |                                            |          |                                 | 30 702.81 HYDL00016    |
|                                          |                         |                                                                                                    |         | Больше или равно                                                                    |                                            |          |                                 | 37 846.8 HYDL0001      |
|                                          | Вниз<br>Вверх           | $\sqrt{2}$<br>Дороги L                                                                                                  |         |                                                                                     |                                            |          |                                 | 31 940.08 HYDL00022    |
|                                          |                         | Гидрография 2                                                                                                    |         | 30000                                                                               |                                            |          |                                 | 86 091.34 HYDL00022    |
| Изменить колонку Списка:                 |                         | Отд. значения - Е                                                                                                    |         | OM                                                                                  | $@$ <i>Mn<sub>w</sub></i>                  |          |                                 | 51 304.83 HYDL0002     |
|                                          |                         | <b>Гидрография P 卷</b>                                                                                                  |         |                                                                                     |                                            |          |                                 | 74 046.6 HYDL0002      |
| <b>Длина</b><br>Имя                      |                         |                                                                                                    |         | <Выбор оператора>                                                                   |                                            |          |                                 | 35 359.12 HYDL0002     |
|                                          |                         | Населенные my                                                                                                    |         |                                                                                     |                                            |          |                                 | 97 446.56 HYDL0002-    |
| ObjectLen(Object, "m")<br>Выражение:     | Составить.              | Отл. значения - Р.                                                                                                    |         |                                                                                     |                                            |          |                                 | 77 368,74 HYDL0004:    |
|                                          |                         | ■ 卷 ◎<br>Болота Р                                                                                                    |         |                                                                                     |                                            |          |                                 | 85 493.89 HYDL0004:    |
|                                          |                         | Отд. значения - Е                                                                                                    |         | Закрыть<br>Применить                                                                | Очистить фильтр Восстановить               | Справка  |                                 | 32 818.47 HYDL00042    |
|                                          |                         | Растительность                                                                                                    |         |                                                                                     |                                            |          |                                 | 41 380.48 HYDL00042    |
| Параметры для сохранения настроек Списка |                         |                                                                                                    |         | Несудоходный Реки и ручьи с постоянным водотоком шириной менее 20 м Ай-Ингуягун     |                                            |          |                                 | 46 347.46 HYDL0004     |
|                                          |                         |                                                                                                    |         | Несудоходный Реки и ручьи с постоянным водотоком шириной менее 20 м Ай-Айкаёган     |                                            |          | 5 Аганский                      | 54 654.08 HYDL0005     |
| Сохранить как стандартный вид Списка     |                         |                                                                                                    |         | Несудоходный Реки и ручьи с постоянным водотоком шириной менее 20 м Айкаётан        |                                            |          | 4 Аганский                      | 64 634.15 HYDL0005     |
|                                          |                         |                                                                                                    |         | Несудоходный Реки и ручьи с постоянным водотоком шириной менее 20 м Лупуингухт      |                                            |          | 5 Аганский                      | 48 326.53 HYDL0005     |
|                                          |                         |                                                                                                    |         | Несудоходный Реки и ручьи с постоянным водотоком шириной менее 20 м Тюйтяха         |                                            |          | 4 Аганский 32 252.39 HYDL00058  |                        |
|                                          |                         |                                                                                                    |         | Несудоходный Реки и ручьи с постоянным водотоком шириной менее 20 м Ватьёган        |                                            |          | 3 Аганский 117 529.52 HYDL00055 |                        |
| OK<br>Отмена                             | Справка                 |                                                                                                    |         | Несудоходный Реки и ручьи с постоянным водотоком шириной менее 20 м Кирилл-Высъягун |                                            |          | $\Omega$                        | 58 415.96 HYDL0008(    |
|                                          |                         | $\odot$ $\blacksquare$ $\odot$<br>Обновлён 1 слой                                                                       |         | Насилохолицій Раки и плаци с постоянным волотоком шилиной манаа 20 м Чихисамаль     |                                            |          | $\Omega$                        | 36.270.41 HYDL0008     |

Рис. 28. Упорядочивание сведений в таблице по выбранным объектам, согласно заданным условиям

• В условии заменить оператор And на Or. Оценить письменно результат (на сколько записей отличается от предыдущего, какие записи попали в этот результат, но не попали в предыдущий и по каким причинам. Выяснить, как по-другому можно сформулировать оба этих условия.

• Перед вторым условием (после Or) добавить оператор Not. Оценить письменно результат.

• Аналогично создать следующие запросы: выбрать реки с непустыми названиями, которые относятся к типу «Пересыхающие участки рек»; выбрать реки с непустыми названиями кроме тех, которые относятся к типу «Пересыхающие участки рек»; выбрать реки, которые либо относятся к типу «Пересыхающие участки рек» либо имеют протяженность не менее 50 000 м. Записать названия списка каждого запроса, чтобы не закрыть их в дальнейшем.

3. Сохранить рабочий набор в личном каталоге под именем *Запросы\_Задача3\_Фамилия*. Закрыть все.

#### **Задача 4**

1. Открыть оформленный рабочий набор *Карта района* из личного каталога.

2. С помощью SQL-запросов удобно анализировать табличную информацию. Выбрать из таблицы Населенные пункты только те, у которых есть названия:

• выполнить команду меню *Запрос→SQL-запрос*;

• щелкнуть в поле *Из таблиц*, чтобы установить туда курсор. В правой части окна из списка *Таблицы* выбрать Населенные пункты\_P;

• щелкнуть в поле *Выбрать колонки*. Убрать звездочку (звездочка обозначает, что в результирующей таблице будут показаны все колонки указанных таблиц). Из списка *Колонки* выбрать ВидОбъекта, Название, Пояснение;

• щелкнуть в поле *С условием*. Ввести условие ВидОбъекта (из списка Колонок)  $\le$  (из списка Операторов) «» (ввести с клавиатуры). Таким образом, будут выбраны все объекты у которых в колонке ВидОбъекта имеется какая-либо информация;

• щелкнуть в поле *Группировать* по и выбрать из списка Колонок ВидОбъекта. Чтобы в результате все населенные пункты были упорядочены по алфавиту.

• оставить галочку *Результат в список.* Нажать *ОК*.

3. Усложнить запрос, чтобы можно было еще дополнительно посмотреть площадь этих населенных пунктов:

• выполнить команду меню *Запрос→SQL-запрос*. В окне запроса в течение сеанса работы сохраняются все параметры последнего выполненного SQL-запроса;

• добавить в поле **Выбрать колонки** колонку, в которой будет вычислена площадь – из списка *Функции* выбрать Area, в ее параметрах исправить km на m, чтобы результат был вычислен в метрах;

• оставить галочку *Результат в список*. Нажать *ОК*.

4. Аналогично добавить вычисленный периметр (функция Perimeter) и координаты центров населенных пунктов (функции CentroidX, CentroidY) (рис. 29).

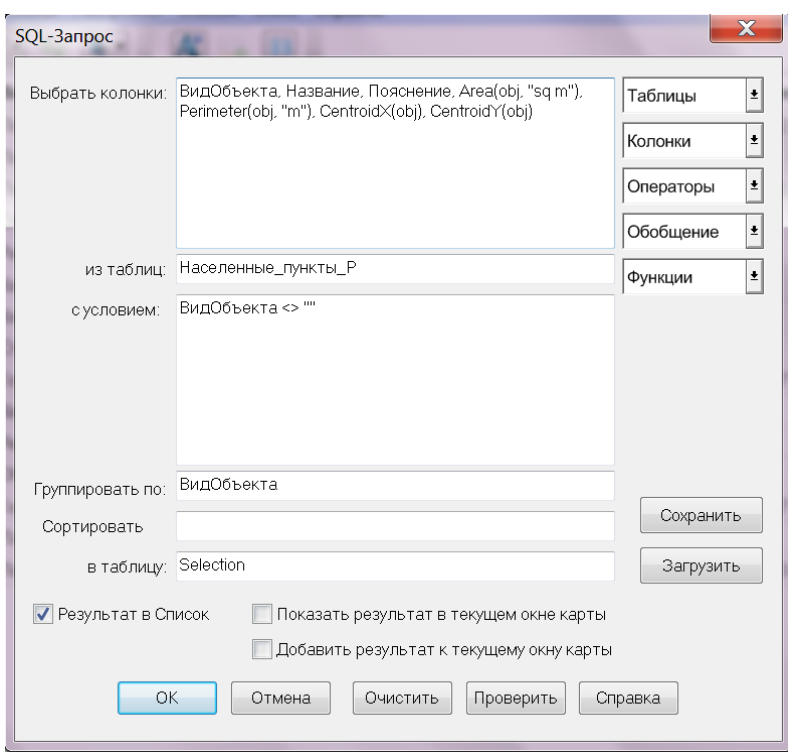

Рис. 29. Окно SQL-запроса в программе MapInfo Professional

5. Проанализировать результат – новый список. При необходимости, результат SQLзапроса можно сохранять как отдельную таблицу (рис. 30).

| اله ای<br>$\mathbf{x}$<br>MapInfo Professional - [Query3 Cписок]                      |                      |                 |               |                                                                               |         |         |  |  |  |  |
|---------------------------------------------------------------------------------------|----------------------|-----------------|---------------|-------------------------------------------------------------------------------|---------|---------|--|--|--|--|
| <mark>@@</mark> P@\$@ R@ @ @&@ ~@^ } @@@@@@ &&&@@X @Q@ <i>#</i> @ @ \$\∆^^^O_OAO ^^ @ |                      |                 |               |                                                                               |         |         |  |  |  |  |
| ÑGAAØ▓™ €€º{)O&ℐ☞ \$∥E∑ ☆∺ &A… E â                                                    |                      |                 |               |                                                                               |         |         |  |  |  |  |
| Файл Правка Программы Объекты Запрос Таблица Настройки Список Окно Справка<br>$-6x$   |                      |                 |               |                                                                               |         |         |  |  |  |  |
| $\mathbf{A}$<br>$\blacktriangleright$<br>行"<br>⊷                                      |                      |                 |               |                                                                               |         |         |  |  |  |  |
| ВидОбъекта                                                                            | Название             | Пояснение       |               | Area(Object, "sq m Perimeter(Object, "m") CentroidX(Object) CentroidY(Object) |         |         |  |  |  |  |
| Посёлок городского типа                                                               | ПОКАЧИ               |                 | 2 818 414,22  | 8 112,99                                                                      | 75,3601 | 61.7125 |  |  |  |  |
| Посёлок при предприятии                                                               | Пионерский           | вахтовый посёлс | 653 327,79    | 3 639,87                                                                      | 75,4776 | 61,488  |  |  |  |  |
| Посёлок                                                                               | Ульт-Ягун            |                 | 1 506 247,57  | 6 094,65                                                                      | 74,2185 | 61,5049 |  |  |  |  |
| Отдельная группа домов                                                                |                      | вахтовый посёлс | 158 614,95    | 1 615,13                                                                      | 74,8621 | 61,5975 |  |  |  |  |
| Разрушенный населенный пункт в м.к.                                                   | Лейкино              | развалины       | 33 336,28     | 756.85                                                                        | 75,9042 | 61,7397 |  |  |  |  |
| Квартал в посёлках городского типа                                                    |                      |                 | 31 737,06     | 746,001                                                                       | 75,3395 | 61,7186 |  |  |  |  |
| Квартал в посёлках                                                                    |                      |                 | 14 863,37     | 577,827                                                                       | 74,2253 | 61,5068 |  |  |  |  |
| Строение в м.к.                                                                       | зим.А.С.Сопочина     | зимовье         | 82 615.85     | 1 1 5 3 , 1                                                                   | 74,0073 | 61.8802 |  |  |  |  |
| Город малый                                                                           | ЛАНГЕПАС             |                 | 7 111 956,54  | 12 041.55                                                                     | 75,1363 | 61,2579 |  |  |  |  |
| Квартал в малом городе                                                                |                      |                 | 84 660.03     | 1274,16                                                                       | 75,1659 | 61,2562 |  |  |  |  |
| Редкозастроеннный квартал                                                             |                      |                 | 61 263,19     | 1 0 3 9 9                                                                     | 74,8366 | 61,1311 |  |  |  |  |
| Объект сельскохозяйственного значения                                                 |                      | леспромхоз      | 146 480.03    | 1 657.1                                                                       | 74.4512 | 61.1061 |  |  |  |  |
| Город крупный                                                                         | <b>НИЖНЕВАРТОВСК</b> |                 | 47 722 700,29 | 39 953,81                                                                     | 76,5816 | 60,9326 |  |  |  |  |
| Плотно застроенный квартал                                                            |                      |                 | 67 888,78     | 1117,19                                                                       | 76,5324 | 60,9586 |  |  |  |  |
| Посёлок входящий в состав малого города КОГАЛЫМ                                       |                      |                 | 3 007 991,24  | 7 267,73                                                                      | 74,4804 | 62,2613 |  |  |  |  |
| записи 1 - 15 из 15                                                                   |                      |                 |               |                                                                               |         |         |  |  |  |  |

Рис. 30. Результат сложного SQL-запроса, показанный в списке

6. Из результатов запроса выбрать все населенные пункты площадью больше 100 000  $M^2$  (рис. 31).

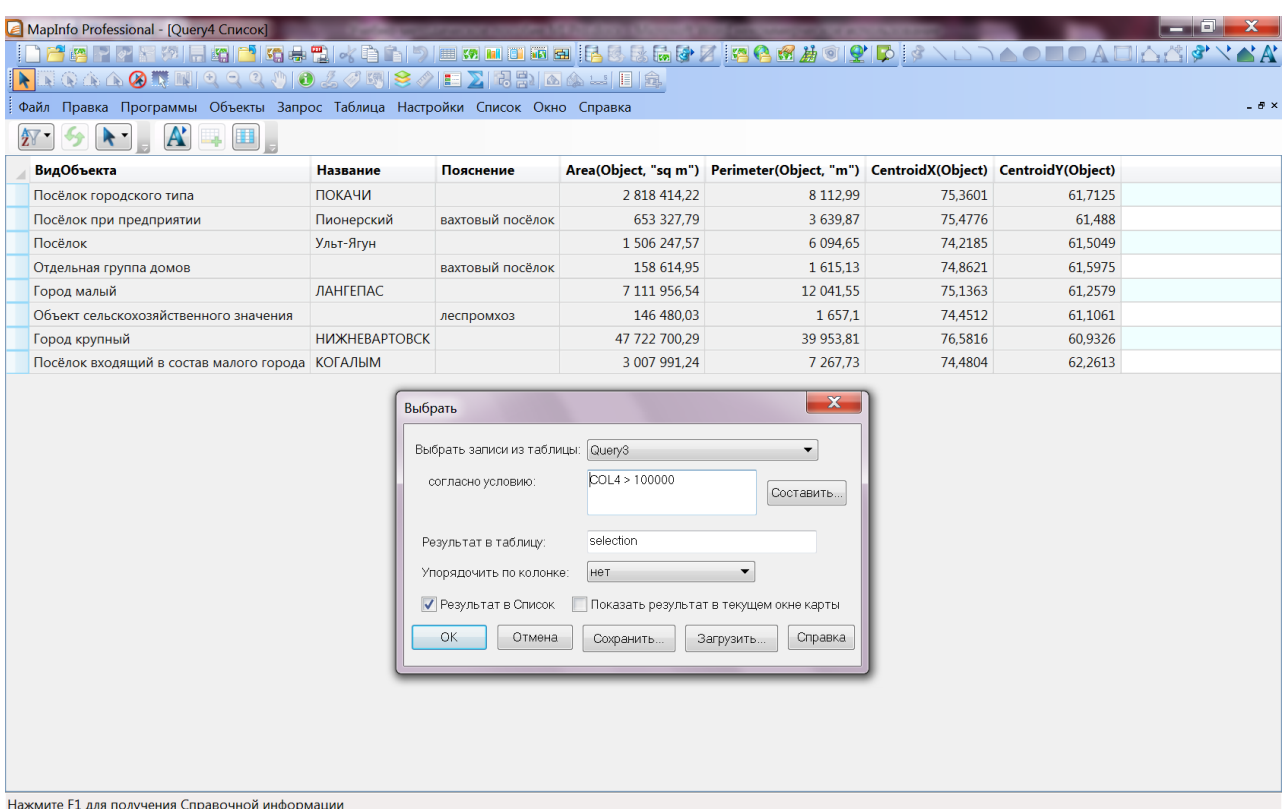

Рис. 31. Выборка необходимых сведений из списка, на основе SQL-запроса

 $7.$ Сохранить рабочий набор  $\overline{B}$ личном каталоге пол именем Запросы Задача4 Фамилия. Закрыть все.

## Залача 5

1. Открыть оформленный рабочий набор Карта района из личного каталога.

2. SQL-запросы позволяют сгруппировать записи таблицы и проанализировать данные по этим группам. Сгруппируем населенные пункты по их типу (колонка) и просмотрим возможную информацию:

• открыть SQL-запрос и очистить все предыдущие настройки с помощью кнопки Очистить:

• выбрать таблицу Населенные пункты Р;

• в поле Группировать по указать колонку ВидОбъекта, порядок (Сортировать) также задать по этой колонке, ее же указать в поле Выбрать колонки. Посмотреть результат (рис.  $32$ ).

3. Для анализа сгруппированных данных применяются функции обобщения (см. теоретический материал). Подсчитать количество объектов каждого типа, суммарную площадь по каждому типу, максимальную и минимальную площадь объекта каждого типа.

рабочий набор  $\overline{4}$ . Сохранить  $\overline{B}$ личном каталоге пол именем Запросы Задача5 Фамилия.

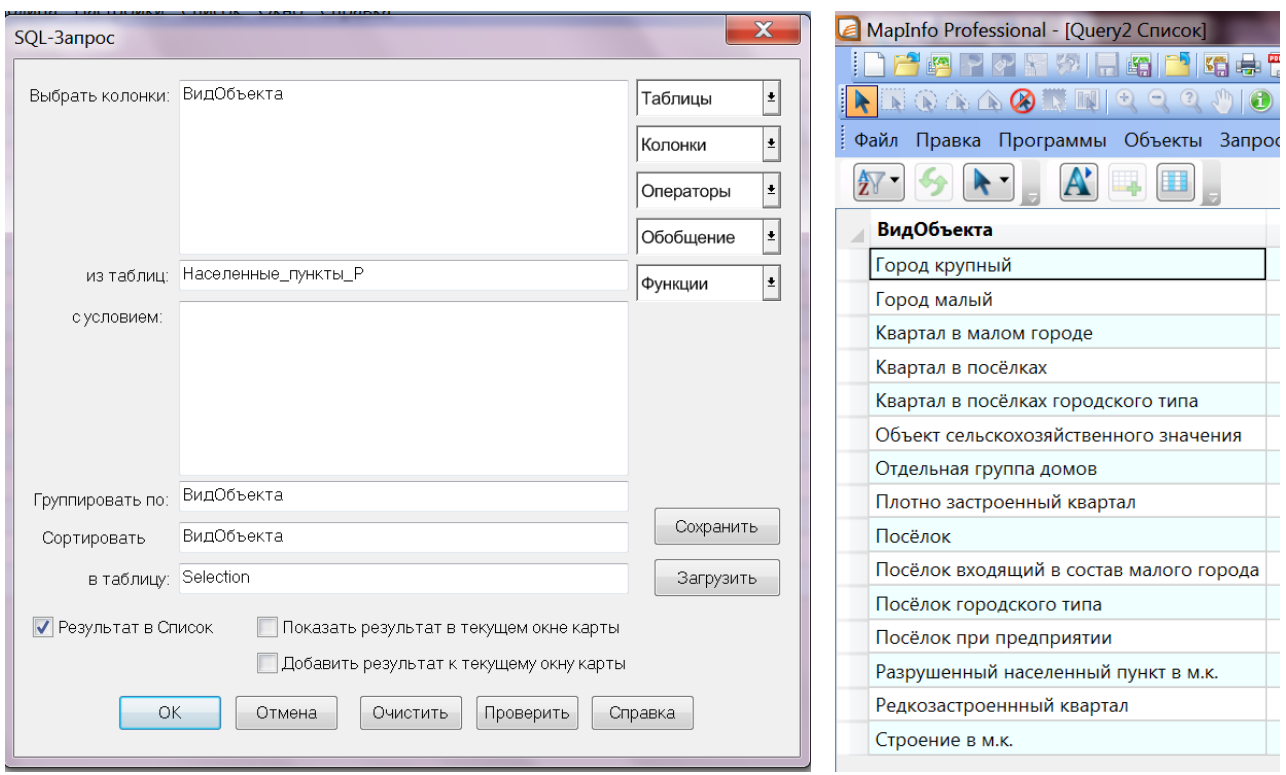

Рис. 32. Группировка записей таблицы и анализ данных по этим группам на основе SQL-запроса

#### Вопросы и задания для самоконтроля

1. Что такое Выборка и как она осуществляется в программе MapInfo Professional?

2. В чем заключается функция SQL-запросов?

3. Чем отличаются временные таблицы Selection и Query? Какая между ними связь?

4. Как добавить временную вычисляемую колонку при просмотре окна Список?

5. В каких случаях предпочтительнее использовать простую выборку, а в каких SQLзапрос?

6. Для чего используются логические операторы при создании условий запросов?

7. Записать последовательность действий для создания SQL-запроса.

8. Записать функции вычисления площадей, периметров, длин объектов, функции определения координат центра объекта.

9. Каковы основные ошибки при составлении условий выборок и составлении SQLзапросов?

10. Разработайте структуру новых таблиц, атрибутивные данные которых можно получить с применением SQL-запроса на основе имеющихся сведений в рабочем наборе «Карта района».

# **1.8. ПРОСТРАНСТВЕННЫЕ ЗАПРОСЫ В ПРОГРАММЕ MAPINFO PROFESSIONAL**

Пространственные запросы помогают просматривать выбранные сведения на карте. Операторы пространственных запросов:

**Within** – используется для проверки, находится ли первый из объектов-параметров частично или полностью внутри второго. Например: точка Within (внутри) области.

**Entirely Within** – первый объект находится полностью внутри второго.

**Contains** – используется для проверки, содержит ли первый из объектов-параметров второй объект частично или полностью внутри себя. Например: область Contains (содержит) точку.

**Contains Entire** – первый объект полностью содержит второй объект внутри себя.

**Intersects** – объекты пересекаются хотя бы в одной точке, в результате будет выделен объект из таблицы, которая идет в списке таблиц первой.

## **Задание 8. Пространственные запросы в программе MapInfo Professional**

**Цель:** освоить приемы использования пространственных запросов для анализа данных на

карте.

### **Задачи:**

1. Научиться составлять пространственные запросы.

2. Научиться применять пространственные запросы при решении задач.

3. Научиться оформлять электронные карты по результатам пространственных запросов.

## **Ход работы:**

**Задача 1.** Анализ территории городских зеленых насаждений

1. Изучить теоретический материал.

2. Открыть оформленный рабочий набор *Работа со списками таблиц* (задание 4).

Территории городских зеленых насаждений содержатся в таблице лесных массивов Леса\_P. Чтобы отобразить на карте городские лесопарковые зоны нужно выделить их в отдельный слой. Открыть в рабочем наборе таблицу Леса\_Р, изучить ее содержание.

3. В окне *Управление слоями* разместить слой Леса\_P над слоем населенных пунктов. Создать тематическую карту отдельных типов лесов по таблице Леса\_P. Примерное оформление стилей отдельных значений может быть следующим:

• **лес низкорослый:** стиль рисунка – F10, цвет – I15, цвет фона – I11; стиль границы – сплошная линия, цвет границы – I15, толщиной 1 пиксель;

• **лес обычный:** стиль рисунка – А10, цвет – I15, цвет фона – I13; стиль границы – сплошная линия, цвет границы – I15, толщиной 1 пиксель;

• **поросль леса:** стиль рисунка – А11, цвет – I15, цвет фона – I10; стиль границы – сплошная линия, цвет границы – I15, толщиной 1 пиксель;

• **сплошные заросли кустарника:** стиль рисунка – D11, цвет – I15, цвет фона – I10; стиль границы – сплошная линия, цвет границы – I15, толщиной 1 пиксель.

4. Найти полигоны из таблицы лесных массивов, которые пересекаются с полигонами из таблицы населенных пунктов, для этого составить SQL-запрос:

• выбрать команду меню Запрос-SQL-запрос;

• в поле *Из таблиц* указать таблицы Леса Р, Населенные пункты. Поскольку в итоге нужно выбрать лесные массивы, следовательно, в поле *Из таблиц* таблица Леса\_P должна быть на первом месте;

 $\cdot$  в поле *С условием* составить условие: Леса P.obj Intersects Населенные пункты.obj;

• отключить отображение результата списком (рис. 33).

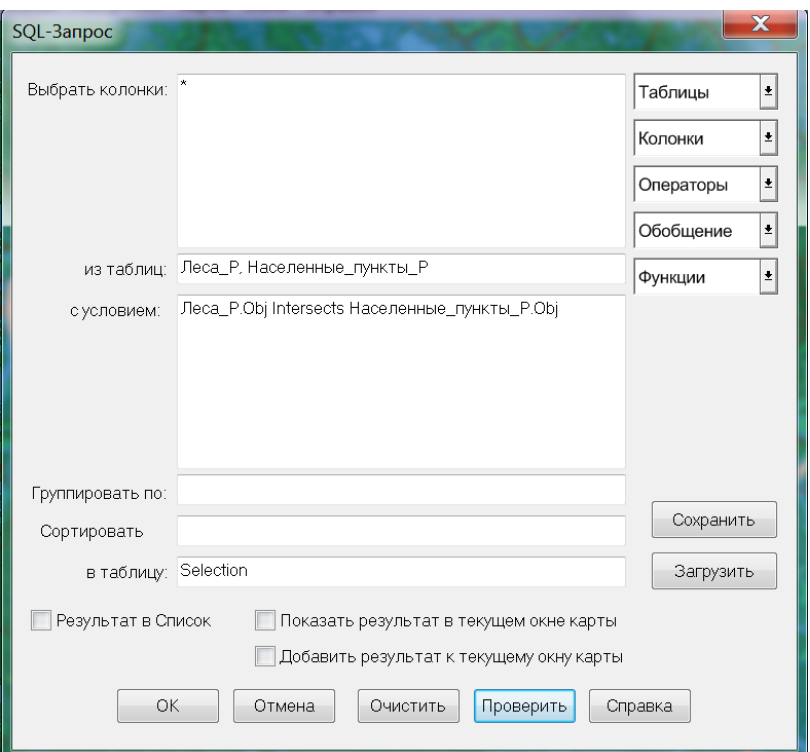

Рис. 33. SQL-запрос с условием пересечения на карте выбранных объектов

5. Все выбранные объекты сохранить в отдельном слое:

• *ФайлСохранить копию;*

• выбрать таблицу Selection (временная таблица выделенных объектов), нажать кнопку *Сохранить*;

• указать место размещения файла (личный каталог) и его название *Зеленые насаждения.*

6. Открыть сохраненный файл в активной карте, в *Управлении слоями* разместить данный слой над слоем населенных пунктов. Оформить заливкой сплошного зеленого цвета, границы – серыми точками. Для подробного анализа лесных насаждений в границах населенных пунктов можно изучить типы лесов, на основе ранее созданной тематической карты отдельных значений. Также, при необходимости, некоторые слои можно отключать в окне *Управление слоями*.

7. Чтобы отсечь ненужные области в новой таблице:

• сделать таблицу *Зеленые насаждения* изменяемой;

• выбрать все объекты таблицы *Зеленые насаждения* с помощью команды меню *ЗапросВыбрать*;

• сделать объекты изменяемыми с помощью команды меню *Объекты (Правка объектов)Выбрать изменяемый объект*;

• выбрать все объекты таблицы Населенные пункты;

• удалить все лесные массивы, которые выходят за пределы населенных пунктов с помощью команды меню *Объекты (Правка объектов)Удалить внешнюю часть* (рис. 34).

8. Сохранить изменения в таблице *Зеленые насаждения*.

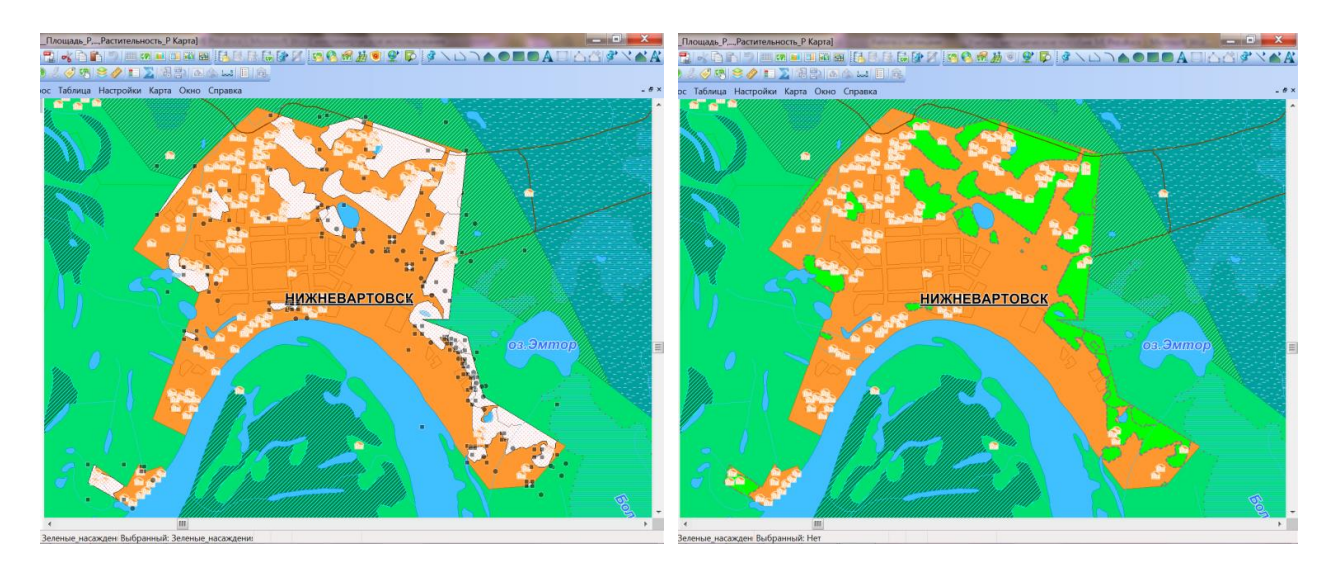

Рис. 34. Результат пространственного запроса в программе MapInfo Professional: показаны зеленые насаждения в границах населенных пунктов

**Задача 2.** Определение опасности затопления для населенных пунктов

1. Добавить в таблице *Населенные пункты Фамилия* новое поле Опасность затопления целого типа (см. задание 4). В него будут вноситься данные об уровне опасности затопления населенного пункта, например: 1 – низкий, 2 – средний, 3 – высокий.

2. С помощью SQL-запроса найти населенные пункты, которые пересекаются (т.е. имеют хотя бы одну общую точку) с зоной разлива реки. Для этого – ввести следующие параметры запроса:

• из таблиц - Населенные пункты\_Фамилия, Гидрография\_Р (т. к. в этой таблице находятся сведения о площадях разлива реки);

• с условием – Населенные пункты Фамилия.obj Intersects Гидрография P.obj And Гидрография\_P.ВидОбъекта=«Площади разливов»;

• Результат в список – включить (рис. 35).

3. В списке результата обновить колонку *Опасность затопления* – проставить значение 1. (как обновить колонку – см. задание 4).

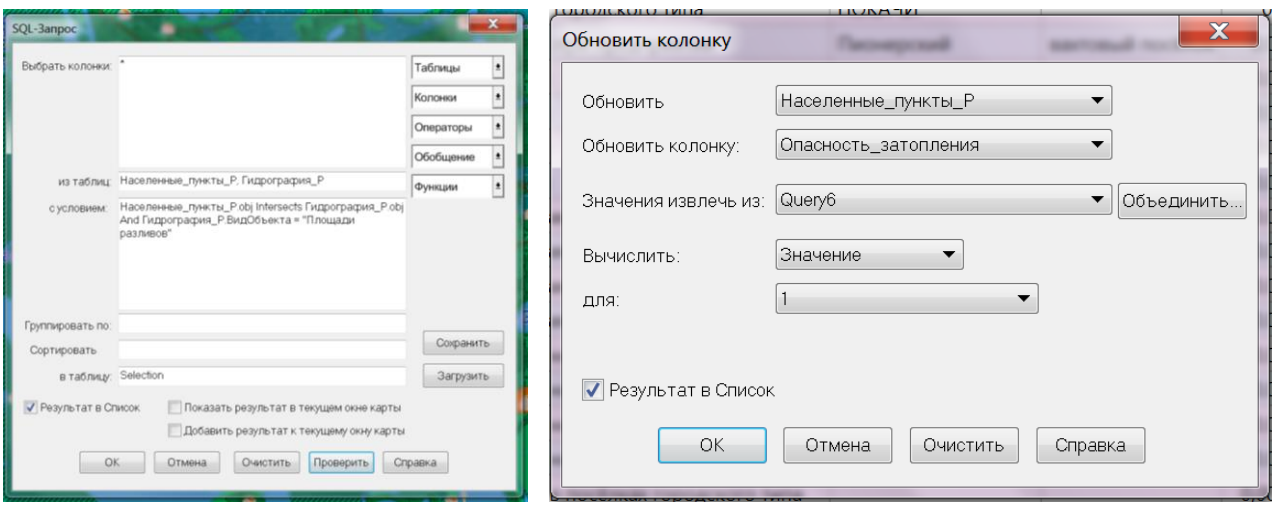

Рис. 35. Пространственный запрос и обновление таблиц по его результатам в программе MapInfo Professional

4. Аналогично выполнить поиск населенных пунктов, территория которых попадает (*Within*) в зону разлива реки. По выбранным объектам заполнить колонку *Опасность затопления* значением 2.

5. Так же найти населенные пункты, территория которых полностью содержатся внутри (*Entirely Within*) зоны разлива реки. Для выбранных объектов ввести значение максимального уровня опасности затопления (рис. 36).

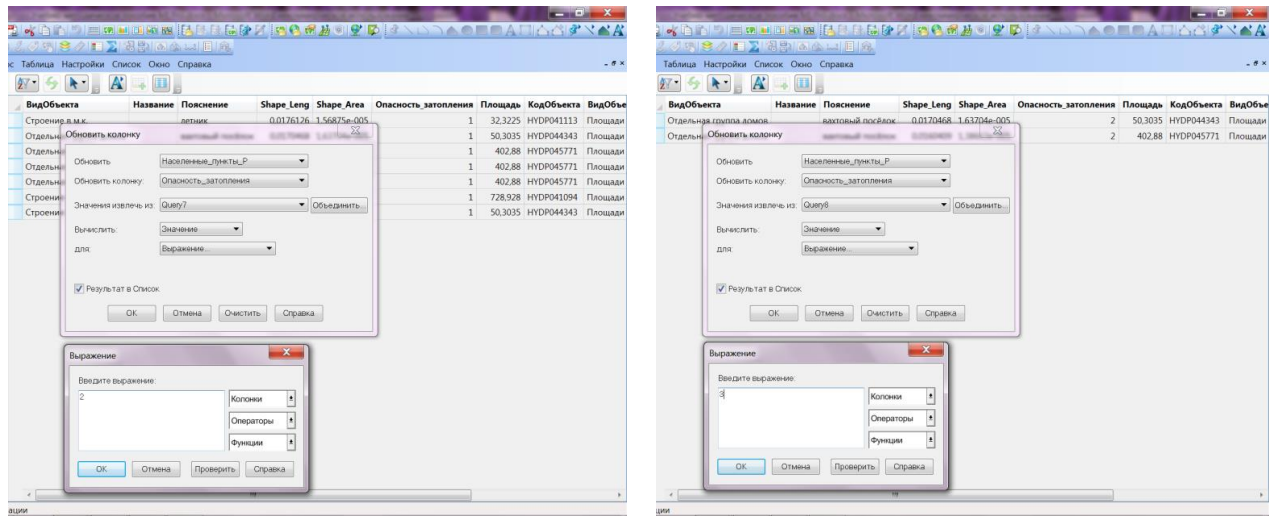

Рис. 36. Занесение сведений в таблицу по результатам пространственных запросов

6. Сохранить изменения в таблице Населенные пункты\_Фамилия.

7. Создать тематическую карту по колонке *Опасность затопления*, на которой было бы видно: какие населенные пункты подвергаются наибольшей опасности, какие наименьшей, а какие вне опасной зоны. Вид тематической карты и способ оформления подобрать самостоятельно.

8. Сохранить рабочий набор в личном каталоге под именем *Пространственные запросы\_Фамилия*.

### **Вопросы и задания для самоконтроля**

1. Что такое пространственный запрос и в чем его отличие от других видов запросов, выполняемых в программе MapInfo Professional?

2. Какие операторы используются для составления пространственных запросов?

3. Чем отличаются операторы Within и Contains?

4. Привести примеры применения оператора Contains Entire.

5. Привести примеры применения оператора Intersects.

6. Какие возможности дает применение временной таблицы выделенных объектов Selection?

7. Какие ошибки могут возникнуть при формулировке условия в окне SQL-Запроса?

8. Каким образом можно обновить информацию в таблице на основе пространственных запросов?

9. Какое значение имеет порядок перечисления таблиц в окне запроса, по которым осуществляется анализ информации?

10. Составить список пространственных запросов, которые можно выполнять на основе информации таблиц, имеющихся в рабочем наборе.

# **1.9. ПРИСОЕДИНЕНИЕ ДАННЫХ ИЗ ТАБЛИЦ MICROSOFT EXCEL. ПРЕДСТАВЛЕНИЕ ДАННЫХ В ВИДЕ ГРАФИКОВ. ОФОРМЛЕНИЕ КАРТ ДЛЯ ПЕЧАТИ И ЭКСПОРТА**

В геоинформационной системе возможно присоединять информацию из других источников, создавать на ее основе графики для анализа данных.

Процесс размещения данных на карте состоит из трех основных этапов:

создание tab-файла MapInfo из исходных данных;

геокодирование или создание точечных объектов по значениям координат;

отображение точечных объектов на карте.

Первый шаг в использовании данных в MapInfo Professional состоит в создании TABфайла из данных. В этом процессе берутся данные (табличные или введенные вручную) и информация о них передается в TAB-файл, который уже может использовать MapInfo Professional. Сами данные при этом остаются без изменения. Процесс, который использует для чтения MapInfo Professional, зависит от формата данных. Можно создать таблицу MapInfo из следующих форматов данных, например Microsoft Excel (.XLS или .XLSX).

### **Можно создать TAB-файл из файла Excel:**

• выполнить команду *ФайлОткрыть*, появится диалог *Открыть таблицу*;

• в списке *Тип файла* нужно указать формат (\*.XLS или .XLSX) и выбрать нужный файл. Нажать кнопку *Открыть*;

• выбрать рабочий лист, из которого необходимо сделать таблицу MapInfo. Важно убедиться, что эти данные включают в себя или почтовые индексы, или значения координат долготы и широты.

По умолчанию диапазон данных, который открывается в файле Excel – это все записи электронной таблицы.

При этом, если флажок *Задать заголовки из ячеек*, находящихся над выбранными установлен, то данные будут считываться, начиная со второй строки, а первая строка будет интерпретироваться как названия колонок.

Если флажок *Задать заголовки из ячеек*, находящихся над выбранными не стоит, значения в полях *Имя Области* и *Текущая область* меняются на исходные значения, а импортируемым диапазоном будет вся электронная таблица.

• Нажать *OK*, для показа диалога *Свойства поля импорта*.

При открытии электронных таблиц Excel можно указать, как импортировать каждую колонку. В этом диалоге можно изменить имя, тип и количество знаков для любого поля, которое импортируется из таблицы Excel. В верхней части диалога *Установка свойств поля* показываются поля (имена колонок) и типы (символьное, дата и другие) из таблицы Excel. При выборе одного из этих полей появляется возможность изменить его имя, тип, количество символов (для символьных и десятичных полей) или количество знаков после запятой (только для десятичных полей) (https://clck.ru/bmoA4).

В MapInfo Professional возможно создавать множество различных графиков, от объемных диаграмм до фрагментированных круговых диаграмм. Каждый тип графиков имеет свой набор характеристик, которые можно настраивать для того, чтобы визуально выделить необходимую информацию или создать эффектную презентацию данных. Эти настройки и возможности форматирования предоставляют возможность полностью контролировать вид и содержание графиков.

Трехмерные (3D) графики придают информации больше выразительности и глубины. Большинство 3D-шаблонов представляют собой различные типы столбчатых графиков. Можно производить настройку графика для придания ему желаемого вида, используя, например, функцию 3D угла обзора для того, чтобы выставить именно тот угол, при котором 3D график будет отображаться на экране.

Графики областей представляют совокупные итоги в виде чисел или процентов за определенное количество времени. Серии графиков рассматриваются как область, где область от оси X до линии участка серий данных заполнена шаблоном или цветом. Возможны следующие виды шаблонов:

• Кластеры - кластерный график областей представляет подъемы областей, наложенные друг на друга, что полезно для наглядной демонстрации абсолютных отношений между сериями данных.

• Процент – график областей в процентах – это вариант круговой диаграммы области, все части которой в сумме составляют 100%. Значение каждой группы вычисляется в процентах от общего значения в серии. Значение оси от 0 до 100%.

• Стопки – в стопке областей, сами области располагаются стопкой одна на другой. На оси суммируются значения для всех групп.

Столбчатые графики отображают пропорциональные взаимоотношения на протяжении определенного времени, используя горизонтальные или вертикальные столбцы, чья длина пропорциональна количественным значениям. Столбчатые графики более точны по сравнению с круговыми диаграммами, так как расстояния измеряются точнее, чем углы.

Пузырьковые графики размещают значения на осях X-Y и сравнивают третье значение, Z, по размеру маркеров в графике. Пузырьковый график требует три значения для маркера в таком порядке: X, Y и Z. Этот график может также рассматриваться как график X- $Y$ , где размер маркера зависит от третьего значения – Z.

Графики колонок отображают ситуацию относительно времени или определенных условий. Этот тип графиков наиболее эффективен для работы с небольшими наборами данных.

Гистограммы демонстрируют частотное распределение путем группирования значений по диапазонам - они определяют количество значений данных, которые относятся к каждому из диапазонов. Диапазоны представлены в виде столбцов без промежутков между ними.

Линейные графики отображают тренды и взаимоотношения посредством соединения точек данных линиями или кривыми.

Круговые диаграммы отображают пропорциональные взаимоотношения  $\mathbf{B}$ определенный период времени. Отдельные сегменты диаграммы могут быть вытащены из нее с целью детализации, и этом случае диаграмма становится разрезанной.

Точечные графики отображают измерения в течение определенного периода времени (одномерный точечный график), либо отношения между двумя переменными (двумерный точечный график). Они распределяют точки данных в одном или двух измерениях, используя стандартный X-Y график, которому требуется два значения для каждого маркера, Х и Y, в этом порядке.

Графики поверхности отображают трехмерные наборы данных, где значения Х и Ү определяют эталонные координаты для значений Z.

В меню График настраиваются Заголовки для создаваемого графика:

• Заголовок - по умолчанию размещается в верхней части графика, в центре.

• Подзаголовок - по умолчанию подзаголовок помещается сверху, по центру, ниже заголовка.

• Сноска графика – по умолчанию размещается внизу, в нижнем правом углу графика.

• Заголовок категорий – определяет заголовок для оси групп/категорий графика. По умолчанию, заголовок категорий размещается выше, ниже или за подписями оси категорий.

• Заголовок первой числовой оси (Y1) – отображает заголовок первой числовой оси (Y1) графика. Используйте заголовок для описания того, что размещается на этой оси.

• Заголовок второй числовой оси  $(Y2)$  – отображает заголовок второй числовой оси  $(Y2)$  графика. В графиках с двумя осями первая числовая ось  $(Y1)$  показывает некоторые группы в данных, а на вторую числовую ось (Y2) нанесены другие группы данных. Используйте заголовок для описания того, что размещается на этой оси.

• Заголовок оси - отображает заголовок оси Х, где это применимо. Гистограммы, пузырьковые и точечные графики имеют числовую ось Х.

• Ось серий – отображает подписи серий в левой нижней части 3D-графика. Заголовки серий более детально опишут информацию, нанесенную на этой оси серий. Эти заголовки обычно относятся к подписям серий, отображаемых в легенде.

Важной задачей является оформление карт для печати и экспорта. В MapInfo Professional возможно отображать данные в окне отчета. Окно **Отчет** позволяет комбинировать окна Список, Карта, График и другие графические объекты в единый документ, который можно распечатывать или передавать в другие приложения, такие как PowerPoint или Word. Используется это окно для создания тематических иллюстраций и презентаций, создания картографических материалов. Окно **Отчет** подобно окнам карты и списка может иметь полосы прокрутки вдоль правого и нижнего края окна. Вдоль левого и верхнего края можно показывать линейки, с помощью которых легче определять положение и размер объектов. В строке сообщений показывается текущий размер окна отчета (https://clck.ru/bmoA4).

# **Задание 9. Присоединение данных из таблиц Microsoft Excel. Построение графиков. Создание отчета**

**Цель:** изучить способы присоединения информации из таблиц Excel для создания графиков

и оформления отчетов в геоинформационной системе.

## **Задачи:**

1. Научиться присоединять данные из таблиц Excel к таблицам MapInfo Professional.

2. Научиться создавать, оформлять и редактировать графики по табличным данным.

3. Научиться создавать и настраивать отчет для подготовки карты к печати.

## **Ход работы:**

1. Изучить теоретический материал.

2. В программе Microsoft Excel создать таблицу *Уровни гамма-фона* по населенным пунктам, расположенных в границах Нижневартовского района (табл. 8).

Таблица 8

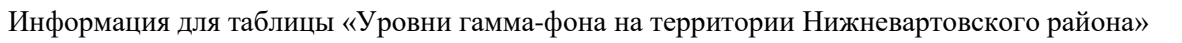

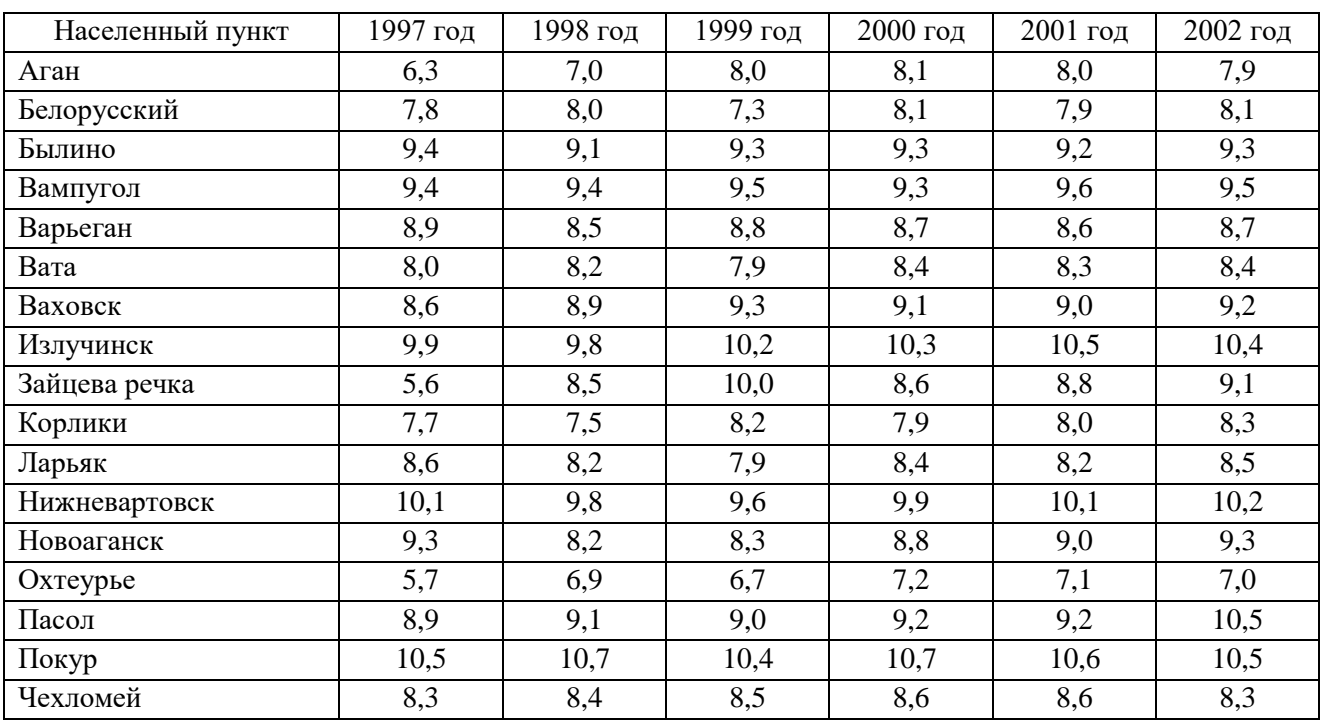

*Примечание:* сведения в таблице по уровням гамма-фона на территории Нижневартовского района носят условный характер – для учебных целей [9].

3. Сохранить таблицу в личном каталоге под именем *Уровни гамма-фона\_Фамилия*. Посмотреть название диапазона ячеек в Microsoft Excel, которые занимает таблица (от A1 до …). Закрыть файл.

4. Открыть в программе MapInfo Professional оформленный рабочий набор *Карта района* из личного каталога.

5. Открыть в MapInfo Professional созданную в Microsoft Excel таблицу:

• *ФайлОткрыть* – указать тип файла .xls (.xlsх), выбрать созданную таблицу, открыть в активной карте;

• в поле *Имя области* должно быть название диапазона ячеек таблицы (A1:…), установить параметр *Задать заголовки*…(при этом название диапазона изменится на A2:…);

• таблица откроется в виде списка, этот список нельзя редактировать (при необходимости изменения данных можно сохранить копию таблицы и в ней уже будет возможно вносить изменения) (рис. 37).

| A MapInfo Professional - [Уровни_гамма_фона Список]                                 |                                                                        |              |      |      |      |      |                | $-0$ |  |  |  |
|-------------------------------------------------------------------------------------|------------------------------------------------------------------------|--------------|------|------|------|------|----------------|------|--|--|--|
|                                                                                     |                                                                        |              |      |      |      |      |                |      |  |  |  |
| ÑGAAØ▓™▏QQ0)O <i>&amp;Ø</i> 5¶ <b>S∥E∑¦8R</b> I∆&W E â                              |                                                                        |              |      |      |      |      |                |      |  |  |  |
| Файл Правка Программы Объекты Запрос Таблица Настройки Список Окно Справка<br>$-6x$ |                                                                        |              |      |      |      |      |                |      |  |  |  |
| # x<br>Управление слоями                                                            | 行"<br>$\ddot{\phantom{1}}$<br>$\epsilon_{\hat{r}}$                     | $\mathbf{A}$ |      |      |      |      |                |      |  |  |  |
| $\overline{\mathscr{C}}$                                                            | Населенный пункт 1997 год 1998 год 1999 год 2000 год 2001 год 2002 год |              |      |      |      |      |                |      |  |  |  |
| Граница района Р,, Растителы<br>$\blacktriangle$<br>$\mathscr{L}$                   | Аган                                                                   | 6,3          | 7    | 8    | 8,1  | 8    | 7,9            |      |  |  |  |
|                                                                                     | Белорусский                                                            | 7,8          | 8    | 7,3  | 8,1  | 7.9  | 8,1            |      |  |  |  |
| Косметический<br>$\overline{v}$                                                     | Былино                                                                 | 9,4          | 9,1  | 9,3  | 9,3  | 9,2  | 9,3            |      |  |  |  |
| ■ Граница_район                                                                     | Вампугол                                                               | 9,4          | 9,4  | 9,5  | 9,3  | 9,6  | 9,5            |      |  |  |  |
| $\blacktriangledown$<br>Здания Т                                                    | Варьеган                                                               | 8,9          | 8,5  | 8,8  | 8,7  | 8,6  | 8,7            |      |  |  |  |
| $\overline{\mathcal{L}}$<br>Отд. значения - В                                       | Вата                                                                   | 8            | 8,2  | 7,9  | 8,4  | 8,3  | 8,4            |      |  |  |  |
| $\overline{\mathcal{L}}$                                                            | Ваховск                                                                | 8.6          | 8,9  | 9,3  | 9,1  | 9    | 9,2            |      |  |  |  |
| Дороги L                                                                            | Излучинск                                                              | 9,9          | 9,8  | 10,2 | 10,3 | 10,5 | 10,4           |      |  |  |  |
| Гидрография_L <del>4</del>                                                          | Зайцева речка                                                          | 5.6          | 8,5  | 10   | 8,6  | 8.8  | 9,1            |      |  |  |  |
| $\overline{\mathcal{L}}$<br>ь.<br>Отд. значения - В                                 | Корлики                                                                | 7,7          | 7,5  | 8,2  | 7,9  | 8    | 8,3            |      |  |  |  |
| $\overline{\mathcal{L}}$<br>Гидрография_Р <b>*</b>                                  | Ларьяк                                                                 | 8,6          | 8,2  | 7,9  | 8,4  | 8,2  | 8,5            |      |  |  |  |
| $\overline{J}$<br>Населенные пу <b>14 6</b>                                         | Нижневартовск                                                          | 10,1         | 9,8  | 9,6  | 9,9  | 10,1 | 10,2           |      |  |  |  |
| $\overline{d}$                                                                      | Новоаганск                                                             | 9,3          | 8,2  | 8,3  | 8,8  | 9    | 9,3            |      |  |  |  |
| Отд. значения - Е                                                                   | Охтеурье                                                               | 5,7          | 6,9  | 6,7  | 7,2  | 7,1  | $\overline{7}$ |      |  |  |  |
| * 1<br>$\overline{J}$<br>Болота Р                                                   | Пасол                                                                  | 8,9          | 9,1  | 9    | 9,2  | 9,2  | 10,5           |      |  |  |  |
| $\overline{\mathcal{L}}$<br>Отд. значения - Е                                       | Покур                                                                  | 10,5         | 10,7 | 10,4 | 10,7 | 10.6 | 10,5           |      |  |  |  |
| $\overline{J}$<br>Растительность                                                    | Чехломей                                                               | 8,3          | 8,4  | 8,5  | 8,6  | 8,6  | 8,3            |      |  |  |  |
|                                                                                     |                                                                        |              |      |      |      |      |                |      |  |  |  |
|                                                                                     |                                                                        |              |      |      |      |      |                |      |  |  |  |
|                                                                                     |                                                                        |              |      |      |      |      |                |      |  |  |  |
|                                                                                     |                                                                        |              |      |      |      |      |                |      |  |  |  |
|                                                                                     |                                                                        |              |      |      |      |      |                |      |  |  |  |
|                                                                                     |                                                                        |              |      |      |      |      |                |      |  |  |  |
| $\boldsymbol{\Omega}$                                                               |                                                                        |              |      |      |      |      |                |      |  |  |  |
| записи 1 - 17 из 17                                                                 |                                                                        |              |      |      |      |      |                |      |  |  |  |

Рис. 37. Открытая в программе MapInfo Professional таблица, созданная в Microsoft Excel

6. Создать SQL-запрос для объединения данных из созданной таблицы и таблицы населенных пунктов:

• открыть окно SQL-запроса;

• в поле таблиц указать перечень таблиц запроса (Населенные пункты, Уровень гаммафона), причем, таблица населенных пунктов должна быть первой по порядку, поскольку информация будет присоединяться к ней;

• в поле условие сформировать условие, по которому сравнивались бы названия населенных пунктов из обеих таблиц;

• результаты запроса открыть в виде списка, проверить количество записей – все населенные пункты из таблицы Уровней гамма-фона попали в результирующую таблицу или нет. Выяснить, по каким причинам в результирующей таблице не отображены некоторые населенные пункты. В случае необходимости, объекты в таблицу можно добавить самостоятельно.
7. Сохранить результирующую таблицу в личном каталоге под именем *Гаммафон\_района\_Фамилия*. Открыть ее в активной карте. Оформить по добавленной таблице тематическую карту столбчатых диаграмм для сравнения уровня гамма-фона за 1997 и 2002 годы. Настроить подписи населенных пунктов, если их нет. Создать (или обновить) общую легенду к карте (рис. 38).

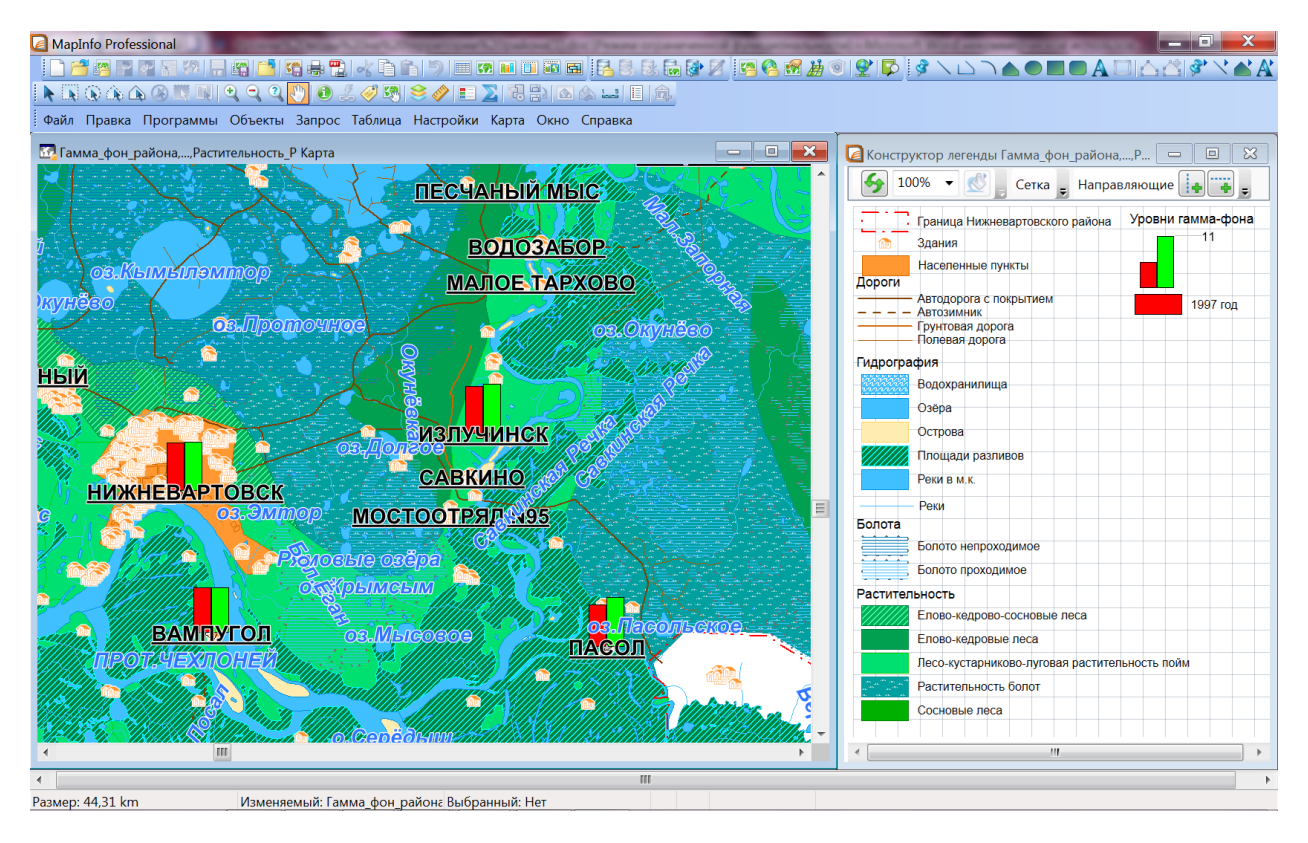

Рис. 38. Оформление столбчатых картодиаграмм на основе табличных данных Microsoft Excel

8. Дублировать карту (*Карта→Дублировать окно*). По таблице *Гаммафон\_района\_Фамилия* создать тематическую карту размерных символов по значениям за 2002 год. В *Управлении слоями* отключить тематическую карту столбчатых картограмм.

9. Построить график, отражающий изменение уровней гамма-фона в населенных пунктах Нижневартовского района в течение 6 лет. Для этого выполнить следующие команды:

• *Окно→Новый график*;

• выбрать тип графика – колонки, шаблон – кластер. Нажать кнопку *Далее*;

• выбрать таблицу – гамма-фон, добавить в *Поля* для графика те *Поля из таблицы*, которые содержат данные по годам. Выбрать *Подписи из колонки* – Населенный\_пункт. Установить переключатель *Ряды в колонках.* Нажать *ОК*.

10. Настроить отображение графика:

• команда меню *График→Заголовки*. Отключить Сноску, Категории, Ось Y1. Написать Заголовок: Изменения уровня гамма-фона в населенных пунктах Нижневартовского района. Написать Подзаголовок: с 1997 по 2002 год. В настройках текста установить размер 8;

• щелкнуть два раза по любому названию населенного пункта под графиком. Откроется окно Форматирования. Установить: размер – 6, поворот – 90. Нажать *ОК*;

• для подписей оси Y и надписей в легенде таким же образом настроить размер шрифта – 6;

• в основных настройках (*График→Основные настройки*) в закладке Общие уменьшить глубину объемности до 20, в закладке Вид задать расположение легенды справа. Просмотреть возможности настройки графика;

• в окне графика можно изменять компоновку и размеры основных элементов (рис. 39).

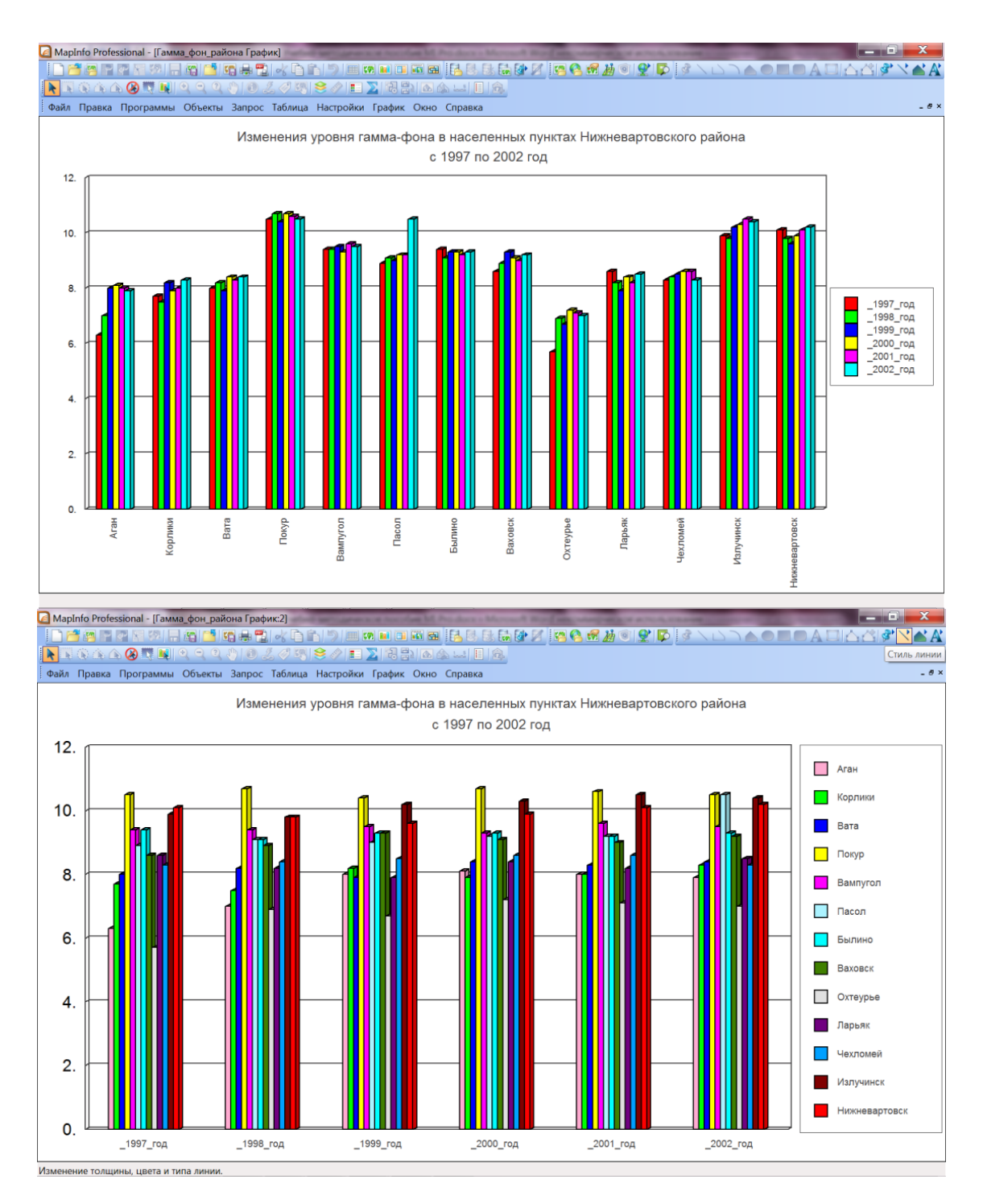

Рис. 39. Оформление графиков, построенных по данным таблиц в программе MapInfo Professional

11. Создать еще один подобный график, установив на втором шаге его создания переключатель *Ряды в строках*.

12. Создать отчет, в котором разместить обе карты, легенду и оба графика. Для этого выполнить команды:

• *Окно→Новый Отчет→Чистый лист*;

• *Отчет→Режимы показа*. Изучить возможности настройки режимов показа отчета. Установить ширину – 3 листа, высоту – 2 листа. (Обычно формат отчета устанавливается в меню *Файл→Настройка печати* в зависимости от характеристик устройства, на котором будет распечатываться данный отчет). *Отчет→Показать весь макет*.

13. Все основные элементы отчета добавляются инструментом **Рамка** . Изменение размеров и расположения элементов в окне отчета возможно с помощью инструментов **Выбор** и **Сдвиг <sup>VII</sup>**. Оформить компоновку элементов отчета по схеме, представленной на рис. 40.

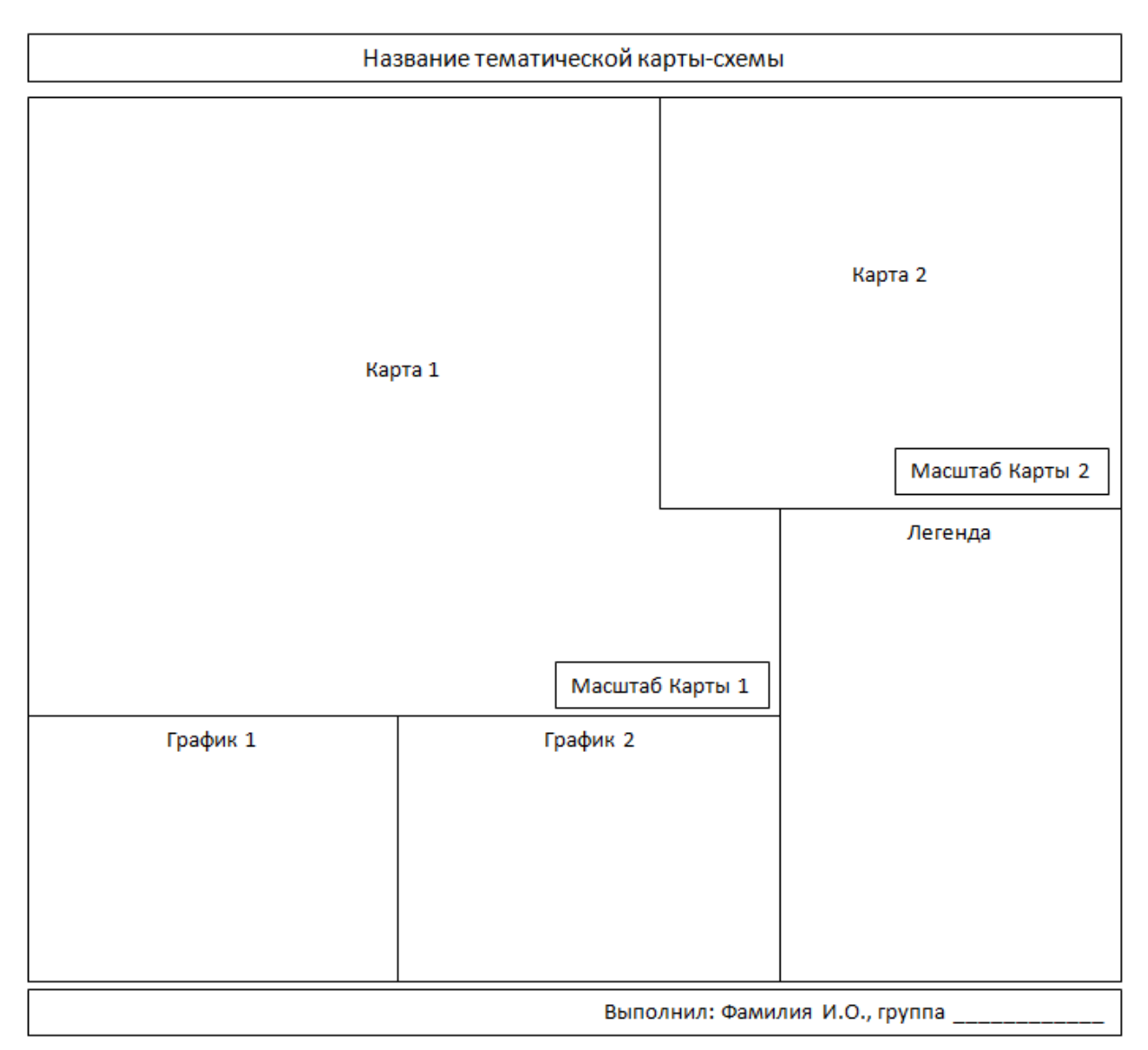

Рис. 40. Макет Отчета: компоновка элементов

• С помощью инструмента Текст  $\mathbf{A}$  добавить заголовок карты-схемы – Карта-схема окрестностей города Нижневартовска. Оформить стиль текста  $\mathbf{A}'$ : размер – 26, капитель, жирный, разместить по центру.

• Сделать активным окно Карты 1. Установить масштаб отображения 1 см = 3 000 м. Район отображения – окрестности города Нижневартовска и оз. Самотлор.

• Сделать активным окно Карты 2. Установить масштаб отображения – 1 см = 1 000 м. Район отображения – окрестности города Нижневартовска, п.г.т. Излучинск, пос. Вампугол.

• Настроить подписи для слоя Гамма-фон района по полю Название (оформить подписи населенных пунктов – при необходимости, для оптимальной визуализации сведений в окне Отчета, изменить размер шрифта).

• Сделать активным окно *Отчет*. Проверить, как отображаются изменения. При изменении оформления, масштабов и других параметров в окнах *Карта, График, Легенда* и т. д., в окне *Отчет* будут отображаться соответствующие изменения.

• В окне *Отчет* установить и подписать картографические масштабы: для Карты 1 – 1: 200 000; для Карты 2 – 1: 100 000. Стиль оформления: размер – 24, жирный, на белом фоне.

• Разместить надпись «Легенда» над условными обозначениями. Стиль оформления: размер – 24, жирный. Для оптимального отображения условных знаков и их подписей в окне Отчета, можно изменять оформление данных параметров в окне Легенда.

• Указать сведения об авторе выполненной работы (рис. 41).

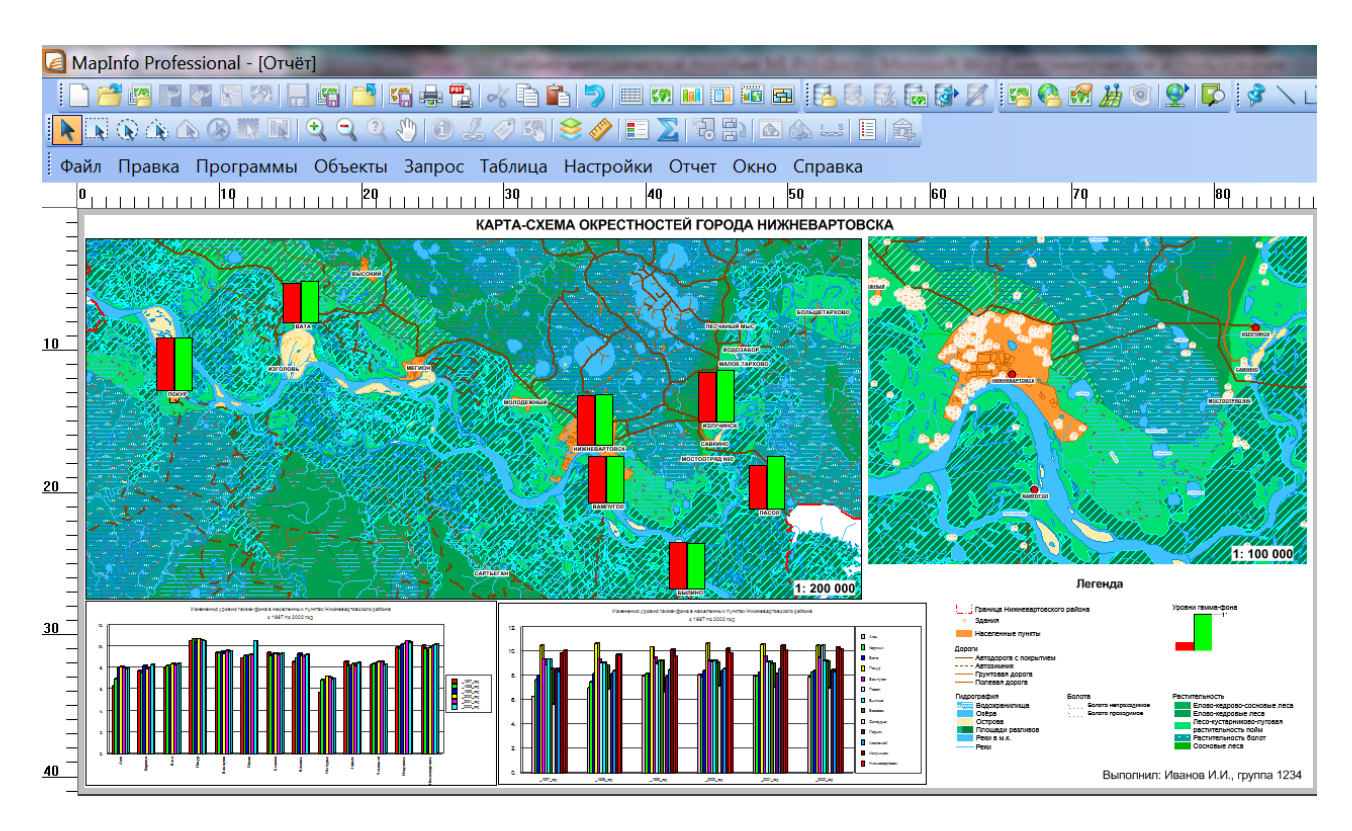

Рис. 41. Оформленный отчет в программе MapInfo Professional

14. Отчет сохранить отдельным файлом в личном каталоге, для этого:

• в окне *Отчет* запустить команду *Файл→Экспорт окна*;

• указать имя **Отчет** Фамилия; тип файла – JPEG;

• в окне экспорта окна указать разрешение 300 dpi, нажать кнопку *Сохранить*;

• проверить сохраненный файл отчета в личном каталоге.

15. Сохранить рабочий набор в личном каталоге под именем *Отчет\_Фамилия*.

### **Вопросы и задания для самоконтроля**

1. Как открыть таблицу Microsoft Excel в программе MapInfo Professional?

2. Каким образом можно добавить информацию из одной таблицы к другой?

3. Записать последовательность действий для создания и настройки графика.

4. Изучить и выписать типы и шаблоны графиков в программе MapInfo Professional.

5. Выявить и записать возможности форматирования и настроек графиков, их заголовков в программе MapInfo Professional.

6. Чем отличаются параметры *Ряды в строках* и *Ряды в колонках* при создании графиков в программе MapInfo Professional?

7. Какие возможности дает команда Дублировать окно?

8. Для чего в MapInfo Professional создаются отчеты?

9. Какие возможности дает экспорт окна при сохранении отчета?

10. Что такое масштаб карты? Какие виды картографических масштабов можно устанавливать в окне *Отчет* программы MapInfo Professional?

# **1.10. СОЗДАНИЕ ИНТЕРАКТИВНЫХ КАРТ**

MapInfo Professional позволяет использовать Интернет во время работы с картами, а также размещать полученные карты в Интернете.

Используя активные объекты и инструмент *Геолинк*, можно открывать файлы и страницы в Интернете по URL-адресу напрямую из объектов или подписей на карте. Активные объекты позволяют вывести на карту информацию из Web-среды или другой программы.

Дополнительные источники информации позволяют улучшить результаты анализа и наглядность презентаций. Например, можно связать объект на карте с Web-сайтом, в котором приводятся дополнительные сведения об объекте или с файлом рисунка, на котором объект изображен подробнее.

Кроме того, можно использовать созданные в MapInfo Professional карты на Webстраницах. Утилита «HTML-карта» создает из карты MapInfo Professional HTML-страницу с растровым изображением карты. Посетители страницы смогут щелкнуть по любой области на изображении и попасть на другую страницу, подробно описывающую выбранный объект.

**Активными** называются объекты на карте, которые связаны с файлами или адресами в формате URL. Файл может быть растром, рабочим набором или таблицей MapInfo Professional, программой MapBasic или файлом любого выполняемого типа, расширение которого связано с программой, установленной на компьютере.

Вызов страниц HTML позволяет связать любую область растровой HTML-карты с Webстраницей, заданной для этой области. Эту страницу можно заполнить любой информацией, включая сведения из колонок исходной таблицы. Интерфейс пользователя позволяет выбрать используемые колонки и оформить страницы текстом (https://clck.ru/bmoA4).

### **Задание 10. Создание интерактивной карты Нижневартовского района**

**Цель:** изучить способы создания интерактивных карт и настройки геолинков.

#### **Задачи:**

1. Научиться настраивать именованные представления с помощью программы Named Views (Названия карт / Геозакладки).

2. Научиться использовать геолинки для связи с различными документами.

#### **Ход работы:**

1. Изучить теоретический материал.

2. Открыть оформленный рабочий набор Списки таблиц\_Фамилия (см. задание 4). Если на карте часто просматривают одни и те же объекты, то удобно настроить для этих объектов Именованные представления, для быстрого доступа к ним. *Именованное представление (Названия карт / Геозакладки)* – это сохраненный под определенным названием вид окна Карты с определенным масштабом и координатами центра.

3. Именованные представления настраиваются с помощью специальной программы. Чтобы включить эту программу нужно:

• выбрать команду меню *Программы→Каталог программ*;

• в списке программ найти *Named Views (Названия карт / Геозакладки)*;

• установить галочки *Загрузить* (чтобы программа стала доступной для работы в данный момент) и *Автозагрузка* (чтобы программа подгружалась каждый раз автоматически);

нажать *ОК*.

4. Установить в окне Карты масштаб 1 см = 500 м. Найти и показать в центре окна город Нижневартовск. Создать именованное представление для Нижневартовска, для этого:

• *Программы→Названия карт→Названия карт*;

- нажать кнопку *Добавить*;
- ввести имя представления Нижневартовск. Нажать *Добавить*;
- нажать *Закрыть*;
- выбрать команду *Показать слой полностью (все слои)*;

• если в окне *Названия карт* выбрать созданное представление и нажать кнопку *Перейти*, то в программе MapInfo Professional установится окно Карты, с сохраненными координатами центра окна и масштабом.

5. Аналогично найти следующие населенные пункты и создать по ним именованные представления: Радужный, Лангепас, Мегион, Корлики, Новоаганск, Когалым, Высокий, Ларьяк, Покачи (рис. 42).

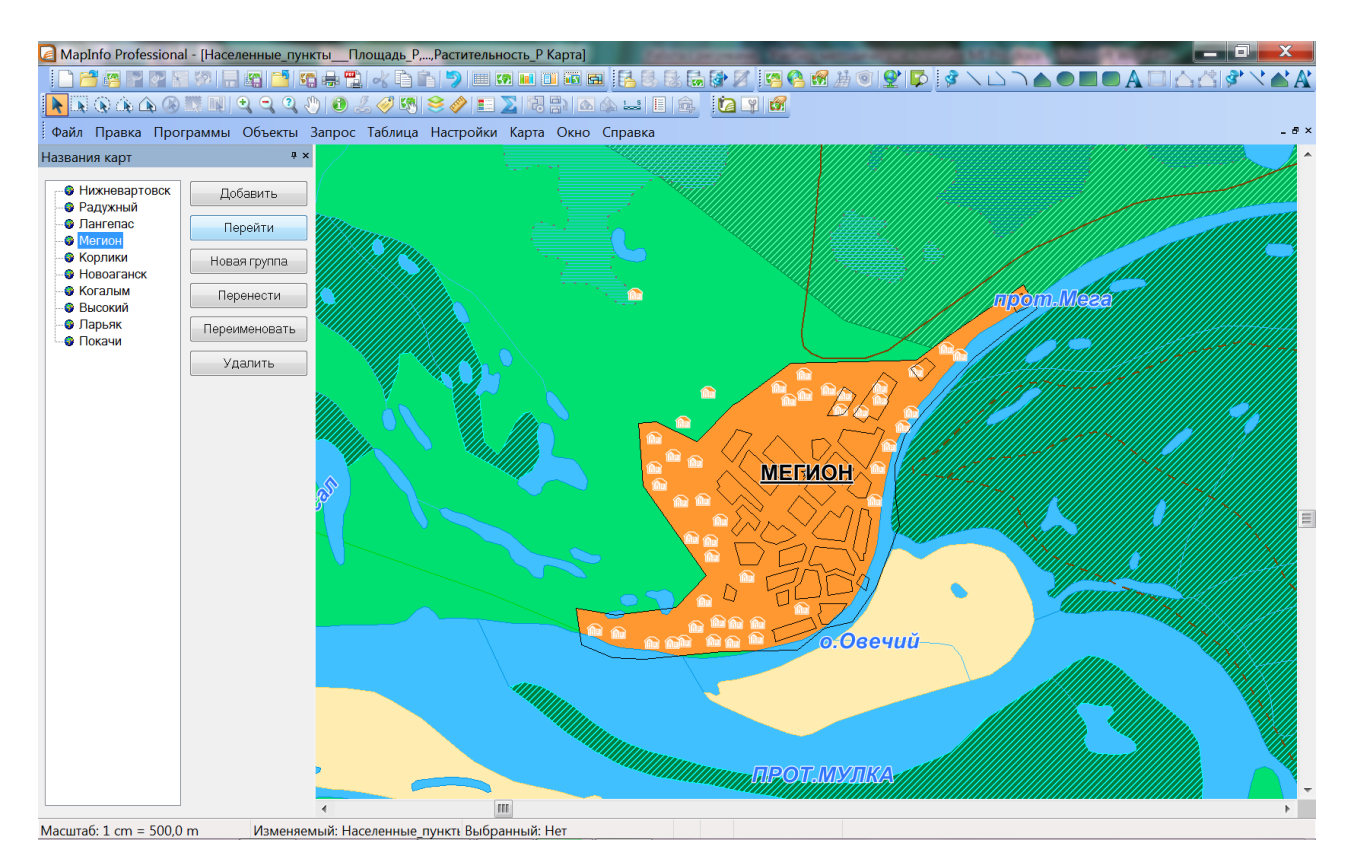

Рис. 42. Оформление именованных представлений (Названия карт / Геозакладки) в программе MapInfo Professional

6. Сделать активными объекты таблицы Населенные пункты\_Фамилия и настроить ссылки на их фотографии. Для этого:

• в таблице Населенные пункты-Фамилия добавить поле для ссылок: *Таблица→Изменить→Перестроить* – откроется диалог *Перестройка структуры таблицы*.

• Нажать кнопку *Добавить поле* и сформировать новое символьное поле *Ссылка*, задать количество знаков 150 (поле должно быть достаточно большим, чтобы в нем можно было разместить адрес URL или местоположение и название файла): например, C:\Users\user\Desktop\Геоинформационное картографирование\Фото\Мегион.jpg. Нажать *ОК*.·

7. Открыть новое окно Список таблицы Населенные пункты\_Фамилия. Для каждого населенного пункта, по которому настраивались именованные представления, ввести *полное имя файла* фотографии (включая путь к нему). Фотографии разместить в личном каталоге.

8. В окне Карта с помощью диалога *Управление слоями* добавить таблицу Населенные пункты\_Фамилия. Настроить единообразное оформление объектов этого слоя. Настроить и включить подписи по полю *Название*.

9. В окне *Управления слоями* выделить слой, в котором содержатся активные объекты

и нажать на кнопку  $\left| \varnothing \right|$  – откроется диалог *Настройки Геолинка....* (Если выделен тематический, растровый, косметический слой или слой поверхности, то кнопка *Геолинк* не доступна).

10. Из выпадающего списка *Поле ссылок* выбрать колонку *Ссылка*. Активизировать геолинк *на объектах и подписях*. Установить флажок *Сохранять настройки в разделе метаданных таблицы* (чтобы настройки геолинка автоматически восстанавливались и в окне Карта и в окне Список). Нажать *OK* (рис. 43).

11. Чтобы воспользоваться настроенными ссылками нужно щелкнуть на активном объекте в окне Карты или Списка инструментом (*Геолинк*). Проверить все настроенные геолинки (рис. 43).

12. Сохранить рабочий набор в личном каталоге под именем *Геолинки\_Фамилия*.

#### **Вопросы и задания для самоконтроля**

1. Как подключить и настроить дополнительные программы MapInfo Professional?

2. Что называется именованным представлением?

3. Как настроить именованное представление в программе MapInfo Professional?

4. Для чего нужны именованные представления?

5. Какие объекты карты называются Активными?

6. Что называется *Геолинком*?

7. Записать последовательность действий для настройки геолинка.

8. Какие сведения можно присоединять к объекту с помощью настройки ссылок?

9. Настроить ссылку на сайт «Самый подробный глобус. Google Earth»: https://earth.google.com/web/@60.91919466,76.57151096,29.67157366a,23241.15122469d,35y,2. 26365198h,0t,0r – для города Нижневартовска.

10. Настроить ссылку на сайт «Публичная кадастровая карта»: https://publichnayakadastrovaya-karta.com/map?obj=178907 – для п.г.т. Излучинск.

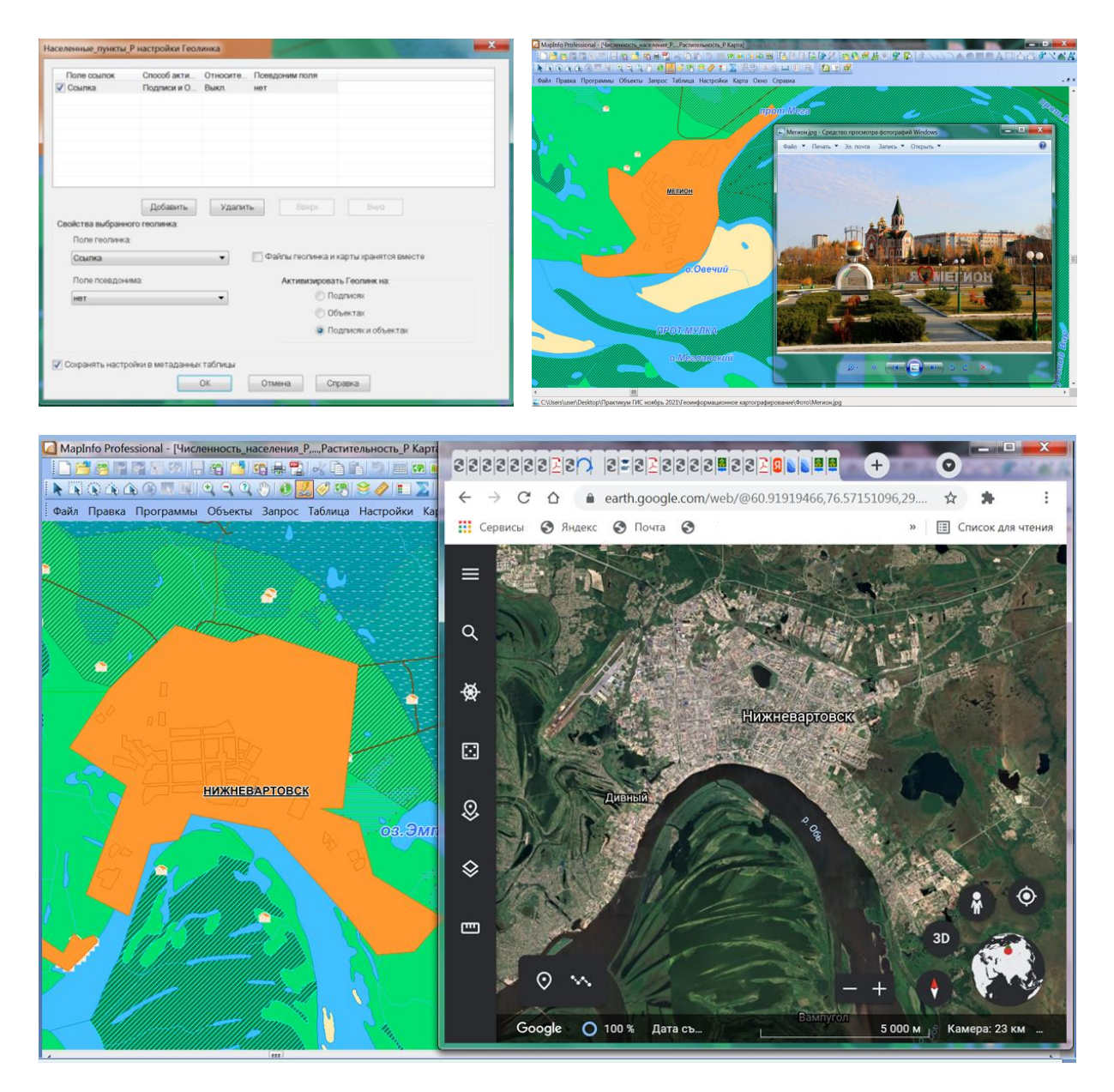

Рис. 43. Настройки геолинков в программе MapInfo Professional

# **1.11. РЕГИСТРАЦИЯ РАСТРОВЫХ ИЗОБРАЖЕНИЙ**

**Растровое изображение** – это компьютерное представление рисунка, фотографии или иного графического материала в виде набора точек растра. С помощью сканера и соответствующего программного обеспечения, можно создавать растровые файлы. MapInfo Professional может читать и показывать растровые изображения, созданные программами сканирования.

Существует большое число различных форматов растровых файлов. MapInfo Professional умеет работать со следующими форматами: JPEG, GIF, TIFF, PCX, BMP, TGA (Targa) и BIL (SPOT спутниковые фотографии).

Чтобы растровое изображение правильно показывалось в MapInfo Professional, вместе с векторными данными поверх него, нужно провести регистрацию изображения. Растр регистрируется в диалоге *Регистрация изображения*. Здесь определяются координаты точек привязки, а также тип проекции растрового изображения.

Когда необходимо зарегистрировать растровое изображение, следует ввести координаты карты (т. е. широту и долготу) и задать, как точки растрового изображения связаны с этими координатами. Для того, чтобы программа MapInfo Professional смогла работать с растровым изображением, а именно выполнять географические вычисления, такие как, рассчитывать расстояния и площадь, необходимо зарегистрировать каждое растровое изображение до того, как начать работать с ним на экране в среде MapInfo Professional.

Используя векторную карту как опорную, определяют координаты контрольных точек и находят соответствующие им точки на растровом изображении. Эта информация о координатах позволяет MapInfo Professional определить местоположение, масштаб и поворот изображения для того, чтобы можно было наложить векторные данные на слой изображения. Информация о координатах сохраняется в TAB-файле, который создается в процессе регистрации. TAB-файл позволяет повторно открывать файл с растровым изображением гораздо быстрее.

При регистрации растрового изображения необходимо знать, какой координатной системе соответствует регистрируемое изображение. Если изображение имеет сетку (линии долготы и широты), можно использовать ее для определения координатной системы – **регистрация изображения по четким опорным точкам.**

Если карта не имеет сетки, то можно определить координаты так: найти заметную точку на карте, например, самую северную вершину области, и, используя другие таблицы MapInfo Professional, найти координаты этой точки. Проделав эту операцию для нескольких точек, возможно определить координатную систему **(регистрация изображения по нечетким опорным точкам).** При этом важно соотносить местоположение объектов векторного слоя с соответствующими объектами на растре. Необходимо правильно идентифицировать геолокацию того или иного объекта (контрольной точки). Осуществлять поиск и сопоставление объектов возможно по их характерным чертам (например, указывать

точки слияния рек, центры населенных пунктов, изгибы линий – границ, дорожной сети и т. д.).

**Каждая контрольная точка** – это пара координат, которые определяются для данных точек растрового изображения, и которые впоследствии используются MapInfo Professional для совмещения с другими слоями. Очень важно точно расставлять контрольные точки при регистрации растрового изображения. Если контрольные точки размещены аккуратно, MapInfo Professional будет показывать растровое изображение без искажений и поворотов. При наложении векторных данных MapInfo Professional таким образом трансформирует векторную информацию, чтобы добиться правильного взаимного расположения растра и векторных слоев («притягивает к растру»). Выбор правильных контрольных точек упрощает процесс совмещения. Следует выбирать контрольные точки в тех местах на карте, которые легко найти и сопоставить с источником (например, на пересечении улиц).

Выбор правильной проекции растрового изображения также очень важен для точного показа. Поэтому аэрофотоснимки, которые не прошли процесс исправления (и проекция которых, следовательно, неизвестна), не могут корректно использоваться в MapInfo Professional в одном окне с векторными данными (https://clck.ru/bmoA4).

Регистрация растрового изображения необходима, когда в первый раз его открывают в MapInfo Professional. Однако, если не предполагается использование растрового изображения вместе с векторными данными или растровый слой уже содержит информацию о привязке, регистрация изображения не обязательна. При первом открытии файла растрового изображения, появляется диалог *Регистрация изображения.* После заполнения этого диалога растровое изображение регистрируется и в дальнейшем информация по привязке хранится в файле таблицы. Таким образом, регистрировать растровое изображение нужно только один раз.

Растровые изображения позволяют использовать бумажные карты, фотографии и другие графические материалы в MapInfo Professional. Например, если выполняется работа с бумажными картами, то можно использовать их для создания карт в формате MapInfo Professional. Отсканировав бумажную карту и получив таким образом растровый файл, можно показывать его в окне Карта.

Растровые изображения также используются в качестве подложки карты MapInfo Professional. Обычно растровые снимки, которые служат подложкой для других слоев карты, содержат большое количество деталей. Легко можно изменять размер, масштаб или центральную точку этого окна. Например, чтобы увеличить фрагмент растрового изображения, применяется инструмент *Увеличивающая лупа*. Вместе с тем следует помнить, что при сильном увеличении пропадает привлекательность растровой картинки. Каждая точка (пиксель) становится более заметной, при этом изображение теряет отчетливость и превращается в набор разноцветных квадратиков.

Растровые изображения позволяют отобразить на экране такие детали, которые просто невозможно включить в векторные слои. Можно показать спутниковый снимок в отдельном окне MapInfo Professional, а затем добавить его в отчет.

Поместив векторные слои поверх растрового изображения, можно редактировать их, используя растр в качестве опорного изображения. Процесс редактирования на основе растровой подложки еще называют **трассировкой** (следует оцифровывать только те растровые изображения, для которых точно известны проекции, либо трансформированные аэрофотоснимки, чтобы минимизировать возможные искажения).

Большинство используемых в MapInfo Professional растровых изображений представляют собой отсканированные карты или аэро- и фотоснимки. Однако, практически любые изображения, в том числе эмблемы различных компаний, могут быть отсканированы и превращены в растровую картинку (https://clck.ru/bmoA4).

#### **Задание 11.1. Регистрация растровых изображений по четким опорным точкам**

**Цель:** освоить способ регистрации растровых изображений по четким опорным точкам в программе MapInfo Professional.

**Задачи:**

1. Научиться регистрировать растровую карту по координатам узлов координатной сетки.

2. Научиться настраивать изображение растровой карты.

#### **Ход работы:**

1. Изучить теоретический материал.

2. Выполнить команду *ФайлОткрыть*, на экран будет выведен диалог *Открыть*. В меню *Типы файлов* выбрать *Растровый снимок (Растр)*. Открыть таблицу, соответствующую номеру варианта, из каталога с заданиями (выдается преподавателем).

3. После этого на экране появится еще одно диалоговое окно, которое позволяет выбрать режим работы с изображением: *Показать* или *Регистрировать*. При выборе *Показать* – изображение будет показано в окне Карта в условной системе координат. При выборе *Регистрировать* – предлагается выполнить регистрацию изображения, т.е. задать координаты минимум трех точек изображения в выбранной системе координат. Нажать *Регистрировать*.

4. Откроется диалог *Регистрация изображения*. В нижней половине этого диалога в окошке будет показан предварительный вид растрового изображения.

5. Выбрать проекцию для растровой карты в диалоге *Выбор проекции*, который открывается кнопкой *Проекция*. Если растровое изображение получено сканированием бумажной карты, то нужно задавать проекцию, какую карта имеет на бумаге. Если проекция растровой карты не определена, то можно использовать стандартную проекцию *Долгота/широта (Пулково 1942)* (рис. 44).

6. В названии каждого файла фрагмента карты содержатся координаты *левого нижнего узла* картографической сетки. Параметры картографической сетки: ширина 2 градуса, высота 1 градус. Выполнить в тетради эскиз своего фрагмента, рассчитать угловые координаты, координаты середин сторон. Значения координат Карты должны вводиться в десятичных градусах, а не в градусах/минутах/секундах. Следующая формула описывает как преобразовать координаты, заданные в г/м/с в десятичные координаты:

десятичные градусы = градусы + (
$$
\frac{\text{минуты}}{60}
$$
) + ( $\frac{\text{секунды}}{3600}$ )

Таким образом, 40 градусов, 30 минут эквивалентны  $40 + (30/60) + (0/3600)$ , или  $40,5$ градусов.

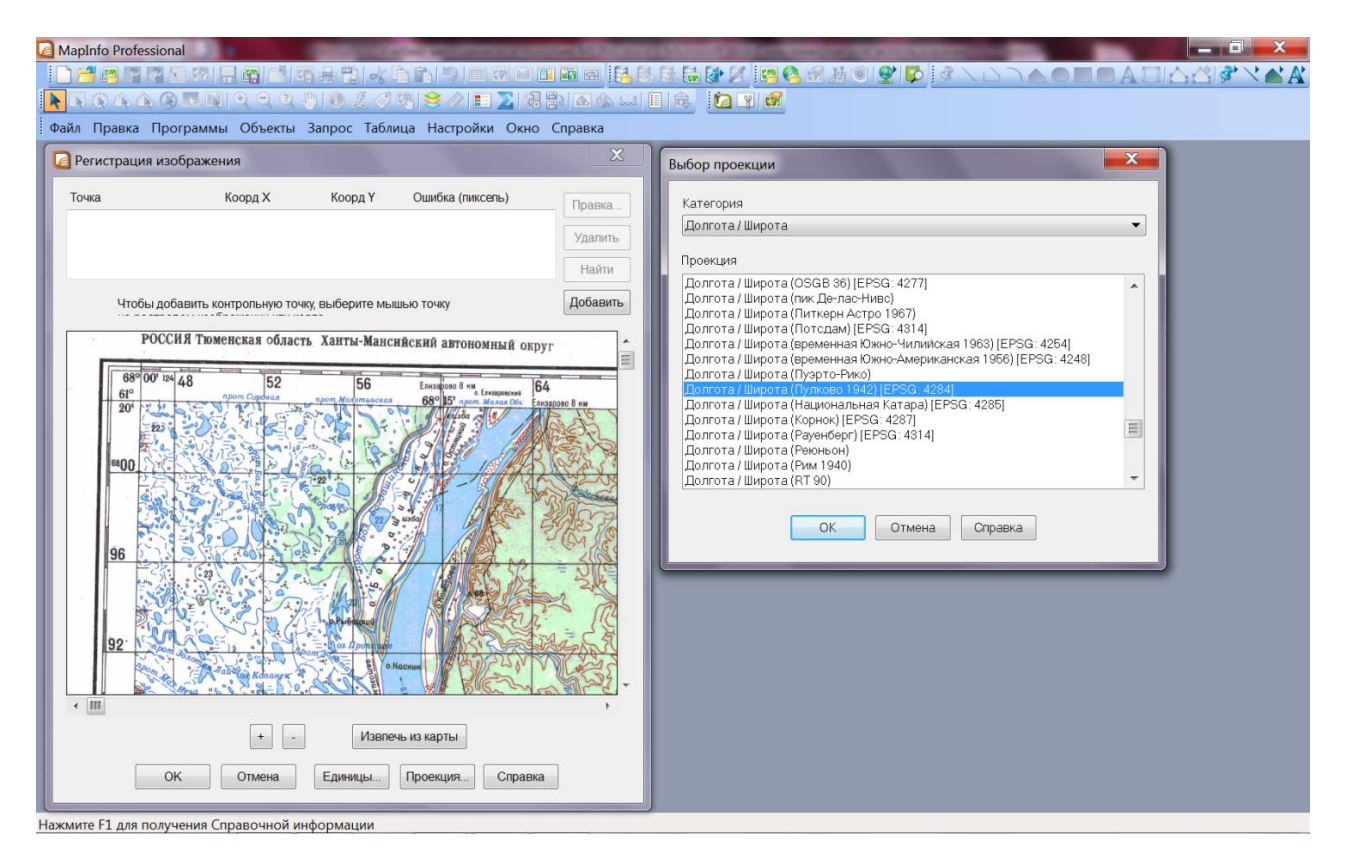

Рис. 44. Окно регистрации изображения и выбор проекции в программе MapInfo Professional

7. Зарегистрировать узлы координатной сетки:

• поместить указатель мышки в окно с растровым изображением в точку, которую нужно выбрать как контрольную (например, левый нижний узел координатной сетки). Нажать и отпустить клавишу мыши, на экран будет выведен диалог *Добавить контрольную точку*;

• в диалоге *Добавить контрольную точку* ввести координаты Карты, которые ставятся в соответствие с данной контрольной точкой. Координаты растра контрольной точки заполняются автоматически. Нажать на кнопку *OK*;

• аналогично добавить остальные контрольные точки (для добавления новой точки нужно нажать кнопку *Новая*). Всего должно быть 8 контрольных точек. Значение ошибки не должно превышать 10. После окончания регистрации нажать кнопку *ОК*.

*Примечание:* если нужно исправить координаты какой-либо контрольной точки, нужно дважды щелкнуть на ней в списке, после исправлений для добавления новой точки нужно нажать кнопку *Новая*.

8. После того как все контрольные точки будут добавлены, нажать на кнопку *OK*. MapInfo Professional покажет растровое изображение в окне Карта. *Примечание:* если закрыть окно Регистрации изображения другим способом введенные контрольные точки *нигде не сохранятся*!

9. Закрыть программу MapInfo Professional. Скопировать растровый фрагмент и соответствующий ему файл таблицы в личный каталог. Открыть зарегистрированную таблицу из своей папки *ФайлОткрыть таблицу, тип файла – MapInfo (\*.tab)*.

10. Привязку таблицы можно уточнять с помощью команды меню *ТаблицаРастрРегистрация изображения*. Линии координатной сетки вспомогательными отметками делятся на 6 частей. Рассчитать координаты (в десятичных градусах) и зарегистрировать все вспомогательные точки (16 шт.).

11. Настроить изображение карты: *ТаблицаРастрПодстройка изображения*.

12. Для проверки качества привязки открыть таблицы гидрографии.

13. Сохранить рабочий набор в личном каталоге под именем *Регистрация1\_Фамилия*.

#### **Вопросы и задания для самоконтроля**

1. Что такое растровое изображение, для чего оно необходимо при работе с графическими данными в ГИС?

2. Дать характеристику основным форматам растровых файлов.

3. Что такое регистрация растрового изображения?

4. Как осуществляется регистрация растрового изображения по четким точкам в программе MapInfo Professional?

5. Какое минимальное количество контрольных точек привязки необходимо для регистрации растрового изображения?

6. Что такое картографическая проекция?

7. Как определяется выбор картографической проекции при регистрации растра в программе MapInfo Professional?

8. В каких случаях может возникнуть необходимость перепроецировать растровую карту?

9. Как и для чего осуществляется изменение контрольных точек при регистрации растровой карты?

10. Определить способы проверки точности регистрации растрового изображения в программе MapInfo Professional.

# **Задание 11.2. Регистрация растровых изображений по нечетким опорным точкам в программе MapInfo Professional**

**Цель:** освоить способ регистрации растровых изображений по нечетким опорным точкам в программе MapInfo Professional.

**Задачи:**

1. Научиться выбирать опорные точки для привязки изображения и сопоставлять их на карте и растре.

2. Научиться регистрировать изображение по нечетким опорным точкам.

### **Ход работы:**

1. Изучить теоретический материал.

2. Открыть оформленный рабочий набор карты района из личного каталога.

3. Выполнить команду: *ФайлОткрыть*, на экран будет выведен диалог *Открыть*. В меню *Типы файлов* выбрать *Растровый снимок (Растр)*. Открыть таблицу Карта растительности из каталога *\Карты\Растр*.

4. Выбрать *Регистрацию растра.*

5. Задать проекцию для растровой карты в диалоге *Выбор проекции*, который открывается кнопкой *Проекция*. Использовать стандартную проекцию *Долгота/широта (Пулково 1942)*.

6. Расположить диалог *Регистрация изображения* так, чтобы было видно окно Карта, т.е. не закрывая его, а отодвинув в сторону.

7. Найти в окне *Карта* и на растре какую-нибудь общую точку, например, примечательный изгиб реки Обь в районе города Нижневартовска.

8. Выполнить команду *Таблица→Растр→Совместить с картой (Выбор контрольных точек на карте)*. Это действие включает специальный режим, позволяющий выбирать контрольные точки непосредственно в окне *Карта.* Указать на эту точку в окне *Карта*. На экран будет выведен диалог *Добавить контрольную точку* со значениями координат широты и долготы указанной на Карте точки. Координаты положения точки на растре будут иметь нулевые значения. Нажать на кнопку *OK*.

9. Выбрать добавленную контрольную точку в списке в верхней части диалога.

10. Поставить соответствующую точку в окне регистрации растрового изображения. На экран будет выведен диалог *Изменить контрольную точку*, в котором координаты карты будут те, что были выбраны в окне *Карта*. Координаты растра уже не нулевые, а являются координатами указанной в окне *Карта* точки. Нажать на кнопку *OK*.

11. Контрольная точка создана. Для выбора следующей контрольной точки нажать на кнопку *Добавить* и повторить действия. В качестве контрольных точек следует выбирать те, которые легко найти на карте и сопоставить с растром – это могут быть характерные очертания рек и озер, их пересечения, изгибы, а также линии административной границы (рис. 45).

12. Для изменения положения контрольной точки на растре с сохранением положения на карте нужно выбрать точку в списке и нажать кнопку *Правка*. Откроется диалог *Изменить контрольную точку*, где значения в окошках *Растр X* и *Растр Y* будут изменены, а в окошках *Карта X* и *Карта Y* останутся прежние значения. После нажатия на кнопку *OK* и контрольная точка будет перенесена.

13. Для более качественной привязки растрового изображения необходимо задать большое количество опорных точек (минимум 40). Контрольные точки желательно расставлять равномерно, по периметру регистрируемого изображения. Проследить, чтобы ошибка в окне регистрации изображения не превышала значения 10 (чем меньше ошибка, тем лучше качество привязки растровой карты).

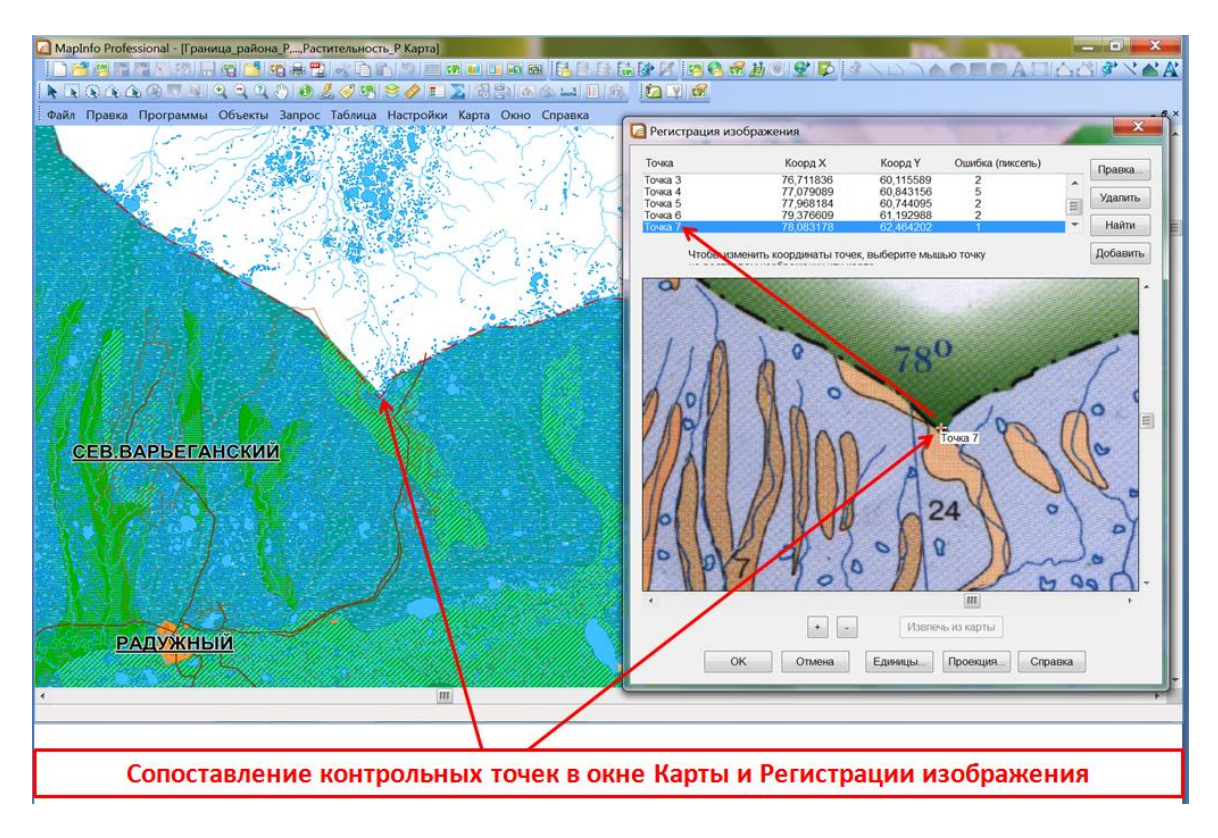

Рис. 45. Регистрация растрового изображения по нечетким опорным точкам в программе MapInfo Professional

14. При сопоставлении контрольных точек, в окне *Карта* и на *Растре*, можно воспользоваться *функцией совмещения узлов*. При включенном режиме совмещения узлов *(клавиша S)* и при попадании добавляемого узла в зону совмещения, новый узел будет «притянут» к существующему.

15. Проверить качество регистрации растрового изображения. На зарегистрированную растровую карту показать слои Граница района Р, Гидрография L, Гидрография P, Населенные пункты Р. При необходимости, уточнить координаты опорных точек и/или поставить дополнительные точки.

16. Сохранить рабочий набор в личном каталоге под именем *Регистрация2\_Фамилия*.

## **Вопросы и задания для самоконтроля**

1. Что представляет собой процедура регистрации растра по нечетким опорным точкам в программе MapInfo Professional?

2. По каким принципам осуществляется выбор нечетких опорных точек для регистрации растрового изображения?

3. Как выполняется сопоставление контрольных точек в окне Карта и в окне Регистрация изображения?

4. В каких случаях регистрация растрового изображения не обязательна? Привести конкретные примеры.

5. Какие возможности дает команда Таблица→Растр→Подстройка изображения?

6. Для чего необходимо выполнять команду Таблица->Растр->Выбор контрольных точек на карте при регистрации изображения по нечетким точкам?

7. Перечислите, какие объекты могут быть приняты за контрольные точки при регистрации изображения по нечетким точкам.

8. Какие преимущества появляются при использовании режима совмещения узлов во время регистрации изображения по нечетким точкам?

9. Как можно ввести новую информацию по контрольной точке?

10. В каких случаях могут наблюдаться несоответствия местоположений объектов векторного и растрового слоев, после привязки изображения (при ошибках регистрации, не выходящих за предельные значения)? Выяснить, какие причины могут к этому приводить.

# **1.12. ОФОРМЛЕНИЕ ФРАГМЕНТА КАРТЫ И ЭЛЕМЕНТОВ МАТЕМАТИЧЕСКОЙ ОСНОВЫ**

В геоинформационной среде при работе над оформлением карты или ее фрагмента, необходимо хорошо знать математические основы построения картографического изображения. Важно уметь определять наиболее распространенные картографические проекции по виду сетки, вычислять размеры искажений географических объектов на картах и вносить поправки в измеренные по картам величины, а также строить картографические сетки в некоторых наиболее употребительных проекциях.

Геометрические законы построения и геометрические свойства картографического изображения определяются математической основой, элементами которой являются масштаб, геодезическая основа, картографическая проекция, координатная сетка, компоновка, а также разграфка и номенклатура многолистных карт [8].

**Масштаб карты** – степень уменьшения объектов на карте относительно их размеров на земной поверхности (точнее – на поверхности эллипсоида).

**Главный масштаб** показывает, во сколько раз линейные размеры на карте уменьшены по отношению к эллипсоиду или шару. Этот масштаб подписывают на карте, но необходимо иметь в виду, что он справедлив лишь для отдельных линий и точек, где искажения отсутствуют.

**Частный масштаб** отражает соотношения размеров объектов на карте и эллипсоиде (шаре) в данной точке. Он может быть больше или меньше главного.

Масштаб указывается на картах в разных вариантах:

 **численный масштаб** представляет собой дробь с единицей в числителе, он показывает, во сколько раз длины на карте меньше соответствующих длин на местности (например, 1:1 000 000).

 **линейный (графический) масштаб** дается на полях карты в виде линейки, разделенной на равные части (обычно сантиметры), с подписями, означающими соответствующие расстояния на местности. Он удобен для измерений по карте.

 **именованный масштаб** указывает в виде подписи, какое расстояние на местности соответствует 1 см на карте (например: в 1 см 1 км) [2].

**Геодезическая основа** определяет переход от физической поверхности Земли к условной поверхности эллипсоида (или шара), а также обеспечивает правильное положение изображаемых на карте объектов по широте, долготе и высоте [8].

**Картографическая проекция** – это математически определенное отображение поверхности эллипсоида или шара (глобуса) на плоскость карты. Проекция устанавливает однозначное соответствие между геодезическими координатами точек (широтой В и долготой L) и их прямоугольными координатами (Х и У) на карте.

**Координатные сетки** – важный элемент математической основы карт. Они необходимы для ориентирования по карте, определения направлений (азимутов, румбов, дирекционных углов), прокладки маршрутов, нанесения элементов содержания, нанесения

90

новых объектов по их координатам и снятия с карты координат объектов. Кроме того, наличие сетки позволяет судить о масштабе карты, о виде проекции и распределении искажений в ней.

**Картографическая сетка** – это изображение на карте линий меридианов и параллелей (географической сетки), отражающих значения долгот, счет которых ведется от начального Гринвичского меридиана, и широт, которые отсчитываются от экватора.

**Компоновка карты** – размещение самого картографического изображения, названия карты, легенды, врезок и других данных внутри рамки, на полях карты или в пределах листа. Компоновка считается удачной, если все элементы карты размещены целесообразно, достаточно компактно, но нескученно, ими удобно пользоваться, – словом, пространство карты рационально организовано и изображение зрительно уравновешено. Подобрать хорошую компоновку не всегда просто, это требует некоторого дизайнерского опыта и художественного вкуса. Приходится учитывать много факторов: проекцию карты, форму изображаемой территории (акватории) и ее ориентировку внутри рамки, необходимость показа соседних территорий, размер легенды, желательность размещения карт-врезок, дополнительных графиков, диаграмм и т. п. [2].

**MapBasic** – язык программирования для MapInfo Professional, позволяющий изменить интерфейс MapInfo Professional, расширить возможности программы новыми функциями и автоматизировать часто повторяющиеся задачи. Окно MapBasic – полезный инструмент для пользователей MapInfo Professional, решающих такие задачи, как сложные выборки и запросы использующие информацию об объектах.

Чтобы получить доступ к окну MapBasic в меню *Настройки* нужно выбрать *Показать окно MapBasic,* которое отобразится на экране. Как и любое другое окно, его можно переместить и изменить его размер. Это окно позволяет вводить код MapBasic или просматривать код генерируемый при выборе команд в интерфейсе MapInfo Professional.

В стандартную поставку MapInfo Professional включено несколько заранее скомпилированных программ, написанных на языке MapBasic:

 **Программа Символ** (SYMBOL.MBX), которая позволяет пользователю создавать свои картинки для символов, обозначающих точечные объекты.

 **Программа Масштабная линейка** (SCALEBAR.MBX), с помощью которой можно рисовать масштабную линейку на карте.

 **Программа Названия карт** (NVIEWS.MBX), которая позволяет именовать текущий вид карты и использовать его в следующий раз.

 **Программа Обзор** (OVERVIEW.MBX), которая открывает второе окно Карта с обзорной картой (или картой общего вида).

**Масштабная линейка** – элемент оформления карты, который наглядно показывает соотношение расстояний на карте и на земной поверхности.

В разделе *Оформление масштабной линейки* можно настроить стандартные параметры оформления масштабной линейки:

 **длина линейки** – линейка наглядно представляет соотношение двух параметров: длины отрезка на карте и длины соответствующего отрезка на земной поверхности;

 **высота линейки** – максимальная высота масштабной линейки на карте 111.76 см или 44 дюйма;

 **тип линейки** – предлагается выбрать один из вариантов оформления (Классический, Сплошной, Линией, Пунктиром);

 **добавить картографический масштаб** – при отмене этого флажка на масштабной линейке появится принятое в картографии обозначение числового масштаба в виде дроби;

 **использовать автоматическое изменение размера** – для включения включить или выключения режима автоматической настройки размеров линеек;

**стиль линейки** – можно настроить параметры стилей линий, полигона, текста.

Программа *Стрелка на Север* позволяет добавить в окно карты или отчета стрелку указатель направления на север.

# **Задание 12. Оформление фрагмента карты Нижневартовского района**

**Цель:** освоить способы оформления фрагмента тематической карты с элементами математической основы.

### **Задачи:**

1. Научиться вырезать фрагмент карты.

2. Научиться настраивать программы из каталога MapInfo Professional для оформления элементов математической основы карты.

3. Научиться создавать градусную сетку.

4. Научиться оформлять указатель направления на Север и масштабную линейку.

#### **Ход работы:**

1. Изучить теоретический материал.

2. Открыть таблицы: Дороги L, Гидрография L, Населенные пункты Фамилия (из личной папки), Гидрография Р, Болота Р, Растительность Р.

3. Вырезать прямоугольный участок карты 125х90 км для дальнейшей работы, для этого:

• в окне *Управление слоями* сделать косметический слой редактируемым (изменяемым);

• с помощью инструмента *Стиль области* **•** настроить тип заливки и границы прямоугольника: заливки нет, граница любого цвета, толщиной 2 пикселя, тип линии – тире, две точки, тире (А6);

• с помощью инструмента *Прямоугольник* нарисовать прямоугольную область произвольного размера;

• дважды щелкнув на нарисованном прямоугольнике вызвать окно свойств, задать высоту (90 000 м) и ширину(125 000 м) и изменить координаты центра прямоугольника ЦентрХ=76,122113, ЦентрY=61,122319;

• в окне *Управление слоями* сделать видимой первую таблицу, остальные отключить;

• выделить с помощью инструмента Выделение в области **в содержимое видимой** таблицы, попадающее в область прямоугольника (щелкнуть выбранным инструментом внутри прямоугольника);

• сохранить копию выделенной области (Selection) в своей папке. Копию сохранять под именем *Фамилия\_имя соответствующей таблицы* (например, *Иванов\_Дороги\_L*);

- закрыть исходную таблицу с помощью команды меню  $\Phi$ айл $\rightarrow$ Закрыть таблицу;
- повторить шаги 5–8 для всех остальных таблиц (рис. 46).

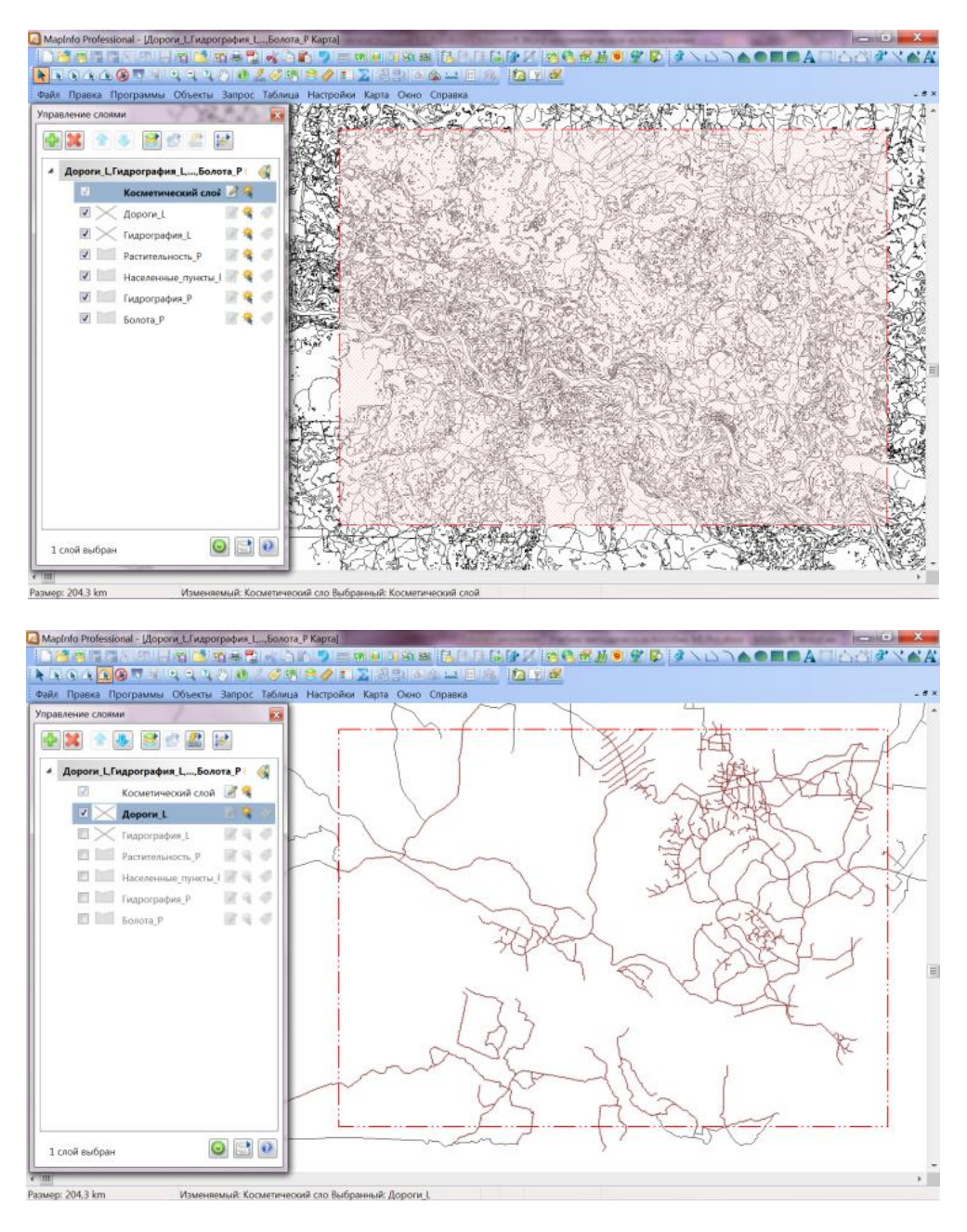

Рис. 46. Работа с выделенной прямоугольной областью тематического слоя в программе MapInfo Professional

- 4. Закрыть окно карты.
- 5. Открыть все новые слои в одном окне Карта.

6. Задать единообразное оформление для таблиц: Фамилия Гидрография L, Фамилия\_Населенные\_пункты\_P, Фамилия\_Болота\_P.

Создать тематические карты по отдельным значениям поля *ВидОбъекта* для таблиц: Фамилия\_Дороги\_L, Фамилия\_Гидрография\_P, Фамилия\_Растительность\_P.

8. Настроить координатную сетку:

• в меню *Программы-Жаталог программ...* выбрать *Нарисовать сетку* (установить галочки *Загрузить* и *Автозагрузка*). Нажать *ОК*;

• с помощью инструмента выделить область (территорию, для которой будет настроена координатная сетка), настроить параметры сетки (можно определить типы, стиль объекта, границы рамки, округлить значения, шаг и сглаживание); выбрать проекцию (категория – долгота/широта; проекция – Пулково, 1942; проверить – такая же проекция должна быть в настройках режима показа карты); сохранить новую градусную сетку. Сетка будет оформлена отдельным слоем;

• подписать линии координатной сетки: указать географическую широту и долготу (в формате Градусы / Минуты);

• в окне *Карта* оформить и другой элемент математической основы – масштаб: с помощью инструмента **1 настроить линейный масштаб** (разместить в нижнем левом углу карты); изучить возможности оформления стилей масштабной линейкой:

• настроить и включить подписи населенных пунктов: шрифт – по умолчанию, цвет – черный, размер – 4, кайма – белая, включить эффекты – жирный, подчеркнутый, капитель (все буквы большие);

• разместить в правом верхнем углу (в границах сетки) указатель на *Север* (запустить команду *Программы*→Каталог программ...→Стрелка на Север | 1. Для редактирования этого элемента сделать косметический слой изменяемым.

9. Оформить легенду к фрагменту карты (рис. 47).

10. Таким же образом, оформить фрагменты карты:

• территория в районе оз. Тормэмтор (в масштабе 1: 400 000);

• территория в районе оз. Самотлор и оз. Кымылэмтор (в масштабе 1: 150 000);

• окрестности г. Нижневартовск (в масштабе 1: 100 000).

11. Создать новый отчет по оформленным фрагментам карты (рис. 48).

12. Сохранить рабочий набор в личной папке под именем *Фрагмент карты района\_Фамилия.*

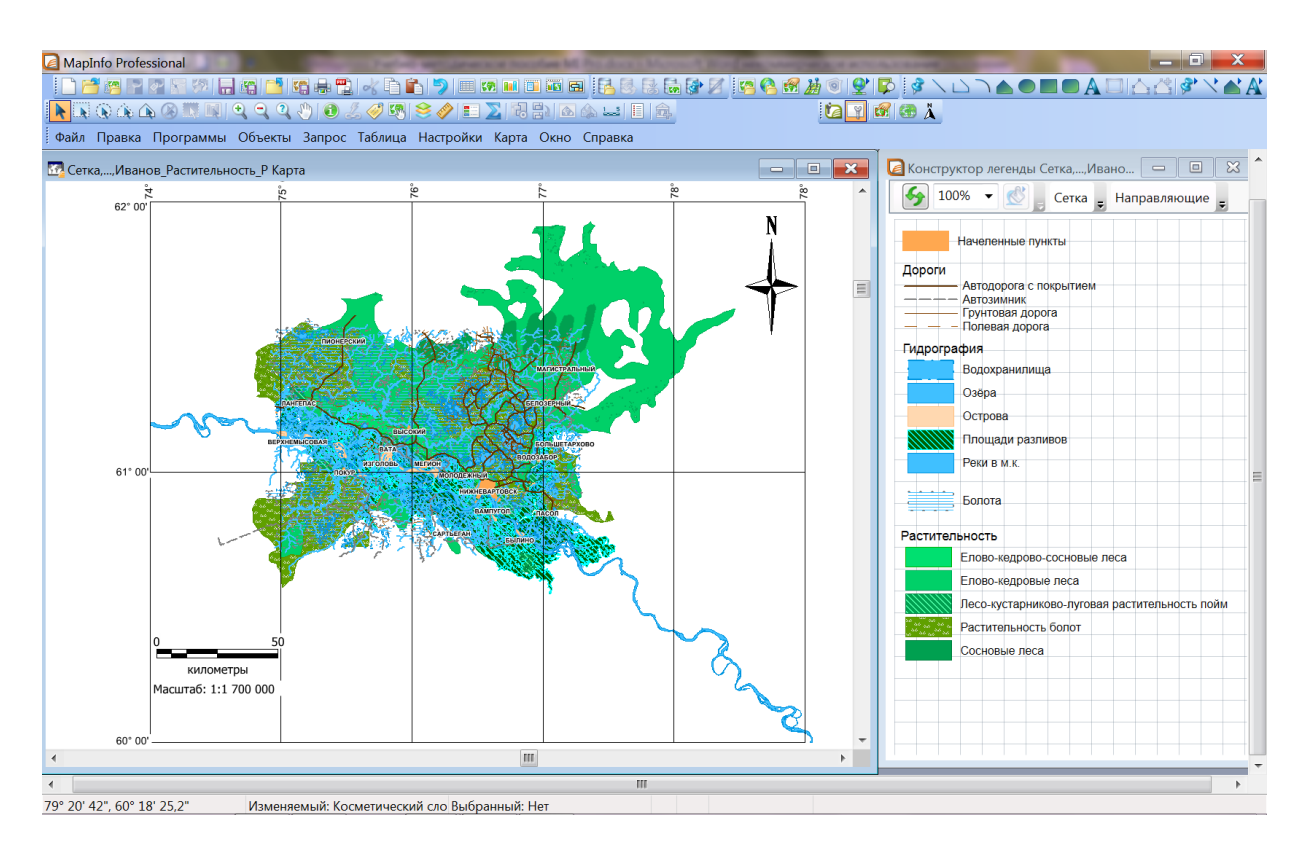

Рис. 47. Оформление фрагмента карты и легенды к нему в программе MapInfo Professional

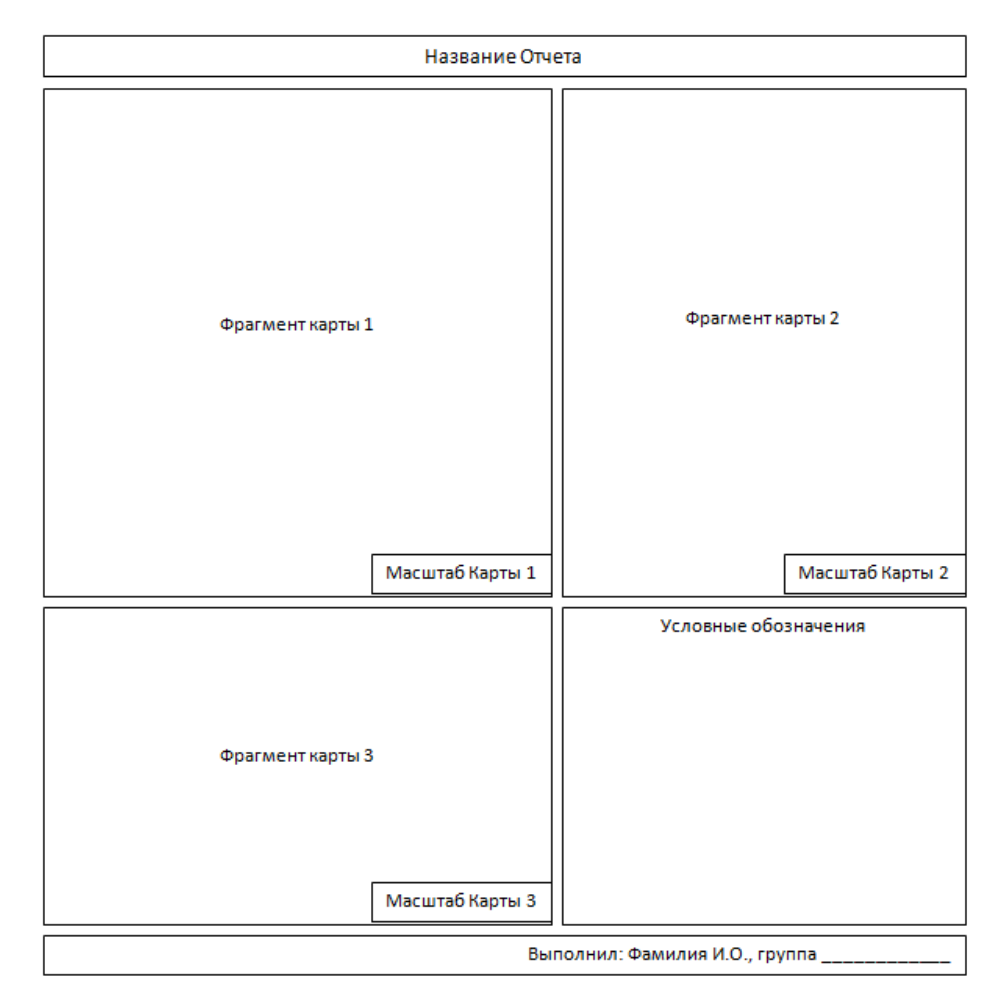

Рис. 48. Макет оформления фрагментов карт в окне Отчет

### **Вопросы и задания для самоконтроля**

1. Определить, что такое карта, электронная карта, цифровая карта.

2. Что относится к элементам математической основы карт?

3. Что такое масштаб карты и какие выделяют варианты его обозначения на картах?

4. Что такое картографическая проекция, от каких факторов зависит ее выбор?

5. Дайте характеристику классификации проекций по характеру искажений.

6. Для чего предназначены картографические сетки? Выпишите способы оформления картографической сетки в программе MapInfo Professional.

7. Что собой представляет компоновка карты? Какие сложности могут возникать при компоновке элементов карты?

8. Для чего предназначен инструмент MapBasic, какие функции в программе MapInfo Professional он способен выполнять?

9. Для чего предназначен элемент оформления карты Масштабная линейка?

10. В программе MapInfo Professional изучить все возможности оформления стилей и настроек указателя направления на Север.

# **1.13. СОЗДАНИЕ ВЕКТОРНЫХ МОДЕЛЕЙ ДАННЫХ**

**Векторная модель** – представление пространственных объектов набором координатных пар, описывающее «геометрию» объектов и их пространственную локализацию. Векторная модель используется для представления точечных, линейных и площадных объектов, обычно идентифицируемых в терминах координат (с этим фактом связано название «векторная модель»): местоположение точки описывается простым набором координат в двухмерном или трехмерном пространстве, линии – упорядоченным набором координат точек, область – границей, состоящей из одной или более замыкающихся линий. Такая модель особенно удобна для представления дискретных объектов в соответствии с объектно-ориентированной моделью отображения реальности [7].

Векторные изображения показывают объекты, т.е. носят объектный характер.

**Векторный объект** – графический объект, заданный своим аналитическим описанием, которое включает в себя тип векторного объекта (его форму: отрезок прямой, окружность, дуга и др.), а также параметры объекта (координаты базовых точек, масштаб и др.) [12].

Базовым примитивом векторных моделей ГИС является точка. Через понятие «точка» определяются все остальные объекты векторной модели.

### **Безразмерные типы объектов:**

точка − определяет геометрическое местоположение объекта;

 узел – топологический переход или конечная точка, также может определять местоположение объекта.

#### **Одномерные типы объектов:**

линия – одномерный объект;

линейный сегмент – прямая линия между двумя точками;

 $\checkmark$  дуга – геометрическое место точек, которые формируют кривую, определенную математической функцией;

связь – соединение между двумя узлами;

направленная связь – связь с одним определенным направлением;

 кольцо – последовательность непересекающихся цепочек, строк, связей или замкнутых дуг.

#### **Двумерные типы объектов:**

 область – ограниченный непрерывный объект, который может включать или не включать в себя собственную границу;

внутренняя область – область, которая не включает собственную границу;

полигон (контур) – двумерный (площадной) объект,

 внутренняя область которого образована замкнутой последовательностью сегментов в модели «спагетти».

**Векторизация** – операции преобразования данных из растрового представления в векторное изображение называется [12].

Средства создания (рисования) новых объектов и их редактирования в MapInfo Professional позволяют создавать и изменять любой объект карты. Инструменты и команды рисования можно выбирать из инструментальной панели *Пенал*. Для упрощения работы с объектами в режиме редактирования дополнительно показываются узлы, центроиды, направления линий.

В MapInfo Professional создавать объекты достаточно легко. Сделав слой изменяемым, нужно выбрать соответствующий инструмент и нарисовать на карте дуги, эллипсы, окружности, линии, прямоугольники и прямоугольники со скругленными углами. Кроме того, можно рисовать объекты непосредственно на *Косметическом слое* (и позже сохранять их на другой или на новый слой) или создавать изменяемый слой карты и создавать объекты на нем. Созданный объект можно перемещать, удалять, копировать в буфер обмена или вставлять в другое окно карты (https://clck.ru/bmoA4).

#### **Задание 13. Создание и редактирование векторной тематической карты**

**Цель:** овладеть навыками создания векторных моделей карт по растровому изображению. **Задачи:**

1. Научиться векторизовать полигональные объекты.

2. Научиться векторизовать линейные объекты.

3. Научиться векторизовать точечные объекты.

4. Научиться разрабатывать структуру новой таблицы по тематическому содержанию растровой карты.

5. Повторить и закрепить опыт по оформлению карты, регистрации растрового изображения, созданию и изменению таблиц.

#### **Ход работы:**

1. Изучить теоретический материал.

2. Скопировать в личный каталог файл тематической карты экологического состояния территориальных комплексов в формате Рисунок JPEG (.jpg) (выбор тематической карты согласовывается с преподавателем). Открыть его (из личного каталога) в программе MapInfo Professional в активной карте и зарегистрировать по узлам координатной сетки. Сохранить рабочий набор под именем *Векторизация карты\_Фамилия.*

3. На основе зарегистрированного растра можно создавать новые таблицы с помощью векторизации определенных объектов. Векторизовать полигональные объекты (например, границы месторождений нефти). Для этого:

• отключить все слои, кроме растрового. Если растровый слой не показывается в окне карты, то проверить включен или нет в *Управлении слоями Масштабный эффект* (если он включен, то растровый слой будет показываться только до определенного масштаба и при размере окна меньше указанного слой показываться не будет.) Отключить масштабный эффект.

4. Создать новую таблицу (при создании добавить к карте) со структурой из трех полей *ID* (целое), *ВидОбъекта* (символьное 50), *Название* (символьное 50) и сохранить в личной папке под именем *Границы месторождений\_Фамилия.*

5. Добавленный слой автоматически становится изменяемым (проверить в *Управлении слоями*).

6. Выбрать инструмент *Многоугольник* . Чтобы создать на карте векторный полигональный объект – многоугольник (полигон) нужно обозначить все его вершины:

• при выборе инструмента курсор мыши примет вид маленького крестика. Нужно этот крестик поместить в начальную вершину рисования многоугольника и щелкнуть левой кнопкой мыши;

• перевести курсор на следующую вершину, за курсором будет тянуться тонкая линия (образ границы объекта), зафиксировать вершину одним щелчком левой кнопки мыши;

• зафиксировать все вершины многоугольника. На последней вершине выполнить двойной щелчок, чтобы многоугольник замкнулся.

• для корректировки границ векторного полигона можно воспользоваться инструментом *Форма* (включает узлы, которые можно перемещать); можно добавлять новые узлы инструментом *Добавить узел* .

7. Рекомендуется сохранять изменяемую таблицу после каждого созданного объекта.

8. По созданному объекту ввести атрибутивную информацию с помощью окна *Информация* в поле Название – название месторождения. После ввода информации по каждому месторождению сохранять таблицу (рис. 49).

10. Произвести векторизацию линейных объектов (участки рек, загрязненные нефтью и нефтепродуктами): для этого выбрать инструмент *Полилиния* . Для редактирования узлов линейных объектов также можно применять соответствующие инструменты.

11. Создать векторный слой точечных объектов (объекты нефтепромыслов – на карте показаны значками .

12. Для создания точечных объектов необходимо воспользоваться инструментом

*Символ* . Настроить оформление символов из набора MapInfo Symbols.

13. Занести в таблицу информацию по всем созданным векторным объектам. Сохранить таблицу и рабочий набор.

14. Одинаковую для всех объектов информацию можно быстро заполнить с помощью обновления колонки. Для этого:

• открыть список таблицы границ месторождений;

• заполнить колонку  $Bu\partial O\delta$ ъекта: выбрать команду меню *Таблица* $\rightarrow$ Обновить колонку, выбрать нужную таблицу, колонку, в поле значение написать «месторождение нефти» (в кавычках). Убрать галочку *Результат в список*, чтобы не открывалось новое окно.

15. Заполнить колонку ID порядковыми номерами: выбрать команду меню *ТаблицаОбновить колонку*, выбрать нужную таблицу, колонку, в поле значение написать **RowID** (специальное поле, содержащее порядковый номер строки). Убрать галочку *Результат в список*, чтобы не открывалось новое окно. Сохранить таблицу.

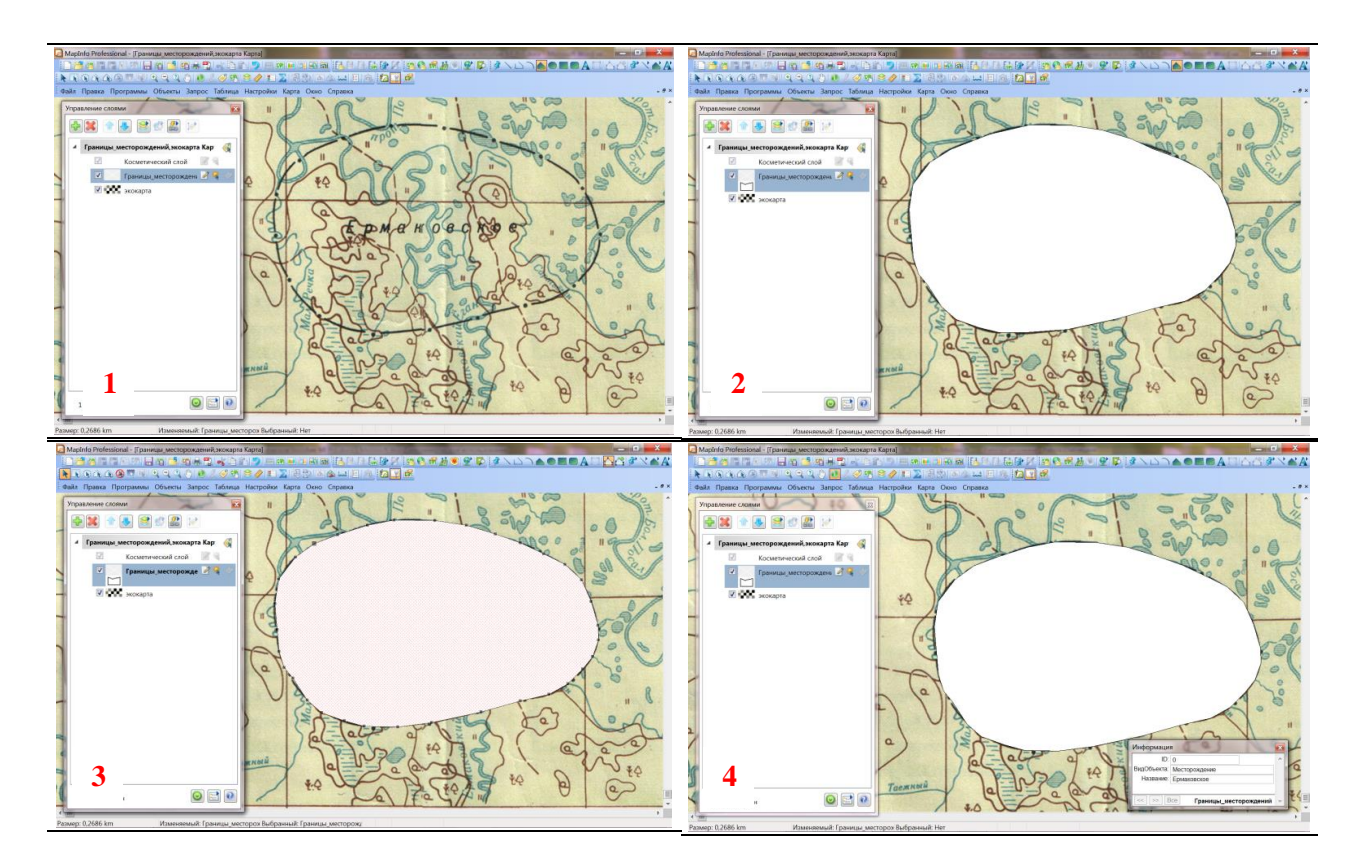

Рис. 49. Создание векторного полигонального объекта поверх растрового слоя в программе MapInfo Professional: 1 – полигональный объект на растре (границы месторождения); 2 – создание векторного полигонального объекта; 3 – редактирование формы созданного объекта (работа с узлами); 4 – занесение информации в таблицу по созданному векторному объекту

16. Аналогично создать таблицы *Загрязнения атмосферы* и *Загрязнения почвы*. Структуру таблицы подобрать согласно легенде исходной карты.

17. Оформить легенду созданной тематической карты.

18. Сохранить рабочий набор в личной папке под именем *Векторизация карты\_Фамилия.*

### **Вопросы и задания для самоконтроля**

1. Что представляет собой векторная модель данных?

2. По каким характеристикам векторная модель превосходит растровую модель данных?

3. Приведите примеры объектов, которые показываются точками, линиями и полигонами на векторной карте.

4. Какие графические источники могут служить основой для создания векторной модели данных? Приведите примеры.

5. Какие существуют способы векторизации изображений?

6. Каков алгоритм разработки новой таблицы по тематическому содержанию растровой карты?

7. Что представляют собой топологические связи между пространственными объектами?

8. Каким образом можно изменять (редактировать) созданные векторные объекты на карте?

9. В программе MapInfo Professional изучите возможности оформления стилей векторных объектов.

10. Разработайте содержание тематической векторной карты «Анализ экологического состояния территории Ханты-Мансийского автономного округа-Югры». Какие объекты, явления (процессы) на данной карте возможно изобразить типами данных: точки, линии, полигоны?

# **1.14. ИСПОЛЬЗОВАНИЕ КАРТОГРАФИЧЕСКИХ СЕРВЕРОВ И МАТЕРИАЛОВ ДИСТАНЦИОННОГО ЗОНДИРОВАНИЯ В РАБОТЕ С ГИС**

Материалы аэрокосмического зондирования широко применяются в геоинформационном картографировании, в особенности – материалы космической съемки, которая, будучи более экономичной по детальности теперь приближается к аэросъемке. Эти материалы имеют важные преимущества перед другими источниками для составления карт.

Аэрокосмические снимки нашли в картографии разнообразное применение при составлении и оперативном обновлении топографических карт, создании тематических карт и фотокарт, картографировании малоизученных и труднодоступных районов.

По космическим снимкам возможно изучение основных структурных особенностей атмосферы, литосферы, гидросферы, биосферы и ландшафтов регионального, зонального и глобального масштаба. Развиваются такие новые научные направления в изучении Земли, как спутниковая метеорология, спутниковая гидрофизика, космическая океанология, космическая картография и космическая геодезия и др. Особенно разнообразно и широко применение данных дистанционного зондирования – в картографии, где они служат источниками для составления и оперативного обновления общегеографических и тематических карт. Особое место отводится применению космической информации для повседневного оперативного контроля за состоянием окружающей среды при осуществлении геоэкологического мониторинга регионов [10].

Постоянно совершенствуется программное обеспечение, повышается качество обработки данных, увеличиваются объемы данных дистанционного зондирования, появляются новые сервисы (службы удаленного доступа), реализующие возможности сети Интернет для оперативного предоставления различной геоинформации (материалов аэрокосмической съемки, карт, каталогов данных об объектах местности и пр.). Такого рода услуги в сети называют **геосервисом**. Наибольшую значимость и популярность приобретают геосервисы, доступ к которым осуществляется через специализированные ресурсы Интернет, именуемые **геопорталами,** которые являются сетевой формой реализации ГИС [4].

Геопорталы – важнейшая составляющая инфраструктуры распространения геопространственных данных.

**SAS планета (Sas Planet)** – навигационная программа, объединяющая в себе возможность загрузки и просмотра карт и спутниковых фотографий земной поверхности большого количества [картографических online-сервисов.](https://ru.wikipedia.org/w/index.php?title=%D0%92%D0%B5%D0%B1-%D0%BA%D0%B0%D1%80%D1%82%D0%BE%D0%B3%D1%80%D0%B0%D1%84%D0%B8%D1%8F&action=edit&redlink=1) Предназначена она для просмотра спутниковых снимков и карт, которые доступны нам онлайн. В меню программы доступны множество онлайн-карт, включая топографические, а также спутниковые снимки от Google, Яндекса, Bing и ряда других провайдеров [3].

**Аэрофотосъемка** – это комплекс работ, включающий различные процессы от фотографирования земной поверхности с летящего самолета до получения аэрофотоснимков, фотосхем или фотопланов снятой местности.

**Аэроснимок** – фотограмметрический снимок, полученный с воздушного носителя съемочной системы.

**Космические снимки** – собирательное название данных, получаемых посредством [космических аппаратов](https://dic.academic.ru/dic.nsf/ruwiki/38038) в различных диапазонах электро-магнитного спектра, визуализируемых затем по определенному алгоритму.

**Фотограмметрия** – научная дисциплина и область техники, предметом которой является получение геометрической и семантической информации об объектах фотограмметрической съемки по их фотограмметрическим снимкам [4].

**Фотограмметрическая обработка снимка** – это совокупность технологических процессов, связанных с преобразованием метрической и фотометрической информации фотограмметрического снимка в геометрическую и семантическую информацию об объекте фотограмметрической съемки (ГОСТ Р 51833-2001).

**Задание 14. Работа с космоснимками в программах SAS Planet и MapInfo Professional**

**Цель:** изучить картографическую и навигационную программу SAS Planet и ее взаимодействие с MapInfo Professional.

### **Задачи:**

1. Изучить интерфейс и основные функциональные возможности навигационной программы SAS Planet.

2. Провести анализ геопорталов – информационных ресурсов пространственных данных.

3. Научиться получать необходимые пространственные сведения на основе ресурсов SAS Planet.

4. Научиться экспортировать космоснимки из программы SAS Planet в Mapinfo Professional с пространственной привязкой.

## **Ход работы:**

1. Изучить теоретический материал.

2. Изучить интерфейс картографической и навигационной программы SAS Planet:

• запустить программу SAS Planet (установочный файл SASPlanet.exe);

• изучить настройки в пунктах меню *Операции, Вид, Источник, Карты, Слои, Избранное, Метки, GPS, Параметры;*

• подробно изучить панель инструментов программы, а также источники, из которых программа получает карты, спутниковые снимки, способы выбора основной карты, выбор слоев и др. (рис. 50).

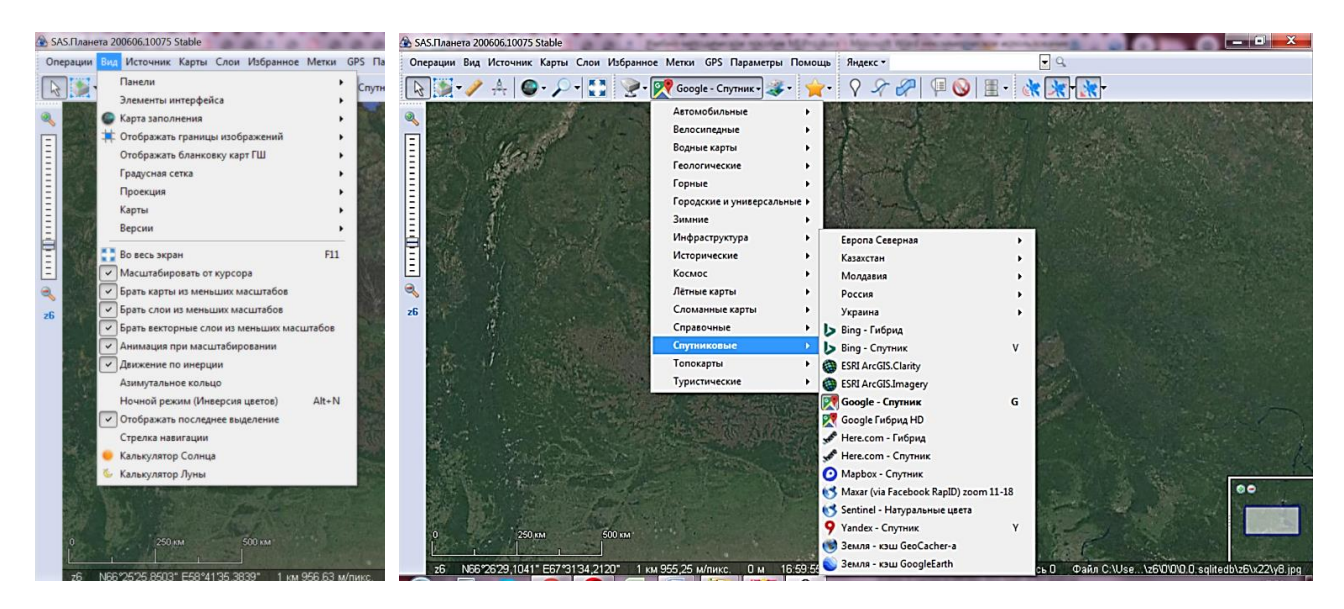

Рис. 50. Интерфейс программы SAS Planet

3. В разделе *Параметры карты* возможно задать горячие клавиши для наиболее часто используемых карт и слоев (например, «G» – Карты Google, «S» – спутниковые снимки от Google, «T» – определенная топографическая карта). Тогда переключаться между картами, а также включать и выключать слои можно будет одним нажатием клавиши (https://clck.ru/GWoVu).

4. В программе SAS Planet можно просматривать онлайн-карты, загружать их на компьютер, осуществлять измерение расстояний и высот, использовать вспомогательные точки и линии. Выполнить данные действия на примере территории города Нижневартовска и его окрестностей.

5. Открыть программу и выбирать нужную карту (команда *Выбор основной картыСпутниковыеGoogle-Спутник*). Это также можно сделать и в меню *Карты*. В доступе программы: Карты Google, Яндекс-карты, спутниковые снимки разных провайдеров (Google, Яндекс, Bing и т. д.), топографические карты Генштаба СССР (причем Генштаб приведен в нескольких вариантах), исторические карты, карты [OpenStreetMap](http://www.encyclopedia-stranstviy.com/2013/02/karty-openstreetmap-chto-eto.html) и др. (https://clck.ru/GWoVu) (рис. 51).

6. Можно включить отображение одного из слоев, который будет наложен сверху на просматриваемую в данный момент карту. Настроить основной слой: Google Гибрид HD; выбрать слой, отображаемый поверх основной карты – *АвтомобильныйGoogle Maps-Пробки* (или альтернативный слой, демонстрирующий транспортную сеть города) (https://clck.ru/GWoVu) (рис. 52).

7. Чтобы найти нужное место на карте, можно воспользоваться расположенной вверху строкой поиска. Можно выбрать поиск от Google, Яндекса, ESRI ArcGIS и некоторых других провайдеров (https://clck.ru/GWoVu). С помощью функции поиска найти адрес: ул. Дзержинского, 11, г. Нижневартовск (рис. 53).

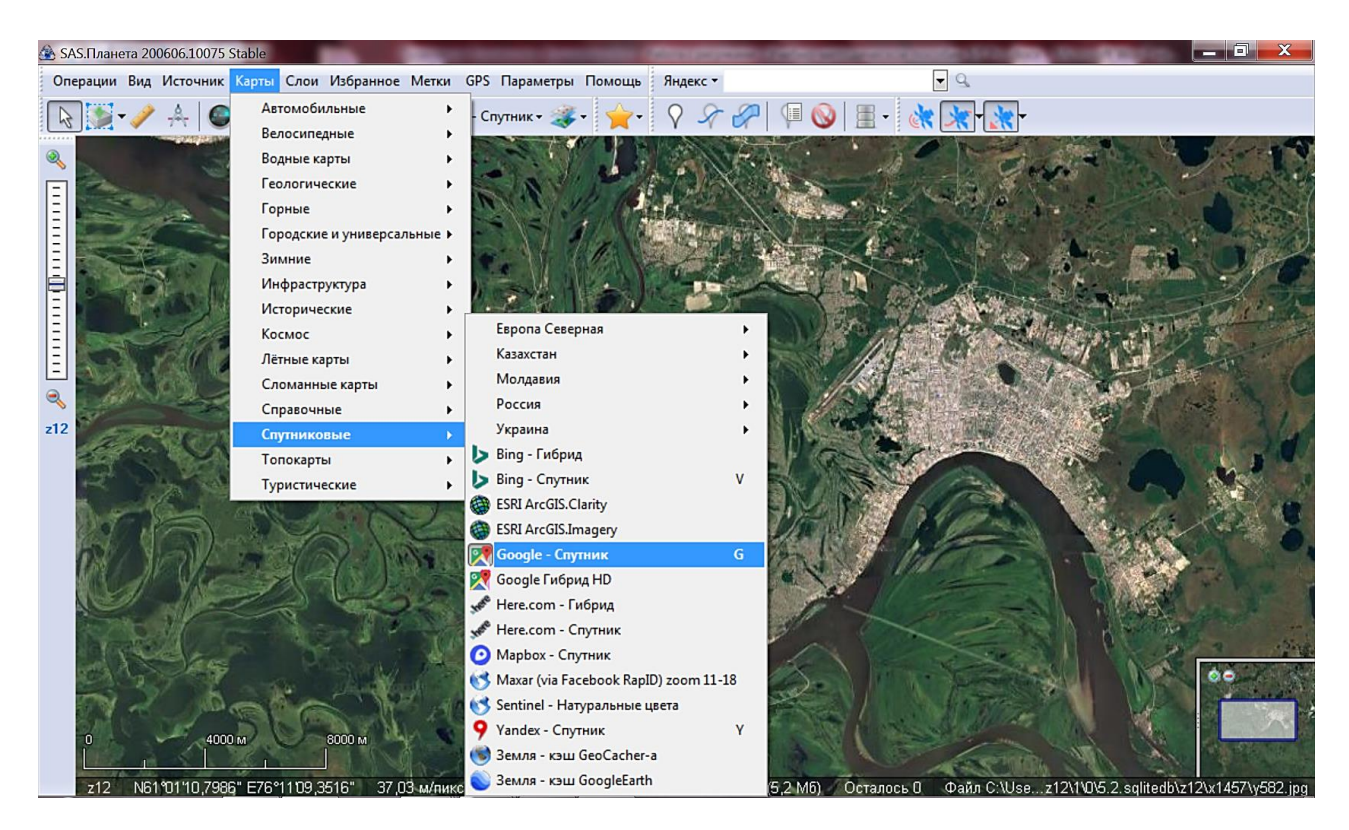

Рис. 51. Выбор основной карты в программе SAS Planet

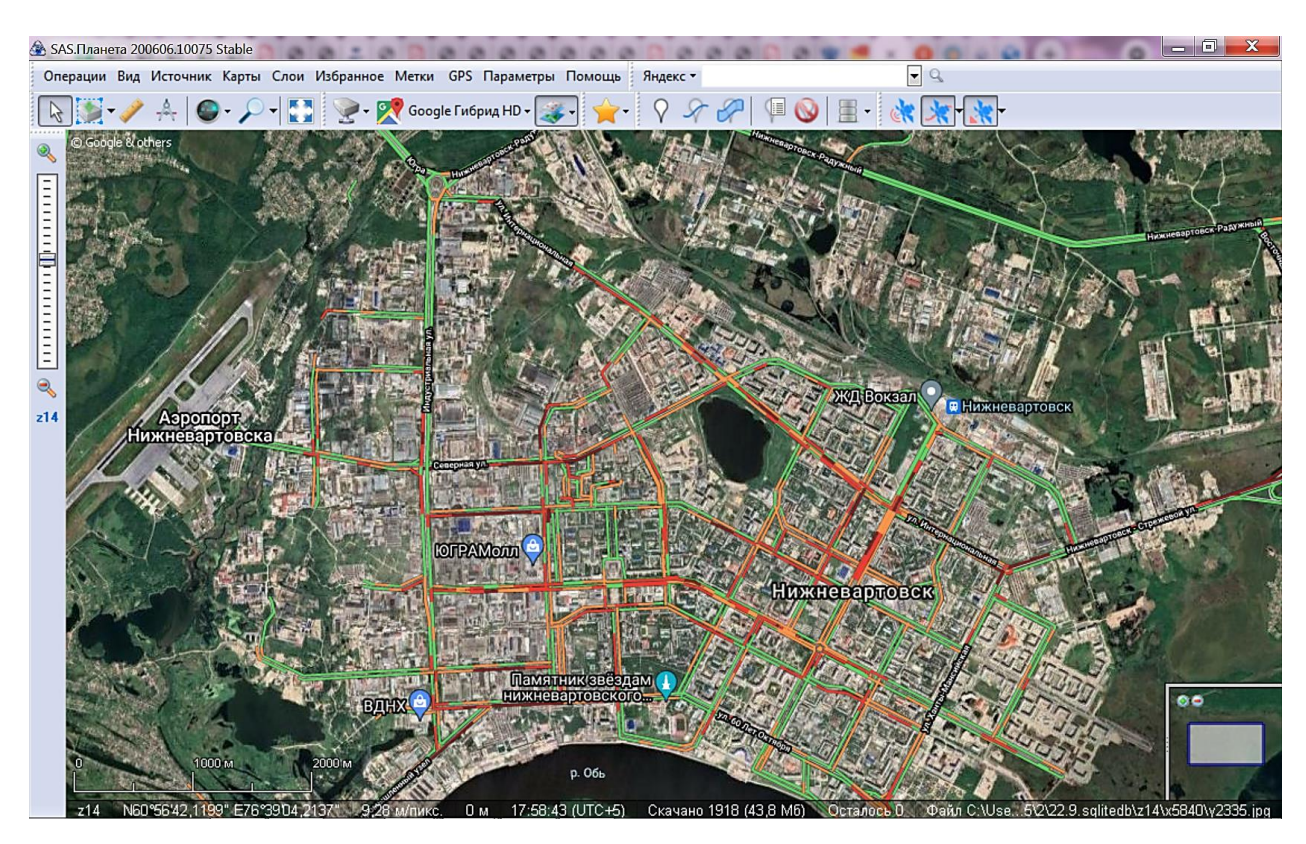

Рис. 52. Настройка отображения слоев в программе SAS Planet

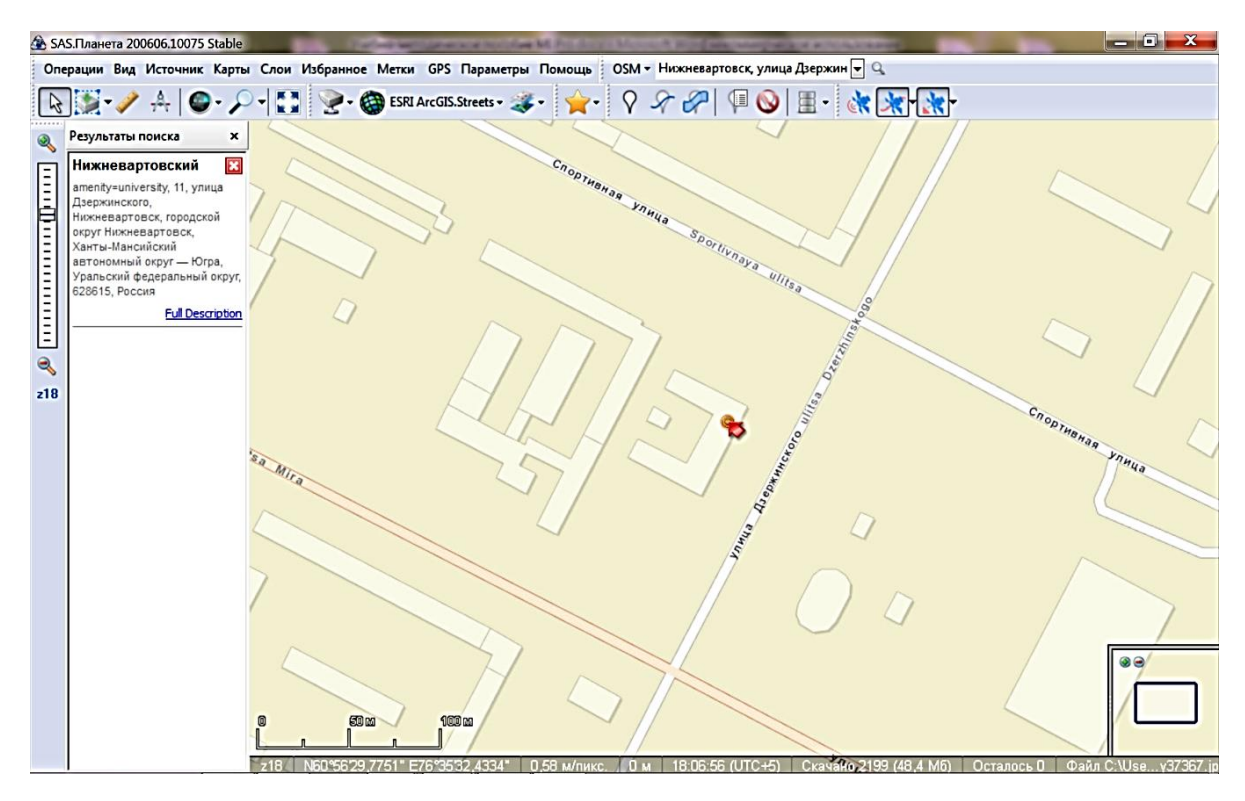

Рис. 53. Поиск по карте в программе SAS Planet

8. В программе SAS Planet можно измерять расстояния на карте (космоснимке). Вычислить длину береговой линии на границе р. Обь и застроенной территории г. Нижневартовска:

• воспользоваться кнопкой с линейкой  $\Box$ , а затем начать кликать по карте, рисуя ломаную линию. При этом появится панель управления с тремя кнопками. Левая кнопка *(Удалить точку)* позволяет удалять точки, начиная с последней. Средняя кнопка *(Показать/Скрыть подписи)* отвечает за отображение подписей с указанием расстояния возле каждой точки создаваемой ломаной линии. Кнопка *Уместить на экране* изменяет масштаб таким образом, чтобы вся ломаная линия поместилась на экране (кликая по карте и передвигая карту кнопками со стрелочками, можно значительно удалиться от первой точки). Кнопка *Esc* удаляет ломаную линию, а нажатие кнопки со стрелкой (самая левая вверху) возвращает пользователя в стандартный режим просмотра (https://clck.ru/GWoVu) (рис. 54).

9. Большим преимуществом SAS Planet является возможность просмотреть нужный район на нескольких картах, быстро переключаясь между ними. Еще удобнее будет, если отметить нужные места при помощи точек и линий. Например, на топографической карте обозначена вершина горы или тропинка, нужно просмотреть это место на спутниковом снимке.

• Отметить на карте озеро Эмтор, в окрестностях г. Нижневартовска: чтобы отметить точечный объект, нужно кликнуть на нем правой кнопкой мыши и выбирать пункт *Поставить метку*. Открывается окно *Добавить новую метку*, где можно задать имя метки, ее иконку и другие параметры. А можно просто оставить значения по умолчанию и сразу нажать кнопку *OК* (рис. 55).

• Далее можно переключиться на другую карту или спутниковый снимок и просмотреть то место, на которое указывает отметка.

• Точно так же поступить и отметить на карте линию. Чтобы приступить к ее рисованию, нужно кликнуть по расположенной вверху кнопке *Добавить новый путь*. Затем начать кликать по карте, рисуя ломаную линию. Начиная со второй точки, на экране появится маленькая панель с шестью кнопками. Нажав на кнопку с дискеткой, можно сохранить нарисованный путь, указав при желании определенные его атрибуты. Можно переключиться на другую карту и просмотреть место, на которое указывает линия (https://clck.ru/GWoVu).

• Отметить на карте автомобильную дорогу «Нижневартовск-Мегион».

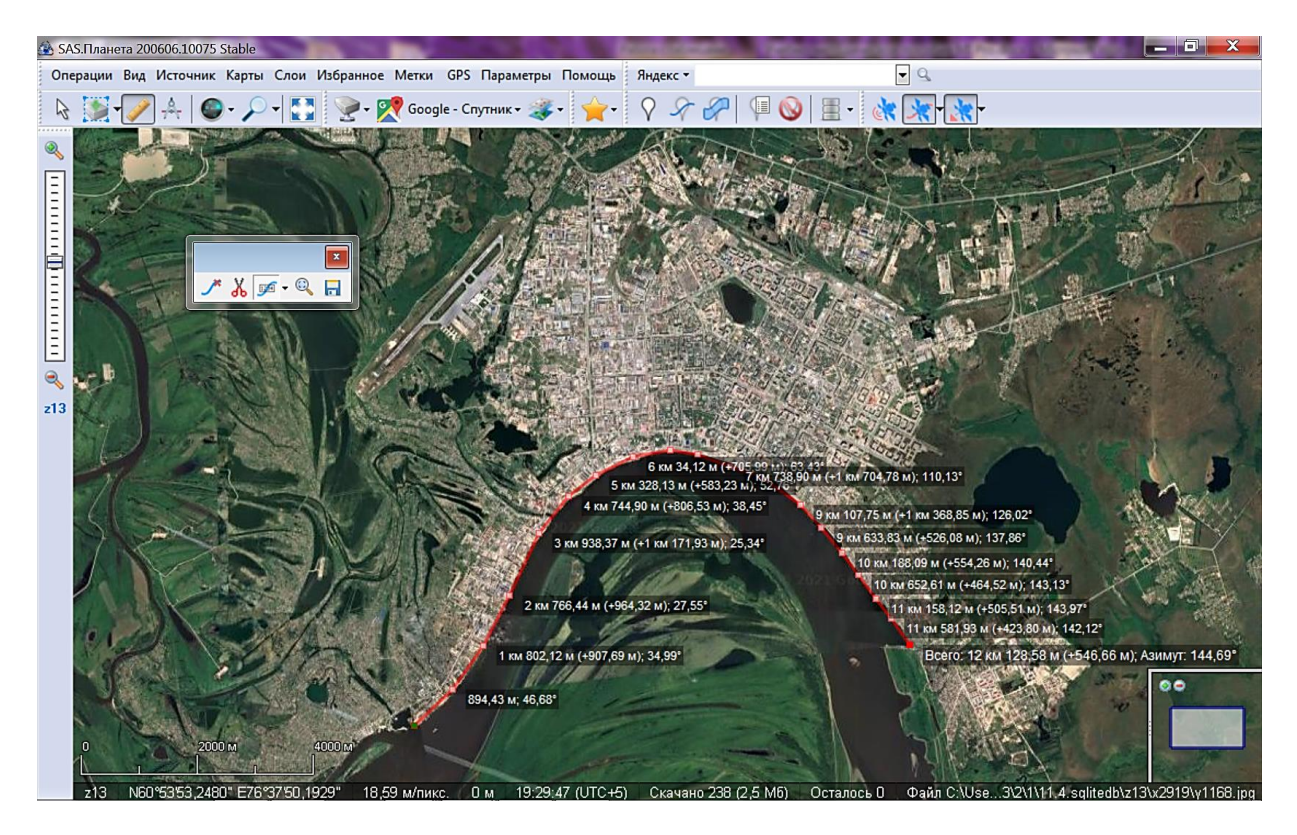

Рис. 54. Измерение расстояний на космоснимке в программе SAS Planet

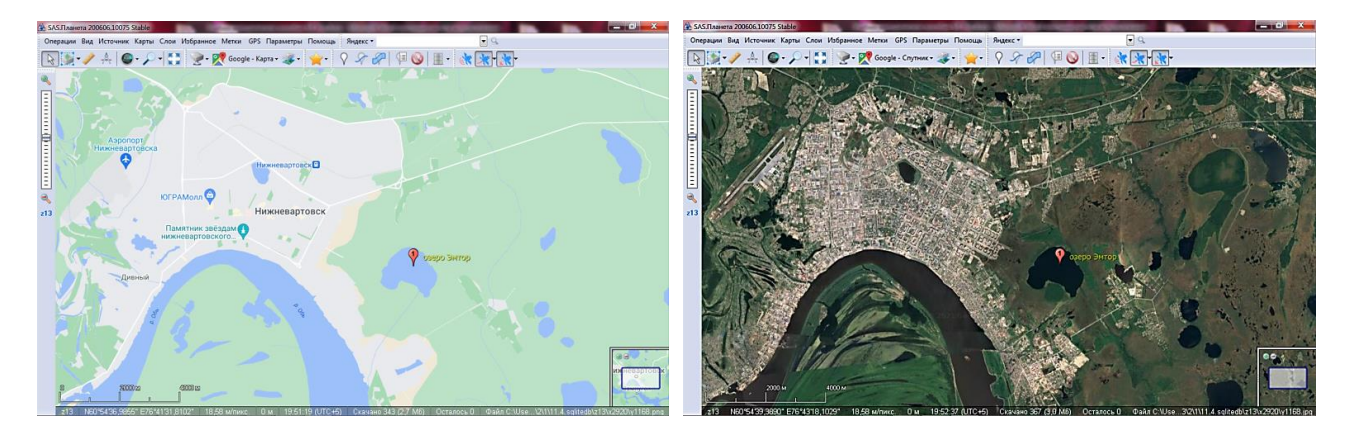

Рис. 55. Метка озера Эмтор на слое Google – Карта (слева) и Google – Спутнике (справа) программе SAS Planet

10. Во время просмотра участки карт сохраняются на компьютере, образуя так называемый кэш. Он представляет собой множество маленьких файлов-картинок. Это удобно потому, что при последующем просмотре того же участка будут показываться изображения не из Интернета, а те, которые уже имеются на компьютере: во-первых, это гораздо быстрее; во-вторых, позволяет обойтись без Интернета.

11. Режимы просмотра переключаются в меню *Источник*. Наиболее удобен пункт *Интернет и кэш*, то есть, будут показываться те изображения, которые уже есть в кэше, а недостающие – добавляться из Интернета. Пункт *Кэш* будет полезен, если пользоваться только уже сохраненными на компьютере изображениями, а из Интернета ничего нового не сохранять. Поскольку некоторые провайдеры регулярно производят обновление карт, пригодится и пункт *Интернет*. Если его выбрать, то изображения будут показываться исключительно из Интернета, при этом они будут сохраняться на компьютер, заменяя более старые фрагменты, что позволяет обновить хранящийся кэш. Можно столкнуться с тем, что в SAS Planet не сохраняются карты. Возможно, программа не показывает карты потому, что в меню *Источник* выбран пункт *Кэш*. В этом случае необходимо переключить на *Интернет и кэш* (https://clck.ru/GWoVu) (рис. 56).

12. Для загрузки области просматриваемых карт на компьютер сначала выделяется необходимая граница (объект), для чего нужно использовать слева вверху кнопку *Операции с выделенной областью* (https://clck.ru/GWoVu) (рис. 56).

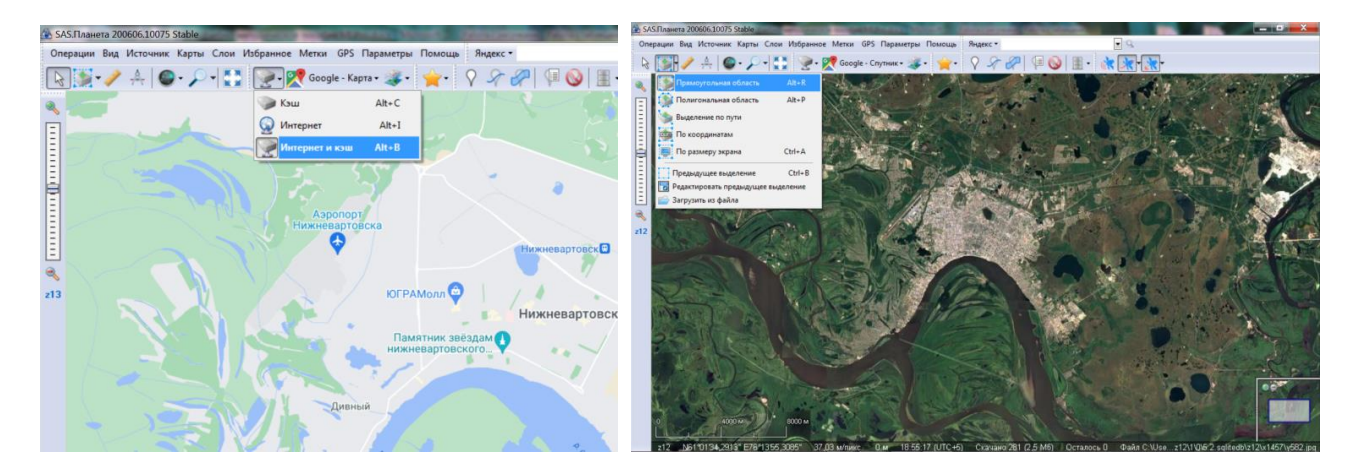

Рис. 56. Режимы просмотра данных и выполнение операций с выделенной областью на космоснимке

Выделить на карте и сохранить в личном каталоге область территории окрестностей города Нижневартовска и п.г.т. Излучинск. Для этого:

• выбрав пункт *Прямоугольная область*, нужно поочередно кликнуть в двух углах выбранного района, расположенных по диагонали друг от друга. Появится прямоугольная рамка (если в меню *Вид* выбран пункт *Отображать последнее выделение*) и окно *Операции с выделенной областью* с открытой вкладкой *Загрузить*. Задать необходимый масштаб и место, куда будет сохранен фрагмент карты (в личный каталог). Сохранить информацию о выделенной области в файл (https://clck.ru/GWoVu) (рис. 57).
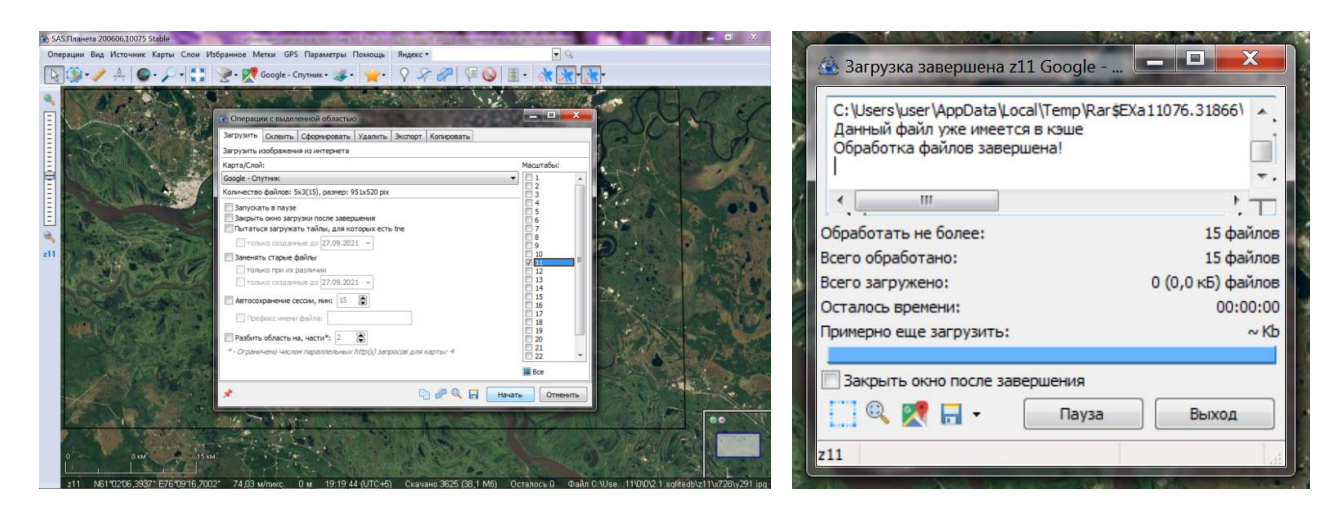

Рис. 57. Сохранение изображения выделенной на космоснимке области в программе SAS Planet

13. С помощью программы SAS Planet можно скачивать карты, космоснимки и сохранить их в нужном формате для работы в программе MapInfo Professional.

• Сначала необходимо требуемые карты загрузить на компьютер. Выделите нужную область и загрузите так, как уже было описано выше. Если необходимо создать многослойную карту, то повторите операцию загрузки по очереди для каждого слоя (масштаба или зума). На космоснимке Google-Гибрид HD (или на альтернативном космоснимке) выделить область, полностью охватывающую границы Нижневартовского района.

• Далее нужно перейти на вкладку *Экспорт (Операции с выделенной областью – Предыдущее выделение)*. Здесь выбирать один из форматов: JNX (карта для навигатора Garmin), RMP (карта для навигатора Magellan), RMaps SQLite (карта для программ на Android и iOS: RMaps, [OsmAnd,](http://www.encyclopedia-stranstviy.com/2015/05/osmand-navigator-android-ios.html) Locus Map, Galileo), либо какой-то другой необходимый формат. Задать необходимые настройки (рис. 58).

• Далее открыть вкладку *Склеить*. Здесь доступны форматы KMZ (для GPS-навигатора Garmin) и ряд графических форматов (JPEG, PNG и другие). Выбрать формат JPEG, чтобы получить карту в виде обычного изображения (растра). Существует возможность поставить отметку *Накладывать отображаемые метки*, чтобы получить карту с изображением имеющихся на ней точек и треков, или отметку *Создавать файл привязки*. Если при этом выбрать *.map*, то получим карту, пригодную для использования в популярной программе OziExplorer. Если же выбрать *.kml*, то карту можно будет просмотреть в программе Google Earth. Кроме того, если изображение получается слишком большим, то можно разбить его на несколько фрагментов по горизонтали и вертикали (пункт *Разбить изображение*).

14. Для того, чтобы использовать изображение в программе MapInfo Professional, необходимо выбрать .tab. Выбрать соответствующий масштаб. Программа SAS Planet делает карты с файлом привязки (.map), и они успешно могут быть преобразованы какой-либо программой-конвертером в нужный формат.

15. Затем нужно выполнить минимум настроек и нажать кнопку *Начать* (https://clck.ru/GWoVu) (рис. 56).

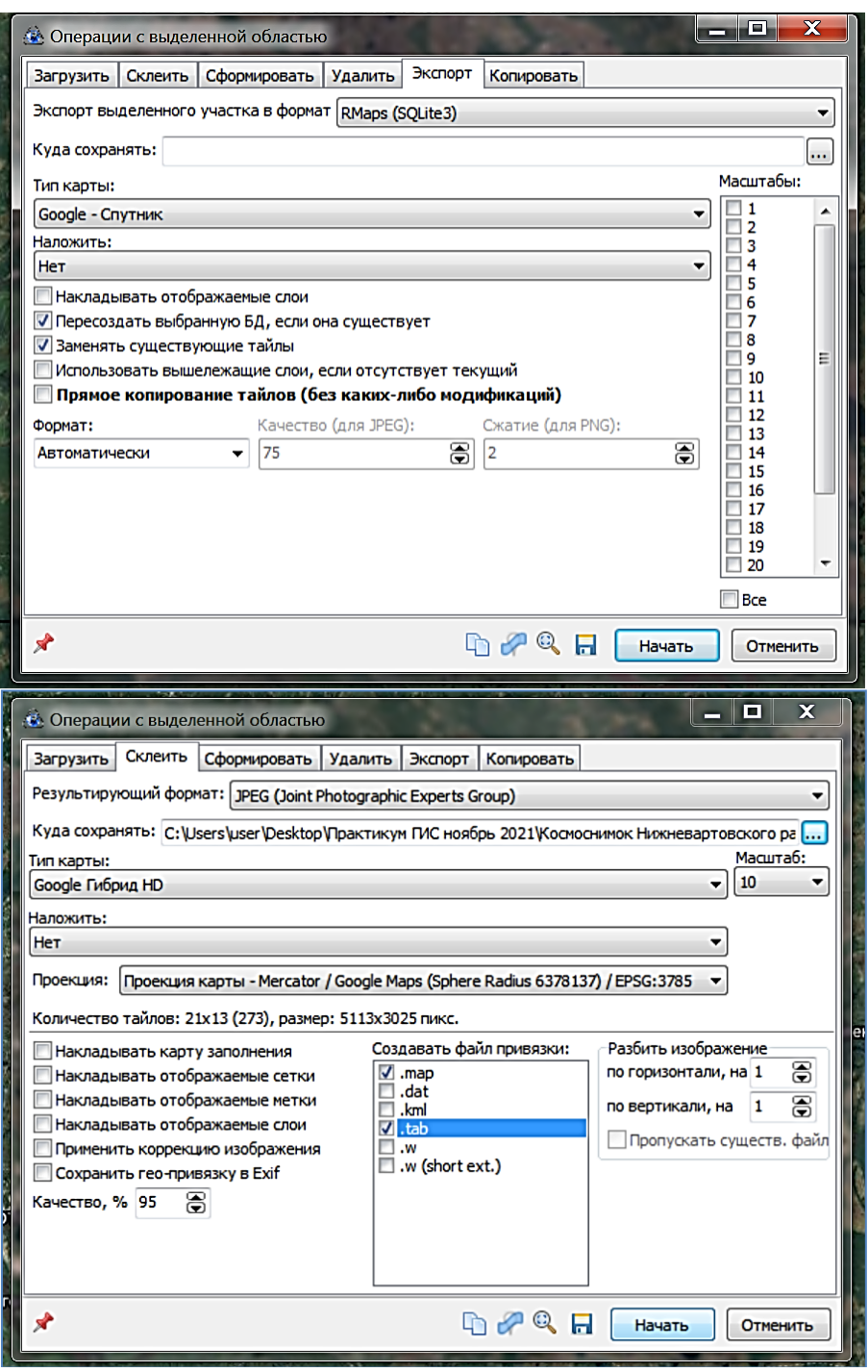

Рис. 58. Операции с выделенной областью в программе SAS Planet: настройки параметров для сохранения космоснимка

16. В программе MapInfo Professional открыть таблицу созданной области (территории Нижневартовского района). Проверить настройки *Режима окна карты* (единицы измерения: координаты – в градусах, отображение координат – Градусы/Минуты/Секунды); проверить единицы измерения в окне *Регистрации изображения* (установить градусы). Проверить проекцию, в которой отображается космоснимок (рис. 59).

• В режиме активной карты добавить слой Граница района Р и проверить качество привязки космоснимка (выяснить значения ошибок в окне *Регистрации изображения*, визуально проанализировать наложение векторного слоя административной границы на соответствующий элемент на космоснимке). В левом нижнем углу настроить отображение положения курсора (должны показываться географические координаты) (рис. 60).

17. Сохранить рабочий набор в личной папке под именем *Космоснимок района\_Фамилия.*

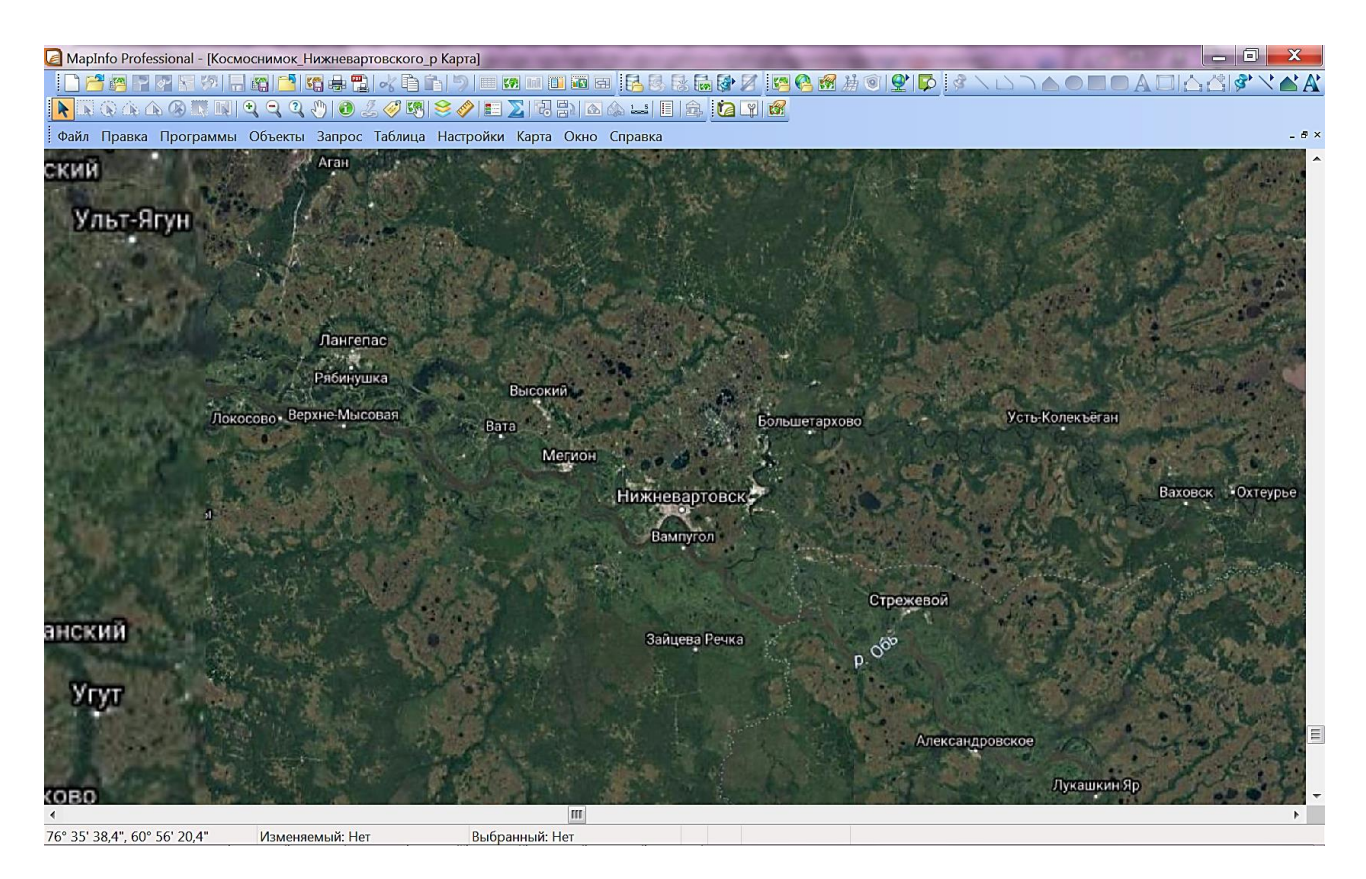

Рис. 59. Космоснимок территории с пространственной привязкой в программе MapInfo Professional

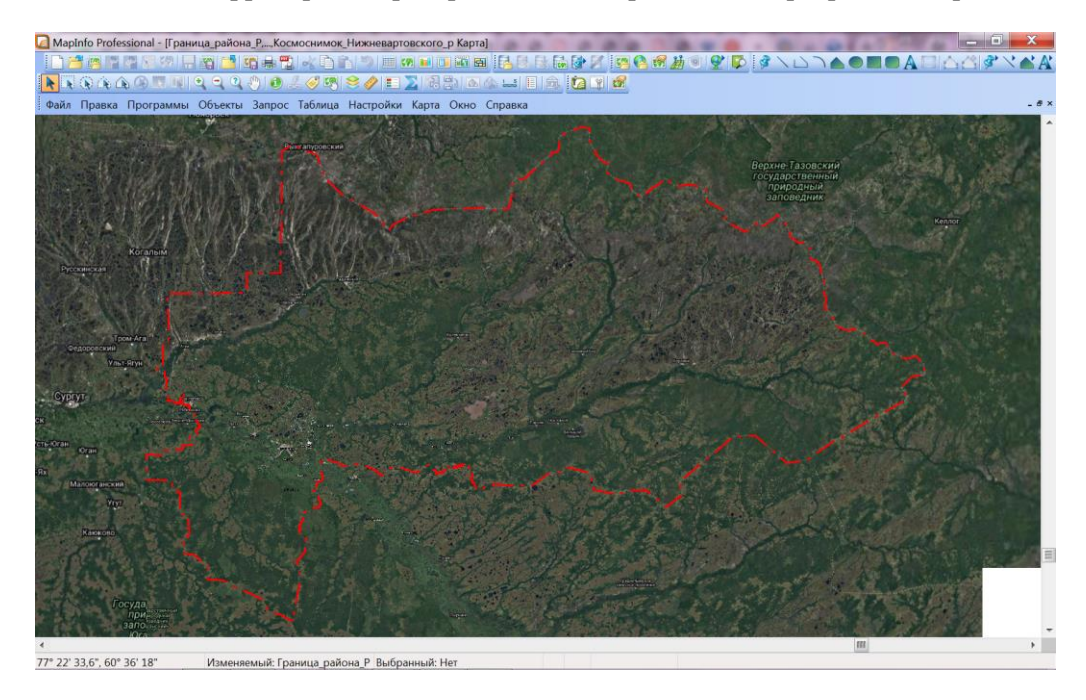

Рис. 60. Граница территории Нижневартовского района на космоснимоке с пространственной привязкой в программе MapInfo Professional

#### **Вопросы и задания для самоконтроля**

1. Что представляет собой космоснимок территории?

2. Чем космоснимки отличаются от географических карт?

3. Какие картографические и навигационные программы применяются для дистанционного исследования территорий?

4. Каковы функциональные возможности программы SAS Planet?

5. Как осуществляется экспорт картографических изображений из программы SAS Planet для работы в программе MapInfo Professional?

6. Каким образом можно экспортировать несколько тематических слоев из программы SAS Planet для дальнейшей с ними работы в программе MapInfo Professional?

7. В программе SAS Planet выберите основную карту ESRI ArcGIS.Imagery, включите поверх слой Автомобильных карт  $\rightarrow$  Navizor-Оценка качества дорог (или другие альтернативные слои). Проанализируйте информацию о транспортной инфраструктуре на территории Западной Сибири.

8. В программе SAS Planet загрузите космоснимок, отображающий территорию ХМАО-Югры и экспортируйте его в программу MapInfo Professional с пространственной привязкой.

9. В программе SAS Planet загрузите космоснимок, отображающий территорию Нижневартовского района. На карту нанесите отметки городов: Нижневартовск, Мегион и Лангепас. Сохраните выделенную область на компьютере и откройте в MapInfo Professional с пространственной привязкой. Настройте слой границ Нижневартовского района.

10. Проведите анализ источников получения и способов хранения материалов дистанционного зондирования (космоснимков) (табл. 9).

Таблица 9

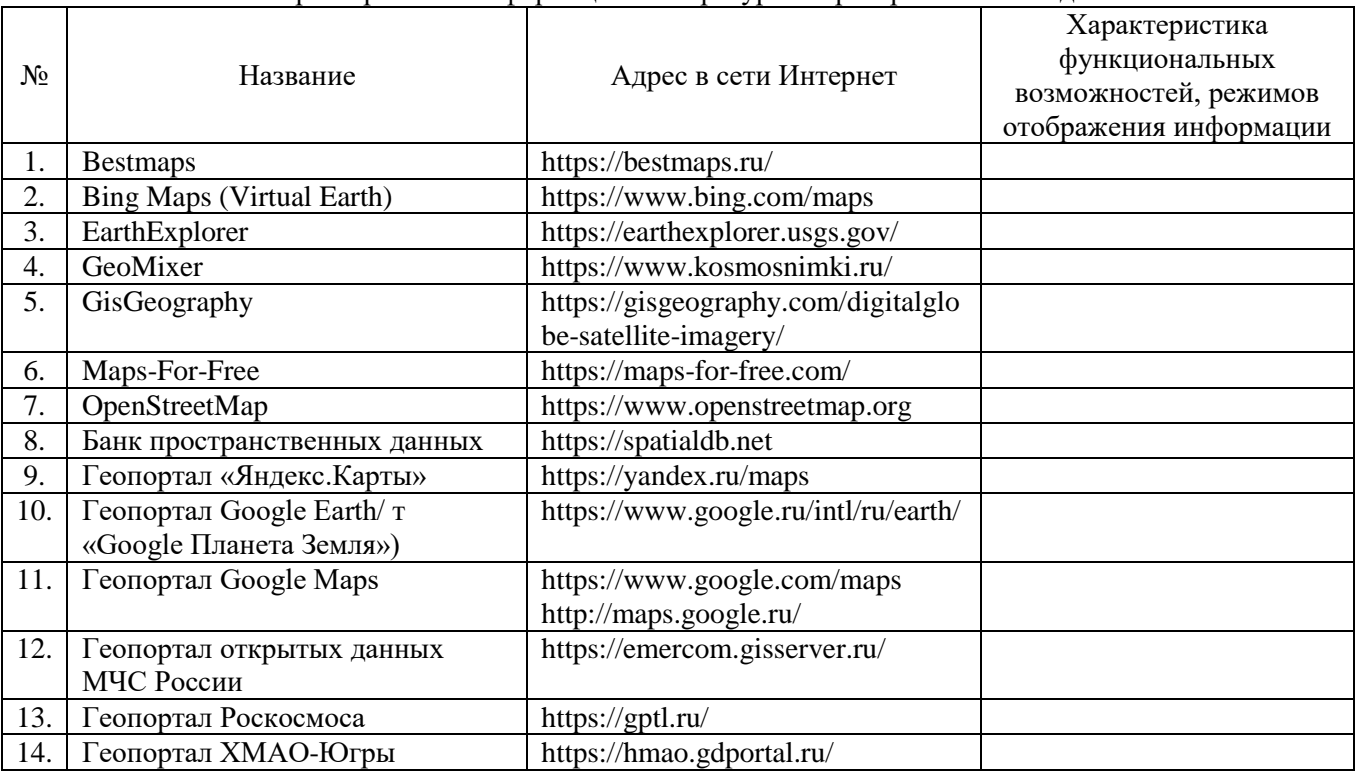

Характеристика информационных ресурсов пространственных данных

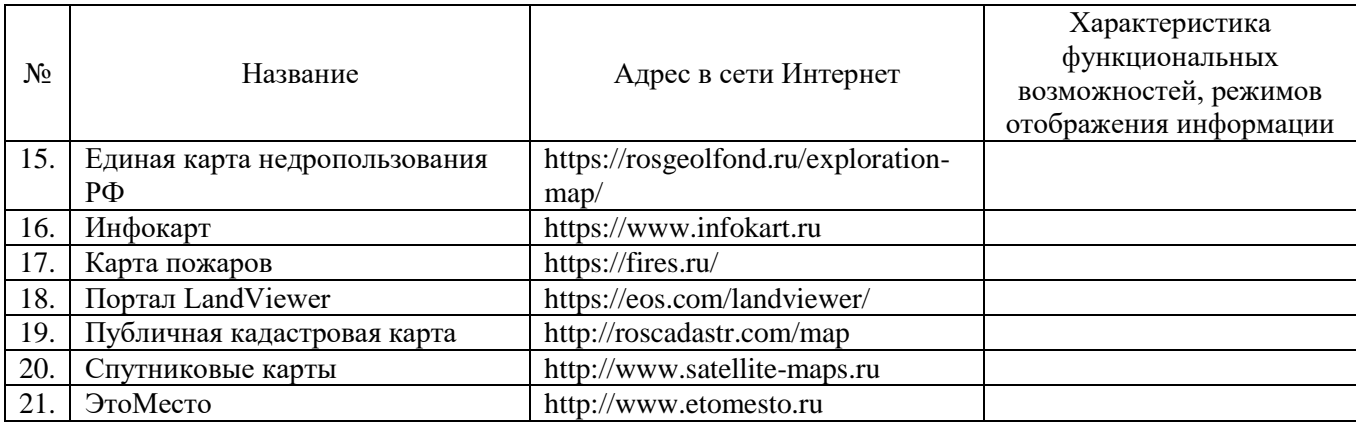

# Раздел II. РАЗРАБОТКА ГЕОИНФОРМАЦИОННЫХ ПРОЕКТОВ **B TPOFPAMME MAPINFO PROFESSIONAL**

В данном разделе представлены ключевые теоретические положения, содержащиеся в работах авторов И.К. Лурье, Т.А. Ципилевой, описывающие алгоритмы создания геоинформационных проектов, а также основы использования электронных карт, разработанных посредством ГИС [7; 12].

Геоинформационный проект (ГИС-проект) - это создание и обеспечение функционирования геоинформационной системы, отвечающей поставленным требованиям, предполагающее координированное выполнение взаимосвязанных действий  $\overline{10}$ техническому, программному, информационному и кадровому обеспечению системы с достижением определенных ее параметров (полнота информации, актуальность информации, производительность системы, функциональность системы, надежность ее функционирования и т. д.) в условиях временных и ресурсных ограничений.

Общие положения процедур разработки ГИС-проектов.

Первый этап в проектировании связан с определением цели (набора задач) организации, в которой или для которой создается ГИС. Организации могут быть научные и производственные, государственные и коммерческие, представлять органы управления или например, природопользования и т. д.; ясно, что цели у них разные. Кроме того, и цели одной организации могут быть разными - от создания информационно-справочной системы до системы, обеспечивающей поддержку принятия пространственных решений.

Масштабность целей также может быть различной, и обычно по этому показателю вылеляют:

 $\checkmark$  одноцелевые проекты в рамках отдела (факультета) или организации (института);

√ многоцелевые проекты масштаба отдела;

 $\checkmark$  корпоративные проекты (масштаба крупной организации, отрасли, города, государства и т. п.).

Далее в проектировании системы выделяют два взаимосвязанных направления организационное  $\overline{M}$ техническое. Организационная составляющая определяет взаимодействие людей (групп), участвующих в разработке и использовании ГИС-проекта, а также обеспечение поддержки проекта организацией (руководством, спонсорами). Техническая составляющая относится к функциям системы, структуре и содержанию БД. На этом уровне планирования должен быть назначен руководитель – менеджер проекта – и сформирован коллектив, который будет выполнять планирование. В общие задачи этих людей входит определение:

√ ожидаемого результата выполнения проекта и форма его представления или, как говорят, «создаваемого информационного продукта»;

√ информационного обеспечения (типа, структуры и объема данных);

• необходимого программного обеспечения (готовые ГИС-пакеты или собственные разработки);

технического обеспечения;

 необходимых процедур перехода на новый уровень работы организации с использованием ГИС;

 необходимых специалистов (назначение из коллектива организации или поиск новых).

Каждая из этих задач связана со своими специфическими этапами планирования. К наиболее важным этапам относят оценку потребностей всех потенциальных пользователей системы и формулирование требований к информационным продуктам.

## **Методика планирования ГИС-проекта:**

1. Обсуждение стратегических целей проекта (для чего будет использоваться ГИС).

2. Разработка стратегии планирования (включая обоснование необходимости ГИС).

3. Проведение технического семинара с заказчиком или пользователями данных.

4. Описание информационных продуктов (в результате должен быть подписан документ с описанием всех информационных продуктов, создаваемых в процессе использования ГИС).

5. Определение охвата (масштабности) системы.

6. Создание структуры данных (БД).

7. Выбор логической модели данных (объекты реального мира, относящиеся к деятельности организации).

8. Определение требования к системе (в том числе картам, таблицам, текстам, изображениям, 3D моделям).

9. Проведение анализа затрат/выгод, процессов перехода на новую систему и рисков.

10. Составление плана внедрения системы.

Процесс создания базы данных (БД) должен включать следующие основные шаги:

оценка требований;

концептуальный и логический проект;

физический проект;

определение структуры таблиц;

установка отношений между объектами;

идентификация источников данных;

оценка результатов выполнения концептуальных и логических шагов;

уточнение схемы данных;

определение правил формирования метаданных, соглашений

о названиях;

подготовка данных;

пилотный проект;

внедрение.

**Оценка потребностей.** Для того, чтобы создаваемая БД удовлетворяла общим требованиям (полнота, достаточная подробность, точность и достоверность), необходимо собрать, структурировать и согласовать потребности в данных соответствующих

специалистов: пользователей, администраторов данных, контролирующего персонала, и выявить потенциальных пользователей и их запросы. В результате опроса этих групп людей следует определить:

√ какие задачи решаются, используя пространственные данные;

√ какие задачи решаются в настоящее время без использования пространственных данных, но имеют пространственный компонент;

√ какие задачи в настоящее время не решаются, но желательны;

√ кто будет использовать систему и каковы будут их роли;

• какие типы информационных продуктов должны быть разработаны в ГИС (карты, отчеты и т. д.);

√ какие ГИС-приложения должны быть разработаны;

√ какие данные будут необходимы, чтобы выполнить заявленные задачи;

√ будут ли данные распределенными и доступными многим пользователям;

√ какие специальные меры защиты являются необходимыми.

Концептуальный и логический проект. Задачи этого шага определить содержание базы данных и логически организовать данные в базе данных (например, будет ли БД геореляционной или базой геоданных). Этот проект обосновывает тип данных пространственных, атрибутивных, а также правила топологии, выбор соответствующих географических наборов данных и организацию наборов в слои.

Физический проект заключается в структурировании данных - разработке детальной схемы БД наряду с форматами данных, формами метаданных и соглашениями о названиях пространственных объектов и полей атрибутивной таблицы, типах записи данных (целый, вещественный, текст). Выбираемые форматы должны быть стандартизированы в пределах организации и легко преобразованы в случае необходимости.

Идентификация источников данных. На выбор источников данных существенное влияние оказывают сформулированные требования к качеству БД и стоимость данных. На этом важном шаге необходимо провести тщательную инвентаризацию имеющихся цифровых пространственных данных и оценить необходимый объем работ по их возможному редактированию, добавлению новых атрибутов, конвертированию в нужный формат, импорту данных, преобразованию проекций и т. п. Далее нужно решить вопрос о приобретении новых данных.

При проектировании и осуществлении проекта географической информационной системы часто пропускается такой важный шаг, как создание метаданных. Хранение хорошего качества и современных метаданных может требовать много времени. Однако без метаданных данные имеют ограниченное использование, а через некоторое время могут стать бесполезными. Метаданные необходимы и для формирования базы данных (особенно при вводе новых данных и процедурах экспорта/импорта), и как руководство для будущих пользователей. Правила формирования метаданных должны быть определены на этапе проектирования БД и соответствовать соглашениям о названиях объектов, определенных на уровне физического проекта.

116

Следующий рекомендуемый шаг проектирования БД - выполнение так называемого пилот-проекта, предназначенного для экспериментального изучения структуры БД и проверки ее функциональных возможностей, эффективности и гибкости проекта базы данных. Для этого необходимо выбрать типы задач, для решения которых создается БД ГИС, и проверить правильность их выполнения с использованием нескольких небольших, но различных наборов данных. На этом шаге необходима также оценка результатов пользователями, что позволит гарантировать правильную работу системы и избежать проблем при полной ее реализации.

В настоящее время основными прикладными областями, являются: инвентаризация, оценка и мониторинг окружающей среды (природно-ресурсные ГИС), кадастр (кадастровые ГИС), планирование и управление коммуникациями и средствами связи (сетевые ГИС), планирование и контроль в разных видах деятельности, связанных с управлением территориями (информационно-управленческие ГИС). Каждое из этих направлений требует принятия специфических решений по проектированию ГИС, выбору типа пространственных данных и их модели [7].

## 2.1. ГИС В СОЗДАНИИ И ИСПОЛЬЗОВАНИИ ЭЛЕКТРОННЫХ КАРТ

Одно из применений ГИС - это создание и работа с электронными картами и атласами. Основой электронных карт являются изображения, которые получаются при съемке местности специальной аппаратурой, размещенной в настоящее время, как правило, на борту воздушного транспортного средства.

Электронную карту можно рассматривать как электронную модель реальной местности. Основные преимущества электронных карт перед традиционными состоят в следующем:

√ улучшается возможность анализа, обработки и отображения геоинформационных данных;

◆ достигается визуализация цифровых моделей явлений, не видимых для человеческого глаза;

√ появляется возможность исследования процессов и явлений с учетом динамики их развития;

• становятся доступными экспертные решения в графическом виде в режимах реального и разделенного времени;

• возможно комплексное изображение совместно обрабатываемых априорных и оперативных данных;

• достигается построение изображения на основе послойного представления информации;

√ появляются возможности создания оригинального дизайна пользователя, при этом пользователь может добавлять или убирать информацию с экрана, использовать дисплейные эффекты, менять проекцию или масштаб и др.;

• в отличие от обычных карт, которые нельзя мобильно изменять (как правило, их нужно переделывать), электронные карты могут варьироваться неограниченно;

√ можно формировать элементы карты по запросу пользователя;

√ многослойная организация электронных карт позволяет объединять и обрабатывать не только большее количество информации, чем в традиционной карте, но и существенно упростить процедуры обработки;

√ анализ выводимых на экран результатов промежуточных этапов обработки позволяет корректировать весь план работы и добиваться результата, не имея начального четкого плана исследований;

√ электронные карты дают возможность «перемещения над поверхностью», т. е. создавать визуальный эффект полета в трехмерном пространстве и др. [12].

Природно-ресурсные ГИС обеспечивают решение задач инвентаризации, оценки состояния, динамики природной среды и прогноза развития природных процессов.

Основные аналитические методы и ГИС-технологии в природно-ресурсных ГИС многопараметрическая классификация и пространственная интерполяция. Однако разные интересы при использовании таких ГИС (например, научные и управленческие,

118

национального или интернационального масштаба) требуют определенных шагов при выборе модели данных. Главные из них - это необходимость четко определить, что означает класс и как его идентифицировать и распознавать, какова должна быть методология сбора информации (образцы в точках или данные дистанционного зондирования) и как использовать данные для моделирования объектов и процессов, чтобы получить достоверный результат. Особенно это касается задач выявления тенденций и темпов динамики процессов и принятия на основе результатов моделирования пространственных решений.

Кадастровые ГИС. Основная задача кадастровых ГИС - создание регистра земель, который включает информацию о территориальном подразделении и владении землями. Разрабатываются также ГИС для ведения лесного кадастра, минерально-сырьевых или водных ресурсов, градостроительного и многих др. Полная инвентаризация связана с разработкой комплексного территориального кадастра. Сложность создания таких ГИС вызвана тем, что помимо позиционной (координатной) информации, которую можно измерить разными способами, требуется использование разного рода непространственной информации: политической, правовой, ведомственно-административной. Такую информацию трудно представлять в сложившихся структурах ГИС-пакетов. К важнейшим параметрам кадастровой информации относятся: пространственное расположение (точная координатная привязка), площадь, соседство, информация о взаимосвязях и атрибуты (имя, адрес владельца и т. п.). Самое главное - это точная фиксация реального положения, и поэтому высоки требования к проведению границ, измерениям координат и кадастровым планам, что, в свою очередь, определяет выбор векторно-топологической модели данных. Вся территория (без пропусков) должна быть представлена площадными объектами (полигонами) с заданным атрибутом, а их границы представлены точно одной линией. Только такое представление позволит получать корректные и непротиворечивые кадастровые данные. Вторая проблема - учет изменений в использовании земель, что на уровне ГИС означает корректное и своевременное редактирование данных в БД с сохранением ее целостности.

Сетевые ГИС. В настоящее время наблюдается резкий подъем в создании муниципальных ГИС, в задачи которых входит инвентаризация сетевых систем - газ, вода, кабели и т. п., пространственная фиксация их расположения и управление ими. Подобная задача ставится и относительно трубопроводов, каналов орошения и т. п., причем она может решаться на разных территориальных уровнях - муниципальных, региональных, национальных. Проблема осложняется тем, что во многих случаях все эти сетевые объекты находятся под землей, могут быть расположены вдоль улиц. Для создания сетевых ГИС важны три показателя: атрибуты сети (тип сети, ее использование, информация о материалах, сроке функционирования, производителе и т. д.); положение сети (полная информация для быстрого доступа при авариях или для того, чтобы их избежать): информация о том, какие сети связаны вместе, с тем, чтобы использовать в качестве модели топологически связанные линии и атрибуты. Однако модель данных может быть и

произвольной, поскольку требования к точности координатной привязки менее строги, чем к корректности отображения взаимного расположения таких сетей.

Информационно-управленческие ГИС. Решение задач управления территориями и контроля явлений и процессов, происходящих на них, связано, в первую очередь, с обеспечением возможности получения, обновления и применения больших объемов своевременной разносторонней информации, как пространственной, так и любой другой. Поэтому первая проблема - это проблема базы данных: обоснованного выбора СУБД, определения структуры БД (что хранится и управляется СУБД, а что в стандартных текстовых таблицах), формирования правил манипулирования данными. Далее, поскольку в квалификацию принимающих решения по управлению территориями специалистов не входит владение геоинформационными технологиями, то такая ГИС должна обладать функциональными средствами поддержки принятия решений и представления результатов моделирования ситуаций в понятной, легко воспринимаемой форме. Третья составляющая информационно-управленческой ГИС - экспертная подсистема с базой знаний, обеспечивающая снижение субъективизма и оперативность принятия решений [7].

Некоторые примеры геоинформационного анализа данных и разработанных тематических карт в геоинформационной системе MapInfo Professional представлены в приложениях 1-6.

## Задание 15. Разработка и создание геоинформационного проекта

Цель: сформировать навыки разработки плана и создания геоинформационного проекта по заланной теме.

## Залачи:

1. Изучить алгоритм и основные требования при выполнении ГИС-проекта.

2. Научиться разрабатывать план ГИС-проекта, в зависимости от его цели, задач и назначения.

3. Закрепить навыки создания тематических карт с применением методов геопространственного анализа данных.

### Ход работы:

1. Изучить теоретический материал.

2. На основе данных дистанционного зондирования, топографических, тематических карт и других источников графической и статистической информации, создать ГИС-проект (согласовывается с преподавателем), состоящий из серии тематических электронных карт.

3. С применением разнообразных картографических способов изображения (значки, качественный фон, количественный фон, картодиаграммы, картограммы, линейные знаки, изолинии, ареалы, шкалы условных знаков, шрифты и др.) отобразить на карте исследуемые объекты, процессы (явления).

4. При создании ГИС-проекта рекомендуется применять следующие методы геоинформационного анализа и функциональные возможности программы MapInfo Professional:

## • формирование таблиц атрибутивных данных;

- создание геоинформационной БД;
- геокодирование;
- создание карт отдельных значений;
- использование запросов выборки и SQL-запросов;
- использование пространственных запросов;
- создание буферных зон;
- присоединение данных из таблиц Microsoft Excel;
- представление данных в виде графиков;
- создание интерактивных карт;
- создание векторных моделей данных;
- применение картографических серверов;
- оформление карт для печати и экспорта и др.

5. Создаваемые тематические карты должны быть подготовлены для экспорта и содержать оформленные элементы карты: рамку карты, название, условные обозначения, масштаб, дополнительные элементы (фотографии, иллюстративный материал, гиперссылки, карты-врезки, графики и т. д.).

6. Проектируя географические информационные системы необходимо выполнить следующие действия:

• выработать требования, касающиеся исходного картографического материала (нужный масштаб, проекция, система координат);

• определить размерность географических данных, с которыми придется работать (двумерные 2D и/или трехмерные 3D), а также установить модель представления пространственных данных (векторная и/или растровая);

• спроектировать послойный состав пространственной информации ГИС;

• установить наличие цифровых карт интересующих территорий.

7. В процессе выполнения геоинформационного проекта можно выделить следующие этапы работ [5]:

• этап возникновения задачи, на котором формируется задача. У пользователя информационной системы может возникнуть одна из следующих проблем:

 необходимо собрать и поместить в информационную систему большой объем данных о пространственных объектах, процессах, явлениях;

 необходимо учитывать, систематизировать и накапливать различные пространственные и непространственные данные;

 с существующими данными пространственного характера необходимо выполнить определенные манипуляции;

• этап проведения анализа существующих методик и разработок для решения задач. На этом этапе потребитель информации самостоятельно приходит к выводу, что для решения подобного рода задач, с которыми он столкнулся, необходимо использовать геоинформационные технологии;

• этап консультаций, заключается в обращении за консультацией в специализирующуюся на использовании геоинформационных технологий организацию. Специалисты организации проводят технические семинары, консультации, подготовку технического задания. Исходная задача приобретает ряд пояснений и уточнений, становится более прозрачным механизм реализации и достижения результата. На этом этапе формируется календарный план работ;

• этап выбора окончательной технологии выполнения работ. На этом этапе, при необходимости, возможно проведение дополнительной подготовки и переподготовки исполнителей работ. Часто в организациях, имеющих в своем штате программистов, осуществляется разработка специализированных программ;

• производственные работы;

• презентация промежуточного варианта работ заказчику;

• исправление замечаний;

- сдача готовой продукции;
- запуск проекта и отладка;
- устранение замечаний.

8. Разработать техническое задание (приложение 7) на разработку геоинформационного проекта по выбранной теме.

9. Оформить технико-экономическое обоснование геоинформационного проекта (приложение 8) по выбранной теме.

10. Созданный согласно утвержденному варианту ГИС-проект (согласовывается с преподавателем) сохранить рабочим набором в личной папке под именем *ГИСпроект\_Фамилия.*

# **ПРИМЕРНЫЕ ВАРИАНТЫ ТЕМ ДЛЯ СОЗДАНИЯ ГЕОИНФОРМАЦИОННОГО ПРОЕКТА**

1. Экологический мониторинг территории (на примере города, региона).

2. Анализ растительности и ландшафтных комплексов района.

3. Картографирование факторов геоэкологического риска территории региона.

4. Геоинформационный анализ природно-климатических условий района.

5. Социально-экономические особенности региона.

6. Рекреационный потенциал территории района.

7. Анализ транспортной инфраструктуры района.

8. Геоинформационная модель гидрологической сети территории района.

9. Неблагоприятные, опасные природные процессы и явления на территории района.

10. Анализ и геоинформационное моделирование зон затопления.

11. Построение информационной модели ГИС управления разделом городского хозяйства.

12. ГИС-проект границ земельных участков под отвод долгосрочной и краткосрочной аренды.

13. Геоинформационная модель земельного участка, формируемого под строительство автомобильной дороги.

14. Геоинформационный анализ территориальных зон населенного пункта.

15. Анализ и оценка организации безопасности жизнедеятельности населения региона.

16. Моделирование охранных зон возле потенциально-опасных объектов на основе.

17. Геоинформационный анализ природных опасностей территории.

18. Геоинформационный анализ рисков возникновения чрезвычайных ситуаций техногенного характера.

19. Геоинформационный анализ биологогических и социальных угроз в регионе.

20. Геоинформационное моделирование природных пожаров.

#### **Вопросы и задания для самоконтроля**

1. Что такое геоинформационный проект?

2. Перечислите основные этапы разработки геоинформационных проектов и охарактеризуйте их.

3. Для чего необходимо создавать метаданные при геоинформационном проектировании?

4. Дайте характеристику основных этапов создания базы данных при разработке ГИСпроекта.

5. Какова цель и назначения создания геоинформационного пилот-проекта?

6. В чем преимущества электронных карт, создаваемых в рамках геоинформационного проектирования?

7. Разработайте возможные варианты тематического содержания ГИС-проектов в сфере управления природными системами и экологии.

8. Разработайте возможные варианты тематического содержания ГИС-проектов в сфере землеустройства и кадастров, управления земельными ресурсами.

9. Разработайте возможные варианты тематического содержания ГИС-проектов, направленных на управление чрезвычайными ситуациями природного, биологического, техногенного, социального происхождения.

10. Проведите анализ возможностей применения геоинформационных систем в организации учебной деятельности обучающихся (табл. 10).

Таблица 10

Возможности применения ГИС в организации учебной деятельности обучающихся

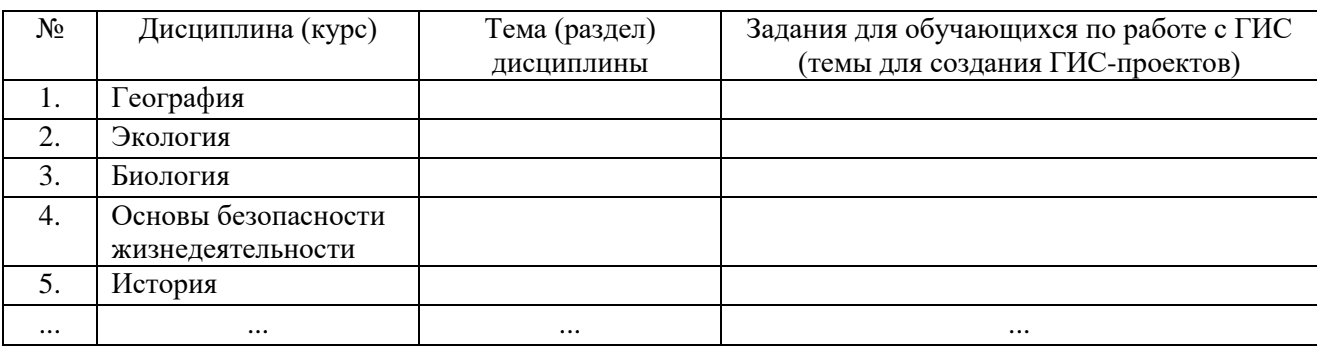

# **ГЛОССАРИЙ**

Адресные данные (пространственного объекта) - минимальный набор атрибутов пространственного объекта, позволяющий идентифицировать пространственный объект как уникальный среди других пространственных объектов, включающий наименование пространственного объекта и его характеристики, используемые для обмена данными.

Аналитическая модель (рельефа) – модель рельефа, предполагающая использование нелинейных методов интерполяции высот или глубин. В аналитических моделях рельефа используются сплайны порядка, полиномиальные (полиномы 2-го и более высокого порядка), мультиквадратические, тригонометрические и другие функции.

средства, Аппаратное обеспечение (hardware), аппаратные аппаратура, технические средства: 1) собирательное понятие для обозначения физических компонентов компьютерной системы; 2) техническое оборудование системы обработки информации (в отличие от программного обеспечения, процедур, правил и документации), включающее собственно компьютер и иные механические, магнитные, электрические, электронные и периферийные оптические устройства или аналогичные приборы, работающие под ее любые устройства, управлением или автономно. А также необходимые ЛЛЯ функционирования системы (например, GPS-аппаратура, электронные картографические приборы и геодезические приборы). Общая организация взаимосвязи элементов А.о. вычислительных систем носит название архитектуры (architecture), совокупность функциональных частей ~ конфигурации (configuration) системы.

Аппроксимация (приближение) - научный метод, состоящий в замене одних объектов другими, в том или ином смысле близкими к исходным, но более простыми.

Атомизация - выражение, используемое при структурировании тематических данных. Она исходит из теории реляционных систем банков данных. Атомизация вызывает строгое упорядочение имеющихся таблиц, так что в каждом столбце для каждой строки имеется только одно значение атрибута. Другое название атомизации - нормирование.

Атрибут **(пространственного** объекта)  $\equiv$ непозиционная характеристика пространственного объекта с ее качественным или количественным значением. Свойство, качественный или количественный признак, характеризующий пространственный объект (но не связанный с его местоуказанием) и ассоциированный с его уникальным номером, или идентификатором.

Атрибутивная точность (пространственных данных) - близость фактических атрибутивных данных пространственных объектов к истинным.

Атрибутирование (пространственного объекта) - присвоение пространственному объекту атрибутов.

База (пространственных) данных; БД (база геоданных, пространственная база данных, база данных ГИС) - совокупность пространственных данных, организованных по определенным правилам, устанавливающим общие принципы описания, хранения и манипулирования данными, предназначенная для удовлетворения информационных потребностей пользователя.

База знаний - обозначение системы базы знаний для банка данных. Здесь откладываются в памяти факты, интерференции и процедуры.

Базовые пространственные данные (БПД) - общедоступная часть ресурсов пространственных данных, включающая информацию об их координатной основе и избранных пространственных объектах, необходимых ДЛЯ позиционирования пространственных данных.

Банк данных, БнД (databank, data bank, DB): 1) обозначает центральный элемент ГИС. В нем упорядочиваются пространственные данные относительно их позиции, топологии и тематики, а система управления банком данных (DBMS) отвечает за непротиворечивость данных и защиту данных; 2) информационная система централизованного хранения и коллективного использования данных. Содержит совокупность баз данных, СУБД и комплекс прикладных программ.

БнД называют локальным (local databank), если он размещен в одном вычислительном центре (ВЦ) или на одном компьютере; распределенный БнД (distributed databank) - система объединенных под единым управлением и посредством компьютерной сети территориально разобщенных локальных БнД. Картографические БнД именуются банками цифровых карт, БЦК.

**Вектор** (vector): 1) величина, характеризуемая числовым значением и направлением; 2) направленный сегмент; термин, служащий для образования производных терминов, связанных с векторными представлениями пространственных данных (векторное представление, векторное топологическое представление, векторно-растровое преобразование, растрово-векторное преобразование, модель «спагетти»), векторными форматами (пространственных) данных, устройствами векторной машинной графики (векторный дисплей).

Векторизатор (vectorizer) - программное средство для выполнения растрововекторного преобразования (векторизации) пространственных данных.

**Векторизация** (vectorization) – преобразование растровой модели пространственных данных в векторную модель (растрово-векторное преобразование).

Векторная графика - самая ранняя форма компьютерной графики. Ее основные примитивы - точка (узел), линия (край) и плоскость. Поскольку точка и плоскость представляют собой особые случаи линии, часто говорят о векторной графике как о линейной графике.

Векторная модель (пространственных) данных - модель пространственных данных, включающая описание координатных данных пространственных объектов и, возможно, топологических отношений между ними.

Векторная нетопологическая модель (пространственных) данных - векторная модель пространственных данных, не включающая в себя описание топологических отношений между пространственными объектами.

Векторная топологическая модель (пространственных) данных - векторная модель пространственных данных, включающая в себя описание топологических отношений между пространственными объектами.

Векторное представление (векторная модель данных) (vector data structure, vector цифровое представление точечных, линейных и полигональных  $data \quad model)$ пространственных объектов в виде набора координатных пар, с описанием только геометрии объектов, что соответствует нетопологическому В.п. линейных и полигональных объектов (модель «спагетти») или геометрию и топологические отношения (топологию) в виде векторно-топологического представления. В машинной реализации В.п. соответствует **векторный формат** пространственных данных (vector data format).

Векторно-растровое преобразование (rasterization, rasterisation, gridding, vector of raster conversion) – **растеризация** – преобразование (конвертирование) векторного представления пространственных объектов в растровое представление путем присваивания элементам растра значений, соответствующих принадлежности или непринадлежности к ним элементов векторных записей объектов.

Визуализация (данных) - преобразование цифровых данных в изображение, доступное для восприятия человеком или специальным устройством. Программные средства ГИС обеспечивают визуализацию данных в форме картографических, графических, виртуально-реальностных и других геоизображений, выводимых на монитор компьютера, принтер, плоттер или иное устройство отображения.

Временная точность (пространственных данных) – близость фиксируемого времени существования пространственных данных к фактическому.

Генерализация (данных) - обобщение координатных и/или атрибутивных данных пространственных объектов. Главные операции генерализации: упрощение, сглаживание, прерывание и утоньшение линейных объектов, объединение смежных полигональных объектов, отбор, агрегация, утрирование размеров и форм объектов, изменение их мерности, переклассификация данных.

Географическая информационная система (геоинформационная система, ГИС) (geographic(al) information system, GIS, spatial information system) – информационная система, обеспечивающая сбор, хранение, обработку, доступ, отображение и распространение пространственно-координированных данных (пространственных данных). ГИС содержит данные о пространственных объектах в форме их цифровых представлений (векторных, растровых, квадротомических и иных), включает соответствующий задачам набор функциональных возможностей ГИС, в которых реализуются операции геоинформационных технологий, или ГИС-технологий (GIS tehnology), поддерживается программным, аппаратным, информационным, нормативно-правовым, кадровым и организационным обеспечением.

Геоиконика - научная дисциплина, разрабатывающая общую теорию геоизображений, методы их анализа, преобразования и использования в научной и практической деятельности. Геоиконика интегрирует достижения картографии, дистанционного зондирования и геоинформатики в области изучения изображений.

**Геоинформатика** (GIS tehnology, geoinformatics) – наука, технология и производственная деятельность по научному обоснованию, проектированию, созданию, эксплуатации и использованию географических информационных систем, по разработке **геоинформационных технологий**, или **ГИС-технологий** (GIS tehnology), по прикладным аспектам, или **приложениям ГИС** (GIS application) для практических или геонаучных целей. Входит составной частью (по одной из точек зрения) или предметно и методически пересекается с геоматикой.

**Геоинформационные технологии –** (GIS tehnology) – **ГИС-технологии –** совокупность приемов, способов и методов применения программно-технических средств обработки и передачи информации, позволяющая реализовать функциональные возможности геоинформационных систем.

**Геоинформационный анализ** (GIS based analysis) – анализ размещения, структуры, взаимосвязей объектов и явлений с использованием методов пространственного анализа и геомоделирования.

**Геокодирование (пространственного объекта)** – косвенное описание местоположения пространственного объекта путем его соотнесения с позиционированным объектом.

**Геоматика** – научно-техническое направление, объединяющее методы и средства интеграции информационных технологий сбора, обработки и использования пространственных данных, включая геоинформационные технологии.

**Геоматика** – совокупность приемов, способов и методов применения программнотехнических средств обработки и передачи информации, позволяющая реализовать функциональные возможности геоинформационных систем.

**Геометрический примитив (элементарный (пространственный) объект)** – тип пространственного объекта с присущими ему геометрическими свойствами и размерностью, рассматриваемый как неделимый.

**Геореляционная модель (данных)** – хранимые раздельно позиционные характеристики и атрибутивные данные, последние из которых хранятся и управляются средствами реляционной системы управления базами данных.

**Гибридная модель** – логическая модель данных для структурирования систем банка данных. При этом комбинируются в одну модель различные логические модели. Гибридная модель имеет место, когда, например, геометрические данные организуются как сеть, а тематические данные представлены реляционной моделью. Гибрид может рассматриваться и как более крупное образование, когда одна общая модель представляет не два, а несколько по-разному организованных банков данных.

**Графические данные** получают из геометрии, при этом добавляется информация графического описания. Примерами графического описания являются символы, штриховка,

значения серого цвета и тексты. Ранее существовали инструкции по использованию символов для получения графической информации.

Графический оверлей - графическая композиция, получаемая наложением двух или более слоев.

Графопостроитель (plotter) - плоттер, автоматический координатограф устройство отображения, предназначенное для вывода данных в графической форме на бумагу, пластик, фоточувствительный материал или иной носитель путем черчения, гравирования, фоторегистрации или иным способом.

Групповое кодирование (runlength encoding) - техника сжатия данных, в которой используются одинаковые свойства данных, закладываемых в память. С помощью нее функциональные значения, следующие друг за другом, могут быть собраны в группы, и таким образом, они откладываются в память в сжатом виде. Находит применение в обработке растровых данных.

**Данные** (datum, pl. data) – 1) зарегистрированные факты, описания явлений реального мира или идей, которые представляются достаточно ценными для того, чтобы их сформулировать и точно зафиксировать; 2) информация, представленная в виде, пригодном для обработки автоматическими средствами при возможном участии человека; факты, понятия или команды, представленные в формализованном виде, позволяющем осуществить их передачу, интерпретацию или обработку как вручную, так и с помощью систем автоматизации.

Данные спагетти - выражение в пространственном содержании данных, обозначающее длинные, тонкие структуры списков, которые содержат исключительно координаты узлов. Другие позиционные данные могут содержаться в спагетти, как, например, цепные коды.

Дигитализация (цифрование, оцифровка) - преобразование картографических цифровые модели пространственных материалов  $\overline{B}$ данных с использованием полуавтоматических и автоматических технологий и устройств ввода данных.

 $\pi$  (arc, string, chain, line, edge) – нить: 1) последовательность сегментов, имеющая начало и конец в узлах, элемент (примитив) векторно-топологических (линейно-узловых) представлений линейных и полигональных пространственных объектов (см линия, полигон); 2) кривая, описываемая относительно множества точек некоторыми аналитическими функциями.

Идентификатор (пространственного объекта) – уникальная характеристика пространственного объекта, присваиваемая ему пользователем ИЛИ назначаемая информационной системой, которая используется для фиксации связи координатных и адресных данных пространственных объектов.

Иерархическая модель - логическая модель данных для структурирования систем банков данных. При этом допускаются отношения 1:n, то есть 1 отец может иметь число сыновей n, а каждый сын число детей n. В иерархической модели должны быть жесткие пути, что обязательно ведет к избыточности информации.

Импорт (данных) – прием данных из внешней среды путем их конвертирования для использования в данной геоинформационной системе в ее собственном формате.

Интерполяция - способ нахождения промежуточных значений величины по имеющемуся дискретному набору известных значений.

Информативность карты (map informativity, mapcapacity): 1) насыщенность карты содержанием, объем сведений, представленных на карте; 2) информация, которую пользователь может извлечь из карты. Различают информацию, непосредственно воспринимаемую читателем при чтении карт, и скрытую информацию, которую можно получить, выполнив по карте определенные измерения, сопоставления, преобразования. Попытки найти количественные меры для оценки И.к. пока не дают положительных результатов.

Информатика – научное изучение обработки информации, главный предмет изучения - компьютер. В ГИС информатике отводится особая роль, поскольку здесь разрабатываются банки данных и относящиеся к ним языки опроса.

Информационная система - система, предназначенная для хранения, обработки, поиска, распространения, передачи и представления информации.

Информационная технология - совокупность методов, производственных процессов программно-технических средств, объединенных в технологический комплекс,  $\mathbf{M}$ обеспечивающий сбор, создание, хранение, накопление, обработку, поиск, вывод, копирование, передачу и распространение информации.

Информационное обеспечение геоинформационной системы - совокупность знаний информационных предметной области ресурсов, информационных  $\mathbf{o}$ услуг, классификаторов, правил цифрового описания, форматов данных и соответствующей документации, предоставляемых пользователю и (или) разработчику геоинформационных систем для решения задач ее создания, эксплуатации и использования.

Информация - сведения, воспринимаемые человеком и (или) специальными устройствами как отражение фактов материального или духовного мира в процессе коммуникации.

**Инфраструктура** пространственных данных  $(M\Pi\mathcal{I})$ информационнотелекоммуникационная система, обеспечивающая доступ граждан, хозяйствующих субъектов, органов государственной и муниципальной власти к распределенным ресурсам пространственных данных, а также распространение и обмен данными в общедоступной глобальной информационной сети в целях повышения эффективности их производства и использования.

Искусственный интеллект (ИН) - способность компьютерных программ решать сложные проблемы реального мира логическим исчислением как эвристическими, а не функциональными правилами. Важный аспект ИН - систематический контакт с неточностью. ИН может быть применен для решения задач, когда нет точных решений или они слишком дорогостоящие. В переносном смысле ИН обозначает описание области

130

исследований в целях разработки компьютеров, имитирующих свойства человеческого мозга.

**Источники пространственных данных** (spatial data sources) – аналоговые или цифровые данные, которые могут служить основой информационного обеспечения ГИС. Различают исходные, необработанные данные (raw data, primary data), обычно получаемые непосредственно от приемников, или сенсоров (sensor) данных в процессе сбора данных (data capture), например в ходе дистанционного зондирования, и вторичные обработанные, производные данные (secondary data). К четырем основным типам И.п.д. принадлежат: картографические источники (map data source), то есть карты, планы, атласы и иные картографические изображения; данные дистанционного зондирования (remote sensing data, remotely-sensed data); данные режимных наблюдений на гидрометеопостах, океанографических станциях и т.п.; статистические данные ведомственной и государственной статистики и данные переписей (census data).

**Карта** – математически определенное, уменьшенное, генерализованное изображение поверхности земли, другого небесного тела или космического пространства, показывающее расположение или спроецированные на них объекты в принятой системе условных знаков.

**Картограмма** (choropleth map, cartogram, chorogram, chorisogram): 1) карта, показывающая распределение относительных показателей (плотность, интенсивность какого-либо явления, удельные величины и т. п.) по определенным территориальным единицам, чаще всего – административным; 2) один из способов картографического изображения, применяемый для показа относительных статистических данных путем заполнения контуров территориального деления (обычно, административных единиц) цветовыми заливками (solid) разного тона, штриховками (cress-hatch line pattern) плотности в соответствии с принятыми интервальными шкалами. Средства автоматизации позволяют строить К. в т. наз. непрерывных или безинтервальных шкалах (choropleth maps without class intervals, continuous-tone cartogram), когда плотность ставится в точное соответствие величине картографируемого показателя.

**Картографическая база данных** – база картографических данных (cartographic data base (database), CDB) – совокупность взаимосвязанных картографических данных по какойлибо предметной (тематической) области, представленная в цифровой форме при соблюдении общих правил описания, хранения и манипулирования данными. К. б. д. доступна многим пользователям, не зависит от характера прикладных программ и управляется системой управления базами данных (СУБД). В зависимости от принятой модели (схемы) построения различают К. б. д. иерархического (hierarchial cartographic database), реляционного (relational cartographic database) и сетевого (network cartographic database) типов. Существуют централизованные К. б. д. (centralized cartographic database), размещенные в одном месте в виде единого информационного массива, и распределенные или децентрализованные К. б. д. (distributed (decentralized) cartographic database), физически рассредоточенные по разным узлам компьютерной сети, доступным для совместного использования.

**Картографическая генерализация** (лат. «generalis» — общий, главный) – отбор и обобщение изображаемых на карте объектов и явлений соответственно назначению, масштабу, содержанию карты и особенностям картографируемой территории.

**Картографическая проекция** – математически определенный способ отображения поверхности эллипсоида на плоскости.

**Картодиаграмма** – [карта,](https://dic.academic.ru/dic.nsf/enc3p/149902) показывающая с помощью диаграммной фигуры суммарную величину какого-либо статистического показателя в пределах каждой единицы нанесенного на картодиаграмму территориального деления (напр., [количество](https://dic.academic.ru/dic.nsf/enc3p/159318) населения по областям, [площадь](https://dic.academic.ru/dic.nsf/enc3p/236218) пахотных земель).

**Качество карт** (map quality) – совокупность свойств, обеспечивающих способность карты удовлетворять определенным потребностям пользователей. Оценивается набором (комплексом) показателей, характеризующих отдельные свойства карты, например, ее геометрическую точность, полноту и т.п.

**Конвертирование (данных)** – преобразование пространственных данных из одного формата в другой в рамках одной модели данных.

**Координатные данные (пространственного объекта)** – позиционная характеристика пространственного объекта, описывающая его местоположение в установленной системе координат в виде последовательности наборов координат точек.

**Линейный объект (линия, полилиния)** – одномерный пространственный объект, координатные данные которого состоят из двух или более пар плановых координат, образуя последовательность из одного или более сегментов.

**Логическая согласованность (пространственных данных)** – соблюдение ограничений на координатные, атрибутивные данные и топологические отношения пространственных объектов и их наборов.

**Масштаб** (scale, horizontal scale) – отношение длины бесконечно малого отрезка на геоизображении к длине соответствующего бесконечно малого отрезка на поверхности эллипсоида или шара.

**Метаданные (пространственные)** – данные о пространственных данных. Пространственные метаданные, описывающие набор пространственных данных, в общем случае могут содержать сведения о составе, статусе (актуальности и обновляемости), происхождении, местонахождении, качестве, форматах представления, условиях доступа, приобретения и использования, авторских правах на данные, применяемых системах координат, позиционной точности, масштабах и других характеристиках.

**Модель (пространственных) данных** – набор пространственных объектов и межобъектных связей, сформированных с учетом общих для этих объектов правил цифрового описания.

**Модель геометрической сети** – модель пространственных данных, описывающая пространственные объекты в виде структуры из позиционированных узлов и соединяющих их ребер.

**Обновление карты** (map revision): 1) приведение карты в соответствие с современным состоянием картографируемого объекта, посредством исправления, дополнения новыми данными, коррекции и т.п. О.к. выполняется по результатам новых наблюдений, материалам аэрокосмической съемки, переписям и др. Для гос. топографических карт выполняется периодическое О. к. (cyclic revision) через установленные промежутки времени. Непрерывный процесс обновления морских навигационных карт носит название корректуры (chart correction); 2) приведение содержания карты в соответствие с современным состоянием картографируемого объекта путем пересоставления и переиздания.

**Объект** – обозначение пространственного элемента, который также называется геоэлементом, которому могут быть подчинена геометрия и тематика. Каждый объект принадлежит к классу объектов, свойства которого определяет объект.

**Оверлей (топологический)** – наложение двух или более полигональных объектов, в результате которого образуется новый слой, состоящий из фрагментов исходных полигональных объектов и наследующий их координатные, атрибутивные данные и топологические отношения.

**Операции с координатами** – изменение координат пространственных объектов с использованием их математической связи при переходе от одной системы координат к другой.

**Операция «линия в полигоне»** – алгоритм определения принадлежности линейного пространственного объекта полигональному объекту.

**Операция «точка в полигоне»** – алгоритм определения принадлежности точечного пространственного объекта полигональному объекту.

**Перевычисление координат** – операция с координатами пространственных объектов, основанная на математически строго определенной связи, при переходе из одной системы координат в другую, используя одни и те же исходные геодезические даты. При перевычислении координат используют параметры, являющиеся постоянными величинами.

**Переклассификация** – логическое или математическое преобразование значений атрибутов пространственных объектов, принадлежащих к одному слою данных, в результате которого появляются новые атрибуты или замена исходных значений атрибутов на производные.

**Пиксель** – минимальный адресуемый элемент дискретизации координатной плоскости.

**План** (plan, plot, draft, plat, planimetry) – крупномасштабное (обычно в масштабе 1:500 – 1:2 000) знаковое изображение небольшого участка Земли или др. небесного тела, построенное без учета их кривизны и сохраняющее постоянный масштаб в любой точке и по всем направлениям.

**Поверхность** – двухмерный пространственный объект, образованный в своих границах набором значений функции двухмерных координат в виде непрерывного поля.

**Позиционирование (пространственного объекта)** – описание координатных данных пространственного объекта в системах координат двухмерного или трехмерного пространства и системах координат времени в явной форме или путем геокодирования.

133

Позиционная точность (пространственных данных) - близость к истинным результатов позиционирования пространственного объекта в пространстве. Различают точность планового положения пространственного объекта и его положения по высоте.

Полигональный объект (полигон, область) – двухмерный пространственный объект, ограниченный замкнутым линейным объектом и обычно идентифицированный своим центроидом.

Полнота (пространственных данных) - необходимая достаточность и отсутствие избыточности пространственных данных.

Построение буферной зоны – порождение полигонального объекта, граница которого образована линией, равноудаленной от точечного, линейного или полигонального объекта.

Программное обеспечение геоинформационной системы - совокупность программ, в которых реализованы функциональные возможности геоинформационных систем и сопровождающей программной документации.

Происхождение (пространственных данных) свеления  $\sigma$ источниках  $\equiv$ пространственных данных и описание их жизненного цикла, используемые для косвенной оценки пространственных данных.

Простой (пространственный) объект – пространственный объект, описываемый одним идентификатором и одним набором атрибутивных данных.

Пространственные данные (геоинформационные данные, геопространственные данные, географические данные, геоданные) - данные о пространственных объектах и их наборах.

Пространственный запрос «объект в полигоне» – запрос на поиск пространственных объектов внутри или вне области, образованной кругом, прямоугольником или фигурой произвольной формы.

Пространственный объект (геообъект, геоинформационный объект, географический объект) - цифровая модель материального или абстрактного объекта реального или виртуального мира с указанием его идентификатора, координатных и атрибутивных данных.

Пространственный поиск «объект в баз» - поиск объектов в базе пространственных данных по их координатам или функциям от них.

Растеризация - преобразование векторной модели пространственных данных в растровую модель.

Растровая модель (пространственных) данных - модель пространственных данных, описывающая пространственные объекты в виде набора пикселей с присвоенными им значениями.

Регулярная модель (пространственных) данных - модель пространственных данных, описывающая пространственные объекты в виде набора регулярных ячеек с присвоенными им значениями.

Сетевой анализ - решение оптимизационных задач с использованием модели геометрической сети. К числу основных задач, наиболее эффективно решаемых с использованием модели геометрической сети, относят: поиск кратчайшего или оптимального пути, в том числе в условиях ограничений на передвижение; расчет зон обслуживания и оптимизация пунктов обслуживания; решение транспортной задачи и задачи коммивояжера.

Сеточная модель (рельефа) – описание рельефа в виде набора высотных отметок в узлах прямоугольной регулярной сети в виде матрицы высот или глубин. Регулярная сеть может быть составлена из равносторонних (равнобедренных) треугольников, квадратов или прямоугольников.

Сложный (пространственный) объект (составной объект) - пространственный объект, состоящий из нескольких простых и/или сложных пространственных объектов.

Слой (пространственных данных) - подмножество пространственных объектов предметной области, обладающих тематической общностью и единой для всех слоев системой координат.

Структурная модель (рельефа) - описание рельефа в виде множества координат, состоящего из набора подмножеств, каждое из которых описывает структурную линию рельефа. Любая зафиксированная на поверхности рельефа местности ломаная линия, которая допускает с требуемой точностью линейное интерполирование высот или глубин между смежными вершинами, может быть использована в качестве структурной. Наиболее ярко выраженными структурными линиями рельефа являются линии водоразделов и тальвегов.

Тело – техмерный пространственный объект, ограниченный набором поверхностей.

Техническое обеспечение геоинформационной системы (аппаратное обеспечение геоинформационной системы) - комплекс технических средств, используемых для реализации функциональных возможностей геоинформационных систем, включая устройства ввода, обработки, хранения и передачи данных.

Топологизация - внесение изменений в векторную модель пространственных данных, которые превращают ее в векторную топологическую модель.

Топологические отношения (пространственных объектов), топология (пространственных объектов - свойства пространственных объектов, не нарушающиеся при взаимно-однозначных и взаимно-непрерывных преобразованиях.

Точечный объект (точка) - нульмерный пространственный объект, координатные данные которого состоят из единственной пары плановых координат.

Трансформирование координат - операция с координатами пространственных объектов при переходе от одной координатной системы отсчета к координатной системе отсчета, основанной на других датах. При трансформировании координат используют параметры, которые могут быть определены опытным путем с использованием набора пунктов, общих для обеих координатных систем отсчета.

Триангуляционная модель (рельефа) – описание рельефа в виде набора высотных отметок или отметок глубин в узлах треугольников - элементов триангуляции Делоне и ее обобшений.

**Цифрование (оцифровка, дигитализация)** – преобразование картографических материалов в цифровые модели пространственных данных с использованием полуавтоматических и автоматических технологий и устройств ввода данных.

**Цифровая карта** – цифровая модель топографической, тематической или специальной карты, представленная в виде числовых значений плановых координат x и y, аппликат z и закодированных свойств (атрибутов). Карта создается в проекции, системе условных знаков, принятых для карт данного типа, с учетом правил генерализации и требований к точности. На самом деле цифровую карту лишь условно можно считать картой, она записана на магнитном или другом носителе и зрительно увидеть ее нельзя. Источниками для создания таких карт служат результаты цифрования источников, числовые данные полевых съемок и фотограмметрической обработки материалов аэрокосмического зондирования. Цифровая карта является основой для изготовления бумажных и электронных карт, входит в состав картографических баз данных, служит важнейшим элементом обеспечения географических информационных систем.

**Цифровое моделирование рельефа** – создание цифровой модели рельефа и ее использование. Обработка цифровой модели рельефа служит для получения производных морфометрических показателей; расчета и построения линий тока; экстракции структурных линий и линий перегиба склонов; оконтурирования водосборных бассейнов; интерполяции высот; построения горизонталей и иных изолиний по множеству значений отметок высот (глубин); анализа видимости/невидимости; построения вертикальных профилей сечения рельефа, трехмерных изображений, в том числе блок-диаграмм; автоматизации отмывки рельефа; цифрового ортотрансформирования снимков и других вычислительных операций и графоаналитических построений. Методы и алгоритмы создания и обработки цифровой модели рельефа применимы к иным физическим или статистическим рельефам и полям.

**Экспорт (данных)** – передача данных в собственном внутреннем формате геоинформационной системы во внешнюю среду для использования вне данной геоинформационной системы.

**Экстраполяция картографическая** – распространение закономерностей, полученных в ходе картографического анализа, на неизученную часть этого явления, другую часть территории или на будущее время.

**Электронная карта (ЭК)** – цифровая картографическая модель; визуализированная или подготовленная к визуализации на экране средства отображения информации в специальной системе условных знаков, содержание которой соответствует содержанию карты определенного вида и масштаба.

**Ячейка** – минимальный адресуемый элемент дискретизации земной поверхности (https://clck.ru/bmo6P; https://clck.ru/bmo6v; ГОСТ Р 52438-2005).

# ФОНД ТЕСТОВЫХ ВОПРОСОВ

## Вариант 1

1. Компонент, не входящий в состав Геоинформационной системы:

А. аппаратные средства

Б. программное обеспечение

В. ланные

Г. система государственной статистической отчетности

2. Рабочий набор – это список всех таблиц и окон, которые вы используете, хранящийся в файле с расширением

A. .wor

**B.** tab

B. .map

 $\Gamma$ . dat

3. Какой тип графического объекта сопоставляется каждой записи (строке) таблицы при геокодировании?

А. объект типа «точка»

Б. объект типа «линия»

В. объект типа «полигон»

Г. объект типа «контур»

4. Виды представления таблицы на экране в MapInfo Professional:

А. карта

Б. график

В. список

Г. все варианты верны

5. В окне «Список» данные представлены в виде:

А. общепринятой кары, позволяя вам видеть взаимное расположение данных, анализировать их и выявлять закономерности

Б. записей из базы данных в формате электронной таблицы, позволяя вам применять привычные приемы работы с базами данных

В. информации средствами деловой графики, позволяя сравнивать числовые значения и придавать наглядность отчетам

Г. знаковых графических обозначений, применяемых для изображения на картах различных объектов и явлений, их качественных и количественных характеристик

6. Что такое Косметический слой в ГИС?

А. это слой, лежащий поверх всех прочих слоев, который при необходимости можно удалить из окна Карты, в него помещаются подписи, заголовки карт, разные графические объекты

Б. это слой, лежащий поверх всех прочих слоев, который нельзя удалить из окна Карты, в него помещаются подписи, заголовки карт, разные графические объекты

# В. слой, содержащий легенду Карты

Г. окно непрерывного отображения слоев и управления ими

7. Представление пространственных объектов в виде набора координатных пар (векторов), описывающих геометрию объектов – это:

- А. смешанная структура данных
- Б. векторная структура данных
- В. растровая структура данных
- Г. система координат ГИС
- 8. К функциям пространственного анализа относят:
	- А. организацию выбора и объединения объектов по запросу, оверлейные операции
	- Б. реализацию операций вычислительной геометрии
	- В. построение буферных зон
	- Г. все варианты верны
- 9. Информационная система это:
	- А. компьютерные сети
	- Б. хранилища информации
	- В. системы управления работой компьютера
	- Г. взаимосвязанная совокупность средств, методов и персонала, используемых для хранения, обработки и выдачи информации для достижения цели управления
- 10. Автоматизированными называют информационные системы, в которых

А. реализуется идея управления

Б. представление, хранение и обработка информации осуществляется с помощью вычислительной техники

- В. реализуется задача документационного обеспечения управления
- Г. представление, хранение и обработка информации осуществляется без помощи вычислительной техники
- 11. Значения координат Карты должны вводиться
	- А. в десятичных градусах
	- Б. в градусах/минутах/секундах
	- В. в радианах

Г. в градах

- 12. Географические объекты в ГИС классифицируют на:
	- А. точки и линии
	- Б. точки и полигоны
	- В. точки, линии, полигоны
	- Г. полигоны и контуры
- 13. Для чего служит команда «Дубль окна»?

А. для переноса окна Карта в документы программ, поддерживающих протокол OLE, например, Microsoft Word или Microsoft Excel

Б. для переноса окна Карта в документы любых программ

В. для переноса окна Карта в окно Отчет

Г. все варианты верны

14. Наиболее эффективный способ выявления географических закономерностей при формировании баз знаний, входящих в ГИС, называется…

А. картографический анализ

Б. статистический анализ

В. математический анализ

Г. геокодирование

15. Исследование каких-либо пространственных явлений, процессов или объектов путем построения и изучения их моделей называется…

А. геомоделирование

Б. пространственный анализ

- В. геометрическое моделирование
- Г. геокодирование

16. Сведения о местонахождении данных, их качестве, составе, содержании, происхождении называются...

А. метаданные

Б. атрибутивные данные

В. геопространственные данные

Г. топологические данные

17. Классификация объектов по методу естественных границ применяется для…

А. данных с неравномерным распределением атрибутов

- Б. данных с равномерным распределением атрибутов
- В. отображения данных с нормальным распределением

Г. все варианты верны

18. Совокупность специально организованных, обновляемых и логически связанных между собой данных, которые хранятся в памяти компьютера и относятся к определенному кругу деятельности, называется…

А. база данных

Б. банк данных

В. таблица

Г. информационная система

19. Процесс выбора объектов из базы данных называется…

А. SQL-запросом

Б. выбором

В. отбором

Г. генерализация

20. Наложение двух и более информационных слоев с генерацией производных объектов и наследованием их семантики называется…

А. объединением

Б. оверлейными операциями

В. пересечением

Г. коррекция топологии

21. Функция геоанализа, заключающаяся в выделение зон, районов или участков, однородных в каком-либо отношении, называется...

А. зонированием и районированием

Б. объединением

В. пересечением

Г. создание буферной зоны

22. Набор трехмерных координат точек рельефа и информация о связях между ними и способах восстановления поверхности по данным точкам называется…

А. цифровой моделью рельефа (ЦМР)

Б. моделью ГИС

В. классификацией

Г. рельефные карты

23. Столбцы таблиц базы данных в ГИС называют:

А. записями

Б. полями

В. атрибутами

Г. ячейками

24. Отобразить большее количество информации и упростить анализ картографических данных путем их селекции позволяет…

А. многослойная организация электронной карты

Б. цифрование

В. монтаж растровых фрагментов

Г. оформление косметического слоя в ГИС

25. По территориальному охвату геоинформационные системы подразделяют на:

А. субглобальные

Б. субконтинентальные

В. распространенные

Г. корпоративные

26. Недостатки применения материалов дистанционного зондирования (космических съемок):

А. отсутствие необходимости привлечения высококвалифицированных и опытных специалистов

Б. необходимость привлечения высококвалифицированных и опытных специалистов

В. ограниченность времени выполнения работ по обработке (дешифрировании) вегетационным периодом

Г. космоснимки удается получать с низкой разрешающей способностью

27. Что представляет собой реляционная база данных?

- А. матрицы ячеек с присвоенными значениями
- Б. одна или несколько специальных таблиц отношений
- В. набор координат линий, узлов и направлений векторных объектов
- Г. расположение таксонометрических категорий в ряд последовательно соподчиненных уровней
- 28. Укажите операции по трансформации растровых изображений в ГИС:
	- А. выбор опорных точек на слоях электронной карты
	- Б. формирование таблиц баз данных
	- В. все варианты верны
	- Г. геокодирование
- 29. В ГИС MapInfo Professional модель базы данных относится к:
	- А. сетевому типу
	- Б. к реляционному типу
	- В. к иерархичекому типу
	- Г. графическому типу

30. Использование сканирования для автоматизации процесса ввода геоданных было впервые применено...

- А. создателями ГИС Канады
- Б. исследователями Бюро переписи США
- В. разработчиками ГИС компании ESRI
- Г. российскими разработчиками ГИС

## **Вариант 2**

- 1. Укажите термин, который не является синонимом термина «пространственные данные»
	- А. геостатистические данные
	- Б. геопространственные данные
	- В. географические данные
	- Г. геоданные

2. Способы организации пространственных данных в компьютерных средах и описания пространственных объектов принято называть...

- А. моделями пространства
- Б. моделями пространственных данных
- В. картографическими моделями
- Г. цифровой моделью рельефа

3. Для показа и исследования реальных и непрерывных географических распределений следует использовать...

А. объектно-ориентированную модель

- Б. сетевую модель
- В. иерархическую модель
- Г. модель географических полей

4. В ходе процесса преобразования реального географического разнообразия в набор дискретных объектов происходит создание...

- А. модели пространственных объектов
- Б. модели пространственных данных
- В. тематических слоев
- Г. модели системы управления базой данных

5. Сетевая модель хорошо подходит для представления и исследования...

- А. транспортных потоков
- Б. высоты земной поверхности
- В. типов почв
- Г. всех перечисленных объектов

6. Представление, аппроксимирующее пространственные объекты и их непрерывные географические изменения совокупностью ячеек конечного размера называется...

- А. векторной моделью
- Б. растровой моделью
- В. картографической моделью
- Г. цифровой картой
- 7. Геоинформационное картографирование это...
	- А. вывод электронных карт на внешние устройства (принтер; сайт и т.д.)
	- Б. создание геоинформационных систем

В. автоматизированное создание и использование карт на основе баз географических

данных и знаний

- Г. создание информационной базы данных
- 8. Плотность населения в ГИС можно измерить с помощью...
	- А. номинальной шкалы
	- Б. порядковой шкалы
	- В. интервальной шкалы
	- Г. все варианты верны

9. Простейшая модель объединения векторных структур данных в векторную модель данных называется...

- А. цифровой моделью местности
- Б. топологической векторной моделью
- В. «спагетти» моделью
- Г. кодированием цепочек векторов
- 10. Чем описывается топологическая информация?
	- А. набором узлов и дуг
	- Б. набором пар координат
	- В. набором геометрических примитивов
	- Г. набором линий
- 11. Как называются система координат на сферической поверхности Земли?

А. географической

Б. картографической прямоугольной

В. прямоугольной

Г. геодезической

12. Геометрическое тело, ограниченное уровенной поверхностью морей и океанов, связанных между собой и имеющих единую водную массу называется...

А. геоидом

Б. шаром

В. эллипсоидом вращения

Г. референц-эллипсоидом

13. Способ отображения одной поверхности на другую, устанавливающий аналитическую зависимость между координатами точек эллипсоида (сферы) и соответствующих точек плоскости называется...

А. картографической сеткой

Б. картографическим моделированием

В. картографической проекцией

Г. картографической генерализацией

14. Положение сфероида по отношению к центру Земли определяет...

А. датум

Б. геоид

В. референц-элипсоид

Г. начальный меридиан

15. Поверхности в ГИС не могут быть представлены...

А. изолиниями

Б. точками

В. триангуляционной сетью

Г. все варианты верны

16. Свойство, качественный или количественный признак, характеризующий пространственный объект называется...

А. атрибутом

Б. моделью данных

В. топологией

Г. слоем

17. Минимальный линейный размер самого мелкой части географического пространства, для которого в слое записываются данные называется...

А. зоной растрового слоя

Б. значением ячеек растра

В. разрешением растра

Г. пикселем

18. На каком уровне топологии устанавливается связь между отдельными точками, отрезками и целыми участками метрики разных объектов, находящихся в разных классификационных группировках (слоях)?

- А. линейно-узловой топологии
- Б. межобъектной топологии
- В. межслойной топологии
- Г. полигональной топологии

19. Как называются отношения в ГИС, позволяющие описывать связанность и отделимость точек или линий, определяющих взаимосвязи объектов в слое?

- А. метрические
- Б. топологические
- В. геометрические
- Г. картометрические

## 20. К первичным объектам покрытия относятся:

- А. регионы
- Б. регистрационные точки
- В. дуги
- Г. контуры

## 21. Аннотации относятся к ... объектам покрытия:

- А. первичным
- Б. составным (сложным)
- В. вторичным
- Г. атрибутивным

22. Наборы соединенных сегментов линий, на концах которых располагаются узлы называются...

- А. секциями
- Б. маршрутами
- В. полигонами
- Г. дугами
- 23. Линейные объекты, составленные из дуг и частей дуг называются...
	- А. связями
	- Б. кластерами
	- В. маршрутами
	- Г. полигонами
- 24. Площадные объекты, составленные из полигонов, называются
	- А. контуром
	- Б. сложным полигоном
	- В. регионом
	- Г. гридом
- 25. Тики используются для...
А. создания аннотаций

Б. определения площади и формы полигональных объектов покрытия

В. регистрации и преобразования координат покрытия

Г. для всего перечисленого

26. Текстовые строки, описывающие объект при отображении в ГИС или печати карты называют...

А. атрибутами

Б. кодами

В. надписями

Г. аннотациями

27. В отличие от файлов покрытия шейп-файлы ... информацию о топологических связях между объектами или классами объектов.

А. содержат

Б. не содержат

В. игнорируют

Г. видоизменяют

28. Линейный объект, который может содержать несколько соединений сети, но при этом оставаться одним объектом, называется...

А. сложное ребро сети

Б. полилиния

В. простое ребро сети

Г. соединения сети

29. В гридах могут храниться...

А. данные о линейных объектах

Б. непрерывные данные

В. дискретные данные

Г. все варианты верны

30. В модели ... реальный мир представлен в виде сети связанных треугольников, начерченных между неравномерно распределенными точками, заданными координатами х,у,z.

А. базы геоданных

Б. грид

В. растровой

Г. триангуляционной нерегулярной сети (TIN)

31. Отображение на карте точек, соответствующих координатам, содержащимся в таблице, называется...

А. геокодированием

Б. буферизацией

В. векторизацией

Г. растеризацией

- 32. В перечень операций ГИС-анализа не входит...
	- А. запрос к данным ГИС
	- Б. создание ЦМР
	- В. ввод данных в ГИС
	- Г. наложение слоев

33. К подсистемам ввода данных в ГИС относятся...

- А. монитор
- Б. плоттер
- В. принтер
- Г. сканер
- 34. СУБД включает в себя такую компоненту, как...
	- А. базу геоданных
	- Б. внешнюю память компьютера
	- В. командный язык
	- Г. все перечисленное

35. К числу основных функций СУБД нельзя отнести...

- А. ГИС-анализ
- Б. операции над базой данных
- В. управление буферами оперативной памяти
- Г. обеспечение надежности хранения данных в базе данных
- 36. Обслуживание подсистемы ввода и коррекции информации в ГИС составляет ... всех затрат.
	- А. менее 25%
	- Б. от 80% и выше
	- В. около 50%
	- Г. 60–70%

37. Все изменения, производимые пользователем в базе данных ГИС, носят...

А. постоянный характер и не могут быть отменены

- Б. временный характер и могут быть отменены, если они не подтверждены
- В. и то, и другое
- Г. нет верного варианта

38. Как включить в MapInfo Professional режим совмещения, который позволяет автоматически совмещать узлы при рисовании объектов

- А. клавиша D
- Б. клавиша R
- В. клавиша S
- Г. клавиша G

39. Команда «Выбрать» в MapInfo Professional позволяет:

А. создать выборку (подмножество записей) на основании информации из некоторой таблины

Б. создать выборку (подмножество записей) на основании информации только из одной таблицы

В. создать выборку (подмножество записей) на основании информации не более чем из двух таблиц

Г. только показывать найденные объекты на карте

- 40. Векторно-топологическая модель данных описывает...
	- А. геометрию объектов и их пространственную локализацию
	- Б. взаимное расположение объектов
	- В. непрерывные географические изменения
	- Г. все перечисленное

## **ДОПОЛНИТЕЛЬНЫЕ ЗАДАНИЯ**

1. Сопоставьте название принципа картографирования в экологии и природопользовании и его характеристику:

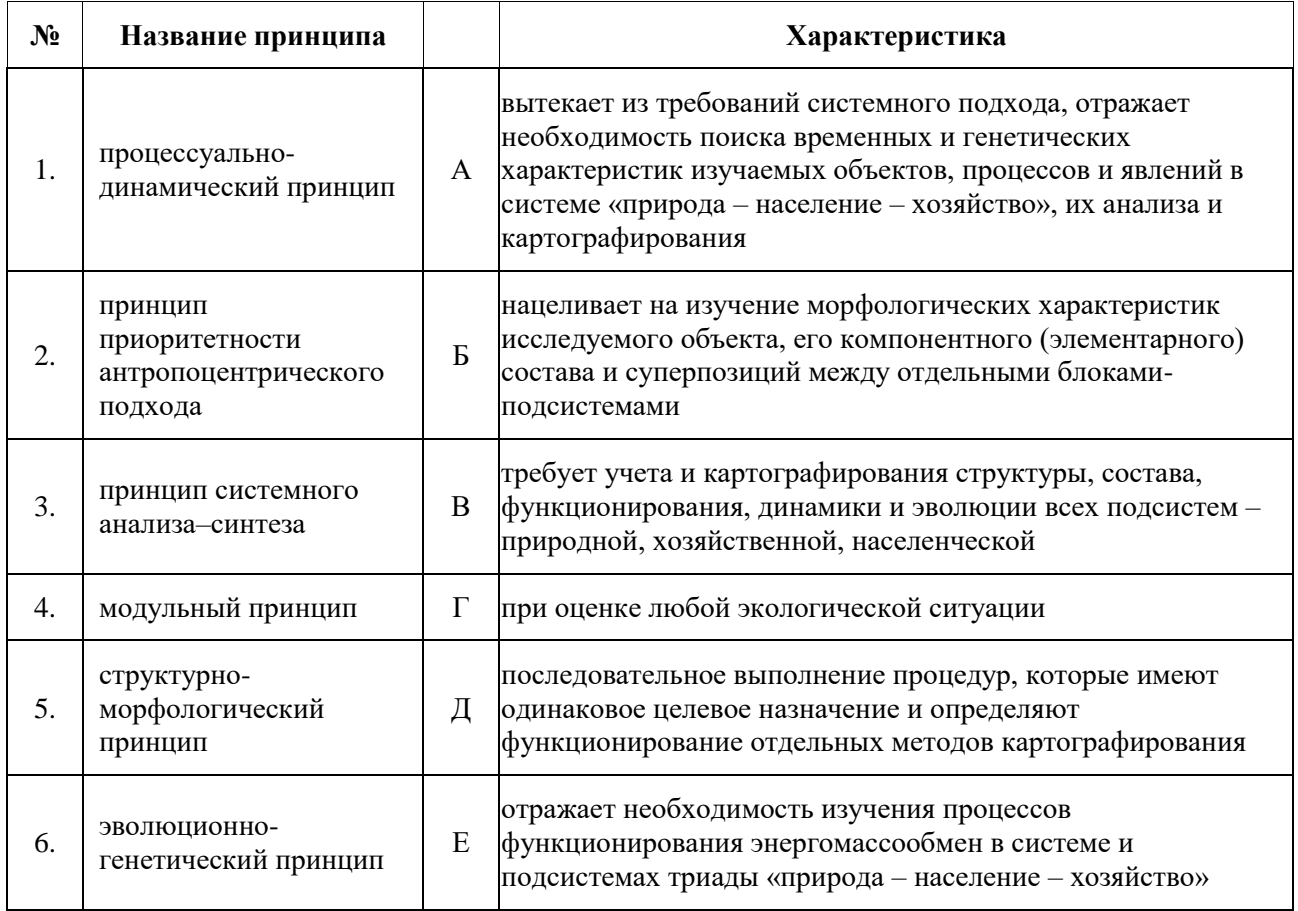

2. Соотнесите сведения о типах данных, используемых в геоинформационном картографировании:

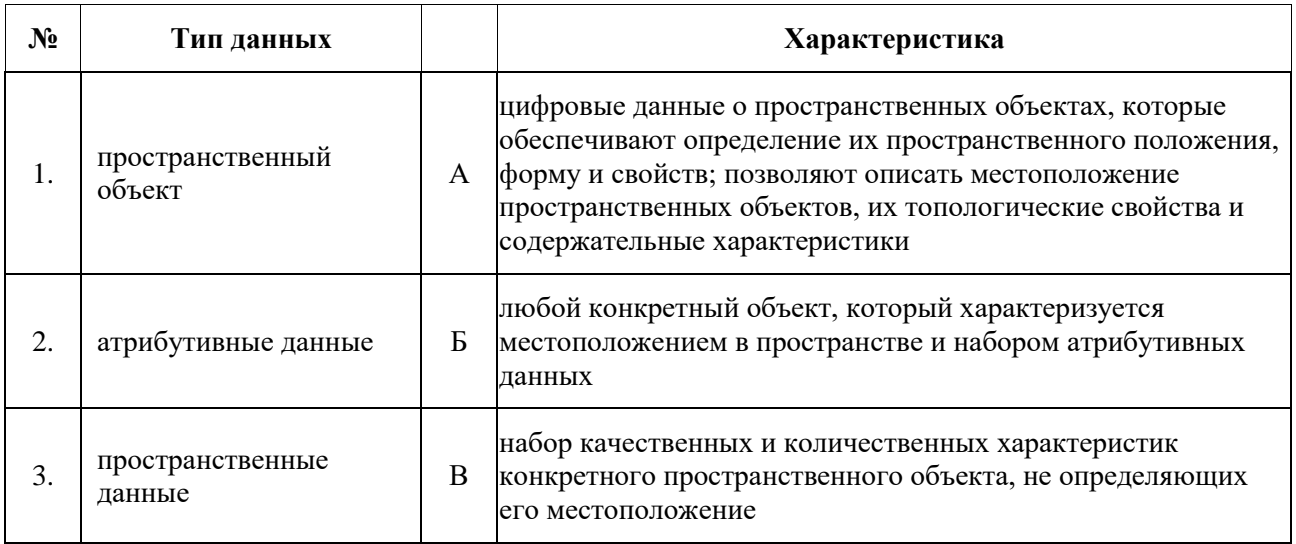

3. Привести примеры применения следующих функциональных возможностей геоинформационной системы MapInfo Professional в тематическом экологическом картографировании:

А. геокодирование;

Б. пространственный анализ;

В. геоинформационное моделирование;

Г. преобразование пространственных данных.

4. Привести примеры и дать характеристику возможности применения следующих функций в ГИС при создании тематических экологических карт:

• организация выбора и объединение объектов по запросу;

• реализация операций вычислительной геометрии;

• построение буферных зон;

• сетевой анализ;

• оверлейные операции;

5. Сопоставьте классификации ГИС:

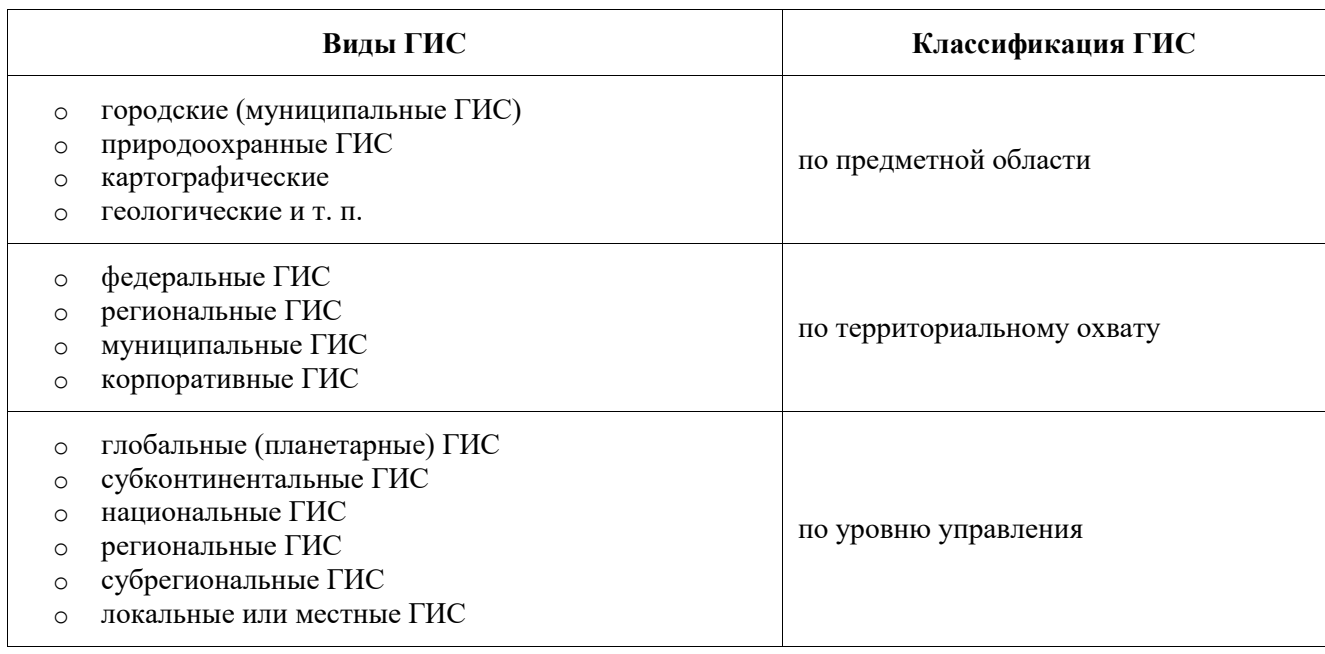

6. Соотнесите классы экологических карт и цели картографирования:

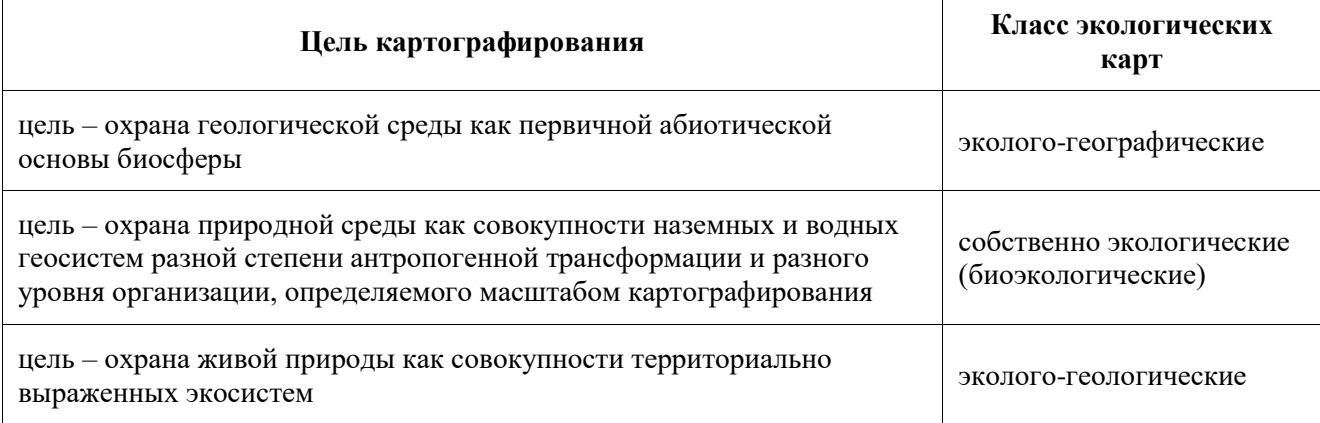

7. Проанализируйте способы картографических изображений, используемые на представленных картографических произведениях, отображающих экологическое состояние территории. Напишите алгоритм применения данных функциональных возможностей при создании тематических карт экологической характеристики территории в геоинформационной системе MapInfo Professional:

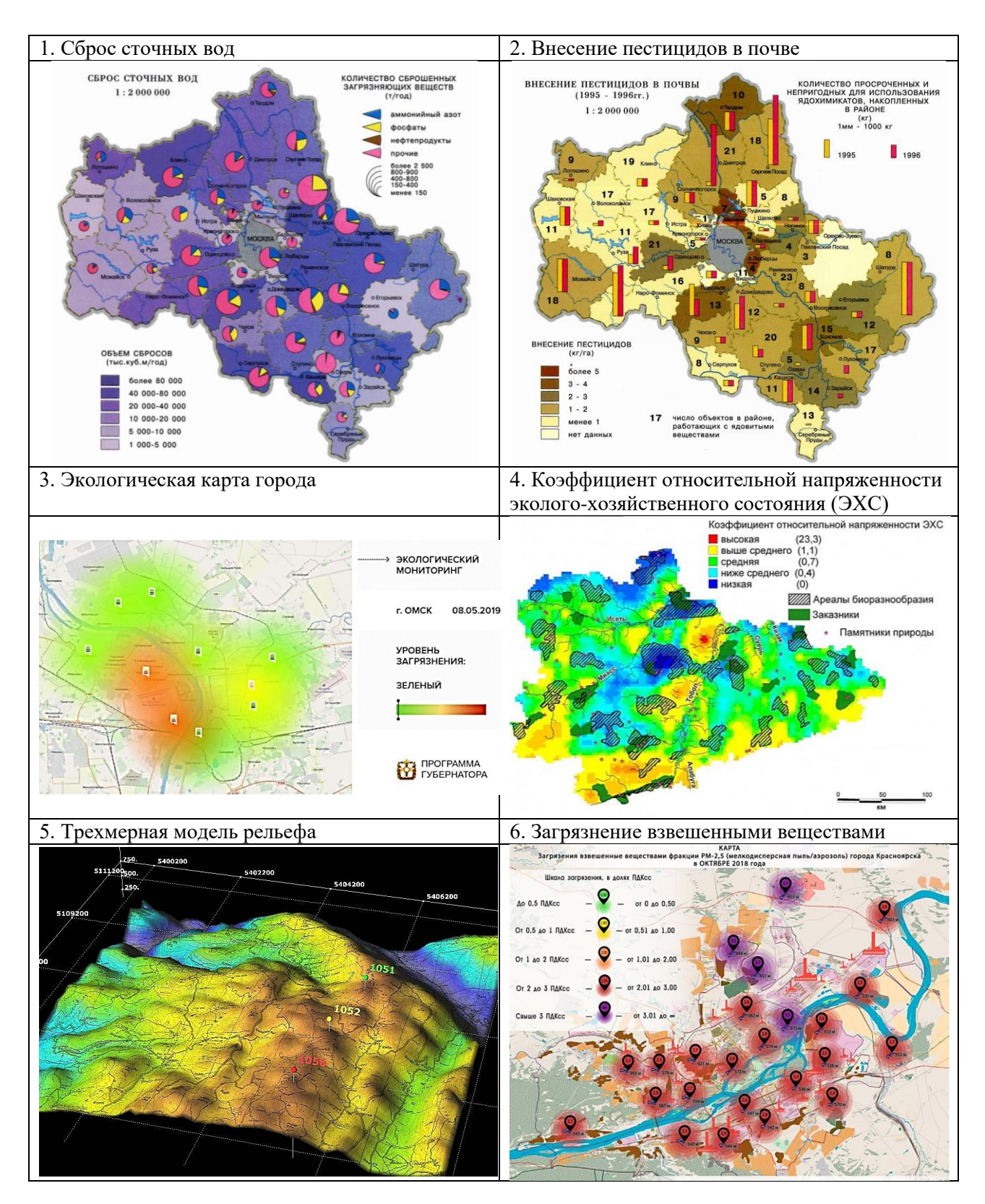

8. Привести примеры возможностей ГИС, применимых в экологии и природопользовании:

• ввод, накопление, хранение и обработка цифровой картографической и экологической информации;

• построение на основании полученных данных тематических карт, отражающих текущее состояние экосистемы;

• исследование динамики изменения экологической обстановки в пространстве и времени;

• построение графиков, таблиц, диаграмм;

• моделирование развития экологической ситуации в различных средах и исследование;

• зависимости состояния экосистемы от метеоусловий, характеристик источников загрязнений;

• значений фоновых концентраций;

• получение комплексных оценок состояния объектов окружающей природной среды на основе разнородных данных.

9. Разработать структуру геоинформационной базы данных по теме «Оценка экологического состояния территории».

№ Классы данных Характеристика результирующих данных ГИС 1. прогнозные А результаты обработки измерений и получение оценки экологической ситуации 2. оценочные Б измеренные параметры среды, характеризующие экологическую обстановку в данный момент времени 3. констатирующие данные В сведения о развитии качества среды на определенный период времени

10. Сопоставьте классы данных в ГИС и их характеристику:

#### **ЛИТЕРАТУРА**

#### **Рекомендуемые источники и литература**

#### **Источники**

1. Геопортал Русского географического общества. Геоинформационные ресурсы. https://clck.ru/bNCUm

2. Геопортал Югра: Карты Online. https://clck.ru/bNCWa

3. КБ Панорама. Проекты – Комплексные решения по разработке специализированных ГИС. https://clck.ru/bnFRN

4. РОСРЕЕСТР. Федеральный портал пространственных данных. https://clck.ru/bnFgo

5. СОВЗОНД. Геоинформационные онлайн-сервисы. https://clck.ru/bNCYZ

6. Территориальная информационная система ХМАО-Югры. https://clck.ru/bNCZF

7. GISGeo. Геоинформационные технологии. https://clck.ru/bnG5Y

#### **Литература**

8. Ашихмина Т.В., Ильина Н.В., Овчинникова Т.В., Куприенко П.С., Ашихмин А.М. Мониторинг среды обитания. Использование дистанционных информационных ресурсов и виртуальных лабораторий: лабораторный практикум. Воронеж: ВГТУ, ЭБС АСВ, 2021. 51 c.

9. Бескид П.П., Куракина Н.И., Орлова Н.В. Геоинформационные системы и технологии. СПб.: РГГУ, 2010. 173 c.

10. Востокова А.В., Кошель С.М., Ушакова Л.А. Оформление карт. Компьютерный дизайн. М.: Аспект Пресс, 2002. 288 с.

11. Гриценко Ю.Б., Ехлаков Ю.П., Жуковский О.И Геоинформационные технологии мониторинга инженерных сетей. Томск: Томский гос. ун-т систем управления и радиоэлектроники, 2010. 148 c.

12. Груздов В.В., Колковский Ю.В., Криштопов А.В., Кудря А.И. Новые технологии дистанционного зондирования Земли из космоса. Воронеж: Техносфера, 2019. 482 c.

13. ДеМерс М.Н. Географические информационные системы. Основы. М.: Дата+, 1999. 490 с.

14. Докучаев П.М., Жоголев А.В., Кириллова Н.П., Козлов Д.Н., Конюшкова М.В., Лозбенев Н.И., Мартыненко И.А., Мешалкина Ю.Л., Прудникова Е.Ю., Самсонова В.П. Цифровая почвенная картография. М.: РУДН, 2017. 156 c.

15. Жуковский О.И. Геоинформационные системы. Томск: Томский гос. ун-т систем управления и радиоэлектроники, Эль Контент, 2014. 130 c.

16. Журкин И.Г., Грузинов В.С., Чабан Л.Н. Геоинформационное потенциала интенсивно развивающихся территорий. М.: МИИГАиК, 2012. 67 с.

17. Зеливянская О.Е. Геоинформационные системы: лабораторный практикум. Ставрополь: СКФУ, 2017. 159 c.

18. Зеньков И.В., Им С.Т, Лапко А.В., Лапко В.А., Музалевский К.В., Охоткина Е.А., Ружичка З.З., Харук В.И., Юронен Ю.П. Развитие и применение информационных технологий исследования природных ресурсов территорий Сибири на основе данных дистанционного зондирования. Красноярск: СибГУ им. академика М.Ф. Решетнева, 2017. 280 c.

19. Зотов Р.В. Геоинформатика. Омск: СибАДИ, 2020. 153 с.

20. Калачев Н.В. Проблемы и особенности использования дистанционных образовательных технологий в преподавании естественнонаучных дисциплин в условиях открытого образования. М.: Изд. дом Московского физического общества, 2011. 103 c.

21. Калинин В.Г., Пьянков С.В. Применение геоинформационных технологий в гидрологических исследованиях. Пермь: Алекс-Пресс, 2010. 217 с.

22. Каргашин П.Е. Основы цифровой картографии. М.: Дашков и К, 2019. 106 c.

23. Косарева А.М. Геоинформационное картографирование численности и распределения позвоночных животных. Новосибирск: СГУГиТ, 2019. 160 с.

24. Косков В.Н. Интерпретация данных ГИС на базе системно-структурного подхода. Пермь: Пермский нац. исслед. политехнический ун-т, 2012. 140 c.

25. Котиков Ю.Г. Геоинформационные системы. СПб.: СПбГАСУ, ЭБС АСВ, 2016. 224 c.

26. Красиков И.И. Геоинформационные системы в лесном хозяйстве. Красноярск: СибГУ им. М.Ф. Решетнева, 2018. 86 c.

27. Лабутина И.А., Балдина Е.А. Использование данных дистанционного зондирования для мониторинга экосистем ООПТ. М.: Всемирный фонд дикой природы (WWF), 2011. 90 c.

28. Лапко А.В., Лапко В.А. Информационные средства оценивания состояний природных объектов по данным дистанционного зондирования на основе непараметрических методов распознавания образов. Красноярск: СибГУ им. М.Ф. Решетнева, 2020. 92 c.

29. Лимонов А.Н., Гаврилова Л.А. Фотограмметрия и дистанционное зондирование. М.: Академический проект, 2020. 296 c.

30. Ловцов Д.А., Черных А.М. Геоинформационные системы. М.: РГУП, 2012. 192 c.

31. Лозовая С.Ю., Лозовой Н.М., Прохоров А.В. Фотограмметрия и дистанционное зондирование территорий: практикум. Белгород: БГТУ им. В.Г. Шухова, ЭБС АСВ, 2012. 168 c.

32. Лопатовская О.Г. ГИС в картографии почв. Использование программы MapInfo Professional в почвенном картировании. Иркутск: ИГУ, 2015. 97 с.

33. Лурье И.К., Самсонов Т.Е. Информатика с основами геоинформатики. Ч. 2: Основы геоинформатики. М.: МГУ, 2016. 200 с.

34. Мельников Е.В. Геоинформационные системы в приборостроении. Самара: СамГТУ, ЭБС АСВ, 2020. 72 c.

35. Митчелл Э. Руководство по ГИС-анализу. Ч. 1 Пространственные модели и взаимосвязи. К: ЗАО ECOMM Co, 2000. 177 с.

36. Молочко А.В., Хворостухин Д.П. Геоинформационное обеспечение экологических рисков: курс лекций и указания к выполнению практических работ. Саратов: СГУ, 2011. 63 с.

37. Носов В.И., Штанюк Л.А., Бактеев В.Н. Оптимизация параметров радиотелевизионных передающих станций и сети цифрового ТВ вещания на основе геоинформационной системы. Новосибирск: СибГУТИ, 2013. 350 c.

38. Подковырова М.А., Курашко И.А., Прошина В.В., Шумилова Е.А. Кадастровое, землеустроительное, геоинформационное обеспечение образования и устойчивого развития особо охраняемых территорий: теория и практика. Тюмень: ТИУ, 2020. 184 c.

39. Попов С.Ю. Геоинформационные системы и пространственный анализ данных в науках о лесе. СПб.: Интермедия, 2013. 400 c.

40. Раклов В.П. Географические информационные системы в тематической картографии. М.: Академический проект, 2020. 176 c.

41. Раклов В.П. Картография и ГИС. М.: Академический проект, 2020. 216 c.

42. Раклов В.П., С.А. Родоманская Общая картография с основами геоинформационного картографирования. М.: Академический Проект, 2020. 285 с.

43. Рулев А.С., Юферев В.Г., Юферев М.В. Геоинформационное картографирование и моделирование эрозионных ландшафтов. Волгоград: Всероссийский научноисследовательский агролесомелиоративный институт, 2015. 153 c.

44. Скворцов А.В. Геоинформатика. Томск: Изд-во Том. ун-та, 2006. 336 с. http://doi.org/10.17273/BOOK.2006.3

45. Тесленок С.А., Бучацкая Н.В. Экологические карты. Саранск: Изд-во Мордов. ун-та, 2020.

46. Трифонова Т.А., Мищенко Н.В., Краснощеков А.Н. Геоинформационные системы и дистанционное зондирование в экологических исследованиях: М.: Академический проект, 2020. 349 c.

47. Шихов А.Н., Герасимов А.П., Пономарчук А.И., Перминова Е.С. Тематическое дешифрирование космических снимков среднего и высокого пространственного разрешения. Пермь: ПГНИУ, 2020.

48. Шихов А.Н., Черепанова Е.С., Пьянков С.В. Геоинформационные системы: методы пространственного анализа. Пермь: Перм. гос. нац. исслед. ун-т, 2017. 88 с.

49. Щербаков В.М. Экспертно-оценочное ГИС-картографирование. СПб.: Проспект Науки, 2017. 192 c.

50. Янников И.М., Булдаков Е.В., Фомин П.М. Применение информационных технологий в системах поддержки принятия решений органов управления в чрезвычайных ситуациях. Ижевск: Удмуртский ун-т, 2011. 86 с.

#### **Используемая литература**

1. Алябина И. О., Конюшкова М. В., Кириллова В. А. Геоинформационные системы. Практикум в программе MapInfo 12.5 (32-бита). М.: МАКС Пресс, 2018. 192 с.

2. Берлянт А.М., Востокова А.В., Кравцова В.И., Лурье И.К., Сваткова Т.Г., Серапинас Б.Б. Картоведение. М.: Аспект Пресс, 2003. 477 с.

3. Грузинов В.С., Потапов И.В. Сбор видеоданных об объектах местности в сети интернет. М.: МИИГАиК, 2012. 66 с.

4. Калинин А.А., Бондаренко А.М., Строгий Б.Н., Семенцов М.Н., Казачков И.А., Матвейкина Ж.В., Самойлова Т.Ф. Фотограмметрия и дистанционное зондирование. Курс лекций. Зерноград: Азово-Черноморский инженерный институт – филиал Донского ГАУ, 2017. 98 с.

5. Карманов А.Г., Кнышев А.И., Елисеева В.В. Геоинформационные системы территориального управления. СПб.: Университет ИТМО, 2015. 128 c.

6. Кащенко Н.А., Попов Е.В., Чечин А.В. Геоинформационные системы. Н. Новгород: ННГАСУ, 2012. 130 с.

7. Лурье И.К. Геоинформационное картографирование. Методы геоинформатики и цифровой обработки космических снимков. М.: КДУ, 2008. 424 с.

8. Мозжерин В.В. Практикум по картографии. Математическая основа карт. Казань: КГУ, 2005. 99 с.

9. Слива М.В., Слива Е.А. Геоинформационные системы: Лабораторный практикум в среде MapInfo. Нижневартовск: НГГУ, 2008. 32 с.

10. Сутырина Е.Н. Дистанционное зондирование земли. Иркутск: ИГУ, 2013. 165 с.

11. Хромых В.В., Хромых О.В. Цифровые модели рельефа. Томск: ТМЛ-Пресс, 2007. 178 с.

12. Ципилева Т.А. Геоинформационные системы. Томск: Томский межвузовский центр дистанционного образования, 2004. 162 с.

13. Kuznetsova V., Kuznetsova E., Kushanova A. Geographic information mapping of flood zones for sustainable development and urban landscape planning // International Multidisciplinary Scientific GeoConference: SGEM. 2018. Vol. 18. Issue 2.3. Pp. 393-400. https://doi.org/10.5593/sgem2018/2.3/S11.050

14. Kuznetsova V.P. Geographic information mapping for monitoring the adverse natural processes in Khanty-Mansiysk Autonomous Area-Yugra // IOP Conference Series: Earth and Environmental Science. 2019. Vol. 381. Issue 1. P. 012052. https://doi.org/10.1088/1755- 1315/381/1/012052

### **ПРИЛОЖЕНИЯ**

### **Приложение 1**

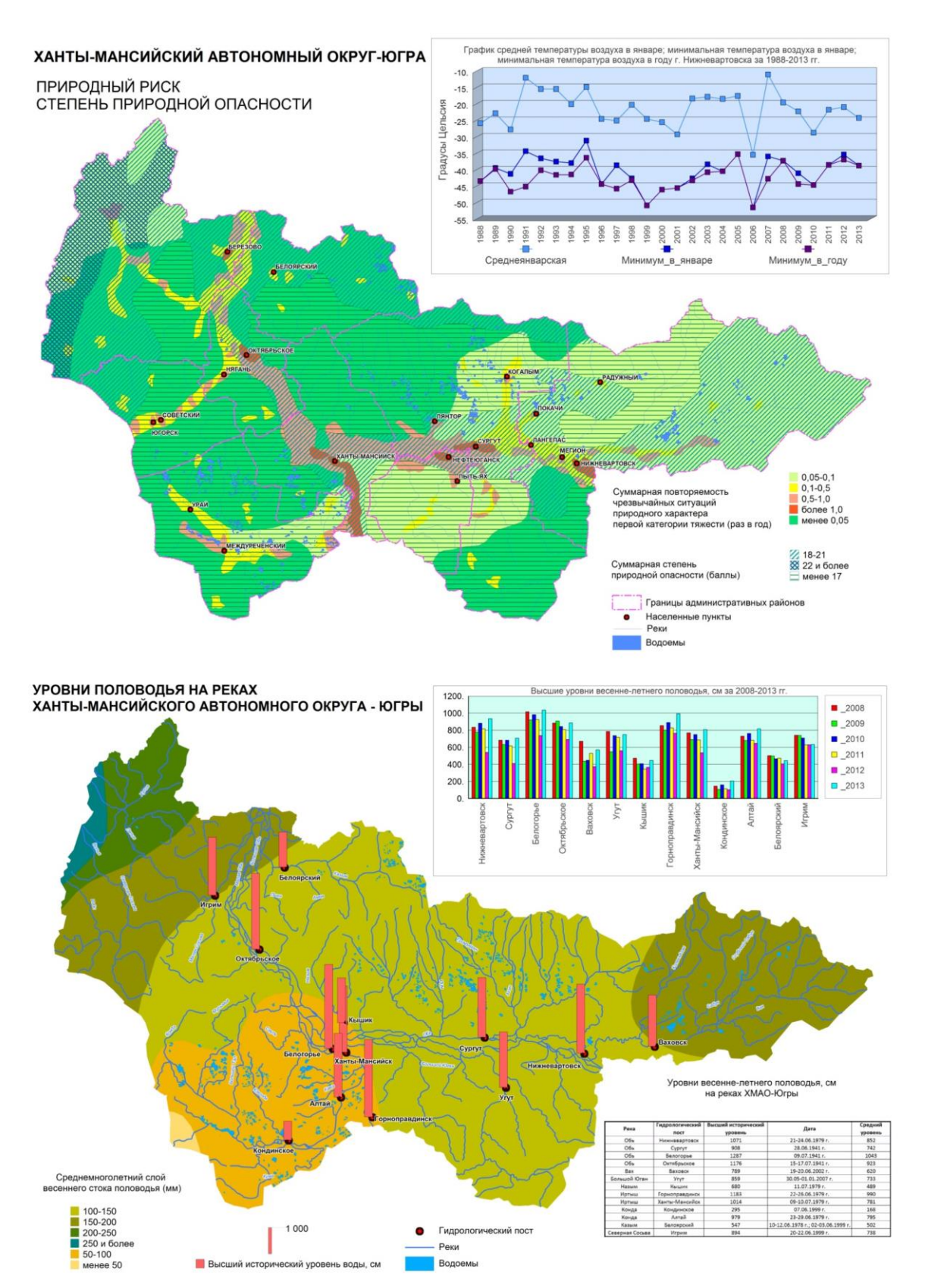

### Тематические карты-схемы, выполненные в ГИС MapInfo Professional (составлены автором)

### Примеры геоинформационного анализа зон затопления городских территорий в программе MapInfo Professional

Карта-схема территорий, подверженных затоплению в июне 2015 г. в границах населенного пункта город Нижневартовск (составлено автором) [13]

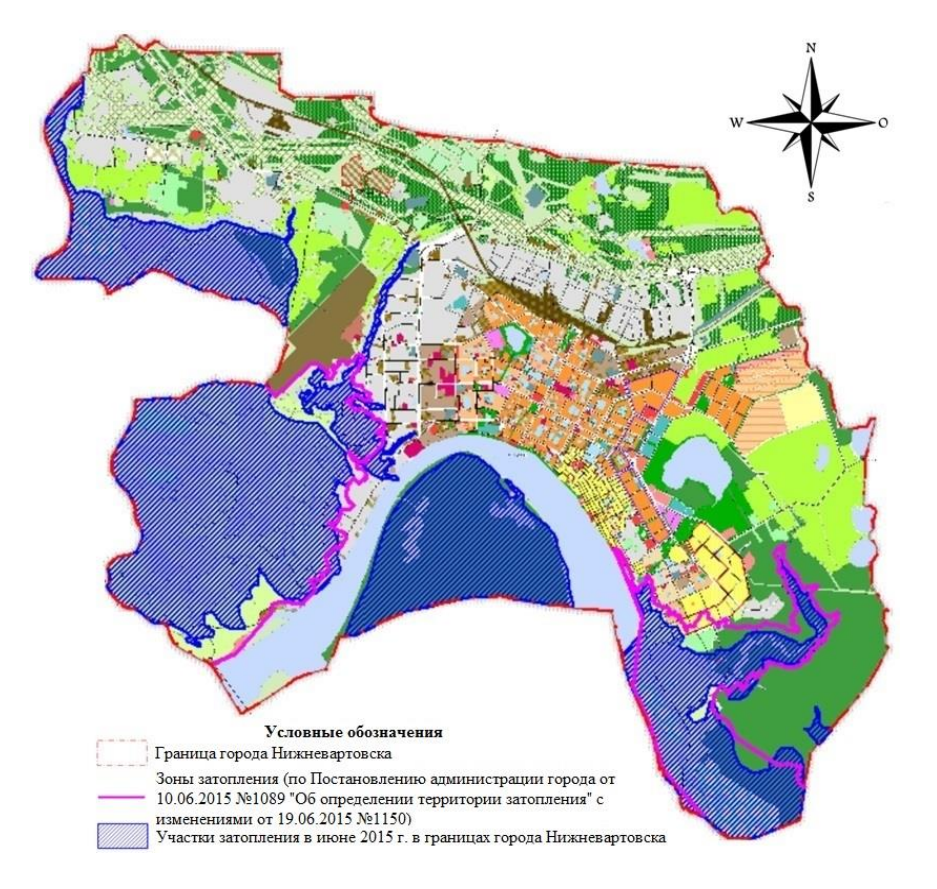

Наложение выявленных по космоснимку участков затопления городской территории на карту градостроительного зонирования городского округа Сургут в геоинформационной системе (составлено автором) [14]

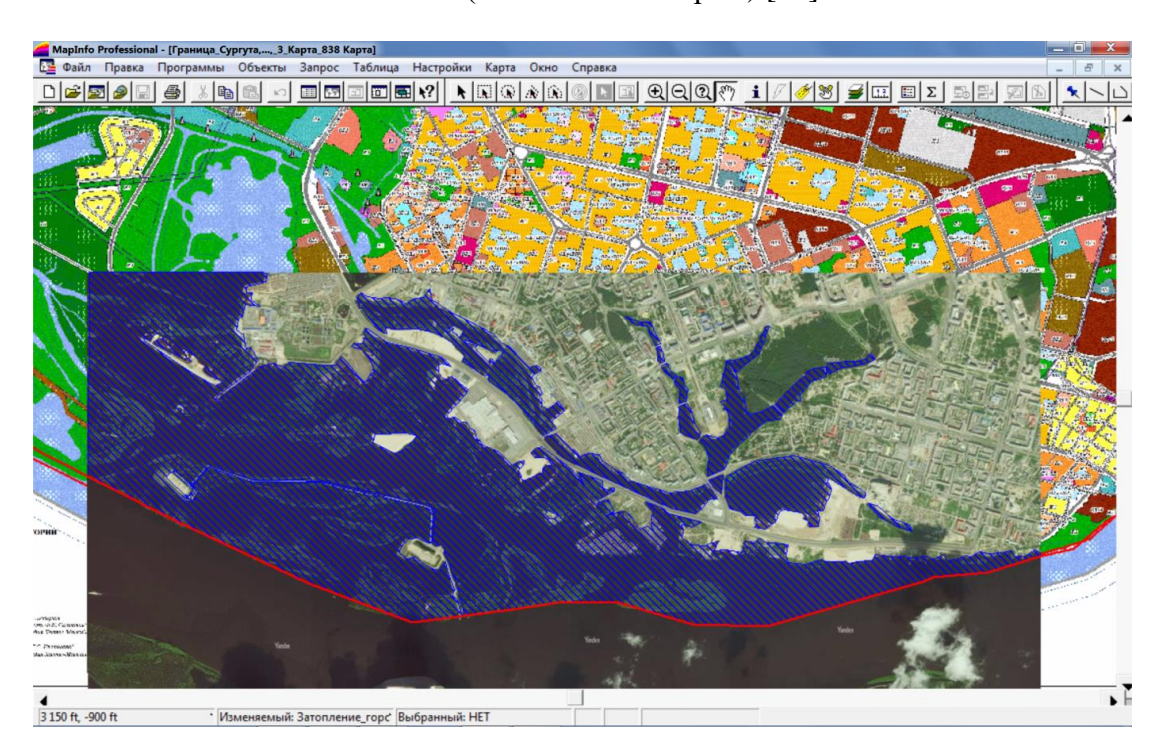

### Примеры геоинформационного анализа распространения очагов лесных пожаров (составлено автором) [14]

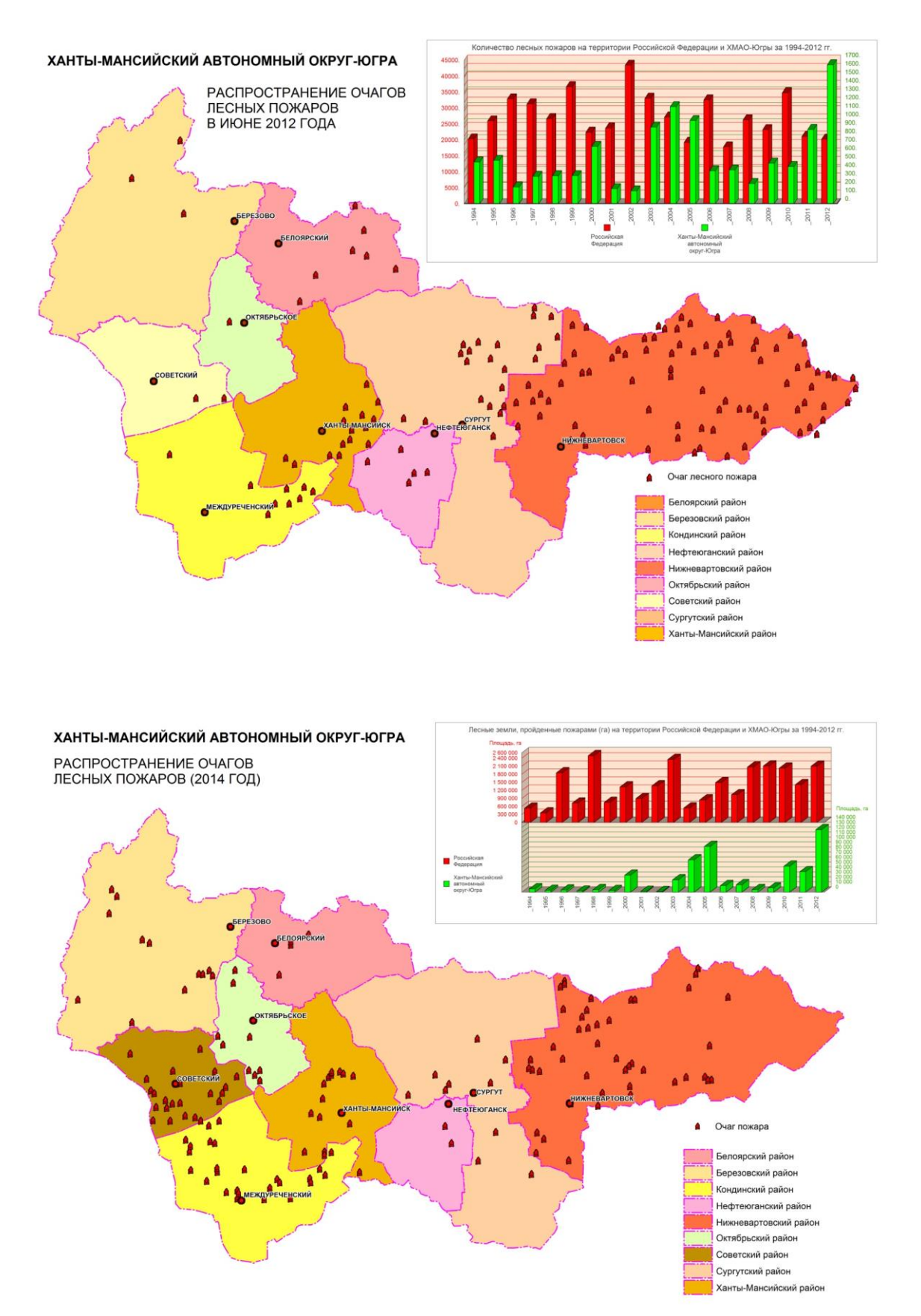

### Карты-схемы распространения очагов лесных пожаров в границах ХМАО-Югры в июне 2012 года на территории лесхозов и родовых угодий (составлены автором)

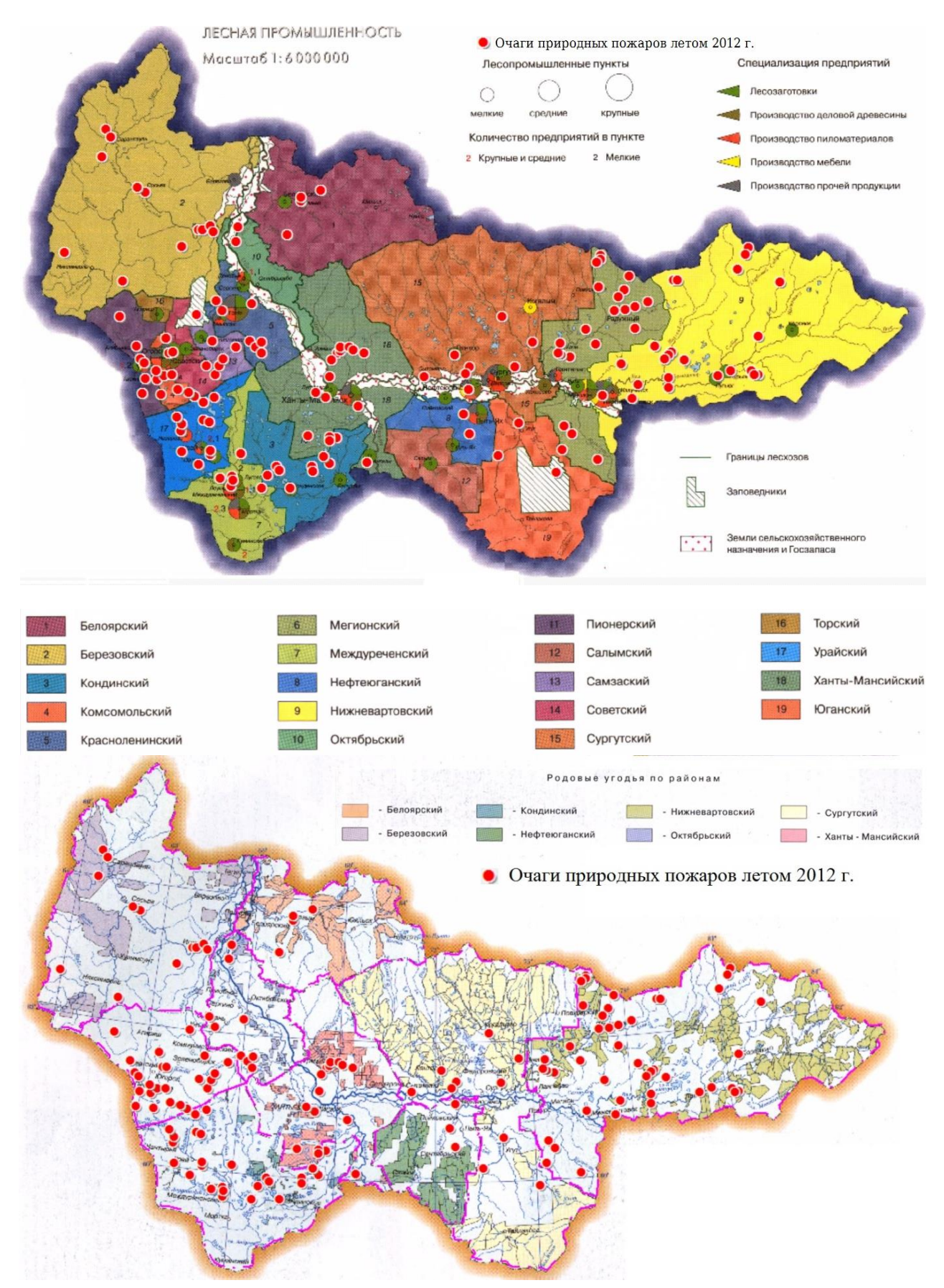

### Пример карты-схемы экологического мониторинга территории региона (составлена автором)

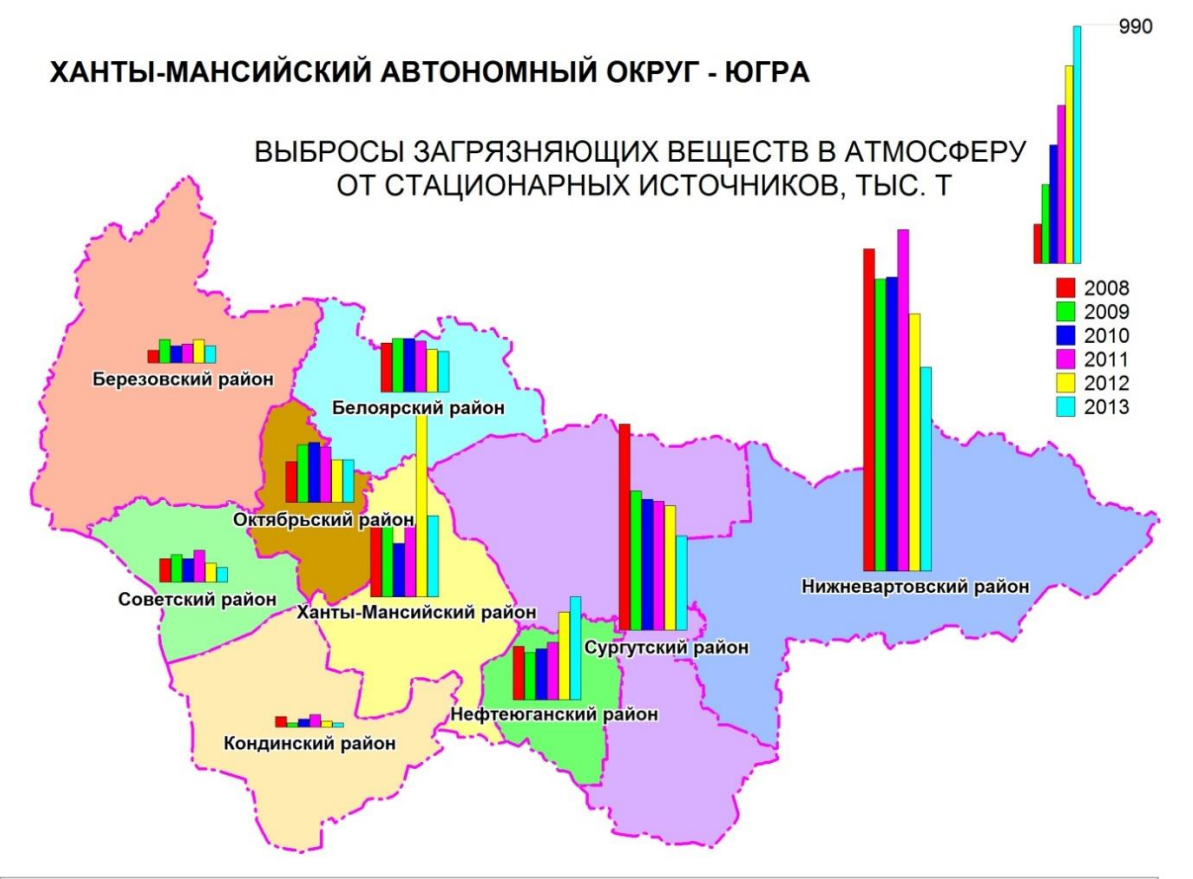

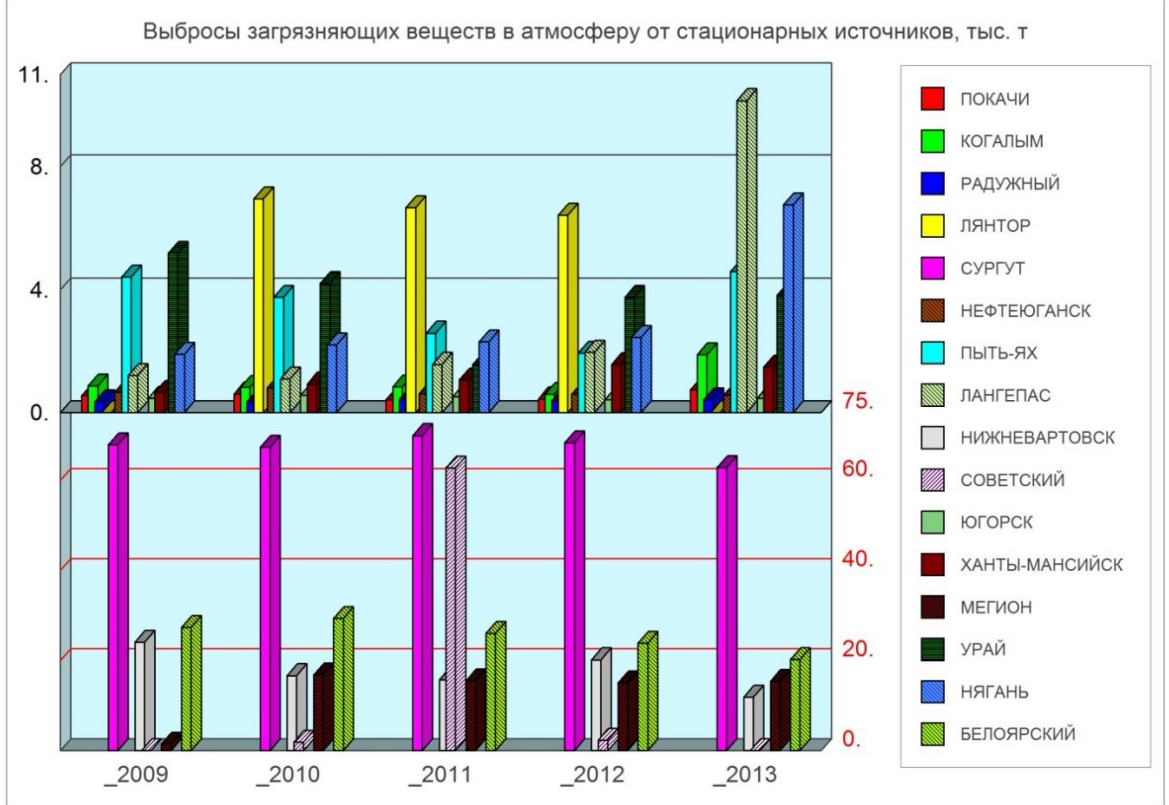

Анализ геопространственных данных «Топливно-энергетический комплекс Ханты-Мансийского автономного округа-Югры», выполненный в ГИС MapInfo Professional (составлено автором)

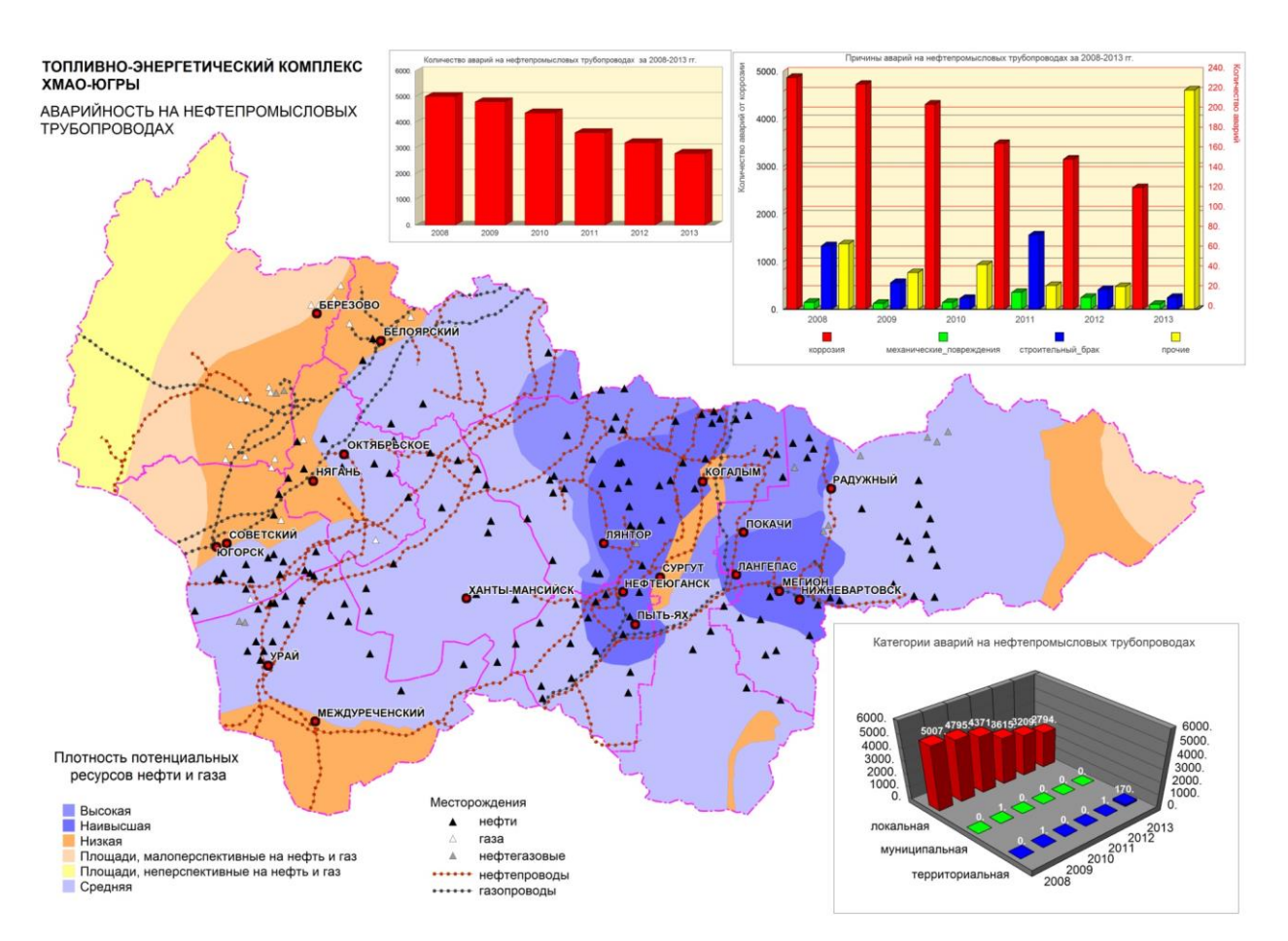

Примерная форма технического задания на разработку геоинформационного проекта

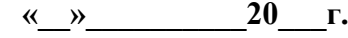

\_\_\_\_\_\_\_\_\_\_\_\_\_\_\_\_\_\_\_\_\_\_\_\_\_\_\_\_\_\_\_\_\_\_\_\_\_\_\_\_\_\_\_\_\_\_\_\_\_\_\_\_\_\_\_\_\_\_\_\_\_\_\_\_\_\_\_\_\_\_\_\_\_\_\_\_\_\_\_\_

\_\_\_\_\_\_\_\_\_\_\_\_\_\_\_\_\_\_\_\_\_\_\_\_\_\_\_\_\_\_\_\_\_\_\_\_\_\_\_\_\_\_\_\_\_\_\_\_\_\_\_\_\_\_\_\_\_\_\_\_\_\_\_\_\_\_\_\_\_\_\_\_\_\_\_\_\_\_\_\_

### **ТЕХНИЧЕСКОЕ ЗАДАНИЕ на разработку проекта «Название проекта»**

#### **1.Общие сведения**

Полное наименование проекта: «\_\_\_\_\_\_\_\_\_\_\_\_\_\_\_\_\_\_\_\_\_\_\_\_\_\_\_\_\_\_\_\_\_\_\_\_\_\_\_\_\_\_\_».

• Шифр темы: \_\_\_\_\_\_\_\_\_\_\_\_\_\_\_\_\_\_\_\_\_\_\_\_\_\_\_\_\_\_\_\_\_\_\_\_\_\_\_\_\_\_\_\_\_\_\_\_\_\_\_\_\_\_\_\_.

• Наименование предприятия разработчика и заказчика:

• Документы, на основе которых создается ГИС-проект: \_\_\_\_\_\_\_\_\_\_\_\_\_\_\_\_\_\_\_\_\_\_\_\_\_\_\_\_

• Плановые сроки начала и окончания работ: с «\_\_» \_\_\_\_\_\_\_\_\_\_20 \_\_ г. по «\_\_»\_\_\_\_\_\_\_\_\_\_20\_\_\_г. Порядок оформления и предъявления заказчику результатов работ по созданию проекта и его частей:

\_\_\_\_\_\_\_\_\_\_\_\_\_\_\_\_\_\_\_\_\_\_\_\_\_\_\_\_\_\_\_\_\_\_\_\_\_\_\_\_\_\_\_\_\_\_\_\_\_\_\_\_\_\_\_\_\_\_\_\_\_\_\_\_\_\_\_\_\_\_\_\_\_\_\_\_\_\_\_\_ \_\_\_\_\_\_\_\_\_\_\_\_\_\_\_\_\_\_\_\_\_\_\_\_\_\_\_\_\_\_\_\_\_\_\_\_\_\_\_\_\_\_\_\_\_\_\_\_\_\_\_\_\_\_\_\_\_\_\_\_\_\_\_\_\_\_\_\_\_\_\_\_\_\_\_\_\_\_\_\_

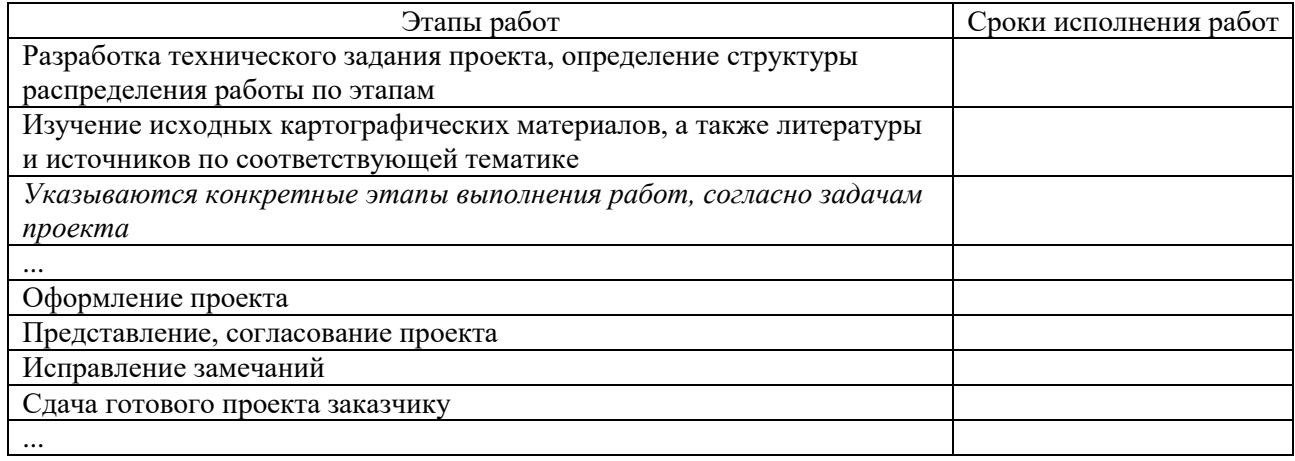

#### **2. Назначение и цели создания ГИС-проекта**

Объект проектировочной деятельности: Цели проектирования:

### **3. Требования к проекту**

Проект разрабатывается в программной среде \_\_\_\_\_\_\_\_\_\_\_\_\_\_\_\_\_\_\_\_\_\_\_\_\_\_

#### \_\_\_\_\_\_\_\_\_\_\_\_\_\_\_\_\_\_\_\_\_\_\_\_\_\_\_\_\_\_\_\_\_\_\_\_\_\_\_\_\_\_\_\_\_\_\_\_\_\_\_\_\_\_\_\_\_\_\_\_\_\_\_\_\_\_\_\_\_\_\_\_\_\_\_\_\_\_\_\_ Технические требования:

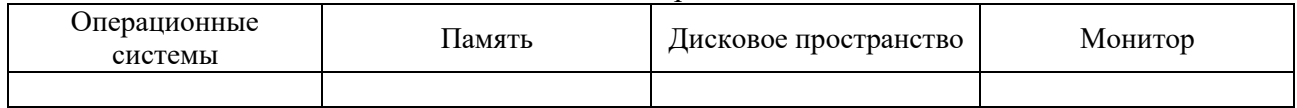

#### **4. Состав и содержание работ по созданию проекта**

*Указываются конкретные этапы выполнения работ и приводится их описание, согласно задачам проекта*

#### **5. Порядок контроля и приемки проекта**

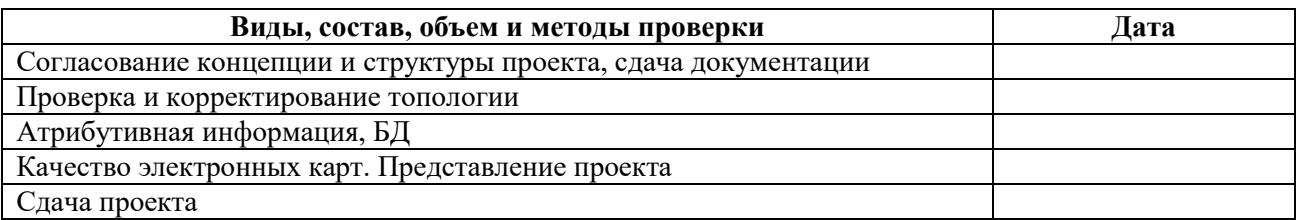

### **6. Требования к документированию**

Подлежащие разработке документы:

- 1. технико-экономическое обоснование проекта;
- 2. план проекта;
- 3. техническое задание.

#### **7. Источники разработки**

*Приводится перечень используемых нормативных документов, материалов, источников литературы и др.*

Заказчик и последник и производительно и производительно и последник и производительно и при и при и

Исполнитель И.О. Фамилия

### Примерная форма технико-экономического обоснования учебного геоинформационного проекта

### **Технико-экономическое обоснование проекта «Название проекта»**

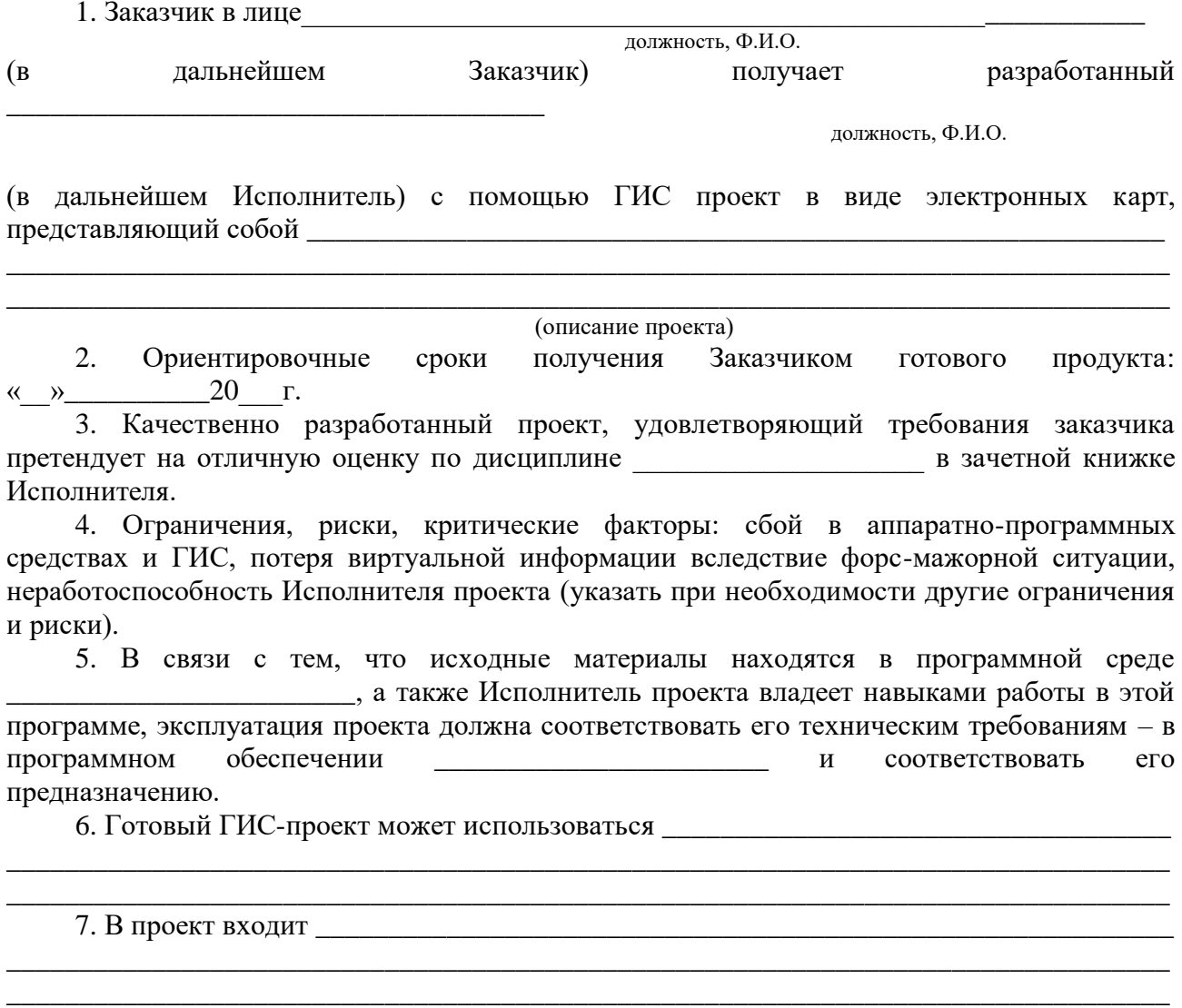

\_\_\_\_\_\_\_\_\_\_\_\_\_\_\_\_\_\_\_\_\_\_\_\_\_\_\_\_\_\_\_\_\_\_\_\_\_\_\_\_\_\_\_\_\_\_\_\_\_\_\_\_\_\_\_\_\_\_\_\_\_\_\_\_\_\_\_\_\_\_\_\_\_\_\_\_\_\_\_\_

**Учебное издание**

**Кузнецова Вера Петровна**

# **ГЕОИНФОРМАЦИОННОЕ КАРТОГРАФИРОВАНИЕ**

# **ПРАКТИКУМ В MAPINFO PROFESSIONAL**

**Учебно-методическое пособие**

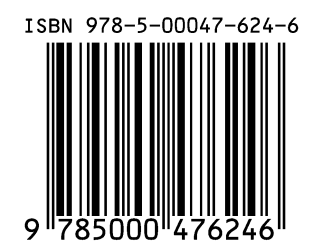

Ответственный редактор: И.С. Анцева Технический редактор: Д.В. Вилявин

Дата выхода: 25.02.2022 Гарнитура Times New Roman. Усл. печ. листов 7,0 Электронное издание. Объем 17,58 МБ. Заказ 2226

Издательство НВГУ 628615, Тюменская область, г. Нижневартовск, ул. Маршала Жукова, 4 Тел./факс: (3466) 24-50-51, Е-mail: izdatelstvo@nggu.ru